# Manual del usuario Rotor-Gene<sup>®</sup> Q MDx

# $\overline{I}$

# $c\epsilon$

**MAT** 1114365ES

Q IAGEN GmbH, Q IAGEN Strasse 1, 40724 Hilden, ALEMANIA

R3

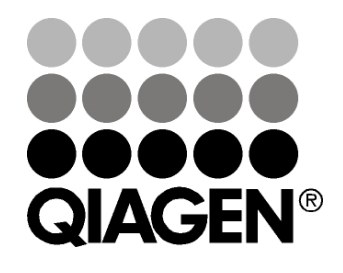

# Sample & Assay Technologies

### Historial de revis iones

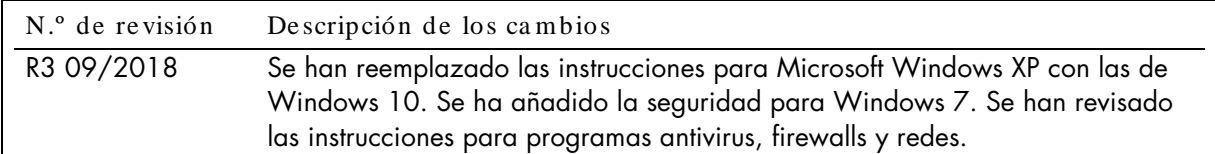

Q IAGEN®, EpiTect®, HotSta rTa q®, Q ua ntiTect®, Rotor-Disc®, Rotor-Gene ®, Rotor-Gene Assa yMa na ger®, Type-it® (Q IAGEN Group); Adobe ®, Illustra tor® (Adobe Systems, Inc.); Alexa Fluor®, FAM™, HEX™, JO E™, Ma rina Blue®, RO X™, SYBR®, SYTO ®, TET™, Texa s Red®, VIC® (Thermo Fisher Scientific or its subsidiaries); Bluetooth® (Bluetooth SIG, Inc.); CAL Fluor®, Quasar® (Biosearch Technologies, Inc.); Core™, Intel® (Intel Corporation); Cy® (GE Hea lthca re); Eva Green® (Biotium, Inc.); Excel®, Microsoft®, Windows® (Microsoft Corporation); LC Green® (Ida ho Technology, Inc.); LightCycler® (Roche Group); Symantec® (Symantec Corporation); TeeChart® (Steema Software SL); Yakima Yellow® (Nanogen, Inc.).No debe considera rse que los nombres registra dos, ma rca s comercia les, etc., que se utilizan en este documento no está n protegidos por la ley aunque no se ha yan identificado específica mente como ta les.

O ficina de TeeChart: Copyright 2001-2013 de Da vid Berneda . Reserva dos todos los derechos.

#### Pa ra los pa íses en los que sea válido:

Este termociclador en tiempo real cuenta con una licencia con derechos de patentes en EE. UU. pendiente para un aparato o sistema que cubre termocicla dores a utoma tiza dos con detectores de fluorescencia y solicitud de priorida d a l número de serie de los EE. UU. 07/ 695,201 y a la s reivindica ciones correspondientes en cua lquier pa tente extra njera de la misma propieda d de Applied Biosystems LLC, en todos los ca mpos, incluyendo la investiga ción y el desa rrollo, todos los ca mpos de aplica ción y los dia gnósticos huma nos y a nima les in vitro. No se tra nsfiere ningún derecho expresa mente, por implica ción o impedimento, a ninguna patente sobre métodos en tiempo rea l, incluyendo pero no limitado a ensayos de nucleasa de 5', o a ninguna patente que reclame un reactivo o kit. Para obtener más información sobre los derechos adicionales de compra, póngase en conta cto con el Director de obtención de licencia s en Applied Biosystems, 850 Lincoln Centre Drive, Foster City, California , 94404, EE. UU.

#### Pa ra los pa íses en los que sea válido:

La compra de este producto incluye una licencia limitada e intransferible a una o más de las patentes de EE. UU. 6,787,338; 7,238,321; 7,081,226; 6,174,670; 6,245,514; 6,569,627; 6,303,305; 6,503,720; 5,871,908; 6,691,041; 7,387,887; 7,273,749; 7,160,998; solicitudes de patentes de EE. UU. 2003-0224434 y 2006-0019253, y la s solicitudes de pa tente PCT WO 2007/ 035806, y todas la s correspondientes reivindica ciones continuas y divisiona les en pa tentes y solicitudes de patentes fuera de Esta dos Unidos, propiedad de la University of Uta h Resea rch Foundation, Idaho Technology, Inc., Evotec Biosystems GmbH, y/o Roche Diagnostics GmbH únicamente para diagnósticos in vitro en seres humanos o animales. No se transmite ningún derecho, expresamente, por implicación o impedimento, sobre ningún reactivo o kit, o bajo ninguna otra pa tente o reivindicación de patente propieda d de la University of Uta h Resea rch Founda tion, Ida ho Technology, Inc., Roche Dia gnostics GmbH, o bien de cua lquier otra pa rte. Este producto solo puede utilizarse con rea ctivos a utoriza dos, como los kits y ensa yos Q IAGEN con licencia completa. Para obtener información sobre la compra de licencias para aplicaciones de diagnóstico in vitro o reactivos, póngase en contacto con Roche Molecula r Systems, 4300 Ha cienda Drive, Pleasa nton, CA 94588, EE. UU.

Para obtener información actualizada sobre licencias y exenciones de responsabilidad específicas del producto, consulte el manual o la guía del usua rio del kit Q IAGEN correspondiente. Los ma nua les de usua rio y los ma nuales del kit Q IAGEN están disponibles en www.qia gen.com o pueden solicitarse a los servicios técnicos de Q IAGEN o a su distribuidor loca l.

© 2005-2018 Q IAGEN. Reserva dos todos los derechos. HB-1760-003 1114365 09/2018

# Índice

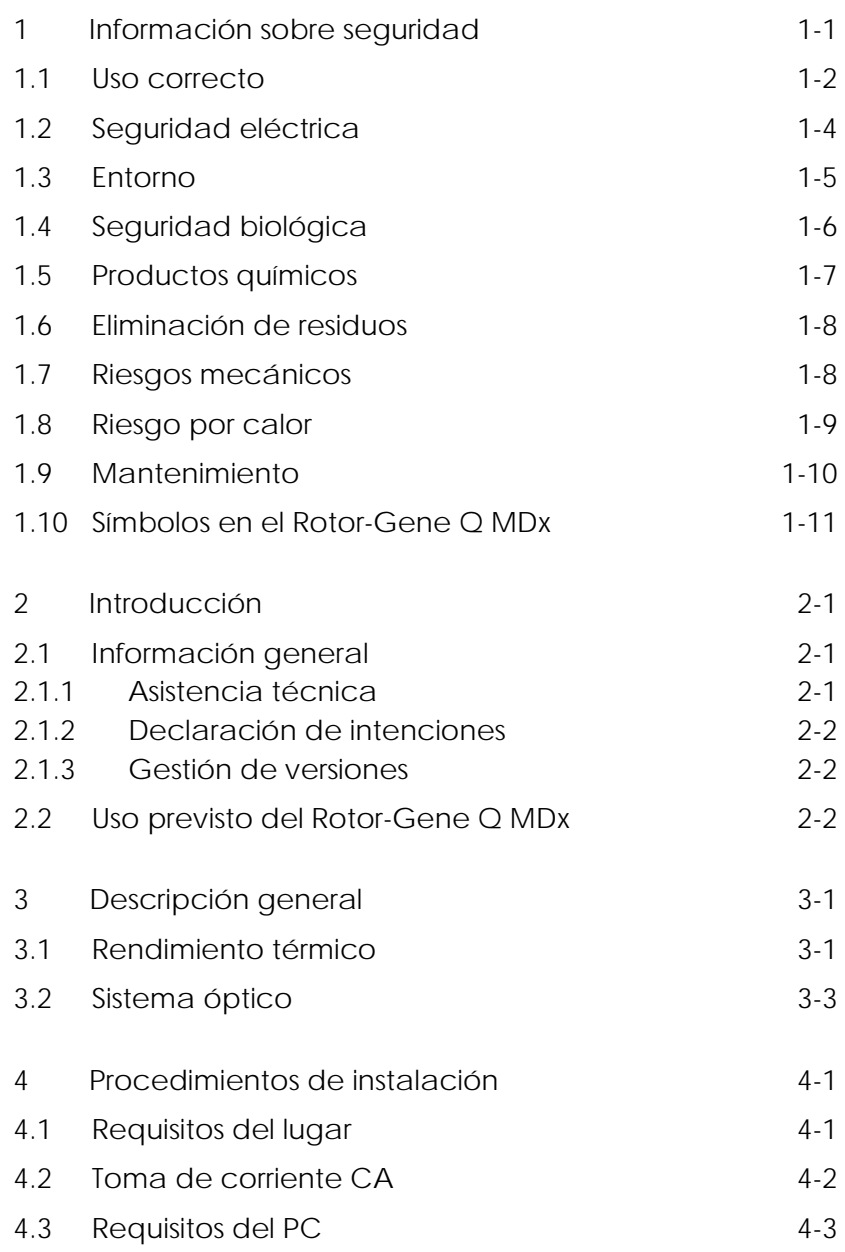

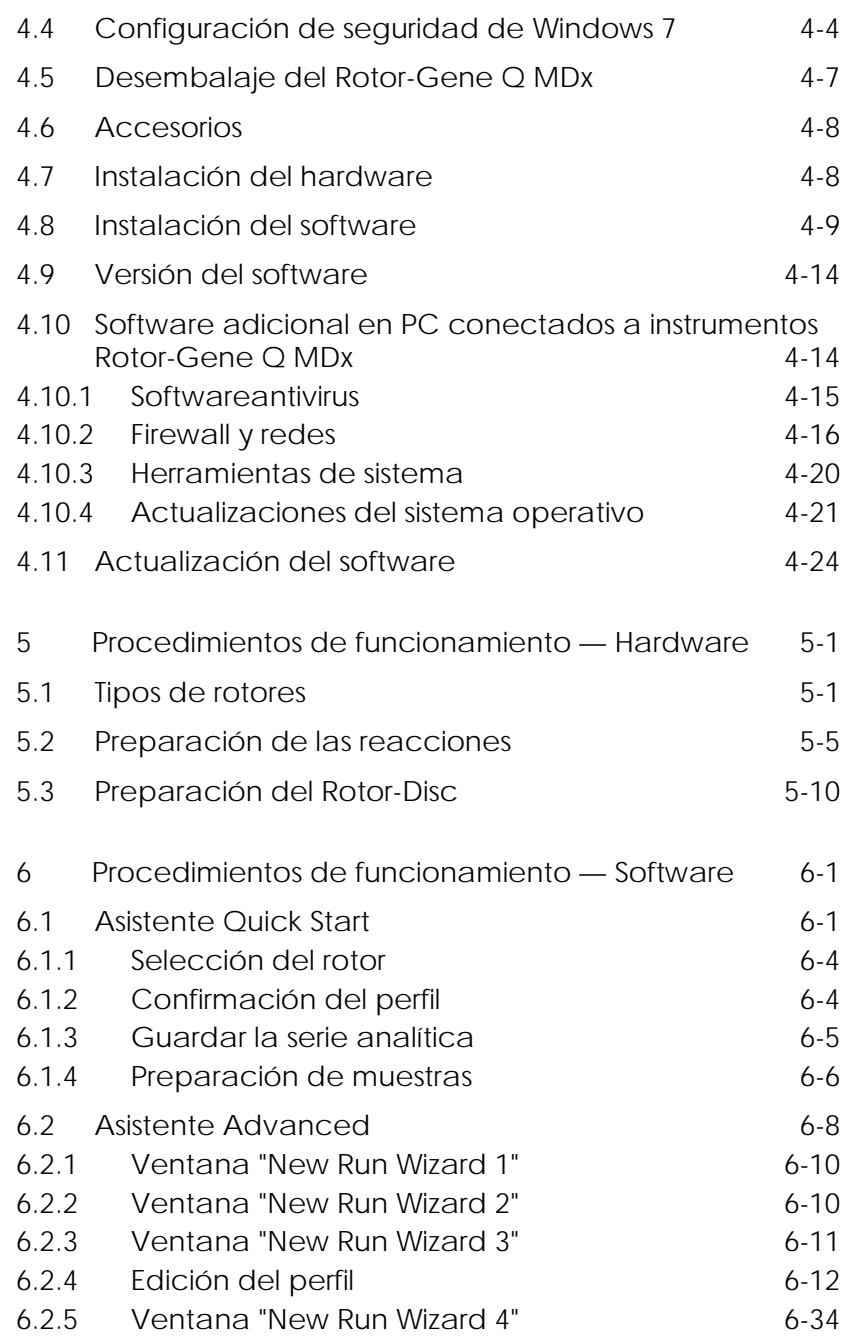

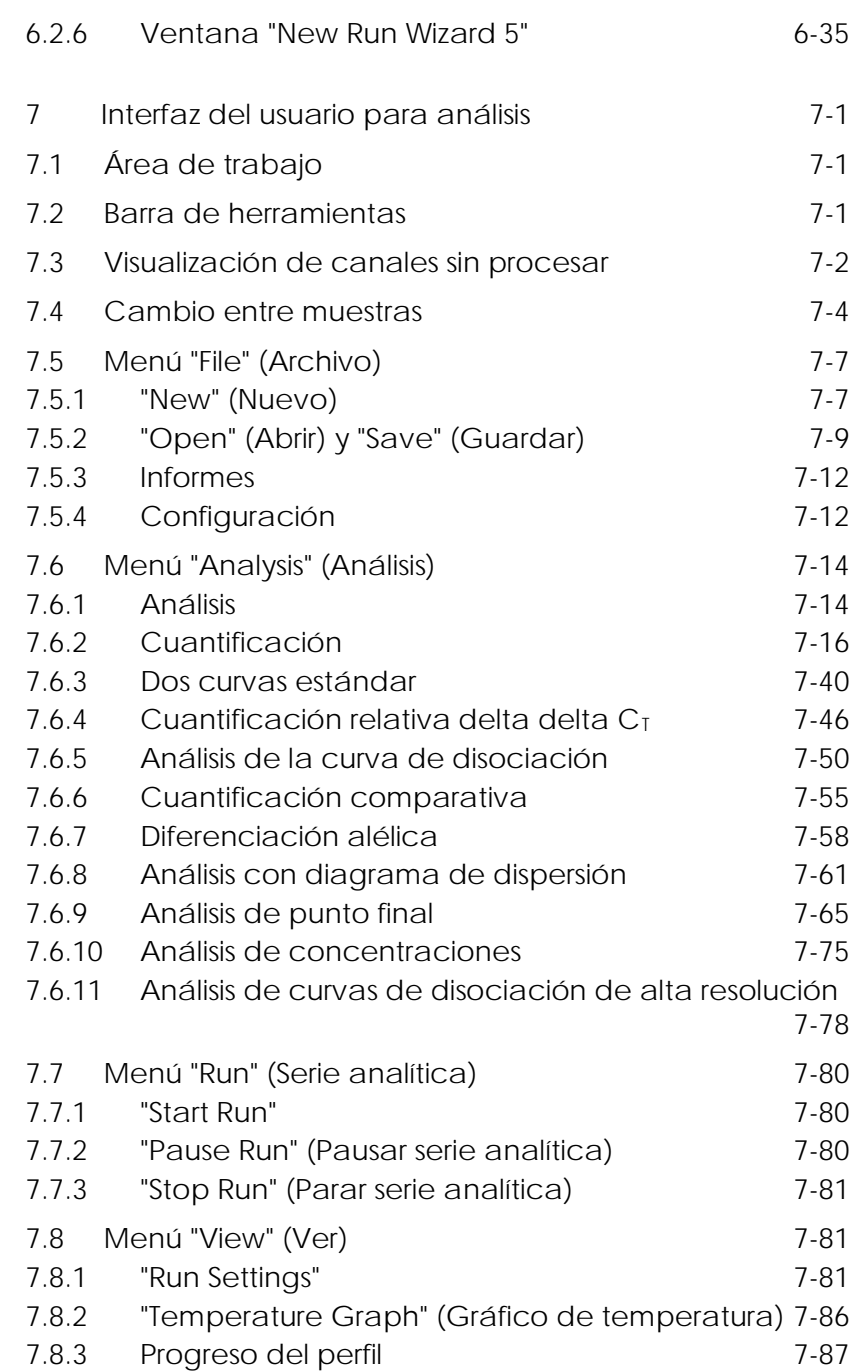

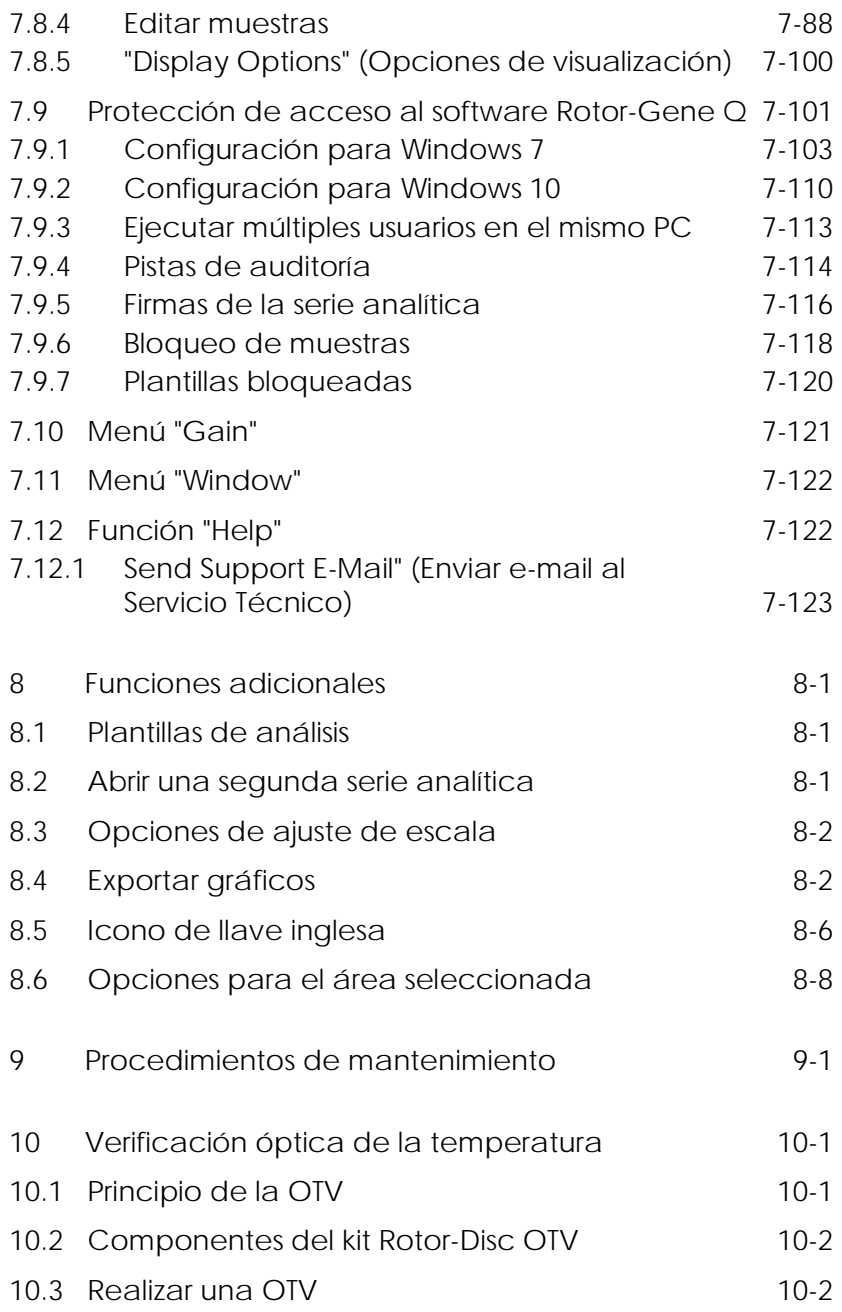

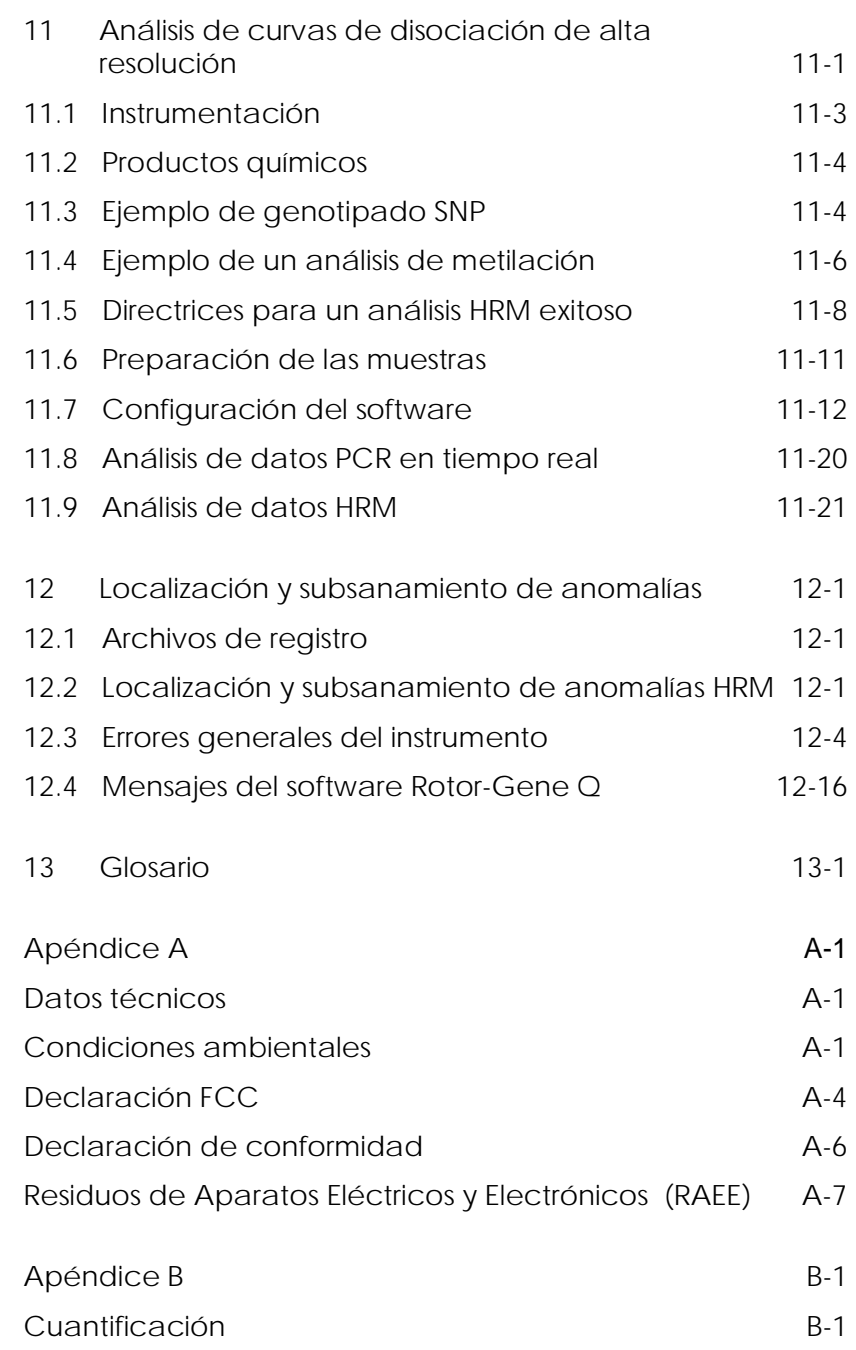

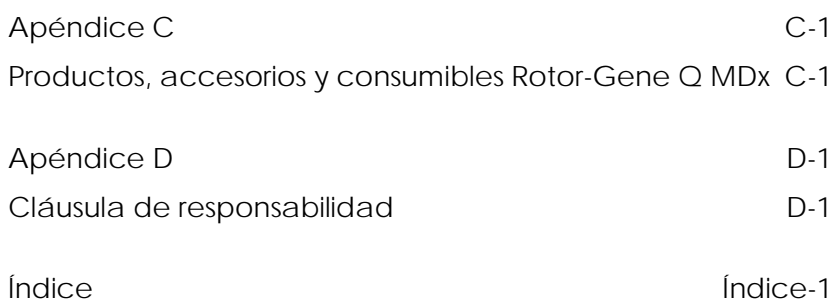

# <span id="page-8-0"></span>1 Información sobre seguridad

Antes de usar el Rotor-Gene Q MDx es fundamental que lea detenidamente este manual del usuario y que preste especial atención a la información sobre seguridad. Se deben tener en cuenta las instrucciones y la información sobre seguridad del manual del usuario para garantizar el funcionamiento seguro del instrumento y mantener la seguridad del mismo.

En este manual aparecen los siguientes tipos de información sobre seguridad.

ADVERTENCIA El término ADVERTENCIA se utiliza para informarle acerca de situaciones que podrían provocar lesiones corporales a usted o a otras personas. Los detalles de estas circunstancias se proporcionan en un cuadro idéntico a este.

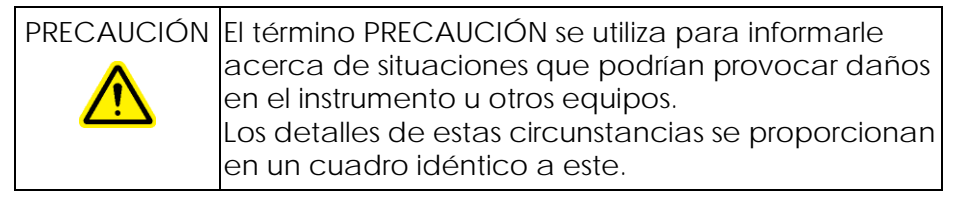

Los consejos dados en este manual están previstos para completar, que no sustituir, los requisitos de seguridad normales vigentes en el país del usuario.

## <span id="page-9-0"></span>1.1 Uso correcto

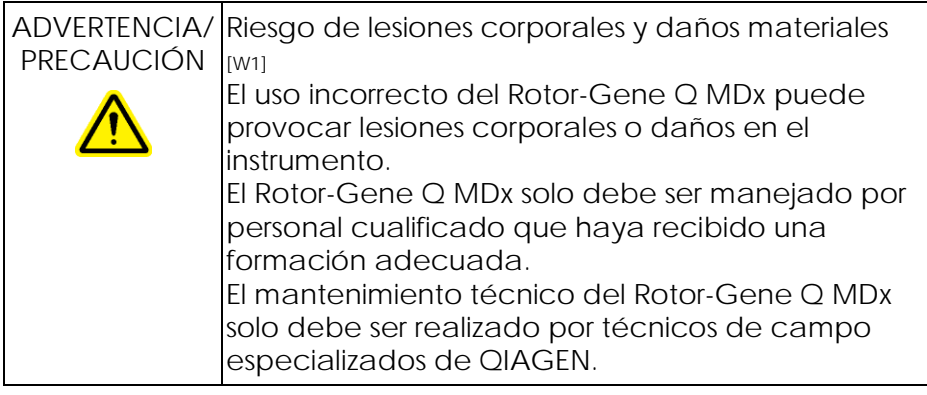

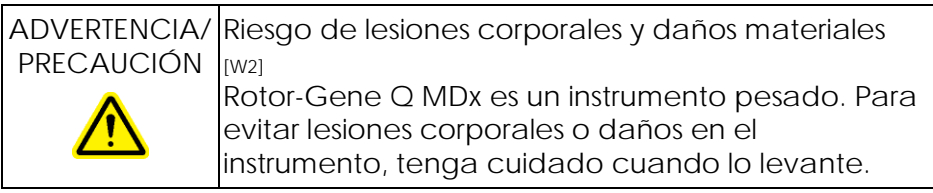

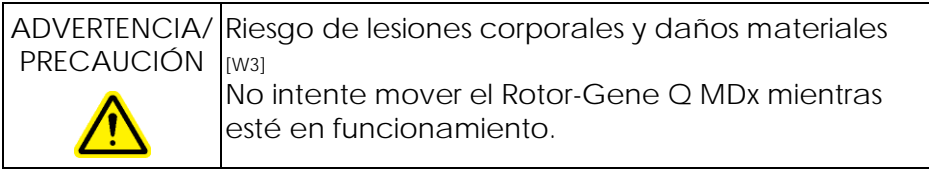

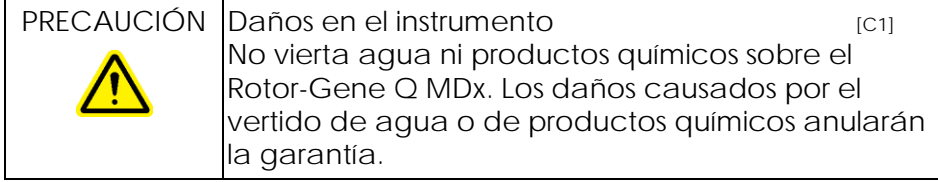

Nota: En caso de emergencia, apague el Rotor-Gene Q MDx con el interruptor que se encuentra la parte posterior del instrumento y desconecte el cable de red de la toma de corriente.

ADVERTENCIA/ **PRECAUCIÓN** Riesgo de lesiones corporales y daños materiales [W4]

No intente abrir la tapa durante un experimento o mientras el Rotor-Gene Q MDx esté girando. De lo contrario, si desbloquea la tapa e introduce las manos en el interior, corre el riesgo de tocar componentes calientes, que conducen electricidad o que giran a velocidades elevadas y podría sufrir lesiones y dañar el instrumento.

ADVERTENCIA/ PRECAUCIÓN Riesgo de lesiones corporales y daños materiales [W5] Si debe interrumpir rápidamente un experimento, desconecte el instrumento y abra después la tapa.

Deje que la cámara se enfríe antes de introducir las manos. De lo contrario podría sufrir lesiones al tocar componentes calientes.

ADVERTENCIA/ Riesgo de lesiones corporales y daños materiales PRECAUCIÓN [W6] Si el equipo se utiliza de una forma no especificada por el fabricante podría anularse la protección proporcionada por el propio equipo.

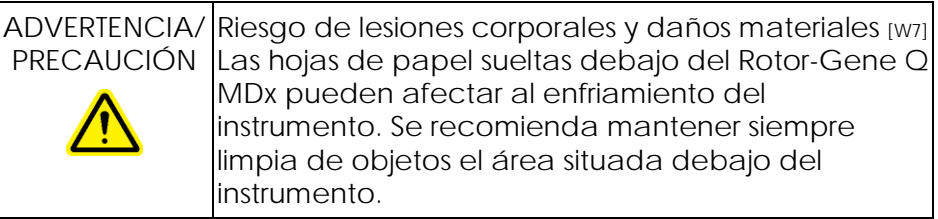

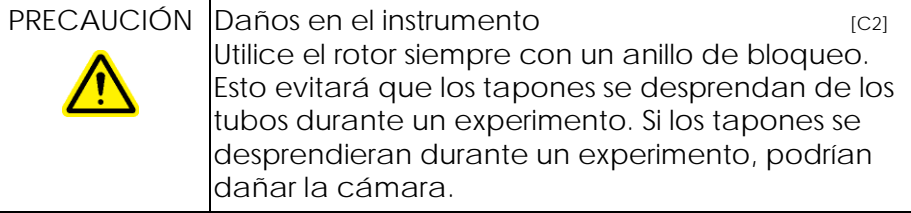

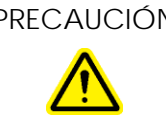

PRECAUCIÓN Daños en el instrumento en el cal Examine visualmente el rotor antes de cada serie analítica y asegúrese de que no está dañado ni deformado.

> Si toca el Rotor-Gene Q MDx durante un experimento y se produce una descarga electrostática, en el peor de los casos el Rotor-Gene Q MDx puede reiniciarse. No obstante, el software reiniciará el Rotor-Gene Q MDx y proseguirá con el experimento.

# <span id="page-11-0"></span>1.2 Seguridad eléctrica

Desconecte el cable de alimentación eléctrica de la toma de corriente antes de realizar el mantenimiento técnico.

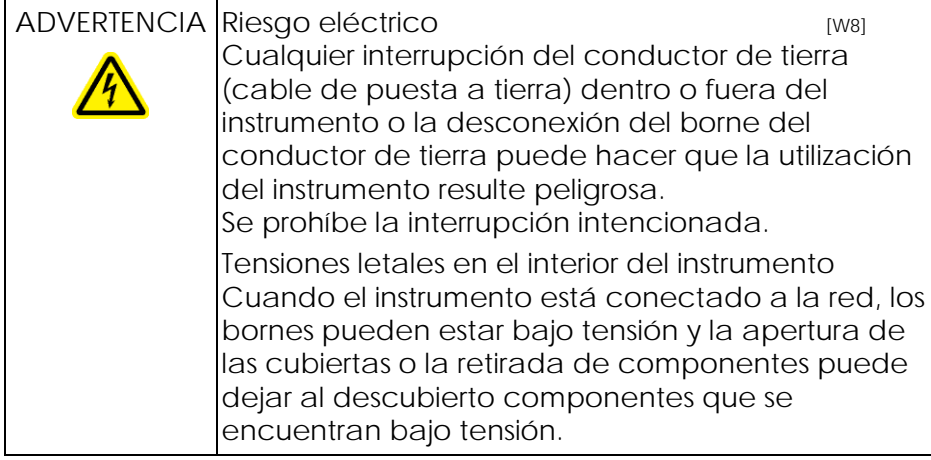

Para garantizar un funcionamiento satisfactorio y seguro del Rotor-Gene Q MDx siga el siguiente consejo:

- El cable de alimentación eléctrica debe conectarse a una toma de corriente que disponga de un conductor de tierra (puesta a tierra).
- No ajuste ni sustituya los componentes internos del instrumento.

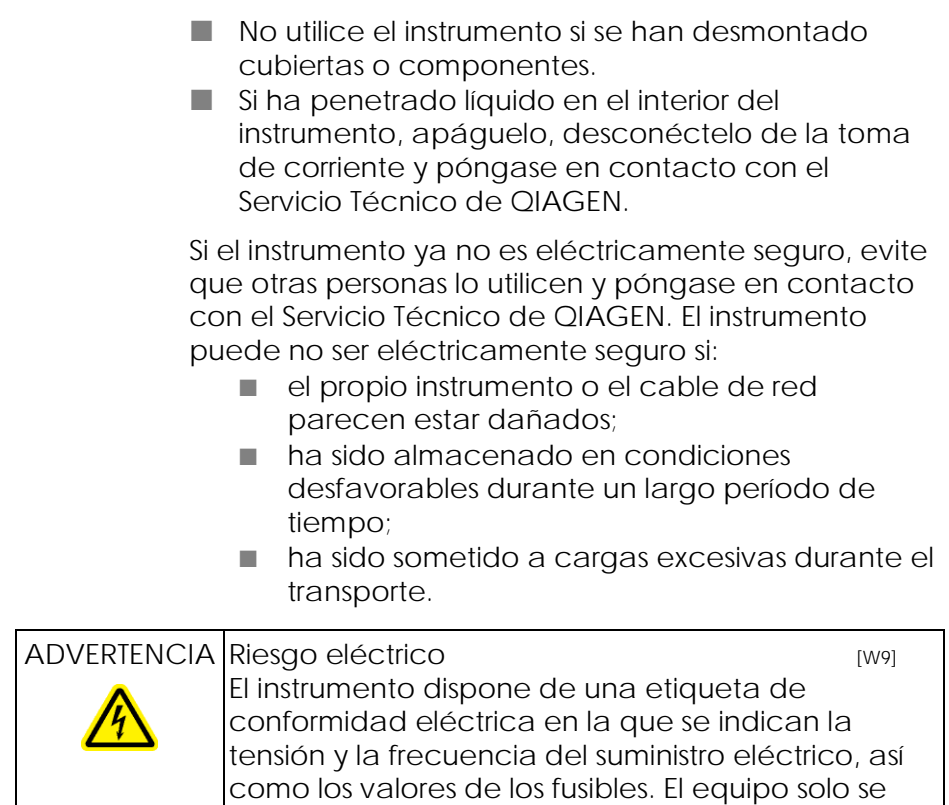

## <span id="page-12-0"></span>1.3 Entorno

Condiciones de funcionamiento

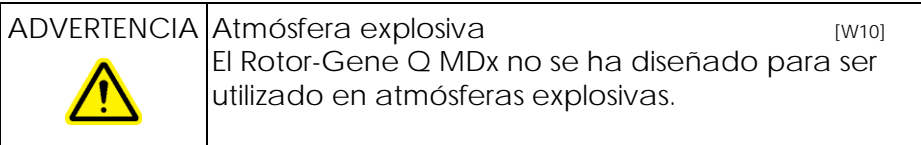

debe utilizar si se cumplen estas condiciones.

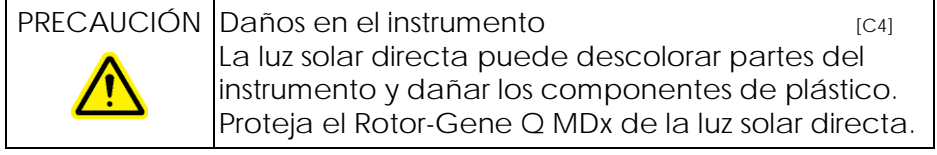

# <span id="page-13-0"></span>1.4 Seguridad biológica

Las muestras y los reactivos que contengan materiales procedentes de fuentes biológicas se deben tratar como materiales potencialmente infecciosos. Utilice procedimientos de laboratorio seguros como se describen en publicaciones, p. ej. *Biosafety in Microbiological and Biomedical Laboratories*, HHS (www.cdc.gov/od/ohs/biosfty/biosfty.htm).

### Muestras

Las muestras pueden contener agentes infecciosos. Debe ser consciente de los riesgos que estos agentes entrañan para la salud y deberá utilizar, almacenar y eliminar estas muestras de acuerdo con la normativa de seguridad aplicable.

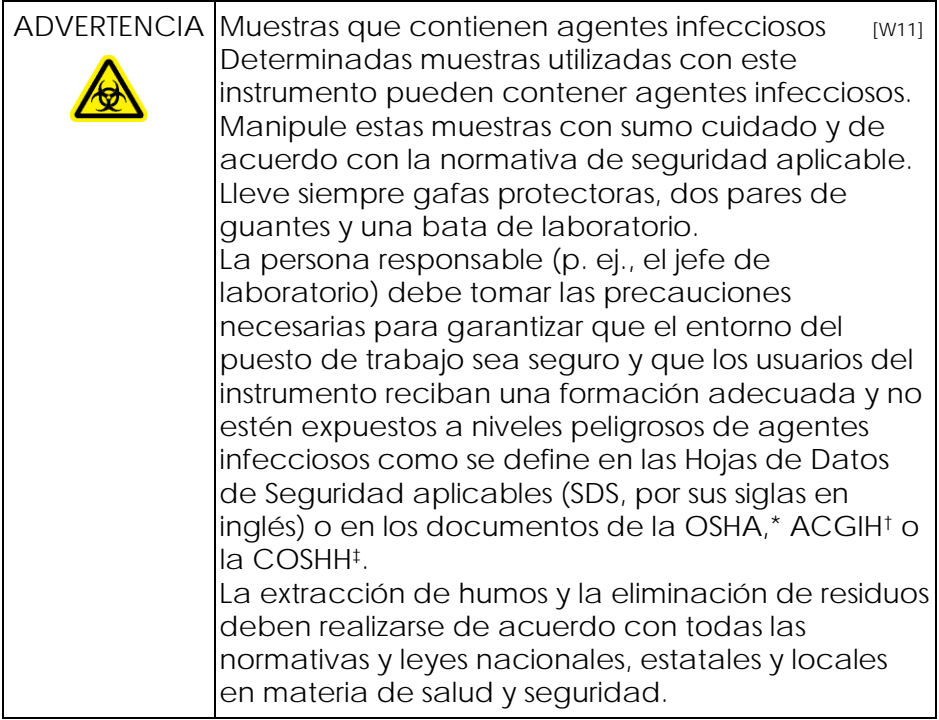

- \* OSHA: Occupational Safety and Health Administration (Administración de salud y seguridad laboral) (Estados Unidos).
- † ACGIH: American Conference of Government Industrial Hygienists (Conferencia estadounidense de higienistas industriales gubernamentales) (Estados Unidos).
- ‡ COSHH: Control of Substances Hazardous to Health (Control de sustancias peligrosas para la salud) (Reino Unido).

# <span id="page-14-0"></span>1.5 Productos químicos

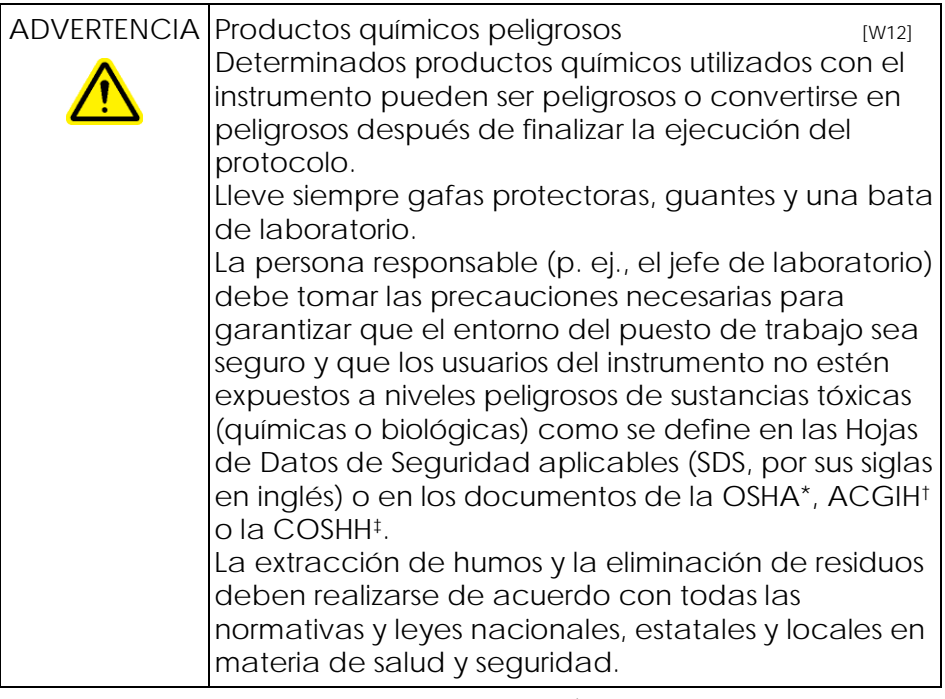

- \* OSHA: Occupational Safety and Health Administration (Administración de salud y seguridad laboral) (Estados Unidos).
- † ACGIH: American Conference of Government Industrial Hygienists (Conferencia estadounidense de higienistas industriales gubernamentales) (Estados Unidos).
- ‡ COSHH: Control of Substances Hazardous to Health (Control de sustancias peligrosas para la salud) (Reino Unido).

### Humos tóxicos

Si trabaja con disolventes volátiles o sustancias tóxicas, en el laboratorio deberá instalar un sistema de extracción eficaz para eliminar los vapores que puedan generarse.

## <span id="page-15-0"></span>1.6 Eliminación de residuos

Los consumibles y materiales plásticos utilizados pueden contener productos químicos peligrosos o agentes infecciosos. Los residuos de este tipo se deben recoger y eliminar correctamente de acuerdo con la normativa local sobre seguridad.

## <span id="page-15-1"></span>1.7 Riesgos mecánicos

La tapa del Rotor-Gene Q MDx debe permanecer cerrada mientras el instrumento esté en funcionamiento.

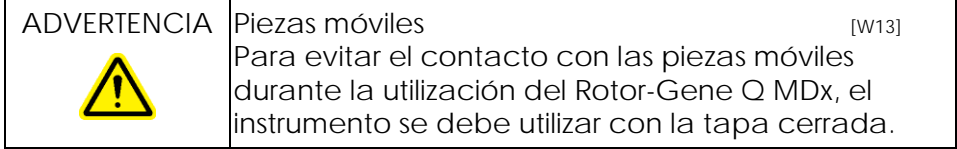

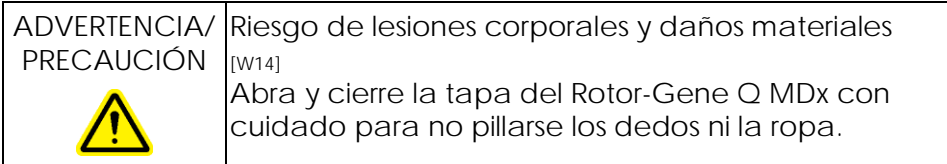

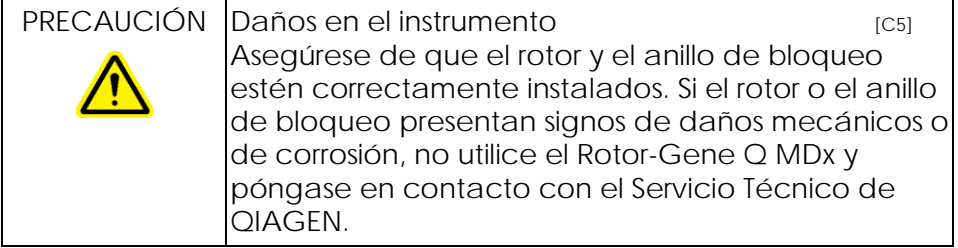

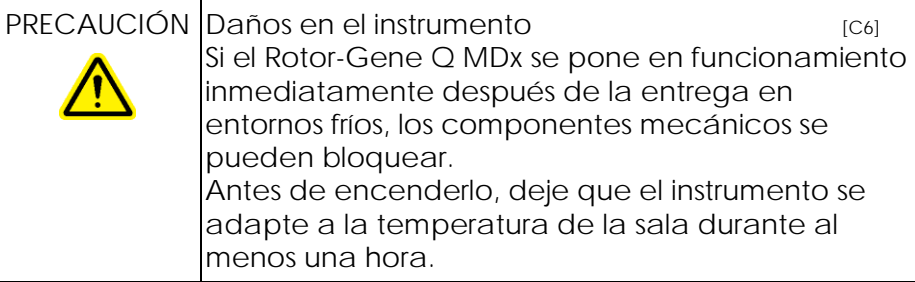

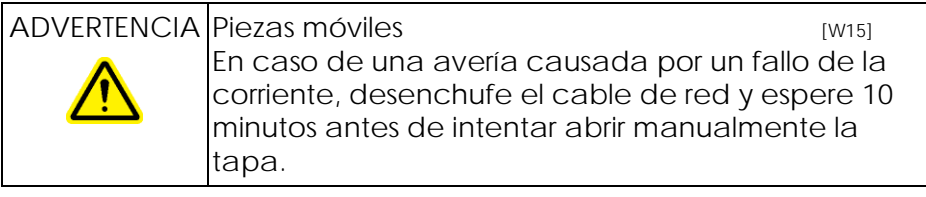

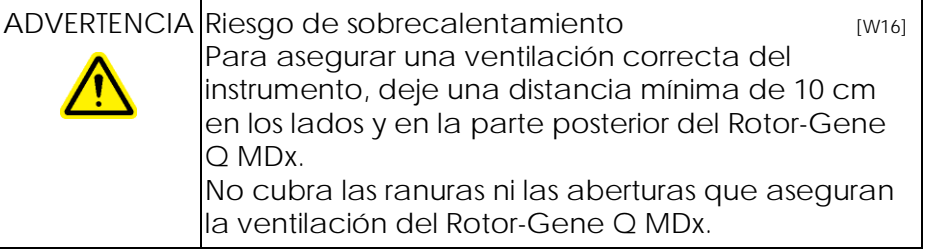

# <span id="page-16-0"></span>1.8 Riesgo por calor

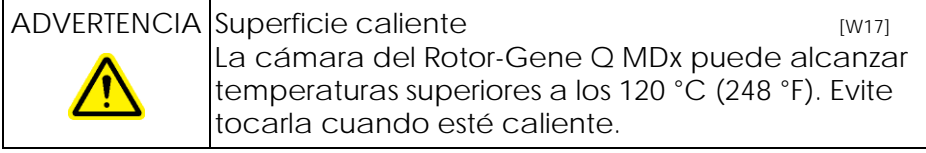

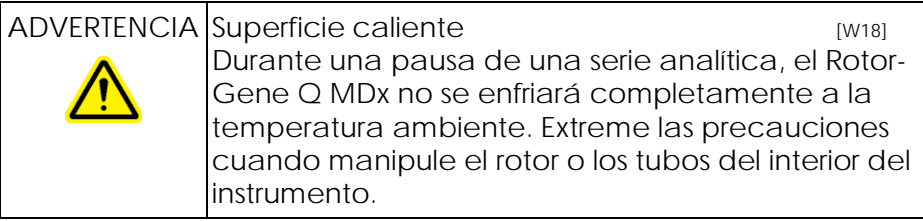

# <span id="page-17-0"></span>1.9 Mantenimiento

Realice el mantenimiento como se describe en la sección 9. QIAGEN le facturará las reparaciones necesarias como consecuencia de un mantenimiento incorrecto.

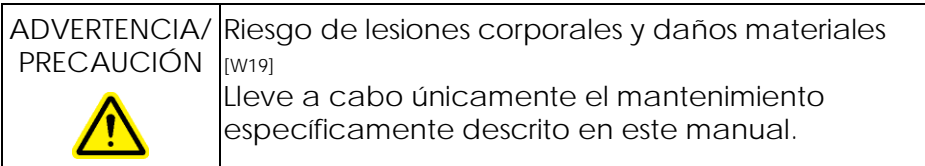

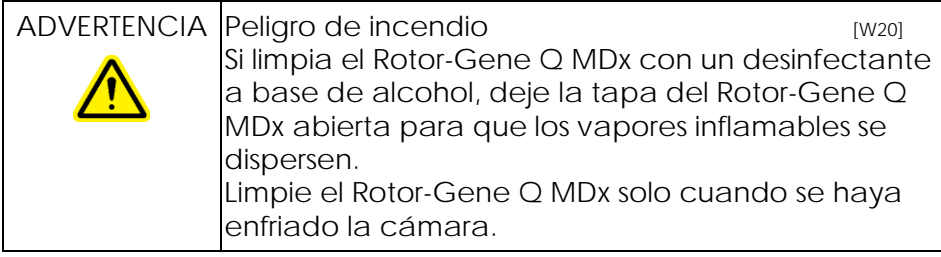

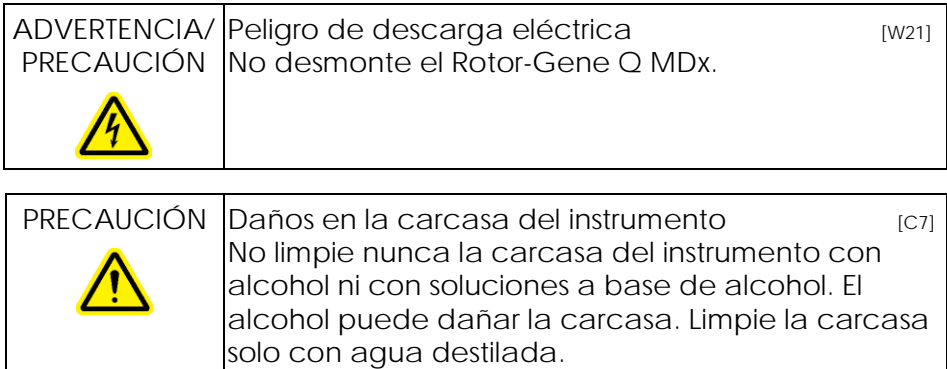

<span id="page-18-0"></span>1.10 Símbolos en el Rotor-Gene Q MDx

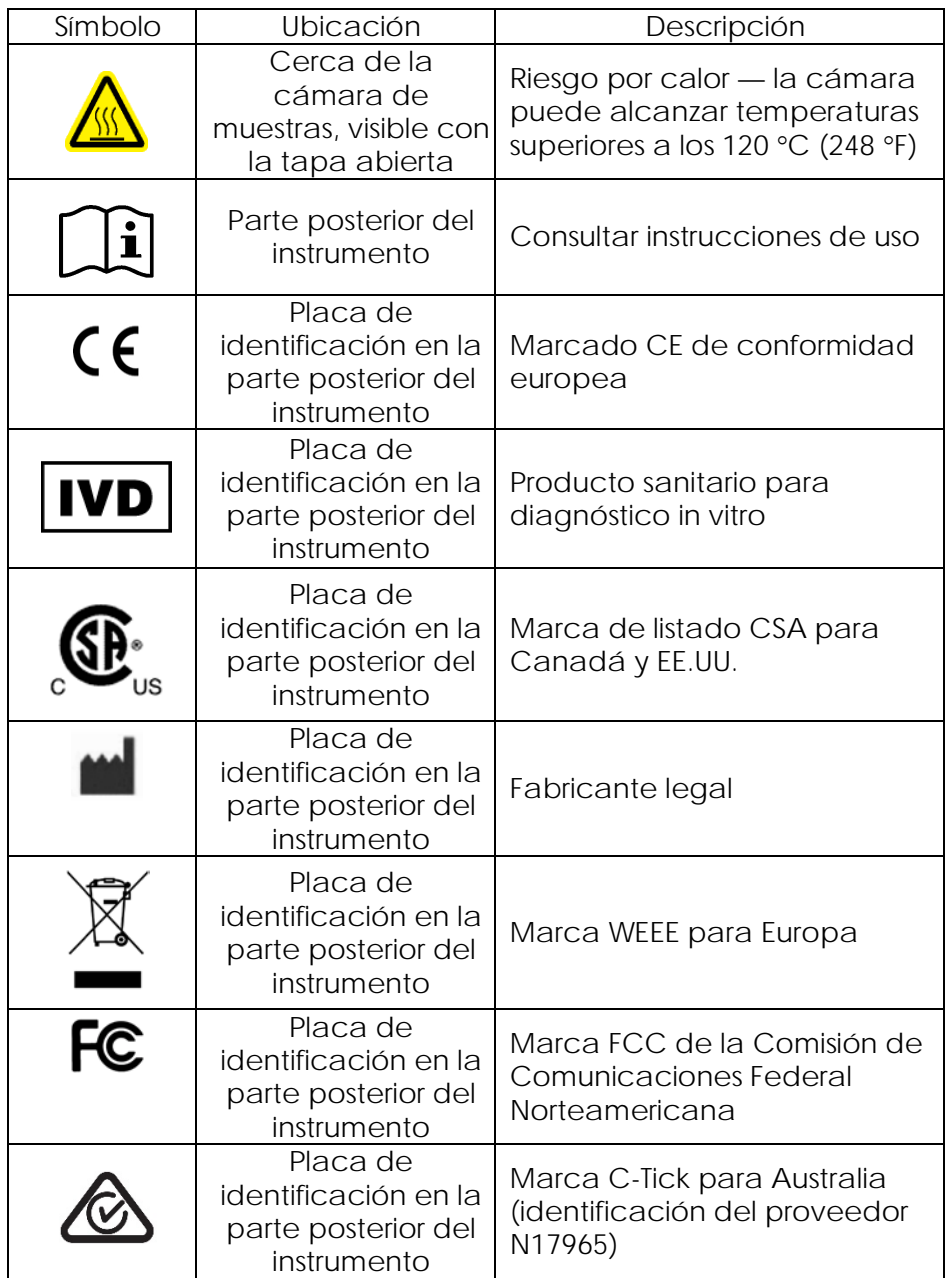

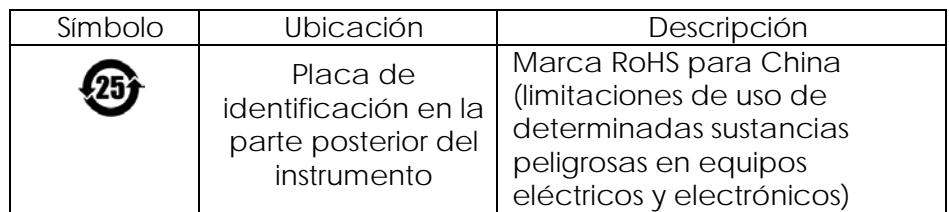

Esta página se ha dejado en blanco intencionadamente.

# <span id="page-22-0"></span>2 Introducción

Gracias por elegir el Rotor-Gene Q MDx. Confiamos en que se convierta en una parte integral de su laboratorio.

Antes de usar el Rotor-Gene Q MDx, es fundamental que lea detenidamente este manual del usuario y que preste especial atención a la información sobre seguridad. Se deben tener en cuenta las instrucciones y la información sobre seguridad del manual del usuario para garantizar el funcionamiento seguro del instrumento y mantener la seguridad del mismo.

Tenga en cuenta que el Rotor-Gene Q MDx dispone de varias configuraciones. Para obtener más detalles, incluida la información para pedidos, consulte el Apéndice C.

# <span id="page-22-1"></span>2.1 Información general

### <span id="page-22-2"></span>2.1.1 Asistencia técnica

En QIAGEN nos enorgullecemos de la calidad y disponibilidad de nuestro soporte técnico. Nuestros departamentos de Servicio Técnico cuentan con expertos científicos con amplia experiencia tanto práctica como teórica en biología molecular y en el uso de los productos QIAGEN. Si desea formular cualquier pregunta o si tiene dificultades con el Rotor-Gene Q MDx o con los productos QIAGEN en general, no dude en ponerse en contacto con nosotros.

Los clientes de QIAGEN son una importante fuente de información sobre los usos avanzados o especializados de nuestros productos. Esta información es de gran utilidad para otros científicos además de para los investigadores de QIAGEN. Por este motivo, le animamos a ponerse en contacto con nosotros si tiene cualquier sugerencia sobre el rendimiento de nuestros productos o sobre nuevas aplicaciones y técnicas.

Para obtener asistencia técnica e información detallada, llame a uno de los departamentos de Servicio Técnico de QIAGEN o de los distribuidores locales (véase la contraportada).

Para obtener información actualizada sobre el Rotor-Gene Q MDx, visite www.qiagen.com/products/rotor-geneqmdx.aspx.

### <span id="page-23-0"></span>2.1.2 Declaración de intenciones

La política de QIAGEN es mejorar los productos tan pronto como se dispone de nuevas técnicas y componentes. QIAGEN se reserva el derecho a cambiar estas especificaciones en cualquier momento.

En nuestro empeño por elaborar una documentación útil y adecuada, le agradeceríamos que nos hiciera llegar su opinión sobre este manual. Póngase en contacto con el Servicio Técnico de QIAGEN.

#### <span id="page-23-1"></span>2.1.3 Gestión de versiones

Este documento es el *Manual del usuario Rotor-Gene Q MDx*, versión 2.0, revisión R1 para instrumentos Rotor-Gene Q MDx que utilizan la versión 2.3.4 o superior del software Rotor-Gene Q.

### <span id="page-23-2"></span>2.2 Uso previsto del Rotor-Gene Q MDx

El instrumento Rotor-Gene Q MDx está diseñado para realizar ciclos térmicos, detecciones y/o cuantificaciones en tiempo real mediante la reacción en cadena de la polimerasa (PCR, por sus siglas en inglés) en aplicaciones clínicas.

El Rotor-Gene Q MDx está destinado a ser utilizado exclusivamente en combinación con kits QIAGEN indicados para su utilización con instrumentos Rotor-Gene Q en las aplicaciones que se describen en los correspondientes manuales de los kits QIAGEN.

Si el instrumento Rotor-Gene Q MDx se usa con kits que no sean de QIAGEN, es responsabilidad del usuario validar el rendimiento de dicha combinación de productos para cualquier aplicación concreta.

El instrumento Rotor-Gene Q MDx está destinado al diagnóstico *in vitro*.

El instrumento Rotor-Gene Q MDx está destinado a ser utilizado por usuarios profesionales, como técnicos y médicos con formación en técnicas de biología molecular y en el uso del instrumento Rotor-Gene Q MDx.

Esta página se ha dejado en blanco intencionadamente.

# <span id="page-26-0"></span>3 Descripción general

El Rotor-Gene Q MDx es un innovador instrumento que permite realizar una PCR en tiempo real de alta precisión y que resulta idóneo para aplicaciones diagnósticas in vitro en combinación con kits identificados como QIAGEN IVD.

El potente y sencillo software es fácil de aprender para los principiantes y proporciona una plataforma experimental abierta para usuarios avanzados.

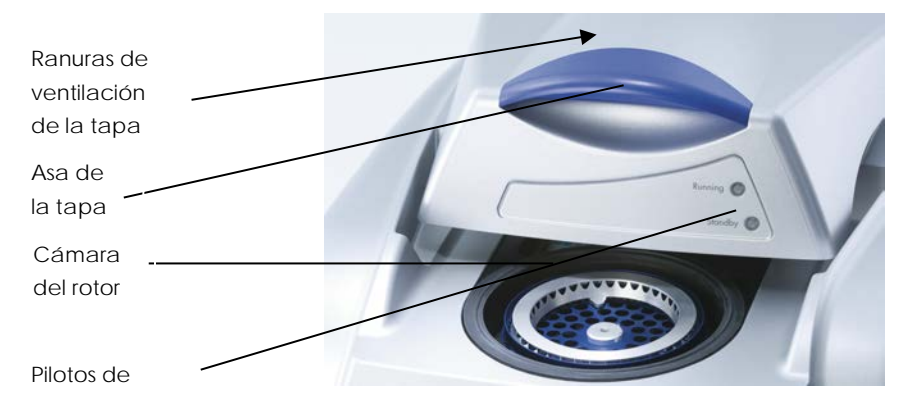

# <span id="page-26-1"></span>3.1 Rendimiento térmico

El Rotor-Gene Q MDx utiliza un sofisticado sistema de calentamiento y de enfriamiento con el que se consiguen condiciones de reacción óptimas. El diseño rotatorio único garantiza una uniformidad óptima tanto térmica como óptica entre las muestras, lo cual es imprescindible para que el análisis sea preciso y fiable.

Durante una serie analítica, las muestras giran de forma constante a 400 rpm. La centrifugación evita la condensación, elimina las burbujas de aire y, sin embargo, no sedimenta el ADN. Además, de este modo, las muestras no tienen que centrifugarse antes de realizar la serie analítica.

Las muestras se calientan y enfrían en una estufa de aire de masa reducida. El calentamiento se efectúa mediante un elemento de níquel-cromo integrado en la tapa. La cámara se enfría expulsando el aire por la parte superior de la cámara mientras se propulsa aire ambiental desde la base.

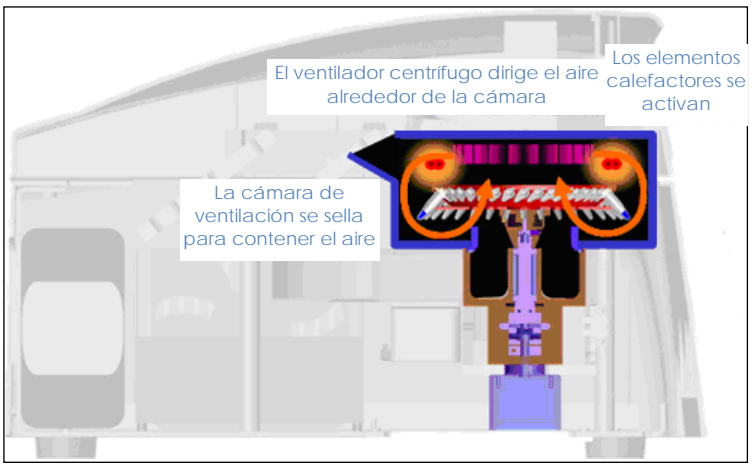

#### Calentamiento

#### Enfriamiento

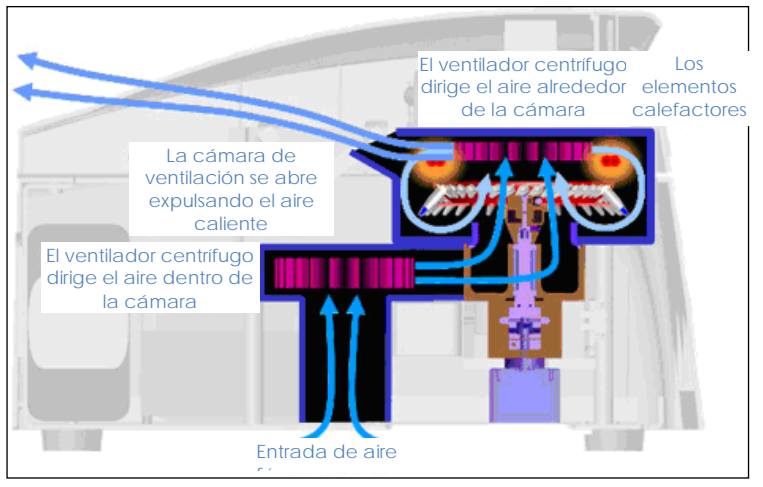

Representación del sistema de calentamiento y enfriamiento.

## <span id="page-28-0"></span>3.2 Sistema óptico

Gracias a la posibilidad de seleccionar un máximo de seis fuentes de excitación y seis filtros de detección, combinada con una trayectoria óptica corta y fija, el Rotor-Gene Q MDx se puede utilizar para reacciones múltiplex ya que asegura una variabilidad de fluorescencia mínima entre las muestras y elimina la necesidad de calibración o de compensación.

Las muestras se excitan desde el fondo de la cámara por medio de un diodo emisor de luz. La energía se transmite a través de las finas paredes en la base del tubo. La fluorescencia emitida atraviesa los filtros de emisión en el lado de la cámara y es captada por un fotomultiplicador. La trayectoria óptica fija asegura una excitación consistente de cada muestra, lo que significa que no es necesario utilizar un colorante de referencia interna pasiva, como p. ej. ROX™.

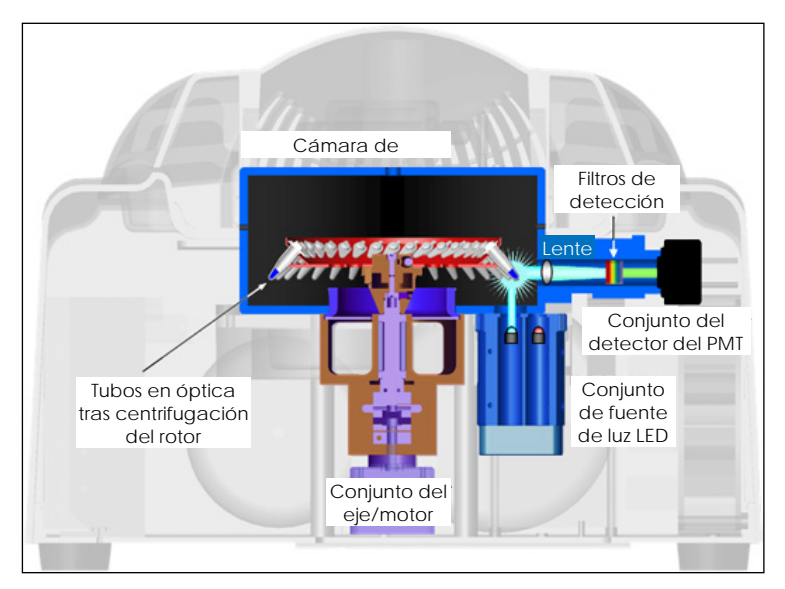

Representación del sistema óptico.

### Canales disponibles

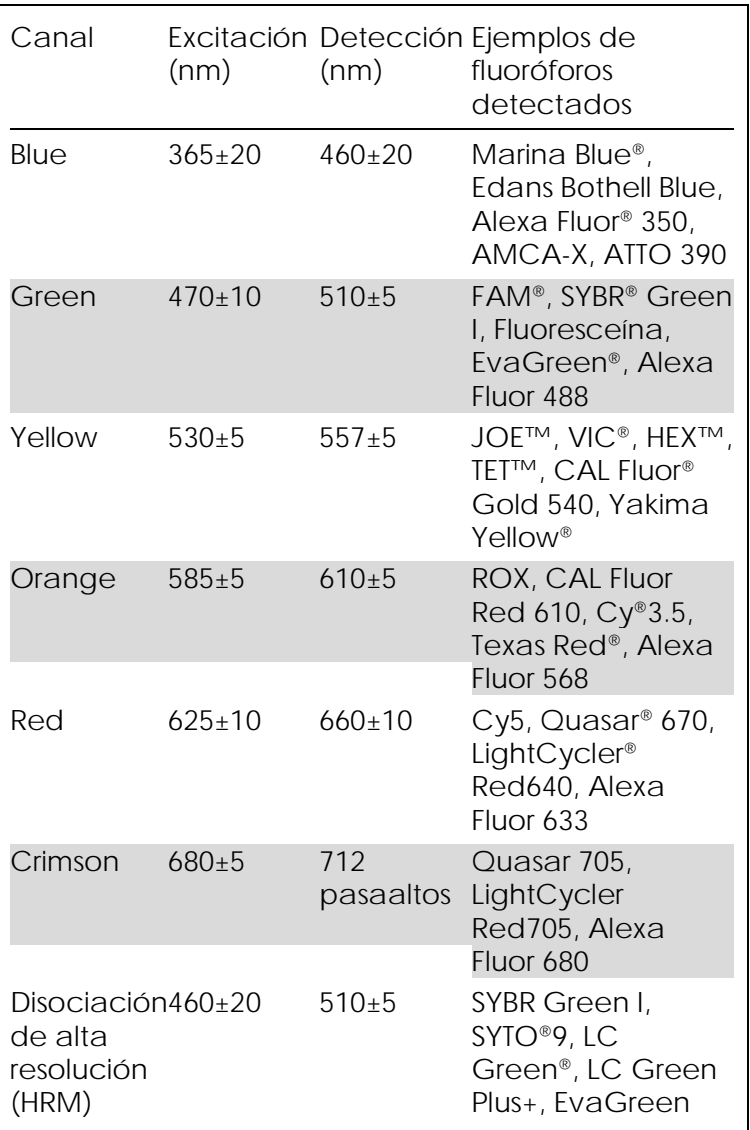

Nota: Los kits QIAGEN indicados para ser usados con los instrumentos Rotor-Gene Q MDx están optimizados con respecto a determinadas combinaciones de

colorantes. Para obtener más información, consulte los correspondientes manuales de los kits.

# <span id="page-32-0"></span>4 Procedimientos de instalación

# <span id="page-32-1"></span>4.1 Requisitos del lugar

Los instrumentos Rotor-Gene Q MDx se deben instalar resguardados de la luz solar directa y lejos de fuentes de calor, vibraciones e interferencias eléctricas. Respecto a las condiciones de funcionamiento (temperatura y humedad), consulte el Apéndice A. El lugar de instalación no debe estar expuesto a fuertes corrientes de aire, humedad extrema, polvo excesivo ni grandes cambios de temperatura.

Respecto al peso y las dimensiones de los instrumentos Rotor-Gene Q MDx, consulte el Apéndice A. Asegúrese de que el puesto de trabajo esté seco y limpio y de que haya espacio adicional para accesorios. Para obtener información detallada sobre las condiciones que el puesto de trabajo debe reunir, póngase en contacto con el Servicio Técnico de QIAGEN.

Nota: Es de vital importancia que el instrumento Rotor-Gene Q MDx se coloque sobre una superficie estable, nivelada y no expuesta a vibraciones. Consulte las condiciones de funcionamiento — ver Apéndice A.

El instrumento Rotor-Gene Q MDx se debe colocar a una distancia aproximada de 1,5 m (59 pulg.) de una toma de corriente CA correctamente conectada a tierra.

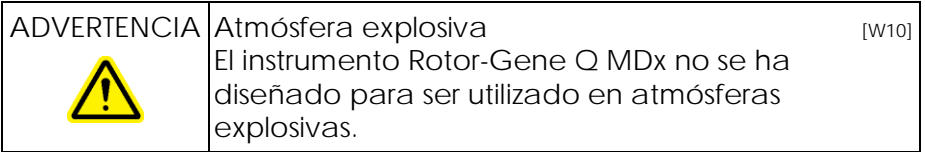

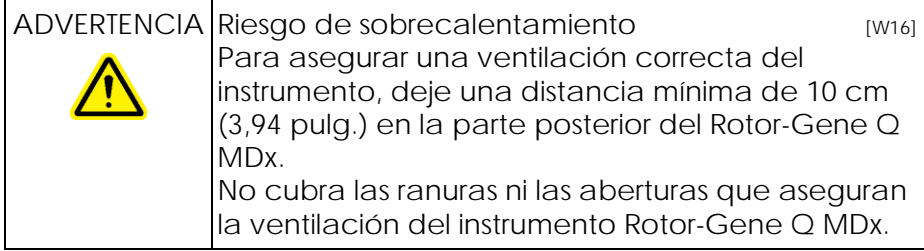

# <span id="page-33-0"></span>4.2 Toma de corriente CA

Requisitos de potencia

El Rotor-Gene Q MDx funciona con:

100–240 V CA a 50–60Hz, 520 VA (pico)

Asegúrese de que la tensión nominal del Rotor-Gene Q MDx sea compatible con la tensión CA disponible en el lugar de instalación. Las fluctuaciones de la tensión de red no deben superar el 10% de las tensiones de alimentación nominales.

Requisitos de puesta a tierra

Para proteger a los usuarios, QIAGEN recomienda conectar el Rotor-Gene Q MDx correctamente a tierra (puesta a tierra). El instrumento está equipado con un cable de alimentación de CA de tres conductores que, una vez conectado a una toma de corriente CA adecuada, funciona como toma de tierra. Para preservar esta protección, no conecte el instrumento a una toma de corriente CA que no disponga de una toma de tierra.

Instalación del cable de red CA

Conecte un extremo del cable de red de CA a la base de enchufe que se encuentra en la parte posterior del instrumento Rotor-Gene Q MDx y el otro extremo a la toma de corriente de CA.

# <span id="page-34-0"></span>4.3 Requisitos del PC

El PC portátil que opcionalmente se suministra con el Rotor-Gene Q MDx cumple los requisitos del software Rotor-Gene Q que se detallan en la tabla siguiente.

Requisitos del PC

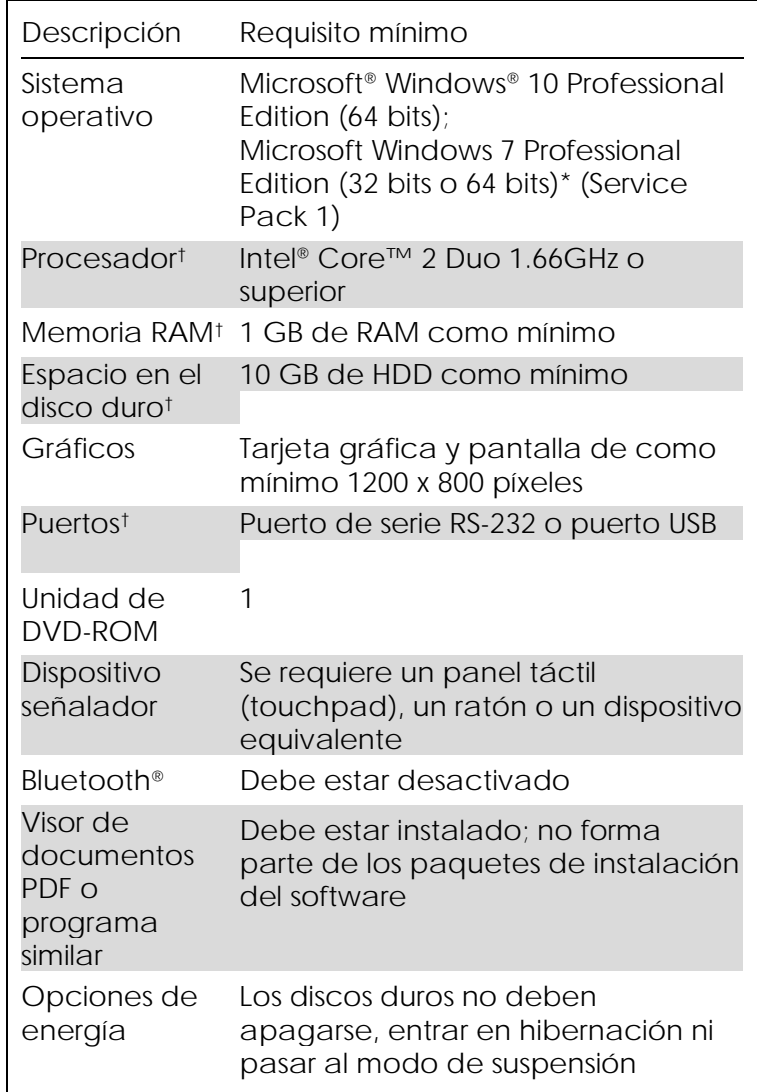

- \* Se requiere Microsoft Windows 10 Professional Edition o Windows 7 Professional Edition para ejecutar el software Rotor-Gene Q con las funciones de seguridad (consulte el apartado [7.9\)](#page-210-0). Las funciones de seguridad no están disponibles si se usa la versión Home Edition de Windows 10 o de Windows 7.
- † Al utilizar la versión 1.0 o 2.1 del software Rotor-Gene AssayManager®, los siguientes requisitos mínimos del PC son diferentes: Se requiere procesador Intel Core i3-380M, 4 GB de RAM de memoria principal, 250 GB de espacio de disco duro y puerto USB.

# <span id="page-35-0"></span>4.4 Configuración de seguridad de Windows 7

Los equipos portátiles que proporciona QIAGEN para usar con el instrumento Rotor-Gene Q MDx vienen con Microsoft Windows 7 preinstalado y están configurados con una cuenta de usuario de Windows estándar (no administrativa) y con una cuenta de administrador. En el uso habitual del sistema, se deberá usar la cuenta estándar, ya que el software Rotor-Gene Q y la versión 1.0 o 2.1 del Rotor-Gene AssayManager están diseñados para ejecutarse sin derechos de administrador. La cuenta de administrador solo se deberá usar para instalar el software Rotor-Gene Q o la versión 1.0 o 2.1 del Rotor-Gene AssayManager y un software antivirus (consulte el apartado sobre el "Software antivirus"). El uso de la cuenta de administrador se indica con un fondo de escritorio rojo. Asegúrese de que siempre inicia sesión como usuario estándar para el uso habitual.

Q1a#g3n!A6 es la contraseña predeterminada de la cuenta de administrador. Cambie la contraseña del administrador después de iniciar la sesión por primera vez. Asegúrese de que la contraseña sea segura y de que no se pierda. La cuenta del operador no tiene contraseña.
Si se pierde la cuenta del administrador del portátil, le aconsejaríamos que se pusiera en contacto con Microsoft para obtener ayuda.

Si su configuración es diferente y no contiene ninguna cuenta no administrativa, los administradores del sistema deberán configurar una cuenta de usuario de Windows estándar adicional para evitar el acceso a áreas críticas del sistema, como "Program files" (Archivos de programa), directorio Windows (p. ej., acceso a la función de instalación o desinstalación, lo que incluye aplicaciones, componentes del sistema operativo, ajustes de fecha/hora, actualizaciones de Windows, firewall, derechos y funciones de usuario, activación de antivirus) o ajustes correspondientes al rendimiento, como ahorro de energía.

Para crear una cuenta de usuario estándar en Windows 7, siga los pasos descritos en el apartado "Crear una nueva cuenta de usuario":

Abra Windows Control Panel (Panel de control de Windows) mediante el menú "Start" (Inicio) y

seleccione "User Accounts > Manage Accounts" (Cuentas de usuario > Administrar cuentas).

1. Seleccione "Create a new account" (Crear una cuenta nueva).

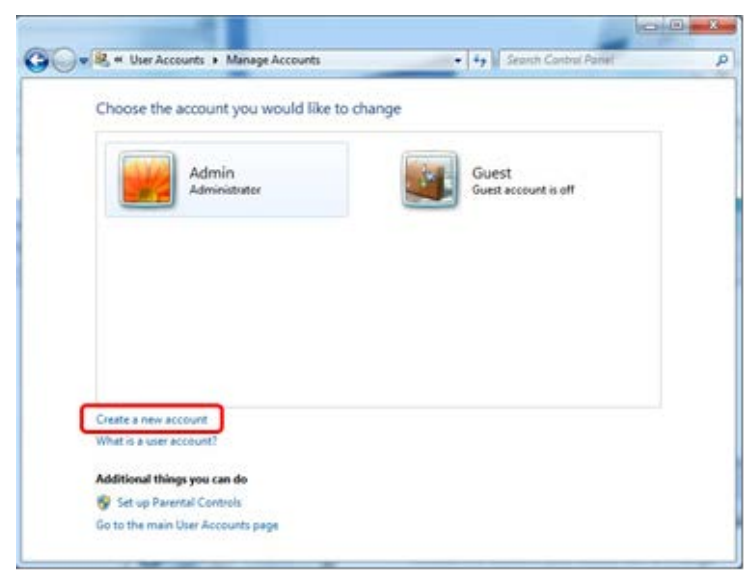

2. Asigne un nombre a la cuenta y seleccione "Standard User" (Usuario estándar) como el tipo de cuenta.

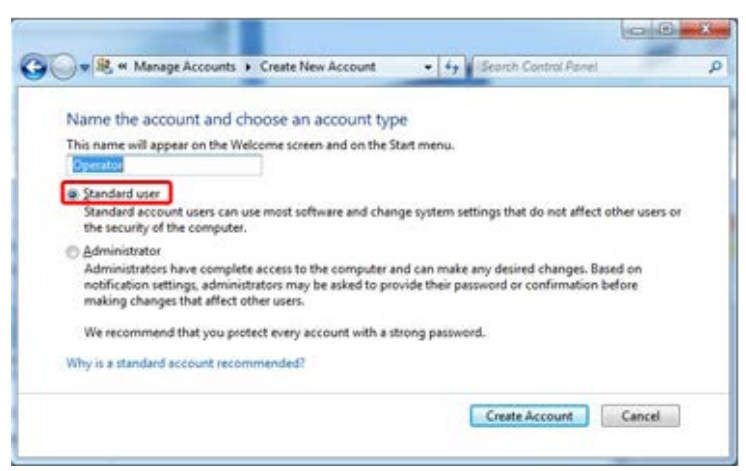

3. Haga clic en "Create Account" (Crear cuenta).

## 4.5 Desembalaje del Rotor-Gene Q MDx

El Rotor-Gene Q MDx se suministra con todos los componentes necesarios para configurar y hacer funcionar el instrumento. La caja también contiene una lista de todos los componentes suministrados.

Nota: Compruebe mediante esa lista que se han suministrado todos los componentes.

Nota: Antes de proceder a la instalación, compruebe si el instrumento y los accesorios suministrados no presentan daños causados por el transporte.

La caja de accesorios está integrada en la parte superior del embalaje de espuma y contiene:

- Guía de instalación (en inglés; se dispone de traducciones en el CD que incluye los manuales)
- CD (software)
- CD (manuales)
- Bloque de carga de 96 tubos de 0,2 ml
- Bloque de carga de 72 tubos de 0,1 ml
- Soporte del rotor (desmontado para un transporte más seguro)
- Rotor de 36 pocillos (este rotor es de color rojo)
- Anillo de bloqueo para el rotor de 36 pocillos

Los componentes siguientes están embalados a ambos lados del embalaje de espuma:

- Cable USB y cable de serie RS-232
- Juego de cables de red internacionales
- $\blacksquare$  Tubos PCR, 0,2 ml (1000)
- Tubos en tira y tapones, 0,1 ml (1000)

Cuando haya extraído todos estos componentes de la caja, retire el embalaje de espuma colocado sobre el Rotor-Gene Q MDx. Extraiga con cuidado el Rotor-Gene Q MDx de la caja y retire la cubierta de plástico. Abra la tapa deslizándola hacia atrás para acceder a la cámara de reacción.

En el interior del Rotor-Gene Q MDx ya están instalados los elementos siguientes:

- Rotor de 72 pocillos (este rotor es de color azul)
- Anillo de bloqueo para el rotor de 72 pocillos

En función de los detalles del pedido, la caja puede incluir un PC portátil.

## 4.6 Accesorios

Los Rotor-Disc y los accesorios que desean utilizarse con el Rotor-Gene Q MDx se pueden pedir por separado. Para obtener información detallada, consulte el Apéndice C.

## 4.7 Instalación del hardware

Una vez desembalado el Rotor-Gene Q MDx, continúe con la instalación como se describe a continuación.

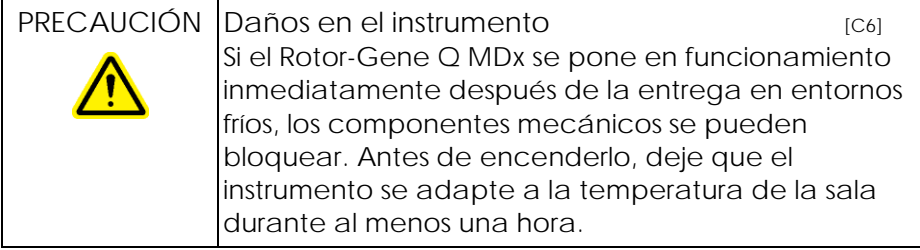

Haga lo siguiente:

- 1. Coloque el Rotor-Gene Q MDx sobre una superficie nivelada.
- 2. Asegúrese de que por detrás del instrumento quede espacio suficiente para abrir completamente la tapa.
- 3. Asegúrese de que se pueda acceder fácilmente al interruptor situado en la parte posterior del instrumento.
- 4. No obstruya la parte posterior del instrumento. Asegúrese de que, en caso necesario, el cable de red pueda desenchufarse fácilmente para desconectar el instrumento del suministro de corriente.
- 5. Conecte el cable USB o el cable de serie RS-232 a un puerto USB o de comunicación respectivamente de la parte posterior del PC.
- 6. Conecte el cable USB o de serie RS-232 en la parte posterior del Rotor-Gene Q MDx.
- 7. Conecte ahora el Rotor-Gene Q MDx a la red eléctrica. Conecte un extremo del cable de red de CA a la base de enchufe que se encuentra en la parte posterior del Rotor-Gene Q MDx y el otro extremo a la toma de corriente de CA.

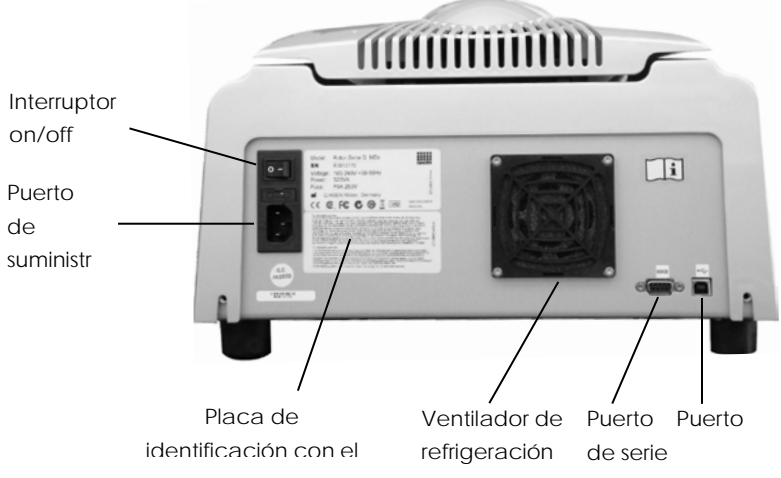

Nota: Para conectar el Rotor-Gene Q MDx al PC utilice exclusivamente los cables USB y de serie suministrados con el instrumento. No utilice otros cables.

## 4.8 Instalación del software

1. Para instalar el software Rotor-Gene Q, inserte el CD (software) suministrado con el instrumento en la unidad CD del PC.

2. Seleccione "Install Operating Software" (Instalar software operativo) en la ventana que se abre a continuación.

Nota: Consulte la "Guía de instalación de Rotor-Gene Q" suministrada con el instrumento que le facilitará la instalación y le guiará en los siguientes pasos de la instalación del software.

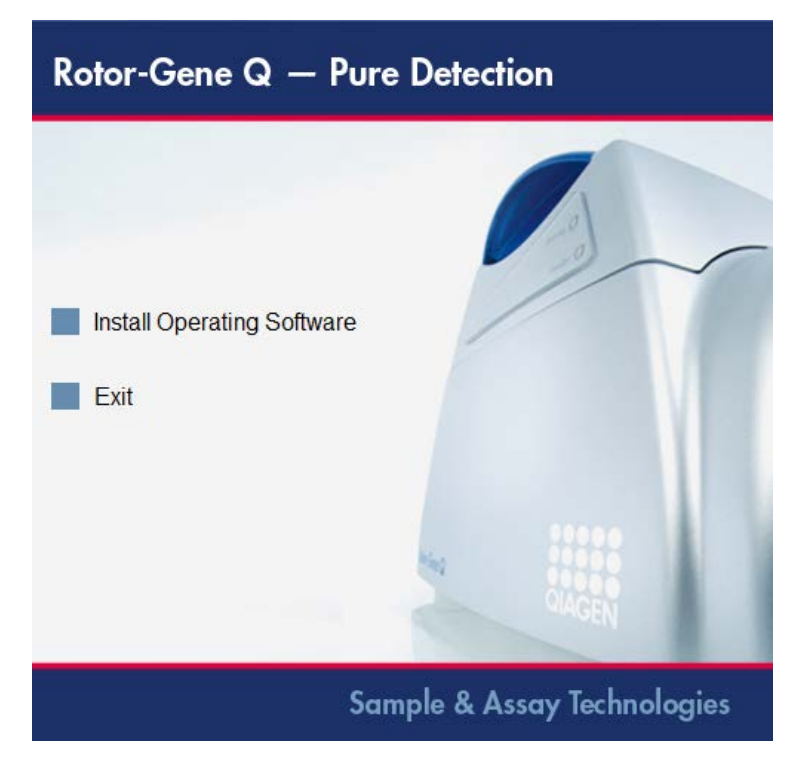

- 3. Cuando haya instalado el software, se creará automáticamente un icono en el escritorio.
- 4. Encienda el Rotor-Gene Q MDx desplazando el interruptor situado en la parte posterior izquierda del instrumento a la posición "I". Un piloto azul "Standby" (En espera) situado en la parte frontal del Rotor-Gene Q MDx indica que el instrumento se encuentra operativo.

**Nota**: Al iniciar el sistema Rotor-Gene Q MDx conectado a un PC por primera vez, será reconocido por el sistema operativo y aparecerá una serie de mensajes. Consulte la "Guía de instalación de Rotor-Gene Q" suministrada con el instrumento (CD y edición impresa) para obtener instrucciones.

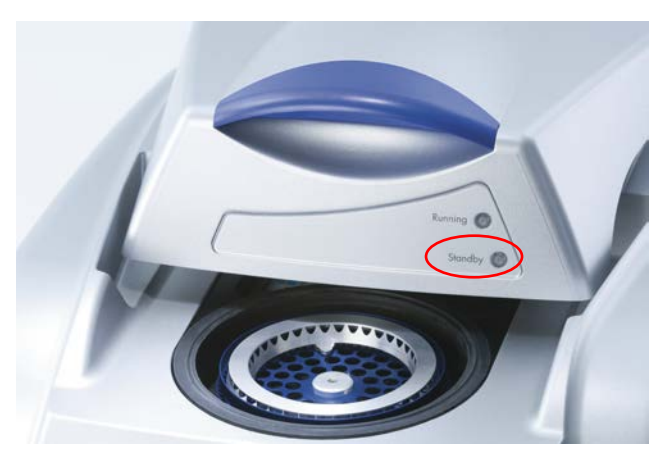

5. Haga doble clic en el icono del escritorio "Rotor-Gene Q Series Software" (Software serie Rotor-Gene Q) para iniciar el software.

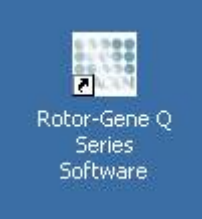

6. Al iniciar por primera vez el software aparecerá la ventana "Welcome" (Bienvenido), lo cual no sucederá en posteriores actualizaciones del software.

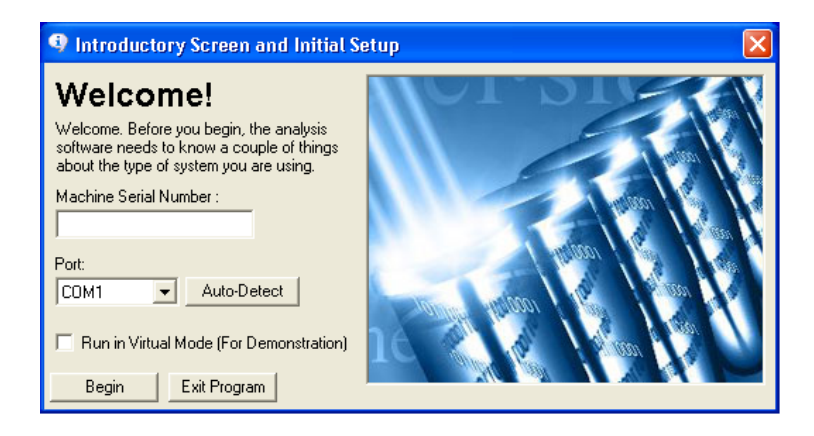

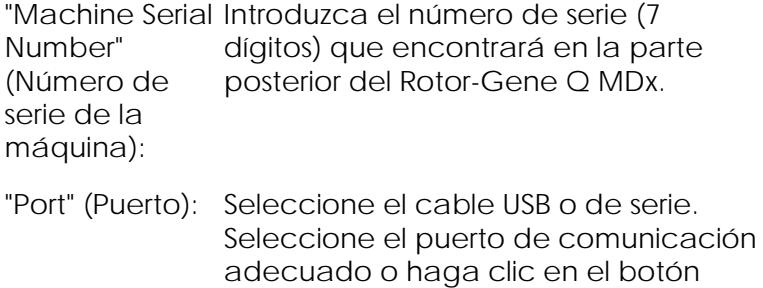

"Auto-Detect" Si utiliza esta opción, el puerto USB o de serie correspondiente se detectará automáticamente y se mostrará en la lista desplegable "Port".

"Auto-Detect" (Autodetectar).

"Run in Virtual Mode (For Demonstration)" no esté conectado a un Rotor-Gene Q (Ejecutar en modo virtual (con fines demostrativos)): Nota: Si marca esta casilla y hay un Si marca esta casilla, podrá instalar el software Rotor-Gene Q en un PC que MDx. El software estará plenamente operativo y podrá simular series analíticas. Rotor-Gene Q MDx conectado al PC, antes de que comience la serie analítica aparecerá el mensaje siguiente: "You are about to run in Virtual mode" (Va a utilizar el modo virtual). Para realizar una serie analítica real deberá cambiar la configuración en la ventana "Setup" (Configuración) (ver apartado [7.5.4\)](#page-121-0). "Begin" (Iniciar): Cuando haya introducido todos los

datos, haga clic en "Begin". Espere a que finalice la iniciación (puede tardar unos segundos). Si ha seleccionado el modo virtual, aparecerá el mensaje siguiente:

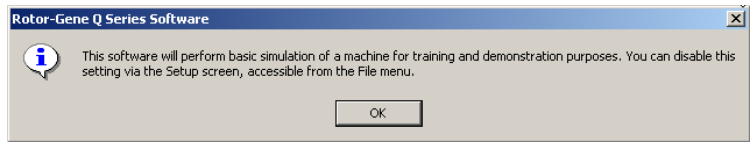

Si no ha marcado la casilla "Run in Virtual Mode", el software se iniciará y abrirá automáticamente.

"Exit Program" (Salir del programa): Haga clic en este botón para salir del programa.

### 4.9 Versión del software

Para averiguar el número de versión, haga clic en "Help" (Ayuda) y después en "About This Software..." (Acerca de este software...).

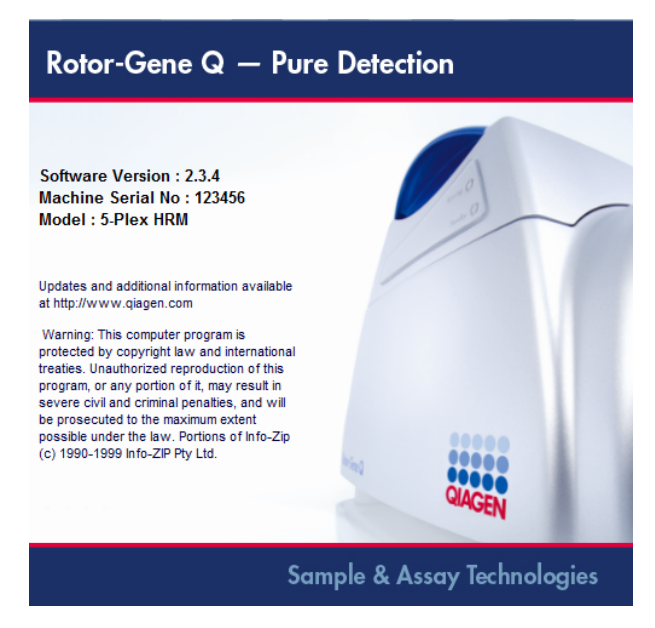

Esta ventana muestra información general sobre el software, incluyendo la versión del software y el número de serie y el modelo del instrumento.

El software puede copiarse libremente para utilizarse en una organización que disponga de un Rotor-Gene Q MDx. Queda prohibido copiar el software y distribuirlo a terceras personas ajenas a la organización.

4.10 Software adicional en PC conectados a instrumentos Rotor-Gene Q MDx

> El software Rotor-Gene Q gestiona los procesos de tiempo crítico durante el ciclo PCR y la adquisición de

los datos. Por este motivo, es importante asegurar que ningún otro proceso utilice una gran parte de los recursos del sistema y enlentezca así el software Rotor-Gene Q. Es especialmente importante que preste atención a los puntos que se indican abajo.

Se aconseja a los administradores de sistema que antes de realizar una modificación del sistema tengan en cuenta el efecto que esta pueda tener sobre los recursos.

#### 4.10.1 Softwareantivirus

QIAGEN tiene en cuenta la amenaza que los virus informáticos pueden imponer en cualquier ordenador que intercambie datos con otros ordenadores. Se espera que la versión 1.0 o 2.1 del software Rotor-Gene AssayManager se instale principalmente en entornos que cuenten con políticas locales vigentes para minimizar esta amenaza. Sin embargo, QIAGEN recomienda siempre el uso de un software antivirus.

La elección e instalación de la herramienta de detección de virus adecuada es responsabilidad del cliente. Sin embargo, QIAGEN ha validado el software Rotor-Gene Q y las versiones 1.0 y 2.1 del Rotor-Gene AssayManager con el portátil QIAGEN junto con los dos siguientes antivirus compatibles:

- Symantec® Endpoint Protection V12.1.6
- Microsoft Security Essentials V4.10.209[1](#page-46-0)

Consulte la página de producto en QIAGEN.com para conocer las últimas versiones del software antivirus que se han validado junto con el software Rotor-Gene Q y la versión 1.0 o 2.1 del Rotor-Gene AssayManager.

<span id="page-46-0"></span><sup>1</sup> Nota: Después de la instalación de "Microsoft Security Essentials", deberá comprobar que las actualizaciones de Windows estén desactivadas, ya que la instalación podría activar esta configuración (lea el capítulo "Actualizaciones del sistema operativo").

Si se selecciona un software antivirus, asegúrese de que se puede configurar de modo que la ruta de la carpeta de la base de datos pueda excluirse de la exploración. De lo contrario, existe el riesgo de errores de conexión de la base de datos. Dado que las versiones 1.0 y 2.1 del Rotor-Gene AssayManager crean dinámicamente nuevos archivos de base de datos, es necesario excluir la ruta de la carpeta a los archivos y no los archivos individuales. No recomendamos el uso de los antivirus con los que se puedan excluir únicamente archivos individuales, p. ej., McAfee Antivirus Plus V16.0.5. Si el equipo se utiliza en un entorno sin acceso a la red, asegúrese también de que el software antivirus admita actualizaciones sin conexión.

Para obtener resultados consistentes después de la instalación de un software antivirus, los administradores del sistema deben garantizar lo siguiente:

- Como se ha explicado anteriormente, es necesario excluir la ruta de la carpeta de la base de datos de las versiones 1.0 y 2.1 del Rotor-Gene AssayManager (C:\Program Files\Microsoft SQL Server\MSSQL10\_50.RGAMINSTANCE\MSSQL\DATA ) de las exploraciones de los archivos.
- Las actualizaciones de la base de datos de virus no se llevan a cabo cuando la versión 1.0 o 2.1 del software Rotor-Gene AssayManager está en uso.
- Asegúrese de que las exploraciones totales o parciales del disco duro estén deshabilitadas durante la adquisición de datos PCR en tiempo real. De lo contrario, existe el riesgo de impactos adversos en el rendimiento del instrumento.

Lea el manual del software antivirus seleccionado para conocer la información de configuración.

#### 4.10.2 Firewall y redes

El software Rotor-Gene Q puede funcionar en equipos sin acceso a la red o en un entorno de red, si se utiliza un servidor de base de datos remoto. Para el

funcionamiento en red, el firewall del ordenador portátil proporcionado por QIAGEN está configurado de forma que el tráfico entrante se bloquee para todos los puertos, excepto los necesarios para establecer una conexión de red.

Tenga en cuenta que el bloqueo de las conexiones entrantes no afecta a las respuestas a las solicitudes activadas por el usuario. Se permiten las conexiones salientes, ya que pueden ser necesarias para recuperar actualizaciones.

Si su configuración es diferente, la recomendación de QIAGEN es configurar el firewall de la manera descrita con anterioridad. Con este propósito, un administrador del sistema debe iniciar sesión y realizar los siguientes pasos:

1. Abrir "Control Panel" (Panel de control) y seleccionar "Windows Firewall" (Firewall de Windows).

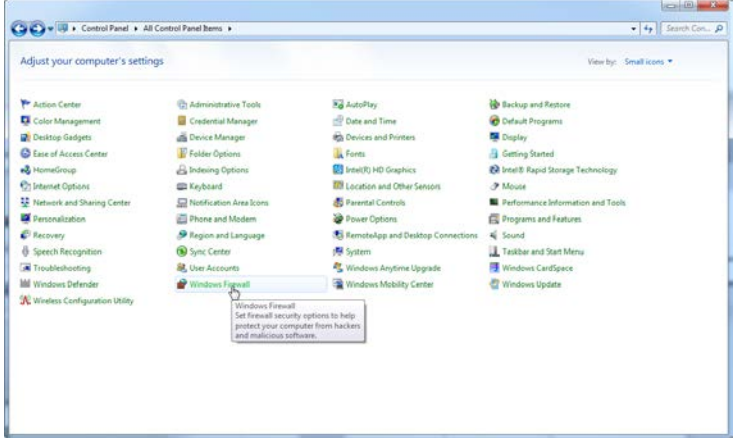

2. Seleccionar "Use recommended settings" (Usar ajustes recomendados).

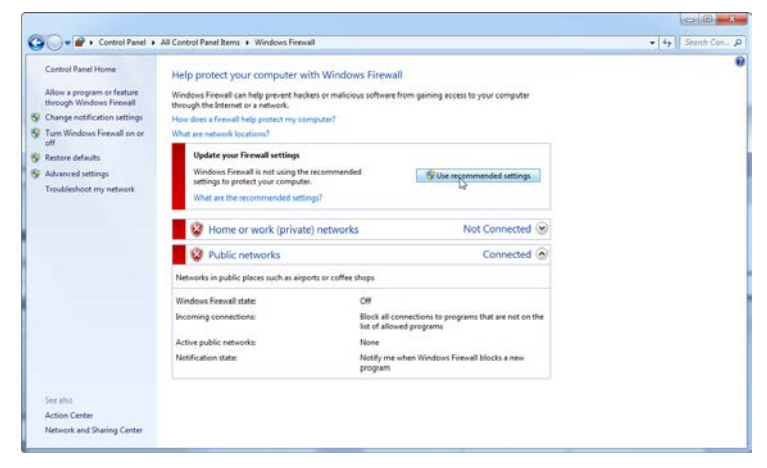

3. Comprobar que los ajustes siguientes estén activos:

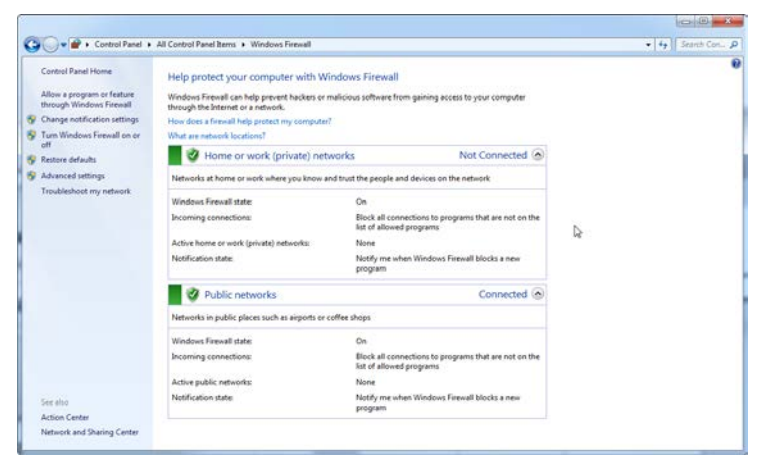

Por motivos de seguridad y fiabilidad, se utilizará el acceso a la red por cable en lugar del Wi-Fi. Los portátiles proporcionados por parte de QIAGEN disponen de un adaptador de Wi-Fi deshabilitado. Si su configuración es diferente, un administrador del sistema debe deshabilitar el adaptador de Wi-Fi de forma manual, realizando los siguientes pasos:

1. Abrir "Control Panel" (Panel de control) y seleccionar "Network and Sharing Center" (Centro de redes y recursos compartidos).

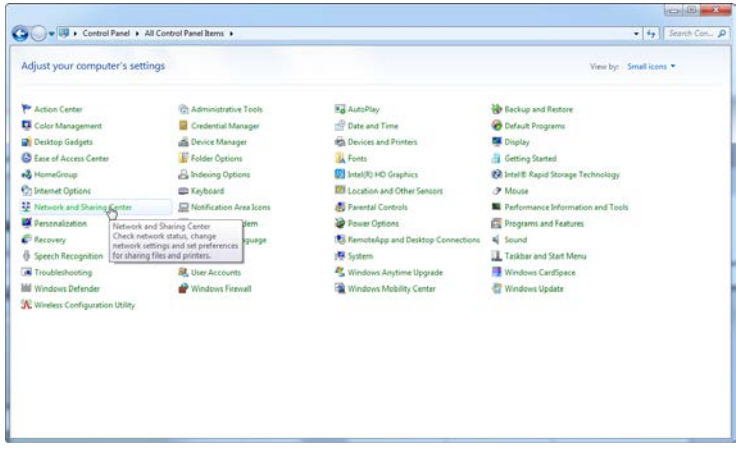

2. Seleccionar "Change adapter settings" (Cambiar configuración del adaptador).

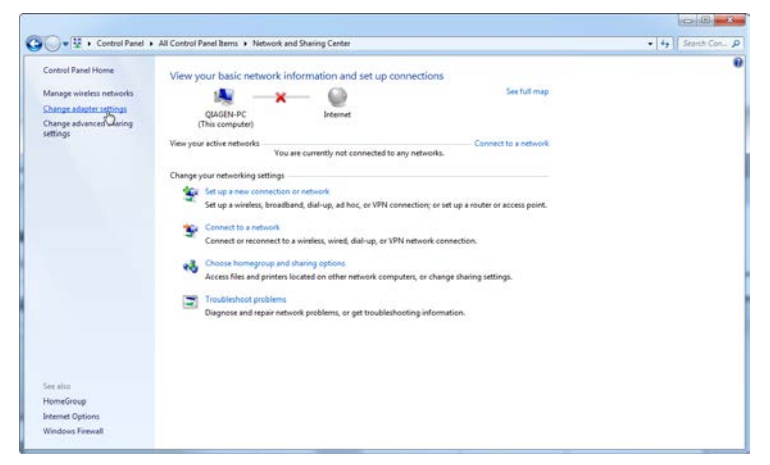

3. Situar el cursor sobre "Wireless Network Connection" (Conexión de red inalámbrica), pulsar el botón

derecho del ratón y seleccionar "Disable" (Deshabilitar) en el menú contextual.

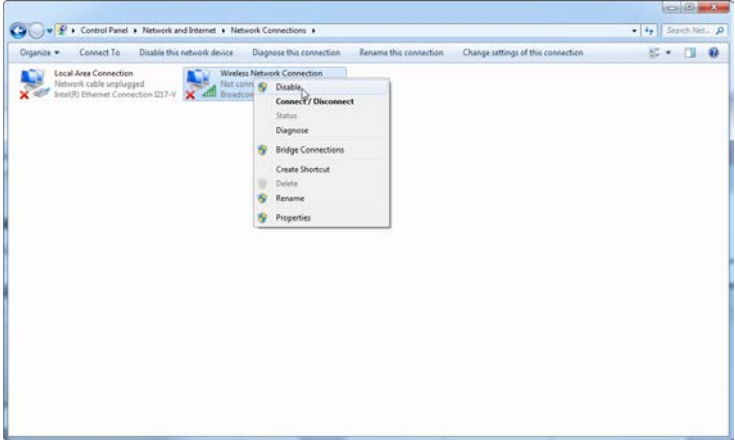

4. Compruebe que la conexión de red inalámbrica esté deshabilitada.

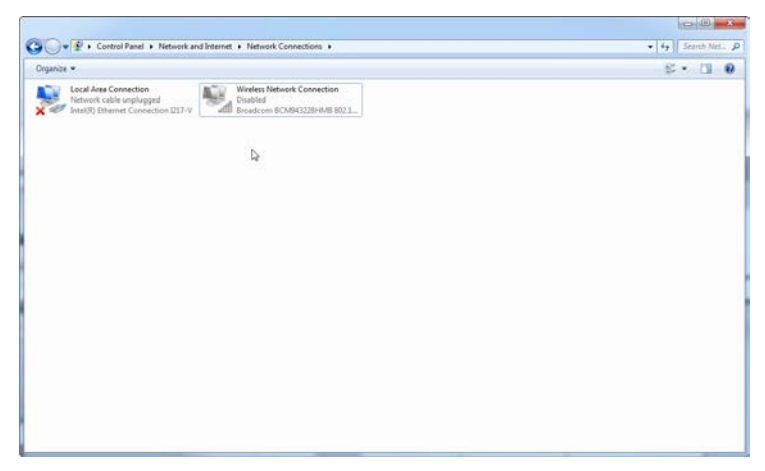

#### 4.10.3 Herramientas de sistema

Muchas herramientas de sistema pueden utilizar una gran parte de los recursos del sistema, incluso sin la interacción del usuario. Ejemplos típicos de estas herramientas son:

- La indexación de archivos, ejecutada como tarea en segundo plano por muchas aplicaciones de oficina actuales
- La desfragmentación del disco, que a menudo se realiza también en segundo plano
- Cualquier software que busque actualizaciones en Internet
- $\blacksquare$  Herramientas de monitorización y de administración remota

Tenga en cuenta que debido a la naturaleza dinámica del mundo informático esta lista puede ser incompleta y es posible que se hayan comercializado herramientas que no se conocían en el momento de la redacción de esta guía. Es importante que los administradores de sistema controlen que ninguna herramienta de este tipo está activa durante un ciclo PCR.

#### 4.10.4 Actualizaciones del sistema operativo

Los ordenadores portátiles suministrados por QIAGEN están configurados de forma que las actualizaciones automáticas del sistema operativo están deshabilitadas. Si su configuración es diferente, un administrador del sistema debe deshabilitar los procesos de actualización automáticos del sistema operativo, mediante los siguientes pasos:

1. Abrir "Control Panel" (Panel de control) y seleccionar "Windows Update" (Actualización de Windows).

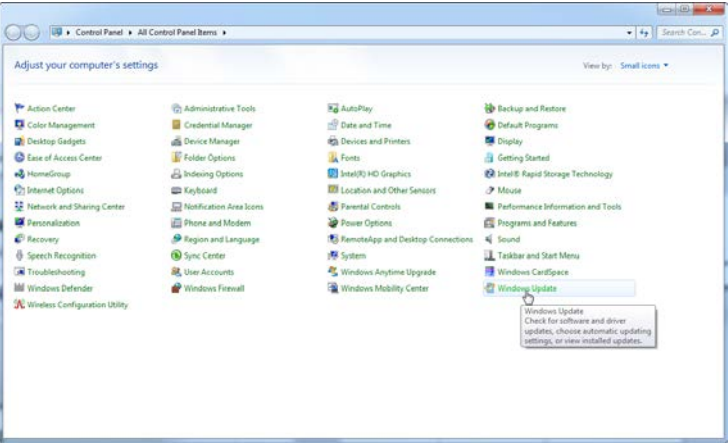

2. Seleccionar "Change settings" (Cambiar configuración).

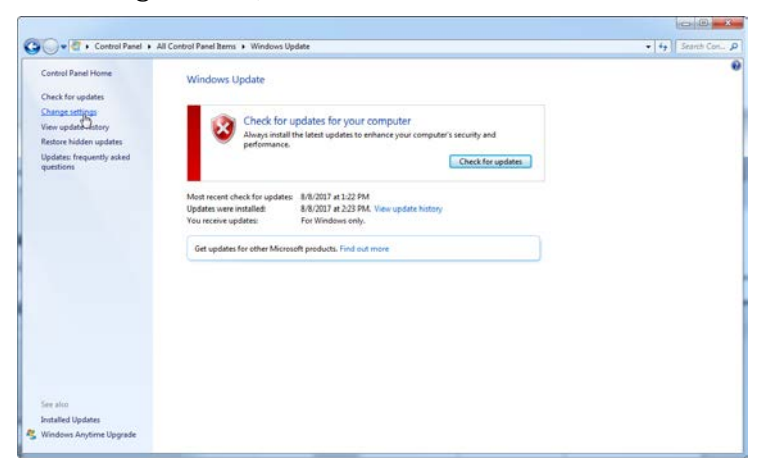

3. Seleccionar "Never check for updates" (No buscar actualizaciones).

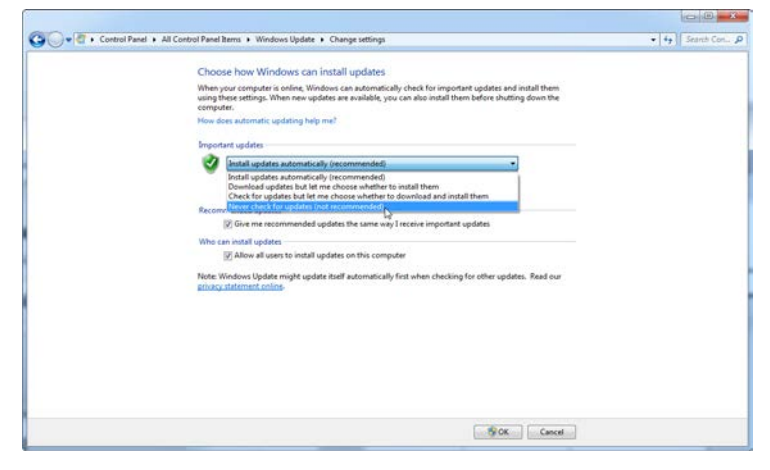

4. Comprobar que la opción "Important updates" (Actualizaciones importantes) "Never check for updates" (No buscar actualizaciones) esté activada.

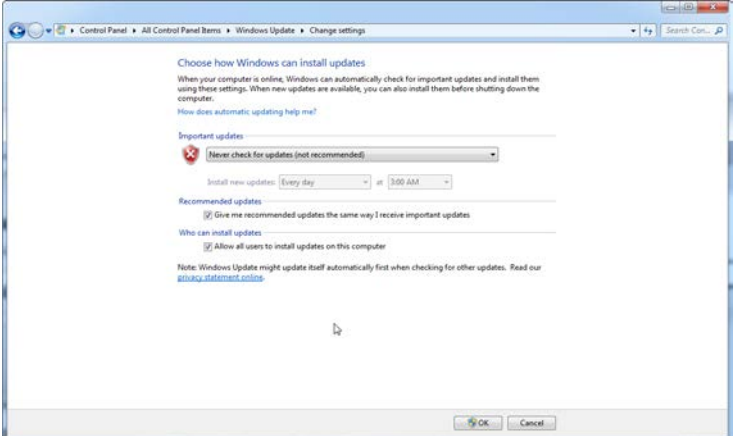

En caso de que se necesiten actualizaciones debido a vulnerabilidades de seguridad no cubiertas, QIAGEN proporciona mecanismos para instalar un conjunto definido de parches de seguridad validados de Windows, ya sea en línea (si hay conexión a Internet disponible en el portátil QIAGEN) o como paquete

fuera de línea, preparados en un equipo independiente con conexión a Internet.

Para obtener más información, visite la página del producto en QIAGEN.com.

## 4.11 Actualización del software

Puede descargar actualizaciones del software de la página web de QIAGEN (www.qiagen.com/products/rotor-geneqmdx.aspx), a la cual también se puede acceder desde el menú "Help" del software. Para poder descargar el software deberá registrarse en línea.

Esta página se ha dejado en blanco intencionadamente

# 5 Procedimientos de funcionamiento — Hardware

En este apartado se describe el funcionamiento del Rotor-Gene Q MDx.

# 5.1 Tipos de rotores

Seleccione en primer lugar el tipo de tubo y el rotor que desee utilizar. Dispone de cuatro rotores distintos para diferentes tipos de tubos.

Nota: Con el instrumento se suministran un rotor de 36 pocillos y un rotor de 72 pocillos. Los rotores Rotor-Disc® son accesorios.

IMPORTANTE: Utilice tubos idénticos en una serie analítica. No mezcle diferentes tipos de tubos ni tubos de diferentes fabricantes ya que ello podría afectar a la uniformidad óptica. Le recomendamos utilizar tubos QIAGEN, los cuales están especialmente diseñados para ser utilizados con el Rotor-Gene Q MDx (ver Apéndice C). Los tubos de otros fabricantes pueden presentar autofluorescencia, lo cual podría afectar a la fiabilidad de los resultados. Además, los tubos de otros fabricantes pueden variar en longitud y grosor, lo que puede provocar un defecto de alineación de la trayectoria óptica del Rotor-Gene Q MDx y alterar la reacción en el tubo. QIAGEN se reserva el derecho de rehusar prestar soporte técnico en caso de problemas provocados por materiales plásticos no certificados por QIAGEN en el instrumento Rotor-Gene Q MDx.

IMPORTANTE: La utilización en el Rotor-Gene Q MDx de materiales plásticos no certificados por QIAGEN puede anular la garantía del instrumento.

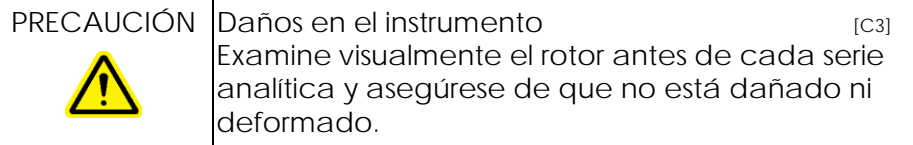

Rotor de 36 pocillos

El rotor de 36 pocillos es de color rojo. El rotor de 36 pocillos y el anillo de bloqueo para el rotor de 36 pocillos permiten utilizar tubos de 0,2 ml. No es necesario que los tubos dispongan de tapones ópticamente transparentes porque el Rotor-Gene Q MDx registra la fluorescencia desde el fondo del tubo y no desde la parte superior. También se pueden utilizar tubos con tapones abovedados.

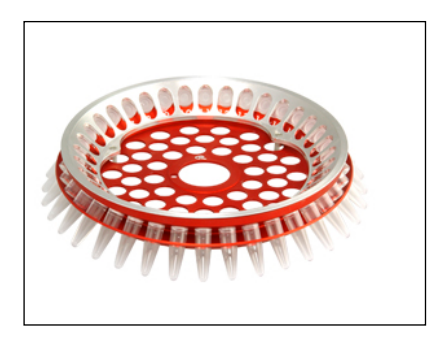

Rotor de 72 pocillos

El rotor de 72 pocillos es de color azul. El rotor de 72 pocillos y el anillo de bloqueo para el rotor de 72 pocillos se utilizan para tubos en tira y tapones de 0,1 ml, los cuales pueden usarse para volúmenes mínimos de 20 µl. Los tapones sellan los tubos de forma segura y fiable.

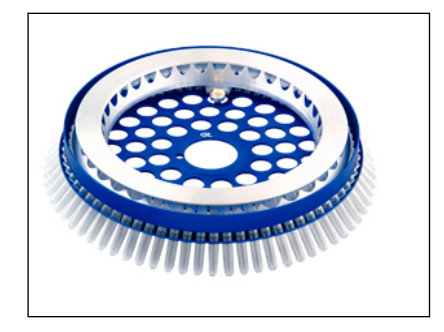

Rotor Rotor-Disc 72

El rotor Rotor-Disc 72 es de color gris oscuro. El rotor y el anillo de bloqueo Rotor-Disc 72 permiten utilizar el Rotor-Disc 72. El Rotor-Disc 72 es un disco con 72 pocillos para un uso de alto rendimiento. Para sellar el Rotor-Disc 72 se aplica una lámina polimérica transparente a la parte superior que después se sella mediante calor. Esta lámina debe aplicarse rápidamente y evita la contaminación proporcionando un sellado resistente, duradero y a prueba de falsificaciones. Para obtener más información sobre el Rotor-Disc 72, consulte el apartado [5.3.](#page-67-0)

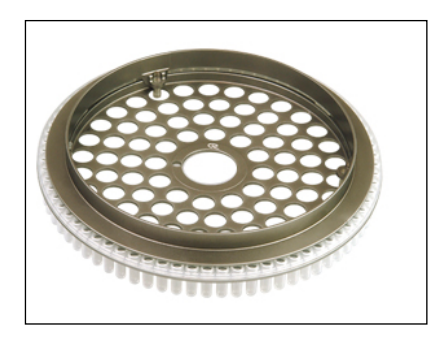

Rotor Rotor-Disc 100

El rotor Rotor-Disc 100 es de color dorado. El rotor y el anillo de bloqueo Rotor-Disc 100 permiten utilizar el Rotor-Disc 100. El Rotor-Disc 100 es un disco con 100 pocillos para un uso de alto rendimiento. El Rotor-Disc 100 es el equivalente rotatorio de una placa de 96 pocillos, pero dispone además de cuatro pocillos de referencia. Permite la integración del Rotor-Gene Q MDx en las secuencias de trabajo de laboratorio de 96 pocillos. Los pocillos adicionales se pueden utilizar convenientemente para más muestras, reacciones de control adicionales o reacciones de orientación sin ocupar ninguna de las posiciones predeterminadas de los 96 pocillos. Para asegurar una perfecta compatibilidad con el flujo de trabajo con 96 pocillos,

los pocillos del Rotor-Disc 100 utilizan las mismas convenciones de rotulación que la placa de 96 pocillos, es decir de A1 - A12 a H1 - H12. Los cuatro pocillos de referencia adicionales se rotulan de R1 a R4. Para obtener más información sobre el Rotor-Disc 100, consulte el apartado [5.3.](#page-67-0)

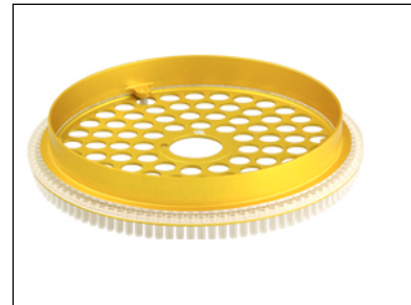

Especificaciones del rotor

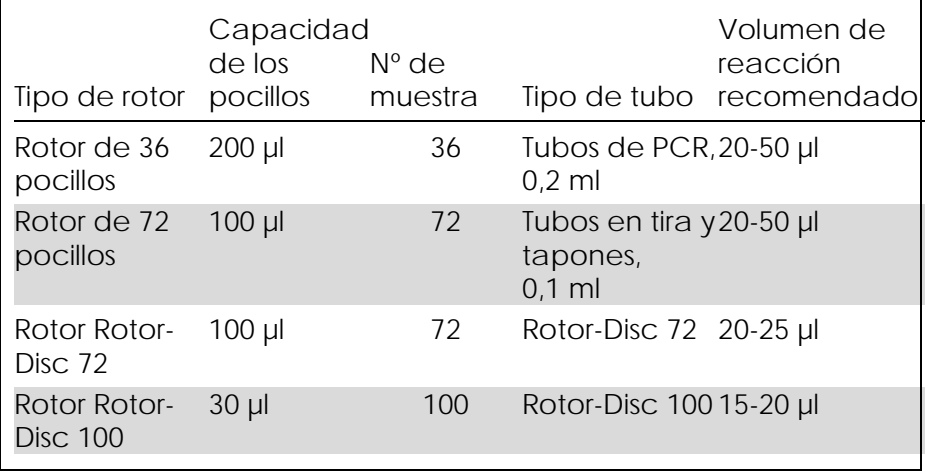

Nota: El rotor de 36 pocillos y el rotor de 72 pocillos para el Rotor-Gene Q MDx no se deben utilizar en instrumentos Rotor-Gene 3000 debido a incompatibilidades de alineación óptica. Siga utilizando con los instrumentos Rotor-Gene 3000 los anteriores rotores de 36 y 72 posiciones.

# 5.2 Preparación de las reacciones

IMPORTANTE: Para asegurar resultados fiables, en cada serie analítica se deben utilizar controles adecuados.

Las reacciones se pueden preparar mediante el bloque de carga de 96 tubos de 0,2 ml (para tubos de PCR de 0,2 ml), el bloque de carga de 72 tubos de 0,1 ml (para tubos en tira y tapones de 0,1 ml equipados con una pipeta de canal único), el bloque de carga de 72 tubos de 0,1 ml multicanal (para tubos en tira y tapones de 0,1 ml equipados con una pipeta multicanal), el bloque de carga Rotor-Disc 72 (para el Rotor-Disc 72) o el bloque de carga Rotor-Disc 100 (para el Rotor-Disc 100). Todos los bloques están fabricados en aluminio y se pueden enfriar previamente.

El bloque de carga de 72 tubos de 0,1 ml (en la foto) alberga 18 tubos en tira, así como un máximo de ocho tubos de 0,5 ml que se pueden utilizar para preparar la mezcla maestra y un máximo de dieciséis tubos de 0,2 ml que se pueden utilizar para configurar curvas estándar. El procedimiento siguiente describe la preparación de las reacciones mediante el rotor de 72 pocillos. El mismo procedimiento se puede utilizar para preparar las reacciones mediante el rotor de 36 pocillos y los accesorios adecuados.

1. Coloque los tubos en tira en el bloque de carga y reparta entre ellos los componentes de la reacción.

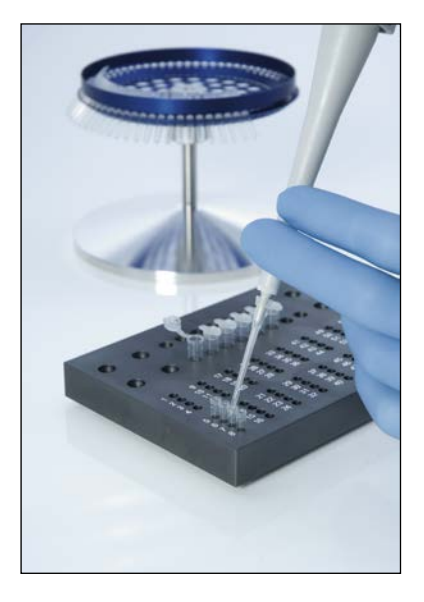

2. Coloque bien los tapones en los tubos en tira y verifique visualmente que están correctamente sellados.

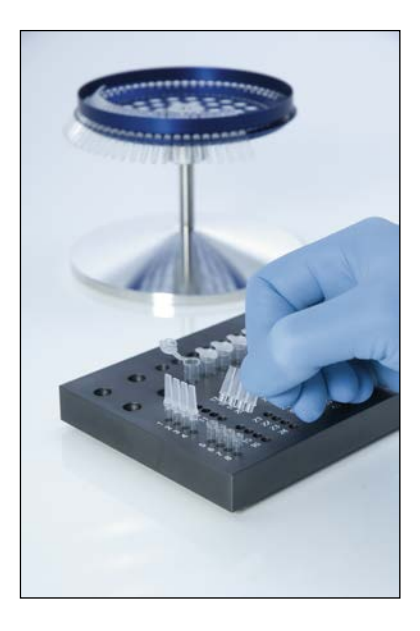

3. Introduzca los tubos en tira en el rotor de 72 pocillos y asegúrese de que cada tubo esté correctamente colocado en su lugar en la orientación correcta.

Si no se colocan correctamente en el rotor, las muestras no se alinearán de forma óptima encima del sistema de detección, lo que puede provocar una reducción de la señal de fluorescencia registrada y de la sensibilidad de detección. Con el instrumento se suministra un soporte para el rotor que facilita la carga de los tubos.

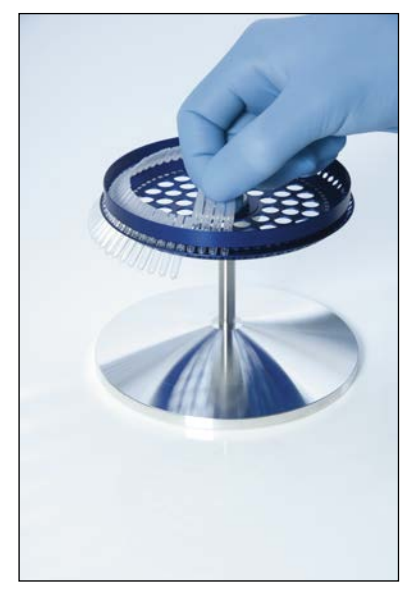

IMPORTANTE: Para lograr la máxima uniformidad térmica, cada posición del rotor debe contener un tubo. Mediante el llenado de todas las posiciones del rotor se asegura un flujo de aire uniforme a cada uno de los tubos. Tenga a mano un juego de tubos vacíos con el tapón puesto para rellenar con ellos las posiciones no utilizadas.

4. Inserte el anillo de bloqueo en el rotor de 72 pocillos empujando las tres clavijas de posicionamiento a través de los orificios exteriores del rotor. El anillo de bloqueo asegura que los tapones permanezcan en los tubos durante el procesamiento.

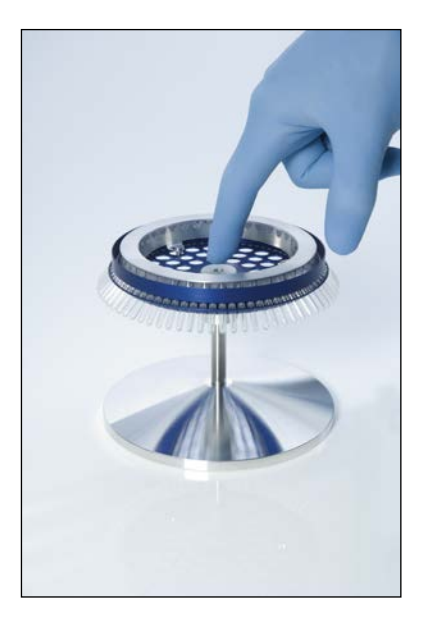

5. Introduzca el conjunto en la cámara del Rotor-Gene Q MDx encajándolo mediante la clavija de posicionamiento en el cubo del rotor. Para extraerlo, simplemente presione sobre el cubo del rotor y sáquelo.

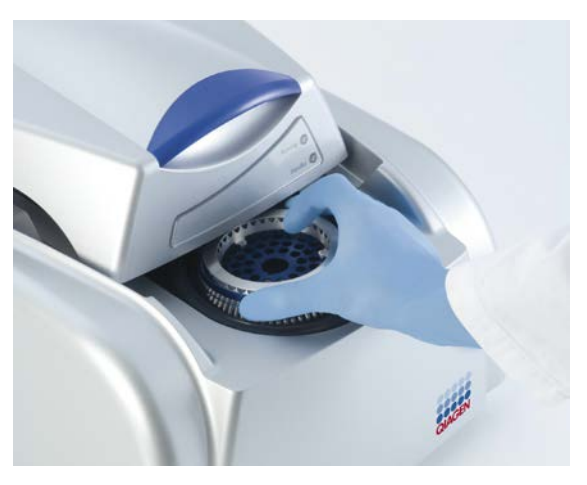

6. Cierre la tapa y configure el perfil de la serie analítica mediante el software RotorGene Q.

## <span id="page-67-0"></span>5.3 Preparación del Rotor-Disc

El Rotor-Disc 72 o el Rotor-Disc 100 incluyen 72 y 100 pocillos respectivamente en un disco de una sola pieza diseñado para obtener un alto rendimiento. El Rotor-Disc 72 y el Rotor-Disc 100 no utilizan tapones. En su lugar se aplica la lámina de termosellado del Rotor-Disc y se sella mediante calor con la termoselladora del Rotor-Disc. Esta lámina evita la contaminación proporcionando un sellado resistente, duradero y a prueba de falsificaciones. El termosellado del Rotor-Disc se realiza tal y como se describe a continuación.

IMPORTANTE: Antes de comenzar con este proceso, lea la hoja de información del producto suministrada con la termoselladora del Rotor-Disc.

- 1. Encienda la termoselladora del Rotor-Disc con el interruptor situado en la parte posterior izquierda. Se ilumina el piloto rojo "Power" (Encendido). La termoselladora del Rotor-Disc tarda aproximadamente 10 minutos en alcanzar la temperatura de funcionamiento, momento en que se enciende el piloto verde "Ready" (Listo).
- 2. Seleccione un sellado permanente o temporal. Nota: Cuando la termoselladora del Rotor-Disc esté lista, puede dejarla funcionar continuamente sin ningún peligro.
- 3. Utilice la pestaña de posición uno del Rotor-Disc y los orificios guía para los tubos del bloque de carga del Rotor-Disc para insertar correctamente el Rotor-Disc en el bloque de carga del Rotor-Disc.
- 4. Prepare las reacciones en el Rotor-Disc realizando un pipeteo manual o utilice un sistema de manipulación de líquidos automatizado.

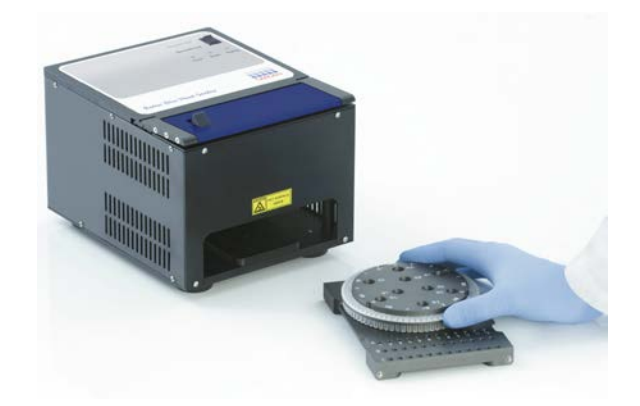

- 5. Retire la parte central de una hoja de lámina de termosellado del Rotor-Disc plegándola ligeramente por la mitad, pinzando la parte central y despegándola con cuidado.
- 6. Coloque la lámina sobre el Rotor-Disc en la posición correcta tal y como indica la etiqueta "SIDE UP" (este lado arriba). Asegúrese de que la etiqueta "SIDE UP" quede situada en el extremo inferior del bloque de carga del Rotor-Disc. El orificio central de la lámina debe deslizarse fácilmente sobre el cilindro del bloque de carga del Rotor-Disc y hacia el lado superior del Rotor-Disc.

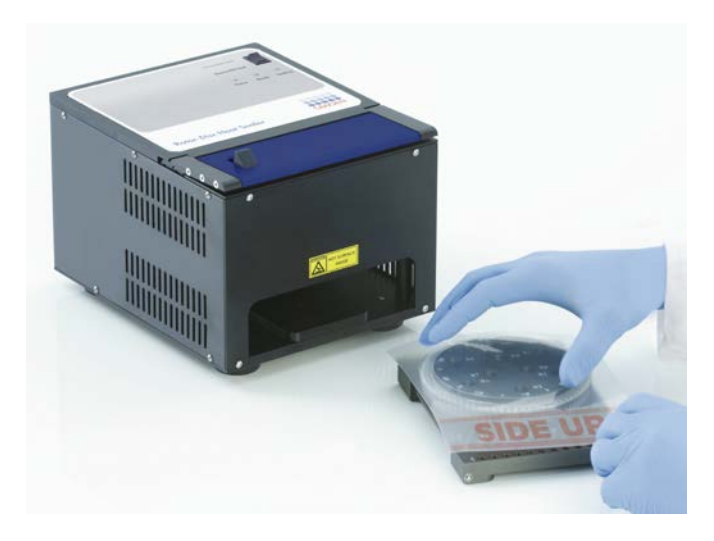

7. Inserte el conjunto en la termoselladora del Rotor-Disc utilizando los rieles guía situados en la parte lateral del bloque de carga del Rotor-Disc. Asegúrese de que el bloque de carga del Rotor-Disc se ha introducido completamente.

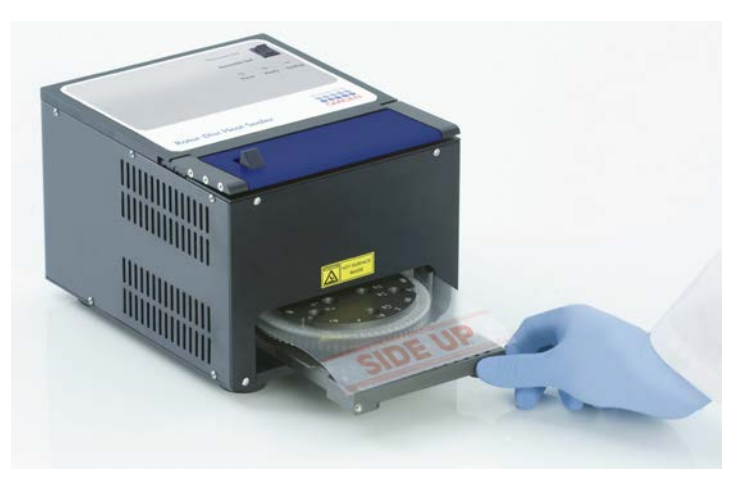

8. Para activar el mecanismo de sellado, pulse primero la barra anodizada azul del lado superior de la termoselladora y, a continuación, empuje hacia atrás el fiador negro.

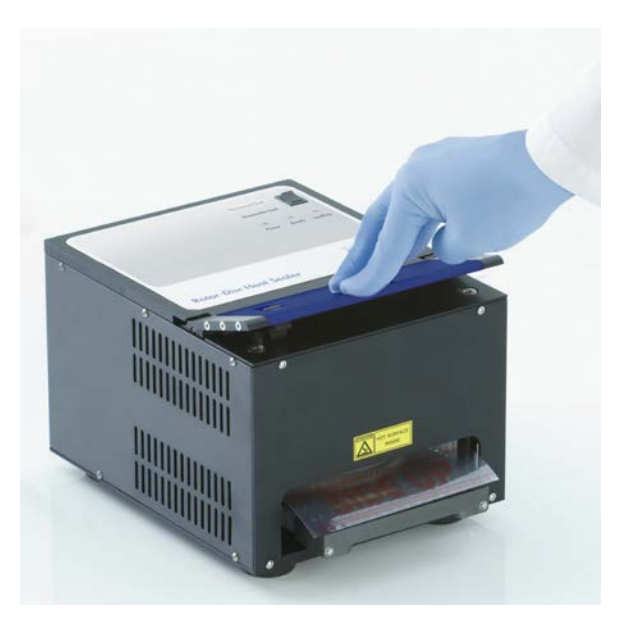

- 9. Cuando haya bajado el mecanismo de sellado, se encenderá el piloto naranja "Sealing" (Sellado). Si el bloque de carga del Rotor-Disc no se encuentra en la posición correcta, sonará un pitido de advertencia.
- 10. Una vez finalizado el sellado, se emitirá un pitido continuo y el piloto naranja "Sealing" comenzará a parpadear. Pulse la barra anodizada azul para volver a elevar y liberar el mecanismo de sellado en su posición inicial. IMPORTANTE: No prolongue el sellado durante más tiempo del que indica el pitido ya que de lo contrario podría deformarse el Rotor-Disc. Nota: Con el fin de avisarle si accidentalmente no consigue liberar el mecanismo de bloqueo, el piloto naranja "Sealing" intermitente se iluminará de forma continua y el pitido continuo se convertirá en un sonido intermitente.
- 11. Expulse el bloque de carga del Rotor-Disc de la termoselladora del Rotor-Disc. Deje que la lámina se enfríe durante aproximadamente 10 segundos.

Retire la lámina de sellado sobrante presionándola hacia abajo para desprenderla. No tire de la lámina sobrante hacia arriba.

- 12. Extraiga el Rotor-Disc del bloque de carga del Rotor-Disc.
- 13. Cargue el Rotor-Disc en el rotor utilizando la pestaña de "posición uno" como guía para la orientación correcta.
Esta página se ha dejado en blanco intencionadamente

# <span id="page-74-1"></span>6 Procedimientos de funcionamiento — Software

Puede preparar nuevas series analíticas con el asistente Quick Start o el asistente Advanced (Avanzado) que aparecerán al iniciar el software. El asistente Quick Start está diseñado para permitir al usuario iniciar la serie analítica lo más rápidamente posible. El asistente Advanced incluye más opciones, como p. ej. la configuración de la optimización de ganancia y la configuración de volúmenes. Para una mayor comodidad, los asistentes ofrecen varias plantillas con condiciones de ciclado y canales de adquisición predeterminados. Para cambiar el tipo de asistente, seleccione la pestaña adecuada en la parte superior de la ventana "New Run" (Nueva serie analítica).

## <span id="page-74-0"></span>6.1 Asistente Quick Start

El asistente Quick Start permite al usuario iniciar la serie analítica lo más rápidamente posible. El usuario puede elegir entre una serie de plantillas de uso frecuente e introducir el mínimo de parámetros para comenzar. El asistente Quick Start presupone que el volumen de reacción es de 25 µl. Para otros volúmenes de reacción, utilice el asistente Advanced (ver apartado [6.2\)](#page-81-0).

Como primer paso, seleccione la plantilla que desee utilizar para la serie analítica haciendo doble clic en ella en la lista de la ventana "New Run".

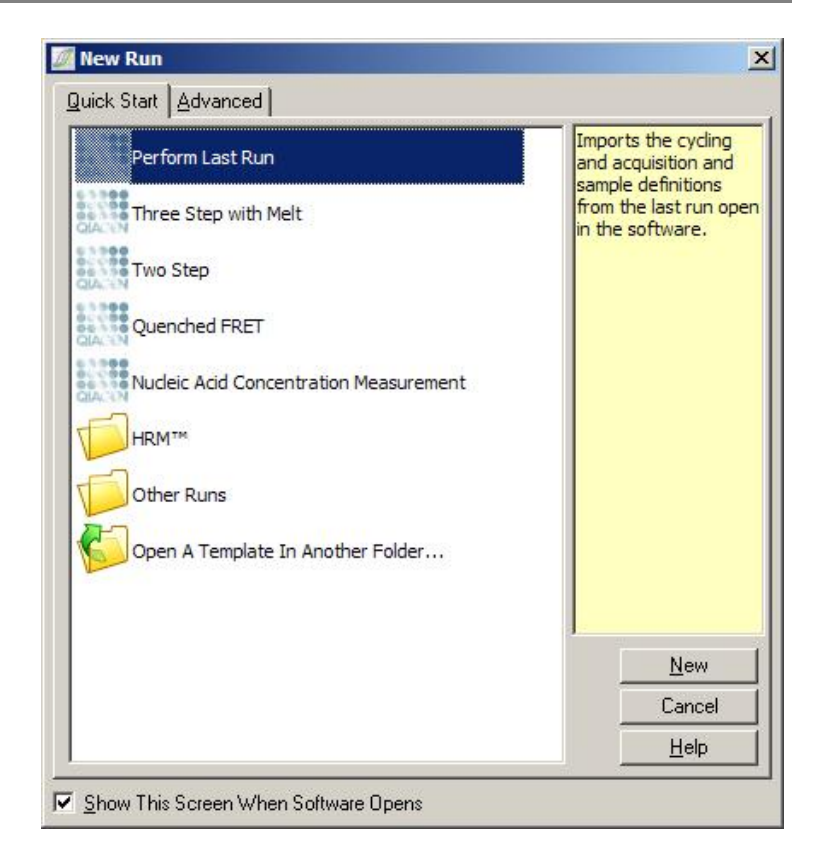

"Perform Last Run" (Ejecutar última serie analítica): "Perform Last Run" utiliza las definiciones de ciclado, adquisición y muestras de la última serie analítica abierta en el software.

"Three Step with Se trata de un perfil de ciclado de tres Melt" (Tres pasos con disociación): pasos y de una curva de disociación con adquisición de datos en el canal verde.

"Two Step" (Dos Se trata de un perfil de ciclado de dos pasos): pasos con adquisición de datos en los canales verde, amarillo, naranja y rojo.

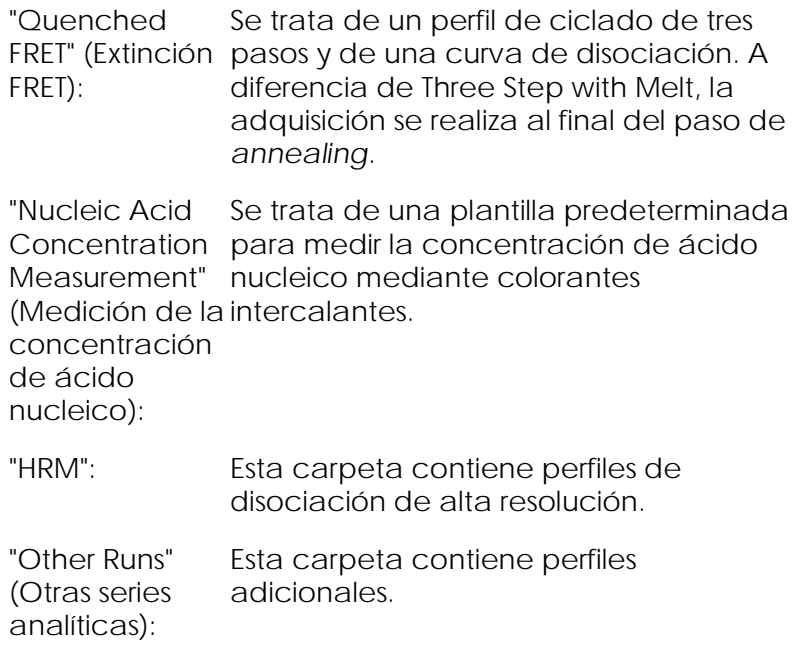

Los perfiles de ciclado y de adquisición de todas las plantillas se pueden modificar con el asistente.

Nota: Es posible añadir plantillas definidas por el usuario a la lista de plantillas del asistente Quick Start copiando o guardando los archivos \*.ret en C:\Program Files\Rotor-Gene Q Software\Templates\Quick Start Templates. Tras copiar un archivo en esta ruta, la plantilla aparecerá como icono en la lista. Si desea personalizar los iconos de sus plantillas, cree una imagen \*.ico con el mismo nombre de archivo que la plantilla.

Es posible crear subcarpetas para las plantillas relacionadas por grupos. Esto permite organizar las plantillas, lo que puede resultar útil si, p. ej., varios usuarios utilizan el mismo instrumento.

6.1.1 Selección del rotor

En la ventana siguiente, seleccione de la lista el tipo de rotor.

Marque la casilla "Locking Ring Attached" (Anillo de bloqueo acoplado) y después haga clic en "Next" (Siguiente).

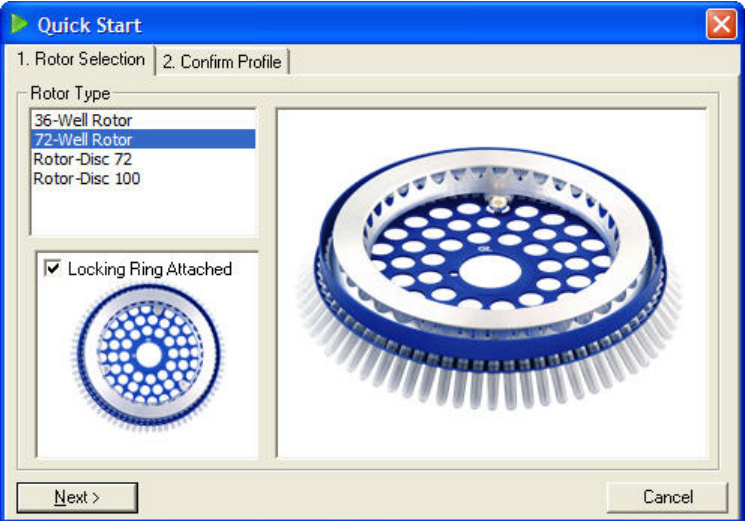

#### 6.1.2 Confirmación del perfil

Se importan las condiciones de ciclado y los canales de adquisición de la plantilla seleccionada. Estos pueden modificarse en la ventana "Edit Profile" (Editar perfil) (ver apartado [6.2.4\)](#page-85-0).

Para iniciar una serie analítica, haga clic en el botón "Start Run" (Iniciar serie analítica). También es posible

guardar la plantilla antes de iniciar el ciclo haciendo clic en "Save Template" (Guardar plantilla).

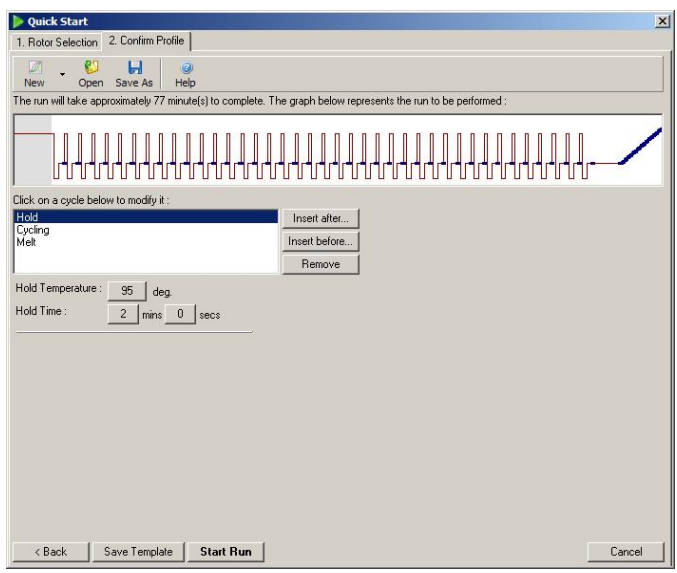

### 6.1.3 Guardar la serie analítica

Tras hacer clic en el botón "Start Run", aparecerá la ventana "Save As" (Guardar como). La serie analítica se puede guardar en la ubicación que el usuario desee. Esta recibirá un nombre de archivo formado por la plantilla utilizada y por la fecha de la serie analítica. En el nombre de archivo también se incluye un número de serie (1, 2, etc.) para permitir la

asignación automática de nombres a varias series analíticas que utilicen el mismo día la misma plantilla.

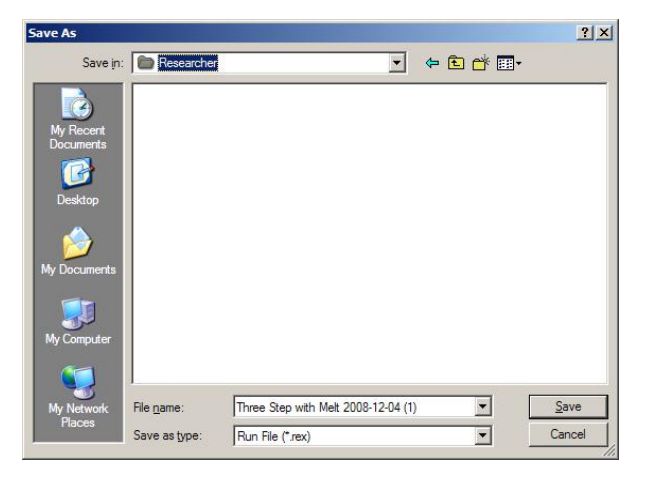

#### 6.1.4 Preparación de muestras

Una vez se haya iniciado la serie analítica, podrá definir y describir muestras en la ventana "Edit Samples" (Editar muestras).

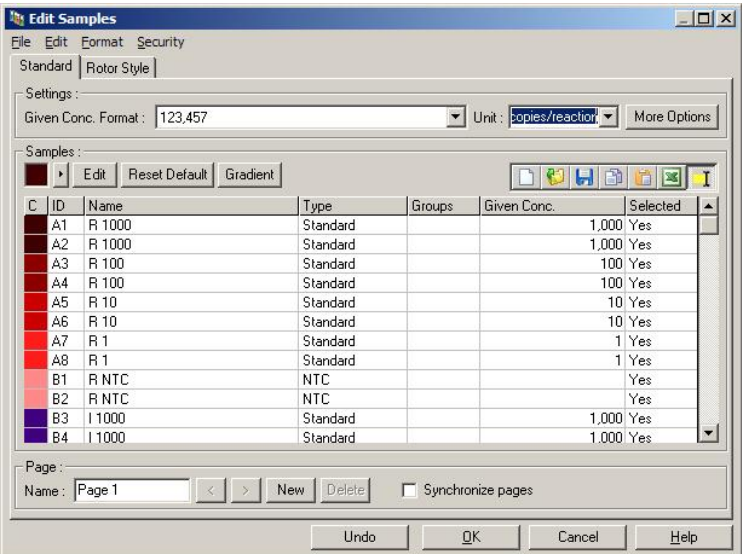

La ventana "Edit Samples" aparece tras iniciarse la serie analítica para que el usuario pueda aprovechar este tiempo para introducir los nombres de las muestras. Si los nombres de las muestras se introducen muy rápidamente durante la serie (p. ej., utilizando un escáner de códigos de barras), podría producirse una transposición de letras en los nombres de las muestras. Por consiguiente, se recomienda no usar un escáner de códigos de barras y, si procede, introducir los nombres de las muestras una vez finalizada la serie. Para obtener información sobre la creación de definiciones de muestras en la ventana "Edit Samples", consulte el apartado [7.8.4.](#page-197-0)

## <span id="page-81-0"></span>6.2 Asistente Advanced

El asistente Advanced incluye opciones que no están disponibles en el asistente Quick Start, como p. ej. la configuración de la optimización de ganancia.

Para utilizar el asistente Advanced, seleccione una plantilla haciendo doble clic en el nombre de la plantilla en la lista de la pestaña "Advanced" de la ventana "New Run".

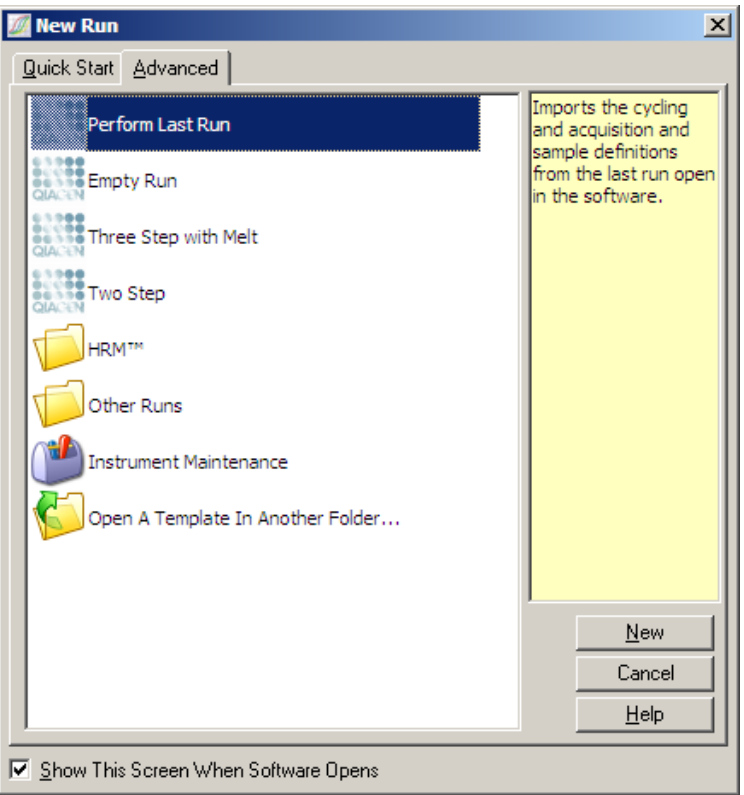

Las plantillas proporcionadas en esta ventana son similares a las que se proporcionan si se utiliza el asistente Quick Start (apartado [6.1\)](#page-74-0).

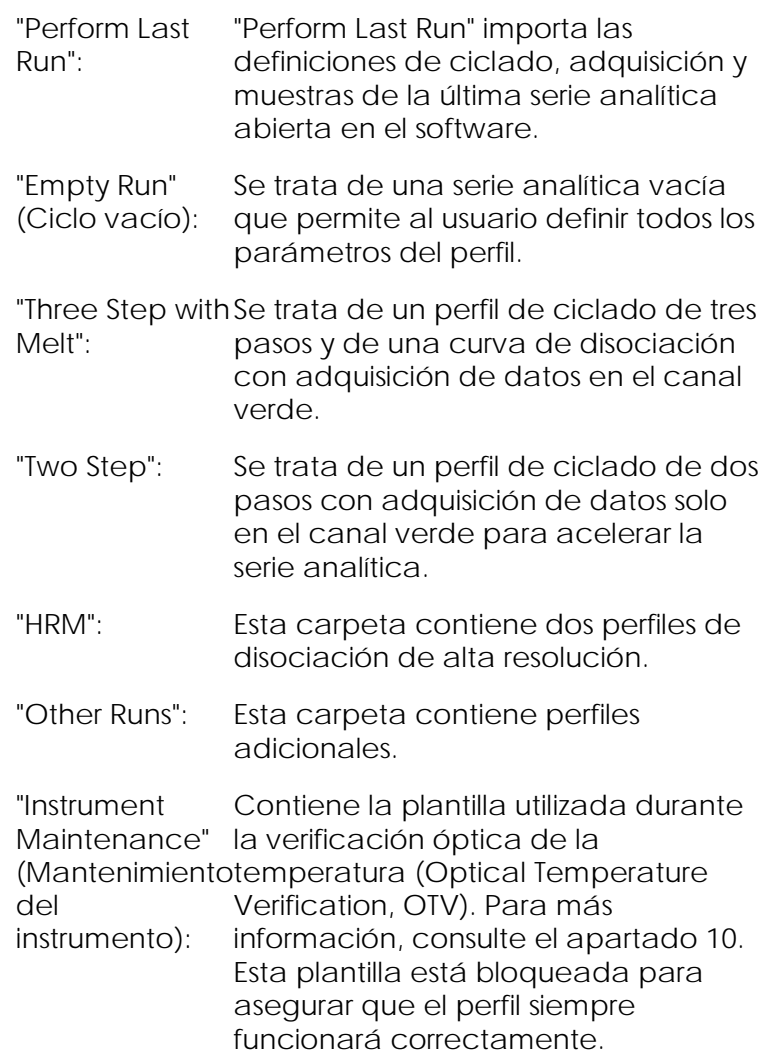

Nota: Es posible añadir plantillas definidas por el usuario a la lista de plantillas copiando o guardando los archivos \*.ret en C:\Program Files\Rotor-Gene Q Software\Templates\. Tras copiar un archivo en esta ruta, la plantilla aparecerá como icono en la lista.

6.2.1 Ventana "New Run Wizard 1"

En la ventana siguiente, seleccione de la lista el tipo de rotor.

Marque la casilla "Locking Ring Attached" y haga clic en "Next" para continuar.

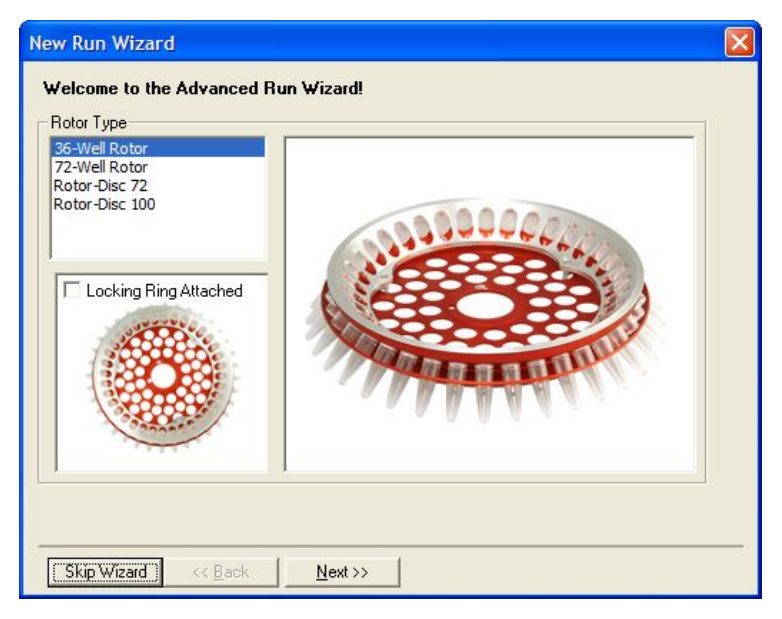

### 6.2.2 Ventana "New Run Wizard 2"

En la ventana siguiente puede introducir el nombre del usuario y notas sobre la serie analítica. También deberá introducir el volumen de reacción.

Si ha seleccionado en la ventana 1 el rotor de 72 pocillos, en el menú desplegable "Sample Layout" (Diseño de muestra) aparecerán tres opciones. "1, 2, 3..." es la opción predeterminada. La mayoría de los usuarios seleccionan esta opción. Se debe seleccionar "1A, 1B, 1C..." si las muestras se han cargado en tubos de tira adyacentes de 0,1 ml utilizando una pipeta multicanal con ocho canales. Si procede, se deberá seleccionar el diseño "A1, A2, A3...".

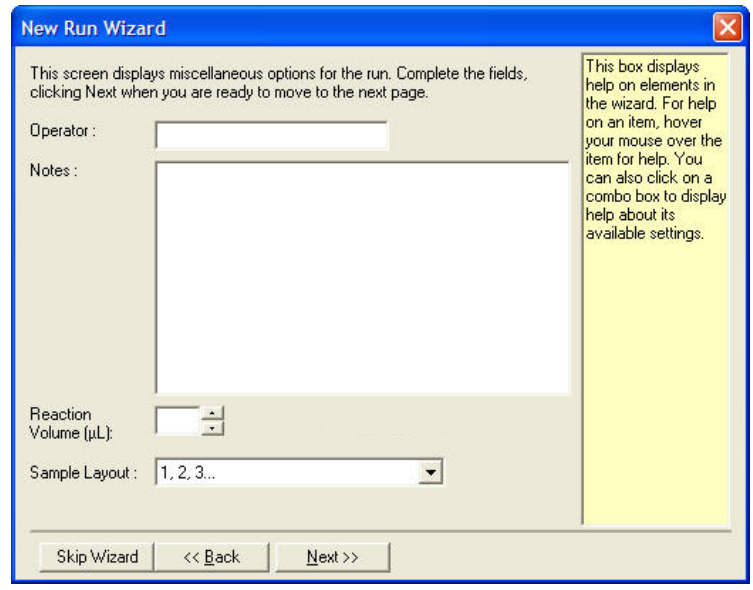

### <span id="page-84-0"></span>6.2.3 Ventana "New Run Wizard 3"

En esta ventana se puede modificar el "Temperature Profile" (Perfil de temperatura) y el "Channel Setup" (Configuración de canales). Al hacer clic en el botón "Edit Profile..." (Editar perfil...) aparece la ventana "Edit Profile", donde es posible modificar las condiciones de ciclado y seleccionar los canales de adquisición (apartado [6.2.4\)](#page-85-0).

Tras configurar el perfil, haga clic en el botón "Gain Optimisation..." (Optimización de ganancia...) para abrir la ventana "Gain Optimisation" (ver página [6-26\)](#page-99-0).

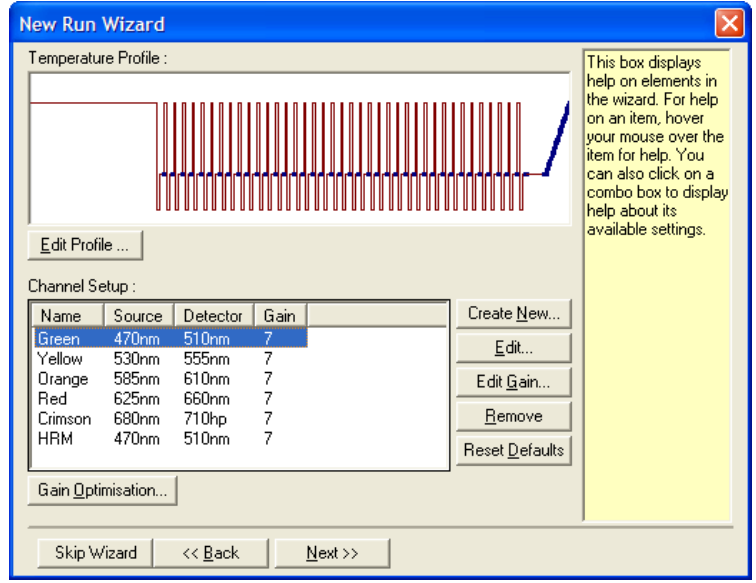

## <span id="page-85-0"></span>6.2.4 Edición del perfil

La ventana "Edit Profile" permite especificar las condiciones de ciclado y los canales de adquisición. El perfil inicial mostrado se basa en la plantilla seleccionada durante la preparación de la serie analítica (ver página [6-1\)](#page-74-1). El perfil se muestra de forma gráfica. La lista de los segmentos del perfil se visualiza debajo de la representación gráfica. Esta lista puede incluir "Hold" (Mantener) (página [6-13\)](#page-86-0), "Cycling" (Ciclado) (págin[a 6-14\)](#page-88-0), "Melt" (Disociar) (página [6-19\)](#page-92-0) o HRM si el instrumento dispone de un canal HRM (página [6-20\)](#page-93-0).

Cada nivel del perfil se puede editar haciendo clic en un área adecuada de la representación gráfica o en el nombre de la lista y cambiando después los ajustes que aparecen.

"Insert after..." Permite añadir un nuevo ciclo detrás (Insertar detrás del ciclo seleccionado. de...):

"Insert before... Permite añadir un nuevo ciclo delante " (Insertar delante de...): del ciclo seleccionado. "Remove" (Eliminar): Elimina el ciclo seleccionado del perfil.

<span id="page-86-0"></span>"Hold"

Un "Hold" hace que Rotor-Gene Q MDx permanezca a la temperatura indicada durante un tiempo especificado. Para cambiar la temperatura, haga clic en el botón "Hold Temperature" (Mantener temperatura) e introduzca la temperatura mediante el teclado o utilice la barra de desplazamiento para seleccionar la temperatura deseada. Para cambiar la duración del "Hold", haga clic en los botones "Hold Time" (Tiempo de mantenimiento), "mins" (minutos) y "secs" (segundos).

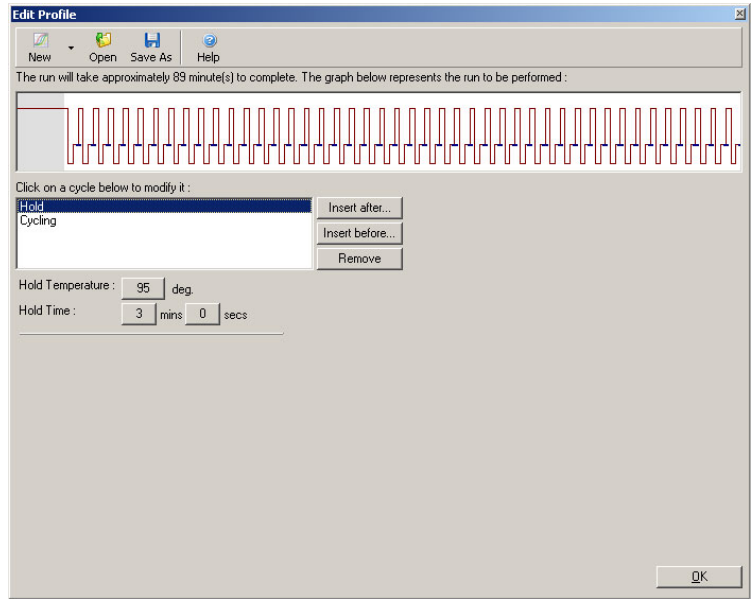

Si realiza un ciclo de desnaturalización óptica, puede utilizar un Hold como paso de calibración. En este caso, antes del "Hold" se realizará una desnaturalización de calibración. Por defecto, esto está configurado para el primer "Hold" de la serie analítica, pero se puede cambiar en caso necesario.

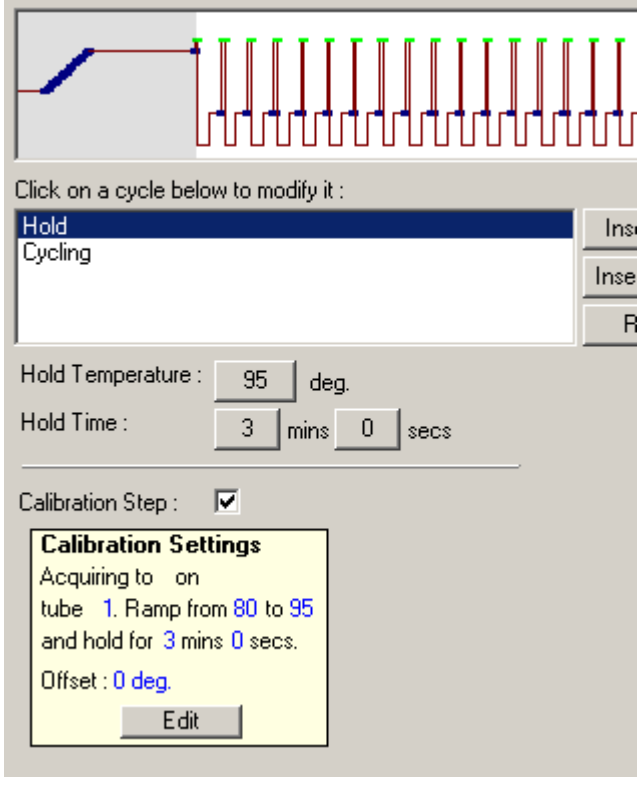

Si desea más información sobre los ciclos de desnaturalización óptica, consulte la página [6-20.](#page-93-1)

#### <span id="page-88-0"></span>"Cycling"

"Cycling" repite la temperatura y los pasos de tiempo definidos por el usuario el número de veces especificado. El número de repeticiones se ajusta con el botón "This cycle repeats X time(s)." (Este ciclo se repetirá X veces).

Un ciclo individual se representará de forma gráfica (como se muestra en la captura de pantalla inferior). Es posible modificar cada paso del ciclo. Puede cambiar la temperatura arrastrando la línea de la temperatura en el gráfico hacia arriba o abajo. Puede cambiar la duración del paso arrastrando el límite de

la temperatura en el gráfico hacia la izquierda o la derecha. De forma alternativa, haga clic en el paso y utilice los botones de la temperatura y del tiempo situados a la izquierda del gráfico.

Utilice los botones "-" y "+" situados en el extremo superior derecho del gráfico para añadir o eliminar pasos del ciclo.

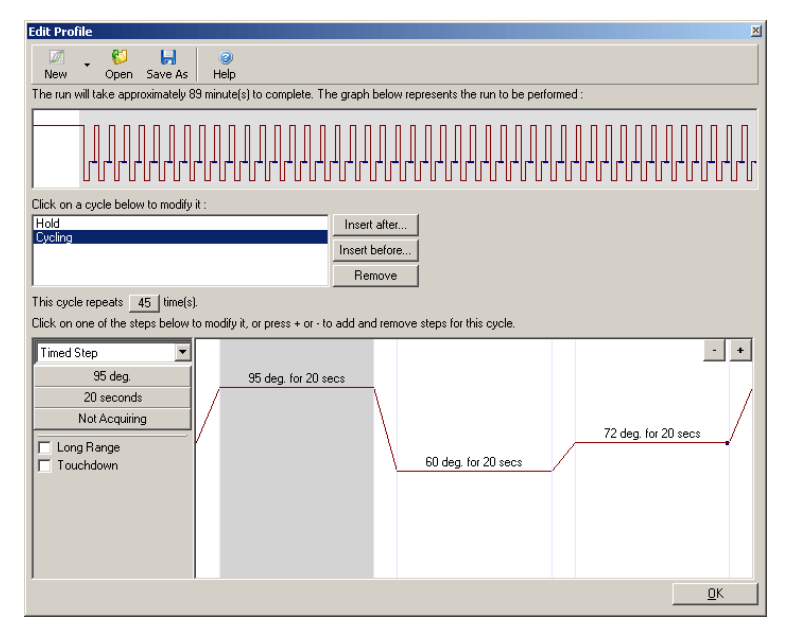

- "Long Range": Si selecciona esta casilla, el tiempo de mantenimiento del paso seleccionado se incrementará en un segundo con cada nuevo ciclo.
- "Touchdown": Si selecciona esta casilla, la temperatura se reducirá en un número de grados especificado durante un número de ciclos iniciales determinado. Esto se mostrará a continuación en la pantalla.

"Acquisition" (Adquisición)

Los datos se pueden adquirir en cualquier canal en cualquier paso del ciclado. Para configurar un canal para la adquisición de datos, haga clic en el botón "Not Acquiring" (Sin adquisición) (si un canal ya ha sido configurado para la adquisición en este paso, aquí se indicarán los canales de adquisición).

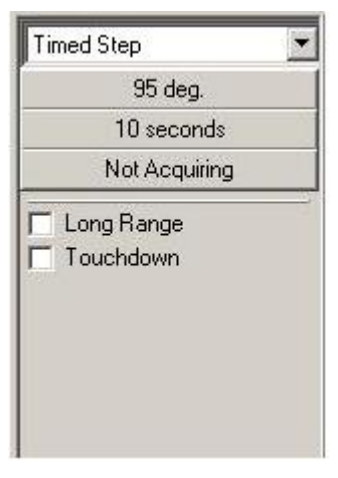

Tras hacer clic en el botón "Not Acquiring", aparecerá la ventana "Acquisition".

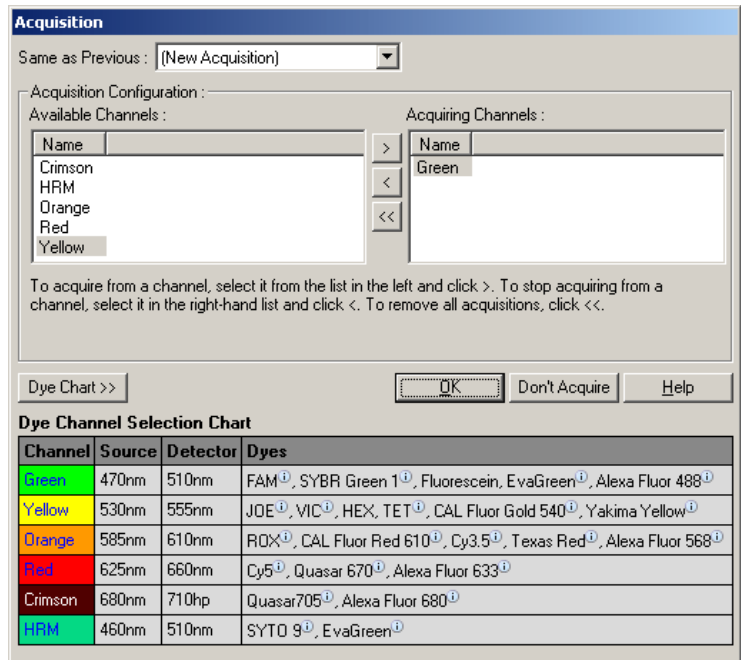

Para configurar un canal para la adquisición, seleccione el canal y desplácelo desde la lista "Available Channels" (Canales disponibles) a la lista "Acquiring Channels" (Canales de adquisición) mediante el **botón Para eliminar un canal** seleccionado de la lista "Acquiring Channels" utilice el  $\leq$  botón El botón  $\leq$  elimina todos los canales de la lista "Acquiring Channels". Si hace clic en el botón "Don't Acquire" (No adquirir), también se eliminan todas las adquisiciones del paso.

Si el perfil incluye varias secuencias de ciclado, los datos adquiridos se pueden agregar a los datos adquiridos del ciclado anterior. Utilice el menú desplegable "Same as Previous" (Igual que anterior) para seleccionar el paso del ciclado al que se deben agregar los datos.

El Dye Channel Selection Chart (Gráfico de selección del canal de colorante) ayuda al usuario a decidir

qué canal es adecuado para el colorante que desea utilizar. Los colorantes que se muestran en la tabla son colorantes de uso común y no indican los límites del instrumento.

Las opciones de adquisición arriba descritas también son válidas para los pasos de "Melt", exceptuando que o no es posible agregar datos de adquisición mediante el menú "Same as Previous".

<span id="page-92-0"></span>Disociación e hibridización

Una disociación es una rampa entre dos temperaturas, de una temperatura baja a una temperatura mayor. El rango de temperatura permitido abarca de 35 a 99 °C.

Para configurar una disociación, especifique la temperatura de inicio, la temperatura final, los incrementos de temperatura, el tiempo durante el que se mantiene la primera temperatura de adquisición antes de que se inicie la rampa, el tiempo que debe mantenerse cada incremento y los canales de adquisición.

La rampa se generará entre dos temperaturas. Si la temperatura de inicio es mayor que la temperatura final, el nombre del paso cambiará a "Hybridisation" (Hibridización). Puede modificar la opción "Acquiring To" (Adquirir en), que en la captura de pantalla inferior está fijada en Melt A (Disociación A), haciendo clic en ese botón. Aparecerá la ventana "Acquisition" y podrá seleccionar los canales.

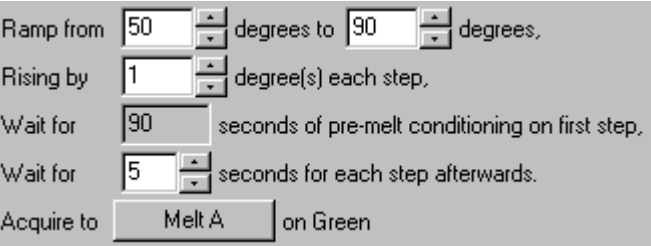

Cuando ejecute una disociación estándar, la temperatura aumentará a intervalos de 1 °C con una pausa de 5 segundos antes de cada adquisición. El Rotor-Gene Q MDx se puede configurar para realizar disociaciones a intervalos de 0,02 °C. El tiempo de mantenimiento mínimo entre los pasos de temperatura varía en función del número de grados entre cada paso.

<span id="page-93-0"></span>Disociación de alta resolución

El análisis de disociación de alta resolución (HRM) califica las muestras de ADN bicatenario según su comportamiento de disociación (desnaturalización). Es similar al análisis de la curva de disociación clásico, pero proporciona mucha más información para un rango más amplio de aplicaciones. Las muestras se pueden diferenciar en función de la secuencia, de la longitud, del contenido de GC o de la complementariedad de las cadenas hasta el nivel de cambios en un par de bases individual.

El análisis HRM solo se puede realizar en instrumentos que tienen instalado hardware y software HRM. Los datos se adquieren utilizando fuentes y detectores HRM especializados. El análisis HRM también incluye la opción de realizar una optimización de la ganancia justo antes de iniciar la desnaturalización. Tras la HRM, los datos se pueden analizar con un software de análisis HRM (apartado [11\)](#page-256-0).

<span id="page-93-1"></span>"Optical Denature Cycling" (Ciclo de desnaturalización óptica)

Optical Denature Cycling es una técnica apasionante disponible en el Rotor-Gene Q MDx que realiza un análisis de desnaturalización en tiempo real para determinar el pico de disociación de una muestra de referencia. Mediante esta técnica se indica la desnaturalización PCR del producto con una precisión mayor que mediante el ajuste de una temperatura de desnaturalización concreta durante un tiempo de

mantenimiento determinado. Para realizar esta técnica, simplemente introduzca un tubo de referencia de un producto PCR en la posición 1 del rotor. El tubo de referencia también debe contener un reactivo de detección que permita detectar la disociación de las cadenas.

Al realizar el calentamiento hasta la temperatura de desnaturalización inicial, por defecto se realizará una disociación en el canal verde de 80 °C a 95 °C. El usuario puede ajustar los parámetros de esta disociación inicial. A partir de estos datos se generará una curva de disociación que después se analiza automáticamente.

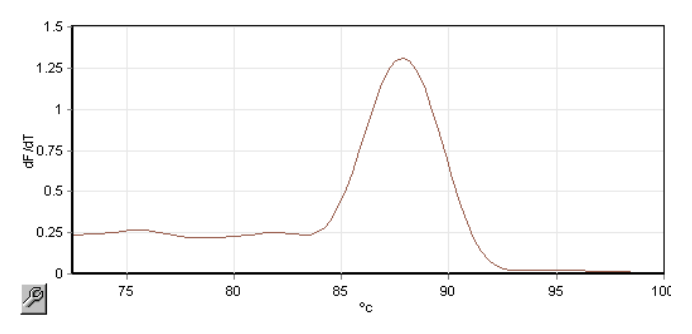

El pico de disociación se vuelve a referenciar a los datos sin procesar para obtener un umbral de desnaturalización. A continuación, el instrumento se calienta para cada paso de "Optical Denature Cycling" con la mayor rapidez posible y los datos se adquieren de forma continua. Cuando el tubo de referencia haya alcanzado el nivel de fluorescencia del umbral de desnaturalización, el instrumento se enfriará inmediatamente y continuará con el siguiente paso programado del ciclo. Durante el ciclado no se calculará ningún pico. En vez de ello, el nivel de fluorescencia se referenciará al pico de disociación, designándose así el umbral de desnaturalización.

En el gráfico siguiente se han superpuesto los valores de fluorescencia sin procesar y la primera derivada. Así se muestra la correspondencia entre el umbral de desnaturalización y el pico de disociación obtenido durante la calibración.

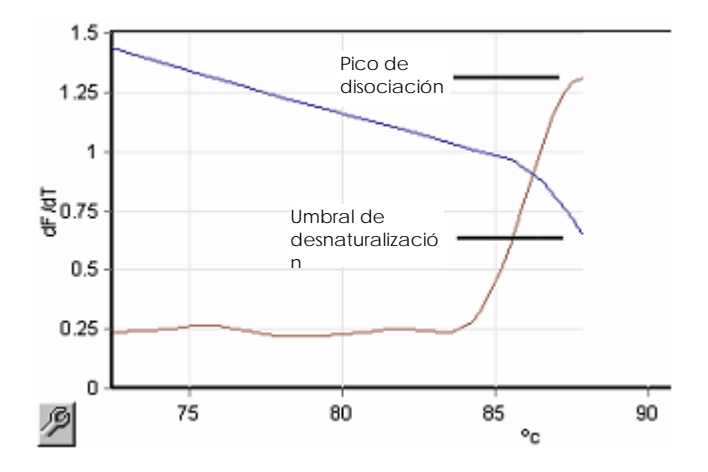

Para realizar el "Optical Denature Cycling" necesitará:

- Un producto PCR preamplificado que deberá colocar en la posición 1 del rotor. Esta muestra debe contener el mismo producto PCR que las muestras de interés y un reactivo de detección para la monitorización de la disociación del producto PCR.
- Un perfil de desnaturalización óptica. Podrá crear un nuevo perfil o editar un perfil existente (ver detalles más abajo).

Un ciclo de desnaturalización óptica tiene un aspecto casi idéntico a otros ciclos. Las diferencias principales son el paso de disociación que se inserta automáticamente al principio del perfil y el perfil nítido del paso de desnaturalización durante el ciclado. El ciclo de desnaturalización óptica no requiere tiempos de mantenimiento definidos ya que la disociación del producto se monitoriza en cada ciclo.

Para realizar esta técnica se necesita la siguiente información sobre la serie analítica:

- La temperatura de desnaturalización inicial. Esta temperatura es la misma que en el paso de desnaturalización de un perfil de ciclo estándar.
- La posición del tubo de la muestra PCR que generará una curva de disociación en el canal verde.
- Se debe definir un perfil para Optical Denature Cycling.

Cree un nuevo ciclo de desnaturalización óptica de la forma siguiente.

1. Abra la ventana "Edit Profile". Haga clic en "New" (Nuevo). En la ventana que se abre a continuación, haga clic en el botón "Insert after" y seleccione "New Cycling" (Nuevo ciclo) en el menú. Seleccione uno de los pasos de temperatura haciendo clic en el gráfico. En el menú desplegable, cambie de "Timed Step" (Paso temporizado) a "Optical Denature" (Desnaturalización óptica). Aparecerá un perfil predeterminado que incluye un paso de desnaturalización y un paso de ciclo de desnaturalización óptica.

חות המונים המונים המונים המונים המונים המונים המונים המונים המונים המונים המונים המונים המונים המונים המונים ה

La región en declive al principio de la serie analítica representa la calibración. Los puntos verdes representan las adquisiciones realizadas en cada ciclo durante el calentamiento. Los puntos azules representan la adquisición al final del paso de *annealing* a 60 °C. Tenga en cuenta que aunque el perfil muestre cada paso con la misma temperatura de desnaturalización, es posible que esto no se corresponda con la realidad. Si la muestra necesita un poco más de tiempo para disociarse hacia el final de la serie analítica, el proceso de desnaturalización óptica esperará a que se efectúe la disociación en función de los

datos de fluorescencia y no según el tiempo. Por este motivo, el trazado de la temperatura puede variar para cada ciclo.

2. Haga clic en la primera mitad del gráfico con el símbolo de desnaturalización óptica  $\mathbb S$ . En el lado izquierdo de la pantalla aparecerá la información "Calibration Settings" (Ajustes de calibración).

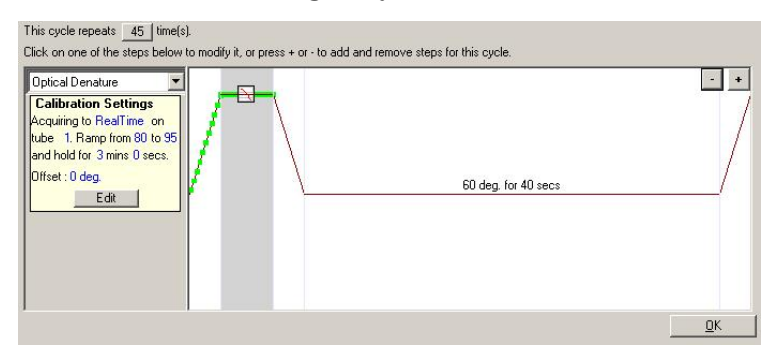

3. La información proporcionada en "Calibration Settings" suele ser correcta. Para modificarla, si es necesario, haga clic en "Edit" (Editar). Aparecerá la ventana "Calibration Settings".

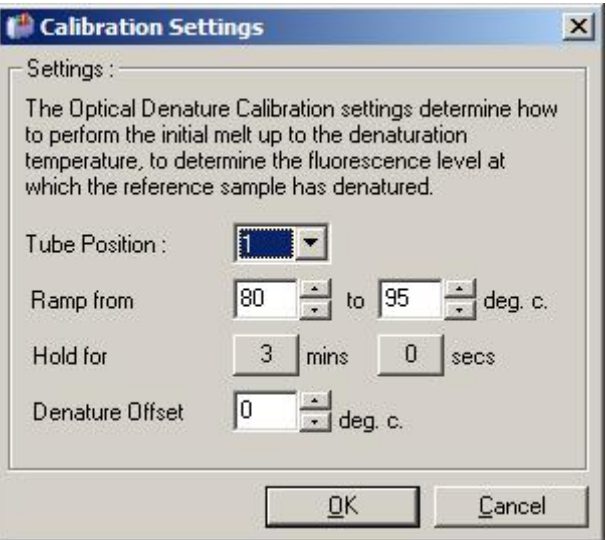

- 4. Asegúrese de que:
	- el tubo indicado en "Tube Position" (Posición del tubo) contenga un producto PCR que genere un pico de disociación en el canal verde;
	- la temperatura final de la rampa no queme la muestra, pero sea lo suficientemente alta como para permitir la disociación;
	- el tiempo de mantenimiento sea lo suficientemente largo como para desnaturalizar la muestra;
	- la desviación de desnaturalización se haya ajustado correctamente. El valor predeterminado de 0 ºC es adecuado para la mayoría de las disociaciones. Las disociaciones con transiciones abruptas pueden requerir una desviación de desnaturalización de –0,5 ºC a –2 ºC, como lo ha determinado el usuario, para asegurar la detección de la transición de disociación.

También puede definir un paso de desnaturalización introduciendo un nuevo paso Hold. Haga clic en "Insert before" y seleccione "New Hold at Temperature" (Nuevo mantenimiento a temperatura) en el menú. Aparecerán los ajustes de calibración.

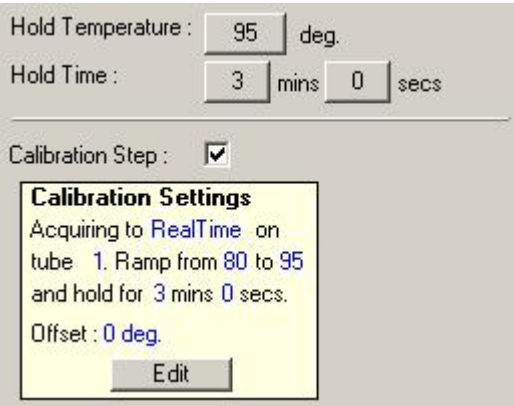

Los ajustes de calibración se sincronizan con los ajustes de desnaturalización, de modo que una modificación

del tiempo de mantenimiento en el paso de desnaturalización actualizará automáticamente el tiempo de mantenimiento de la calibración. Esto se debe a que el proceso de calibración y la desnaturalización son equivalentes en Optical Denature Cycling.

#### *Cambiar un paso existente para utilizar "Optical Denature Cycling"*

Para modificar un paso de desnaturalización existente en una secuencia de ciclado, seleccione el ciclo en la lista de la ventana "Edit Profile". A continuación, seleccione el paso de desnaturalización haciendo clic en él en la pantalla.

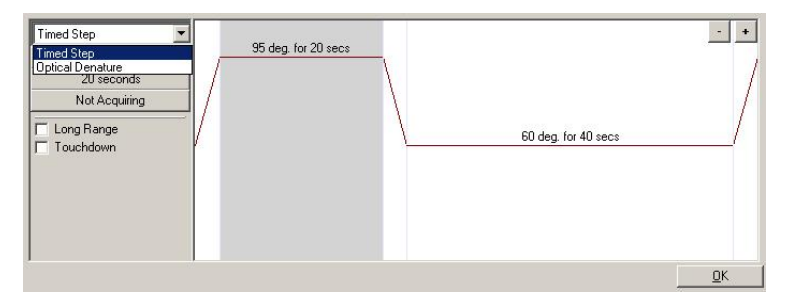

Haga clic en el menú desplegable y seleccione "Optical Denature". Se eliminan la temperatura y el tiempo de mantenimiento y aparece el icono "Optical Denature"

#### <span id="page-99-0"></span>Optimización de ganancia

Durante la preparación de una nueva serie analítica puede ser útil utilizar la función "Gain Optimisation". Esta función le permitirá optimizar la ganancia para un ajuste que le proporcionará el rango deseado de fluorescencia inicial con la temperatura ajustada (normalmente la temperatura a la que se produce la adquisición de los datos) en cada uno de los canales en los que se está realizando la adquisición. El objetivo de la optimización de ganancia es asegurar que se

adquieran todos los datos en el rango dinámico del detector. Si la ganancia es demasiado baja, la señal se perderá en el ruido de fondo. Si es demasiado alta, todas las señales se perderán fuera de la escala (saturadas).

El rango de ganancia para cada canal es de –10 a 10, donde –10 el valor de menor sensibilidad y 10 el de mayor.

Cuando ejecute reacciones por primera vez, le recomendamos que prepare una muestra de prueba que contenga todos los componentes de la reacción. Introduzca la muestra de prueba en el Rotor-Gene Q MDx y utilice la optimización de ganancia para determinar el ajuste de ganancia óptimo. Si la ganancia seleccionada mediante Gain Optimisation produce una señal débil, deberá aumentar el "Target Sample Range" (Rango de muestra diana). Si produce una señal saturada, deberá reducir el "Target Sample Range".

Para realizar la optimización de ganancia, haga clic en el botón "Gain Optimisation…" (Optimización de ganancia...) en la ventana "New Run Wizard 3" (ver apartado [6.2.3\)](#page-84-0).

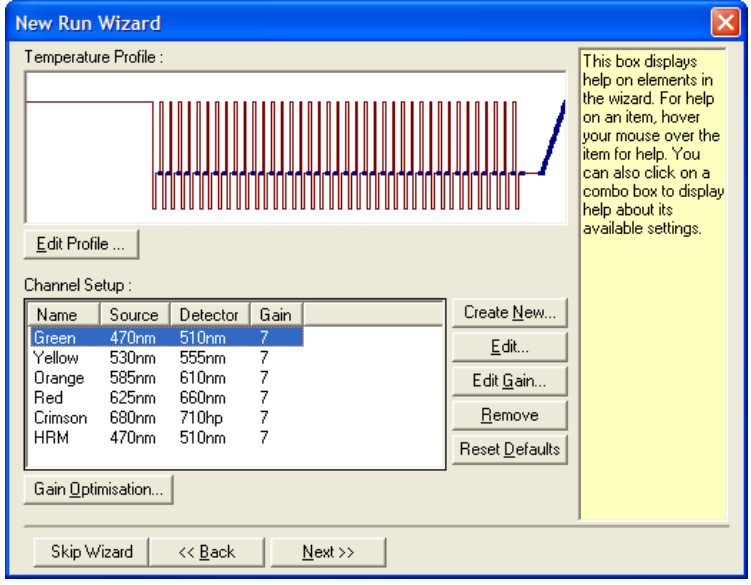

Aparecerá la ventana "Auto-Gain Optimisation Setup" (Configuración de la optimización de ganancia automática). Esta ventana permite la optimización mediante el ajuste automático de los ajustes de ganancia hasta que los valores de todos los canales seleccionados se encuentren dentro de un cierto rango o por debajo de un determinado umbral.

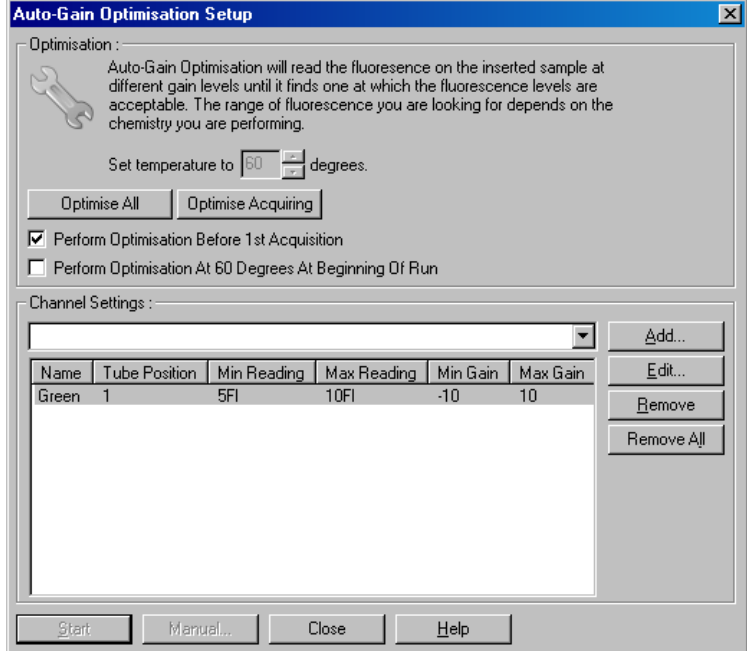

"Set temperature to" (Ajustar temperatura a):

Antes de realizar una lectura, el Rotor-Gene Q MDx se calentará o enfriará para ajustarse a la temperatura especificada. Por defecto, esta temperatura está ajustada como temperatura de adquisición.

"Optimise All/Optimise Acquiring" (Optimizar todo/Optimizartérmico y que están definidos en la adquisición): "Optimise All" intentará optimizar todos los canales conocidos por el software. "Optimise Acquiring" solo optimizará los canales que se utilizan en el perfil serie analítica (ciclado y disociación).

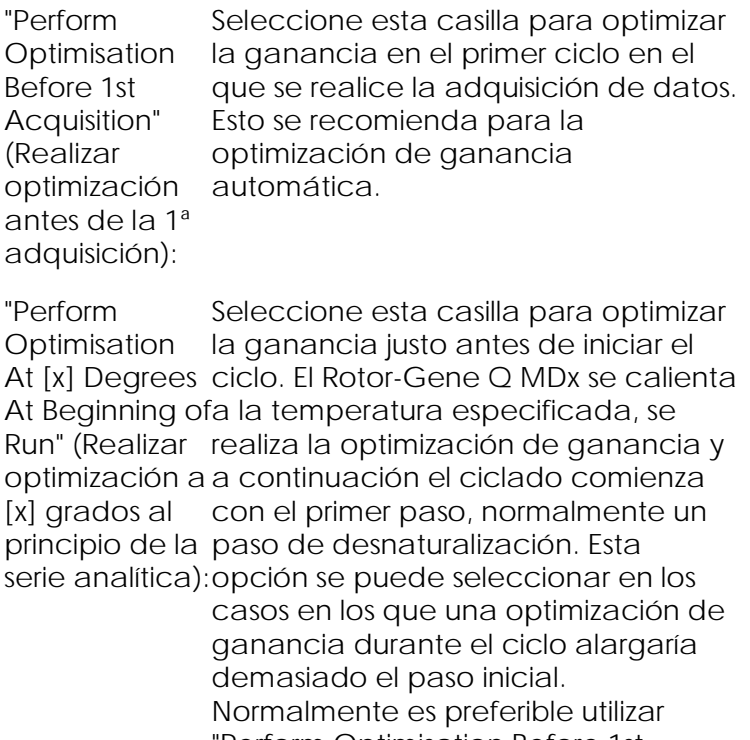

"Perform Optimisation Before 1st Acquisition" porque así la optimización de ganancia se realiza ajustándose lo máximo posible a las condiciones de la serie analítica.

"Channel Settings" (Configuración que desee y haga clic en "Add" de los canales): Este menú desplegable permite agregar canales. Seleccione el canal (Agregar).

"Edit... " (Editar...): Abrirá una ventana en la que se podrá ajustar el "Target Sample Range". El "Target Sample Range" es el rango de fluorescencia inicial que se debe ajustar para la muestra en el tubo especificado. La optimización de ganancia automática lee cada canal utilizando los ajustes de ganancia del rango especificados en "Acceptable Gain Range" (Rango de ganancia aceptable). Selecciona el primer ajuste de ganancia que produce una lectura de fluorescencia dentro del "Target Sample Range". En el ejemplo mostrado, la optimización de ganancia automática busca un ajuste de ganancia entre –10 y 10 que proporcione valores entre 5 y 10 FI en el tubo 1. Generalmente, para los colorantes intercalantes es adecuado un "Target Sample Range" de 1 a 3 FI, mientras que un rango de 5 a 10 FI es más adecuado para los productos químicos de sonda.

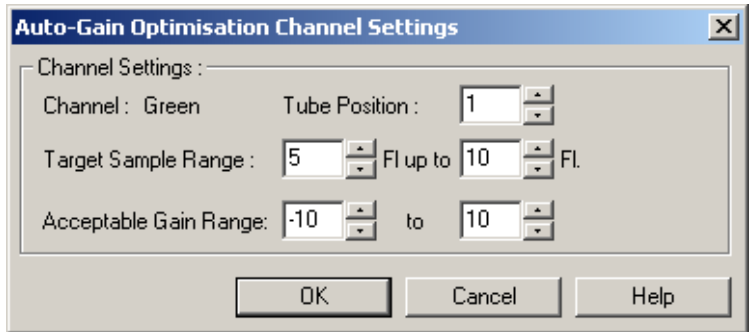

"Remove/ Remove All" (Eliminar/Eliminarcanales. todos): "Remove" elimina el canal resaltado. "Remove All" elimina todos los

- "Start" (Inicio): "Start" inicia la optimización de ganancia. Se selecciona una ganancia que produce niveles de la señal de fluorescencia dentro del rango especificado. Si la fluorescencia se encuentra fuera del rango especificado, se seleccionará una ganancia que produzca señales que se ajusten lo máximo posible al rango.
- "Manual" (Manual): Se abrirá la ventana "Manual Gain Adjustment" (Ajuste de ganancia manual) (ver página [6-33\)](#page-106-0).

"Changing Gain Si al principio de una serie analítica la During a Run" (Modificar la ganancia durante una serie analítica): ganancia era demasiado alta o demasiado baja, esta puede modificarse durante los diez primeros ciclos. Aparecerá una línea vertical en el punto donde se haya modificado la ganancia. Los ciclos anteriores a la modificación se excluirán del análisis.

Nota: Es posible que "Gain Optimisation" seleccione un ajuste que no se encuentre dentro del rango especificado. Esto se puede deber a los cambios de la fluorescencia después del primer paso "Hold". No obstante, el resultado de la optimización de ganancia proporciona una buena indicación del nivel de fluorescencia con el que se iniciará la serie analítica.

#### <span id="page-106-0"></span>*Ajuste de ganancia manual*

Para realizar un "Manual Gain Adjustment", haga clic en "Manual…" en la ventana "Auto-Gain Optimisation Setup". Aparecerá la ventana "Manual Gain Adjustment". Esta ventana muestra los valores de fluorescencia con cualquier temperatura ajustada en tiempo real. Se utiliza si no se dispone de información previa sobre una muestra y, por consiguiente, la ganancia debe determinarse para garantizar que la señal de la muestra es suficiente para la detección.

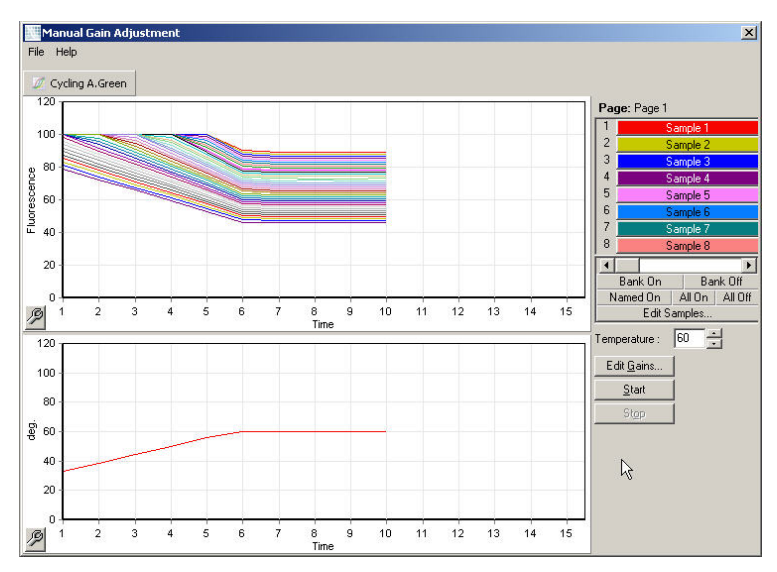

Por defecto, en la pantalla se visualiza todas las muestras. Podrá eliminar o agregar muestras con los botones de conmutación situados en el lado derecho. Los botones de conmutación son celdas coloreadas. cada una de las cuales se corresponde con una muestra de la pantalla. Se visualizan las muestras representadas por celdas de color brillante, mientras que las muestras cuyas celdas tienen un color más tenue no aparecen. Las muestras se pueden activar o desactivar haciendo clic en la correspondiente celda o arrastrando el puntero del ratón simultáneamente sobre varias celdas.

Recomendamos realizar el ajuste de ganancia manual de la forma siguiente.

- 1. En la ventana "Manual Gain Adjustment" ajuste la temperatura a la temperatura de adquisición necesaria para la serie analítica. Nota: La temperatura no se ajustará mientras el Rotor-Gene Q MDx esté funcionado. Reinicie el Rotor-Gene Q MDx para que las modificaciones de temperatura realizadas surtan efecto.
- 2. Haga clic en "Start". Se inicia la serie analítica. La temperatura del Rotor-Gene Q MDx se ajusta a la temperatura especificada en la ventana. Los gráficos en la ventana comienzan a mostrar datos.
- 3. Espere a que la temperatura se estabilice.
- 4. Anote el valor final de fluorescencia (Fl).
- 5. Si el valor Fl no presenta el nivel necesario, haga clic en "Edit Gains…" (Editar ganancias...) y edítelo. Es posible que este proceso no sea instantáneo ya que el Rotor-Gene Q MDx tarda aprox. 4 segundos en adquirir cada punto en cada canal y durante este tiempo la interfaz de usuario estará desactivada.
- 6. Repita el proceso hasta que el valor FI presente el nivel deseado.
- 7. Haga clic en "Stop" (Parada). Si, cuando haga clic en el botón "Stop", la serie analítica todavía está adquiriendo datos, el Rotor-Gene Q MDx finalizará primero la adquisición y después se parará. Este proceso puede tardar hasta cinco segundos para cada canal de adquisición.

#### 6.2.5 Ventana "New Run Wizard 4"

En esta ventana se resume la serie analítica. Compruebe los parámetros y, si son correctos, haga clic en "Start Run". El programa le solicitará un nombre de archivo. Con el botón "Save Template" puede
guardar los ajustes de la serie analítica en forma de plantilla para usarlos en el futuro.

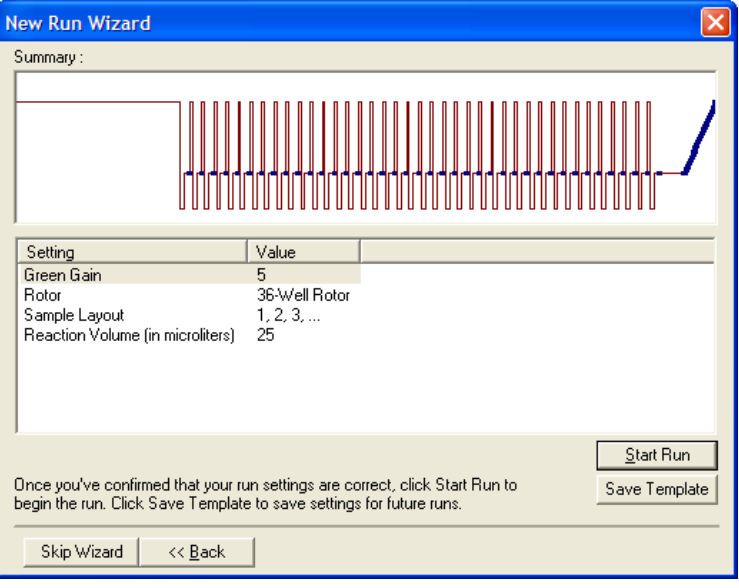

#### 6.2.6 Ventana "New Run Wizard 5"

Introduzca en esta ventana tipos de muestras y descripciones mientras la serie analítica está en curso. La funcionalidad de esta ventana es idéntica a la de la ventana "Edit Samples" (página [7-88\)](#page-197-0). Los datos sobre la muestra también se pueden introducir una vez finalizada la serie analítica.

El botón "Finish and Lock Samples" (Finalizar y bloquear muestras) cierra la pantalla e impide que se modifiquen los nombres de las muestras. Para más información sobre esta y otras funciones de seguridad, consulte el menú " Protección de acceso al software Rotor-Gene Q" (página [7-101\)](#page-210-0).

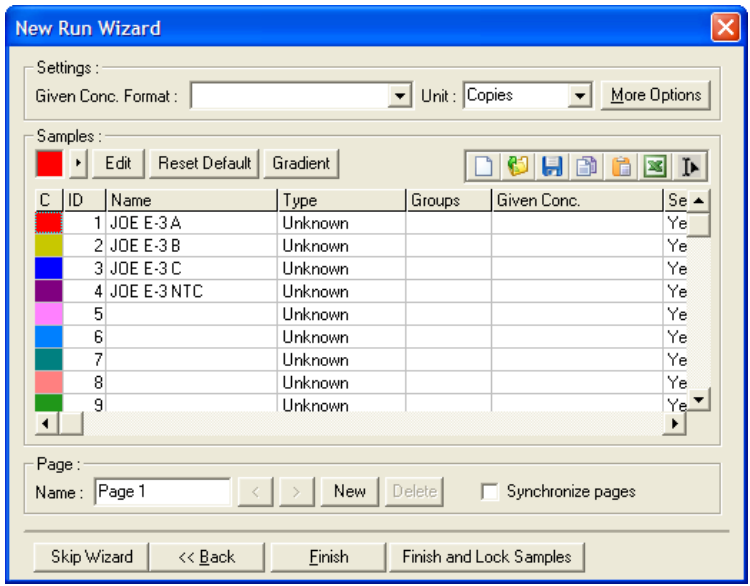

# 7 Interfaz del usuario para análisis

En este capítulo se describe la interfaz del usuario del software Rotor-Gene Q.

## 7.1 Área de trabajo

El área de trabajo constituye el telón de fondo de la ventana principal. En esta área se pueden abrir esquemas de datos sin procesar y resultados de análisis. Si abre simultáneamente varias ventanas, podrá organizarlas haciendo clic en el botón "Arrange" (Organizar) de la barra de herramientas. Dispondrá de diferentes opciones de organización de las ventanas que podrá seleccionar haciendo clic en la flecha hacia abajo situada al lado del botón "Arrange".

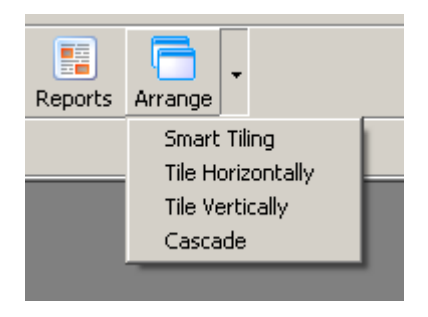

### 7.2 Barra de herramientas

Estos botones son accesos directos a acciones de uso frecuente. También podrá acceder a estas acciones mediante los menús desplegables.

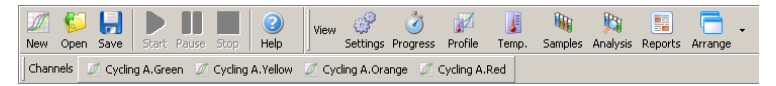

### 7.3 Visualización de canales sin procesar

Haga clic en estos botones para visualizar los datos sin procesar (no analizados) procedentes de canales concretos en la serie analítica.

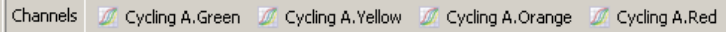

Cuando visualice estos datos, dispondrá de diferentes opciones para cambiar la presentación de los datos. Los datos sin procesar también se pueden transformar para facilitar diferentes tipos de análisis.

"Adjust Scale" (Ajustar escala): Para seleccionar "Adjust Scale", haga clic con el botón derecho del ratón en la ventana adecuada. "Adjust Scale" abrirá una ventana en la que podrá especificar una escala.

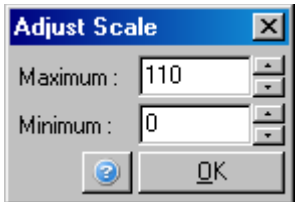

"Autoscale" (Escala automática): "Autoscale" intenta ajustar la escala a los valores máximos y mínimos de los datos.

"Default Scale" (Escala predeterminada): de fluorescencia. "Default Scale" restablece la escala para visualizar de 0 a 100 unidades

Icono de llave inglesa: Consulte el apartado [8.5](#page-243-0) para obtener más información.

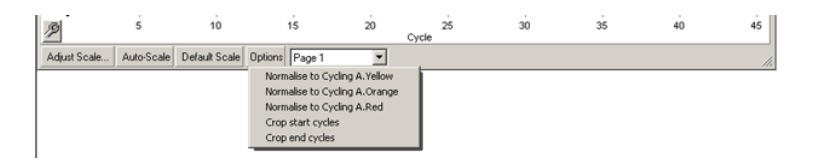

"Options" (Opciones): que proporciona opciones para la Aparecerá el menú desplegable superior, transformación de los datos sin procesar.

"Normalise Permite la normalización de los datos de  $t_0$   $\blacksquare$ (Normalizar referencia pasivo, p. ej. ROX, adquiridos a...): amplificación a datos de un colorante de en otro canal.

"Crop start Se creará un nuevo juego de datos de cycles" (Cortar ciclos iniciales): canal, en el cual se habrán eliminado determinados ciclos iniciales. Esta opción resulta útil si en los ciclos iniciales se observan grandes saltos que se pueden producir si se utilizan determinados productos químicos.

"Crop end cycles" (Cortar ciclos finales): Se creará un nuevo juego de datos de canal, en el cual se habrán eliminado determinados ciclos finales.

- "Page 1" Indica la página actualmente
- (Página 1): seleccionada para visualizar los esquemas de datos sin procesar. La ventana "Edit Sample" permite crear múltiples definiciones de muestras. Por ejemplo, los datos se pueden visualizar con líneas de diferente grosor, con diferentes definiciones de muestras y otras opciones de visualización. Esto es especialmente útil si se realiza una cuantificación relativa en un único canal, ya que el usuario podrá cambiar fácilmente la vista entre el gen de interés y las muestras constitutivas definiendo dos páginas de muestras.

### 7.4 Cambio entre muestras

En el lado derecho de la ventana principal existen botones de conmutación que incluyen una leyenda de muestras. Estos botones consisten en celdas coloreadas, cada una de las cuales se corresponde con una muestra en la pantalla. Los botones de conmutación se utilizan para controlar qué muestras se pueden visualizar en la pantalla. Se visualizan las muestras representadas por celdas de color brillante, mientras que las muestras cuyas celdas tienen un color más tenue no aparecen. Las muestras se pueden activar o desactivar haciendo clic en la correspondiente celda o arrastrando el puntero del ratón simultáneamente sobre varias celdas. Los botones "Bank On" (Base activada) y "Bank Off" (Base desactivada) ocultan y muestran respectivamente todas las muestras actualmente visibles en la lista. Utilice la barra de desplazamiento para visualizar el grupo siguiente de muestras.

Nota: El número de muestras visualizadas es dinámico y depende del espacio disponible en la ventana.

Si hace clic en "Named On" (Activar con nombre) se mostrarán solo las muestras a las que se haya asignado un nombre. Esta es una forma rápida de mostrar solo las muestras relevantes. Si hace clic en "All On" (Activar todas) o "All Off" (Desactivar todas) se mostrarán respectivamente todas o ninguna de las muestras en el rotor. Si pulsa el botón "Edit Samples…" se abrirá la ventana "Edit Samples", donde podrá editar los nombres, los tipos y las concentraciones estándar de las muestras (ver apartado [7.8.4\)](#page-197-0).

Los botones de conmutación se muestran abajo. Las opciones adicionales mostradas aparecerán tras hacer clic con el botón derecho del ratón en los botones de conmutación.

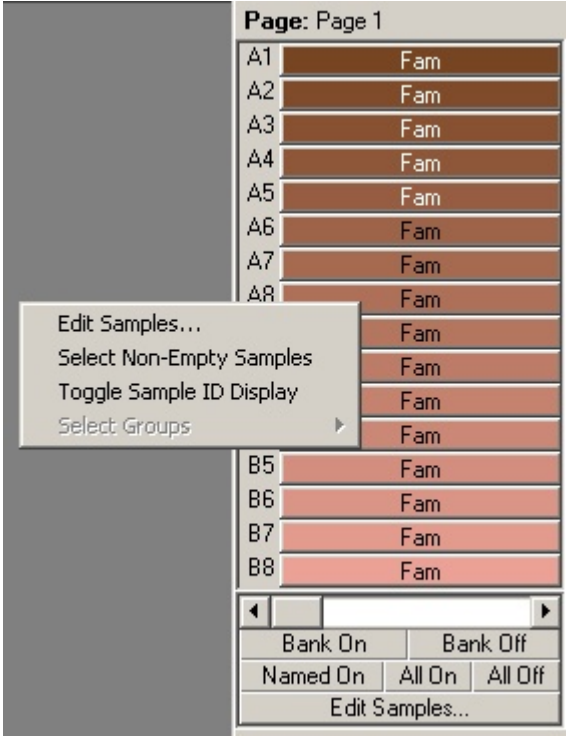

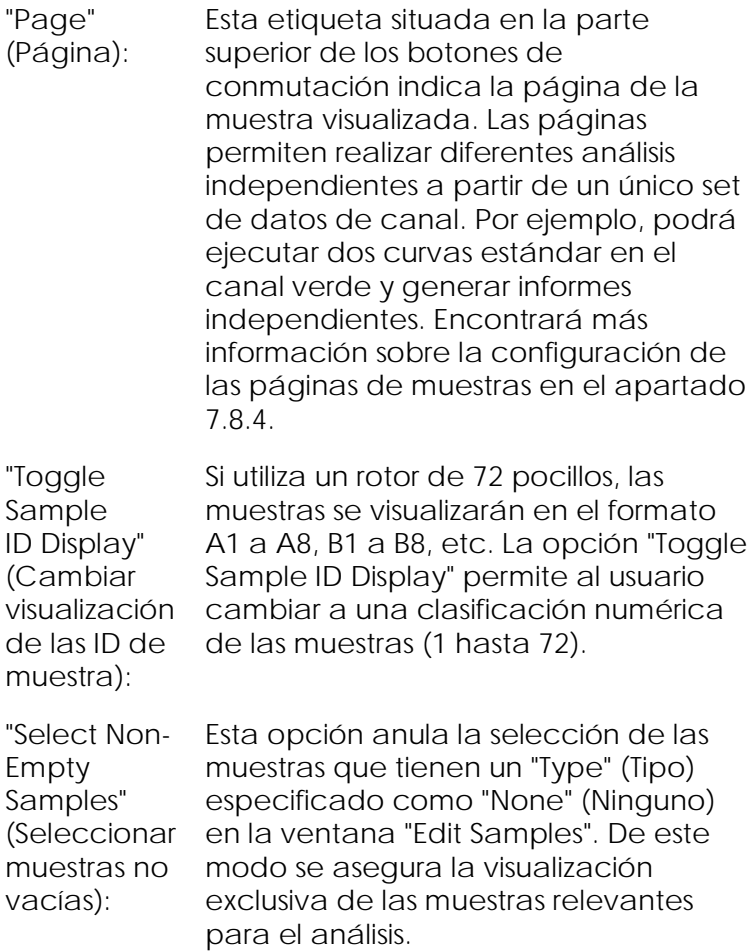

"Select Groups" (Seleccionar grupos): Si ha definido grupos, esta función conmutará (activará/desactivará) la visualización de las muestras en los grupos. Los grupos son recopilaciones arbitrarias de muestras que permiten elaborar informes avanzados de los resultados estadísticos. Por ejemplo, se pueden definir grupos de muestras de paciente tratadas y no tratadas. Los grupos se pueden configurar en la ventana "Edit Samples".

### 7.5 Menú "File" (Archivo)

7.5.1 "New" (Nuevo)

Tras seleccionar "File" y "New", aparecerá la ventana "New Run". En esta ventana ofrece plantillas de uso frecuente organizadas en las pestañas "Quick Start" y "Advanced". Cuando haya seleccionado la plantilla, el asistente le guiará a través de la preparación de la serie analítica y le permitirá modificar los ajustes y los perfiles.

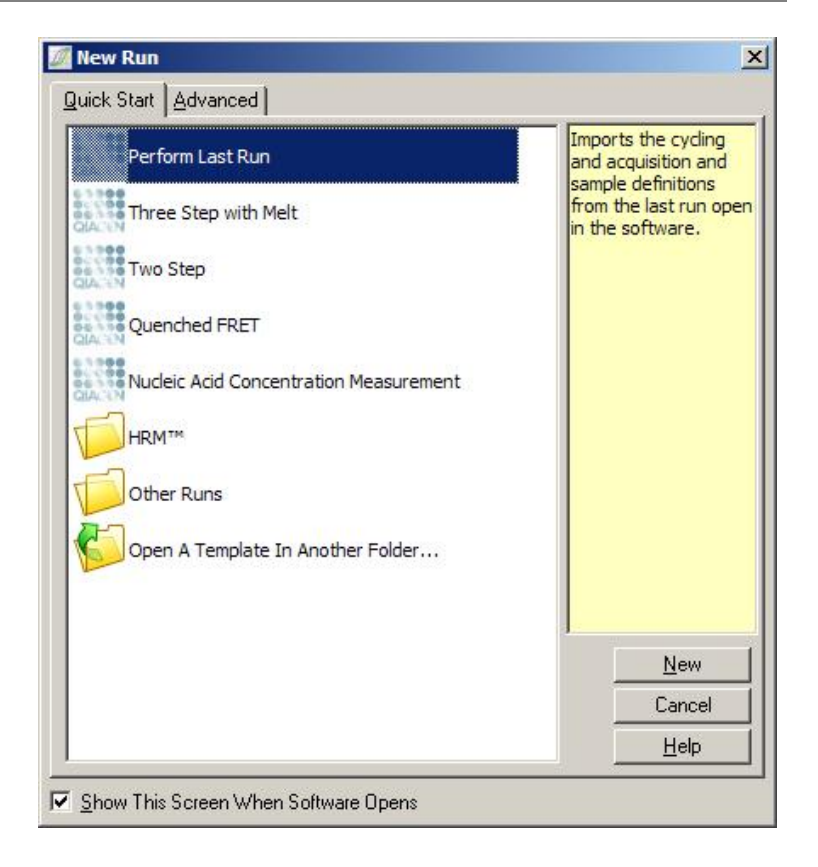

Para obtener información sobre las plantillas disponibles, consulte el apartado [6.1](#page-74-0) y el apartado [6.2.](#page-81-0)

New Run

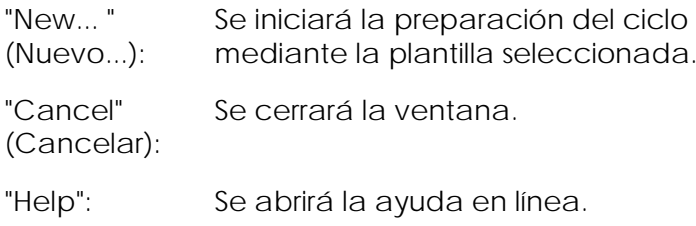

"Show This Screen When Software Opens" (Mostrar esta pantalla al abrir el software): Si esta casilla está seleccionada, cuando se inicie el software aparecerá la ventana "New Run".

### 7.5.2 "Open" (Abrir) y "Save" (Guardar)

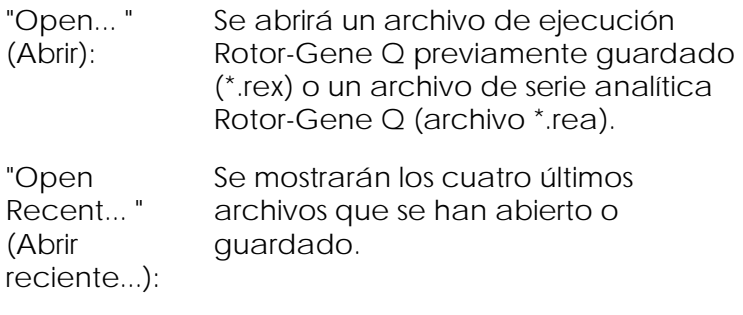

"Save" (Guardar): Se guardarán los cambios realizados en un archivo de serie analítica.

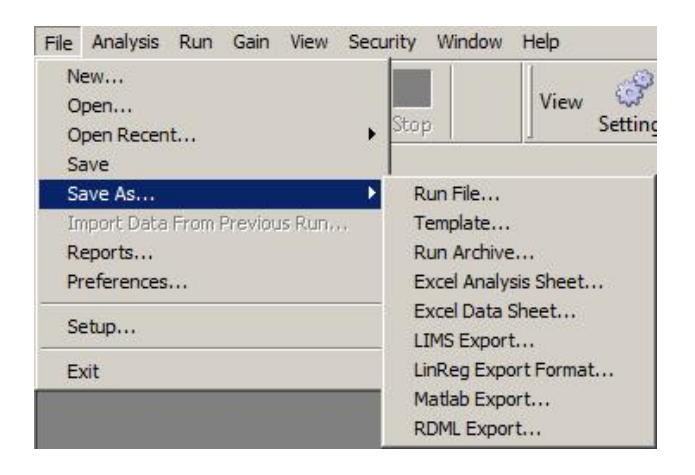

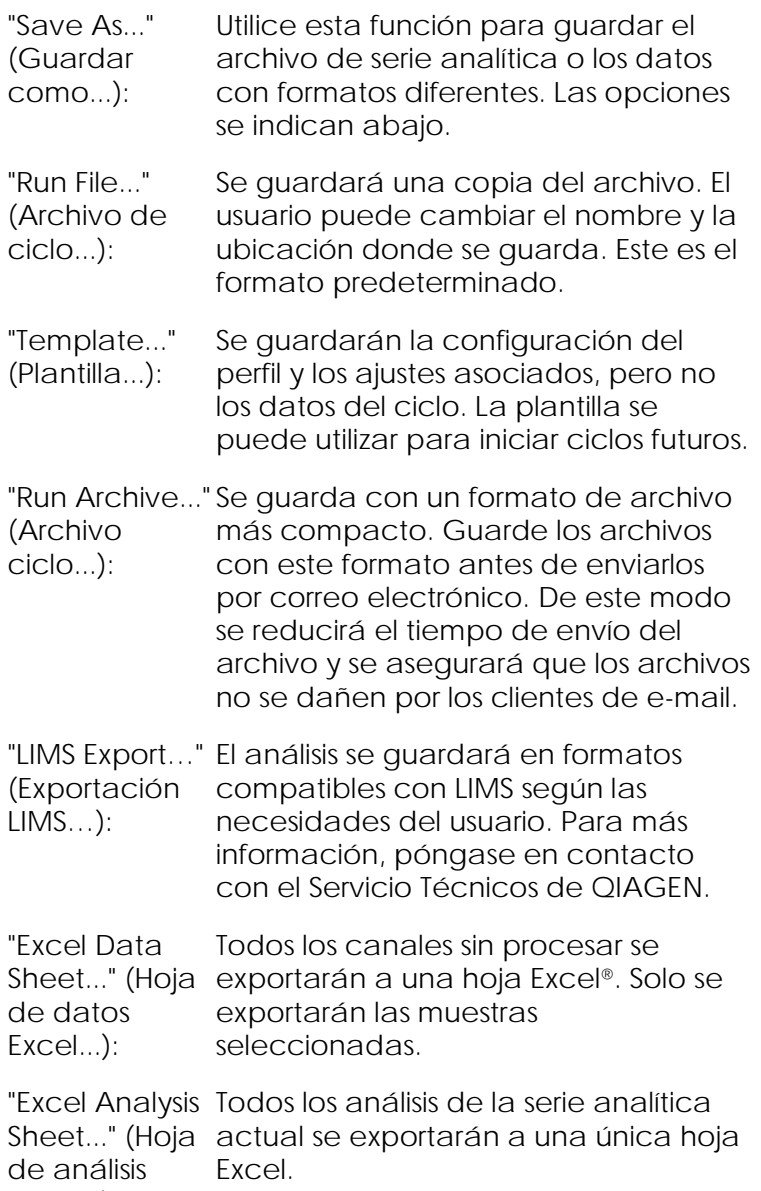

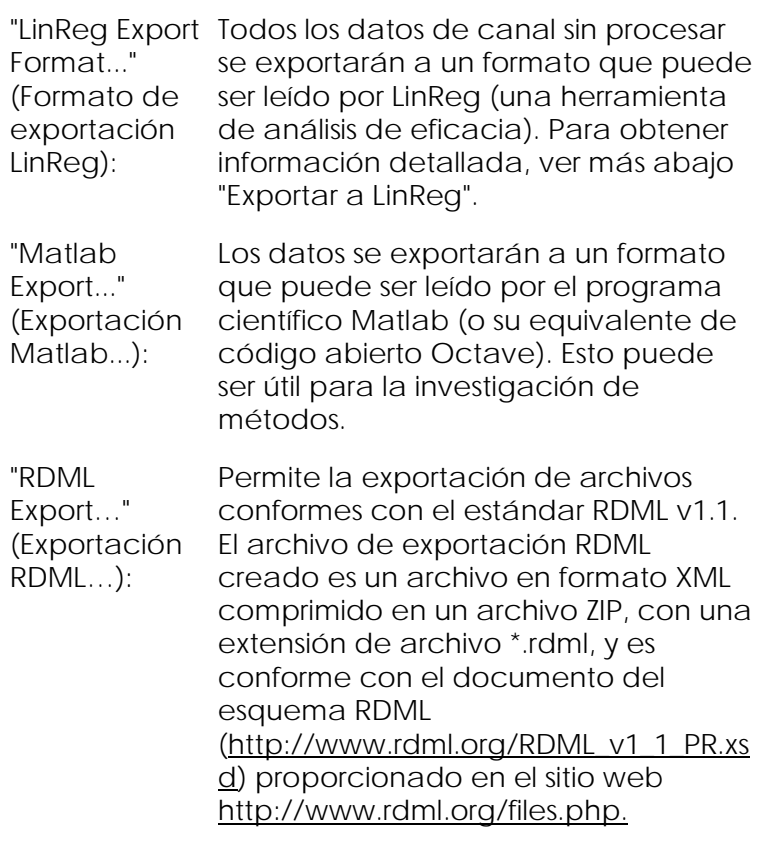

Exportar a LinReg

LinReg es una herramienta desarrollada por C. Ramakers y sus colaboradores.[\\*](#page-120-0) La herramienta LinReg se puede descargar en: http://LinRegPCR.nl.

El software Rotor-Gene Q permite al usuario exportar los datos sin procesar a un formato que a continuación podrá ser importado por la herramienta LinReg para el análisis.

<span id="page-120-0"></span>\* Ruijter, J.M., Ramakers, C., Hoogaars, W.M., Karlen, Y., Bakker, O., van den Hoff, M.J., and Moorman, A.F. (2009) Amplification efficiency: linking baseline and bias in the analysis of quantitative PCR data. Nucleic Acids Res. 37, e45.

- 1. Abra el archivo de serie analítica Rotor-Gene Q que contenga los datos sin procesar.
- 2. Para exportar los datos al formato de exportación LinReg, seleccione "Save As…" y después "LinReg Export Format…".
- 3. Microsoft Excel mostrará automáticamente los datos sin procesar exportados.
- 4. Inicie la herramienta LinReg. La herramienta le pedirá que seleccione el rango de celdas donde se localizan los datos. La herramienta solo puede analizar cada vez un canal sin procesar, de modo que deberá seleccionar una parte adecuada de la hoja Excel.

#### 7.5.3 Informes

Tras seleccionar "Reports" (Informes), aparecerá la ventana "Report Browser" (Navegador de informes). Si los datos ya se han analizado, el informe del correspondiente análisis se puede visualizar desde la ventana "Report Browser". Se ofrecen varios tipos de informe con niveles de detalle diferentes.

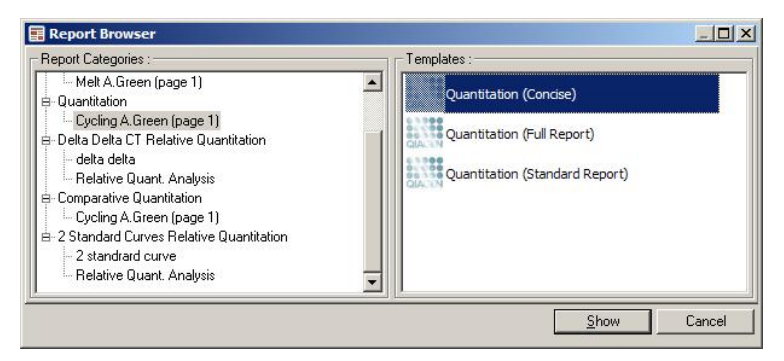

### 7.5.4 Configuración

La configuración inicial del Rotor-Gene Q MDx se debe completar durante la instalación. No obstante, si lo desea, esta opción le permitirá modificar la

configuración de conexión del Rotor-Gene Q MDx después de la instalación.

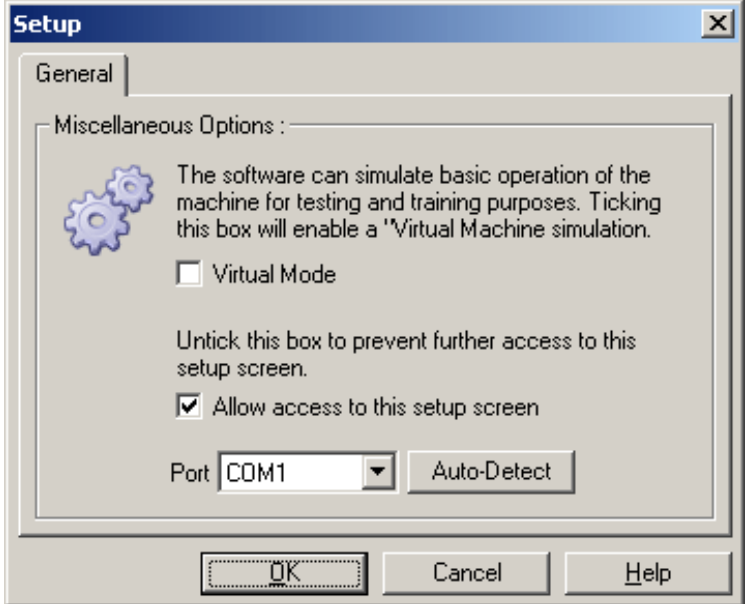

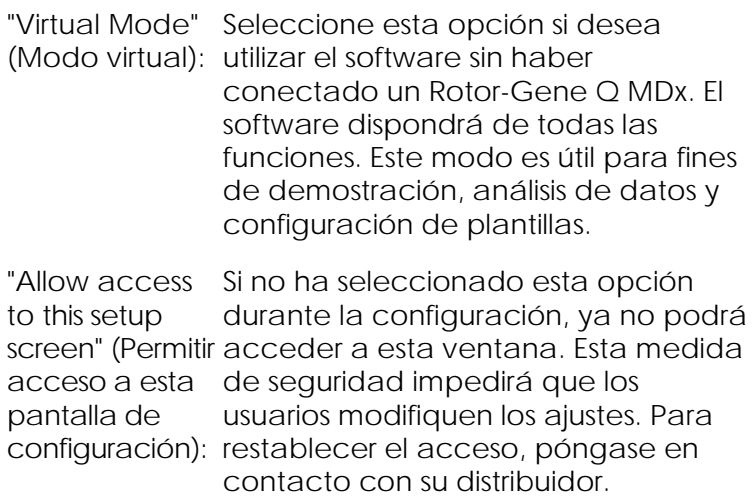

- "Port": Seleccione el puerto de comunicación correcto para permitir la comunicación entre el PC y el Rotor-Gene Q MDx.
- "Auto-Detect" Si no sabe qué puerto seleccionar, haga clic en "Auto-Detect" para buscar todos los puertos disponibles.

### 7.6 Menú "Analysis" (Análisis)

#### 7.6.1 Análisis

Tras hacer clic en "Analysis", aparecerá la ventana "Analysis". En esta ventana podrá crear nuevos análisis y visualizar análisis existentes. El método de análisis se selecciona mediante las pestañas. Aparecerá una lista de los canales que se pueden analizar mediante el método seleccionado. Los ensayos múltiples ejecutados en el mismo canal se pueden analizar de forma independiente, siempre que se hayan configurado como páginas separadas en la ventana "Edit Samples". Junto a las páginas que ya se han analizado aparece una marca de verificación verde. Esto significa que los ajustes de umbral y de normalización se han guardado para este análisis. Para visualizar o analizar un canal haga doble clic en él. Aparecerá la ventana de análisis específica.

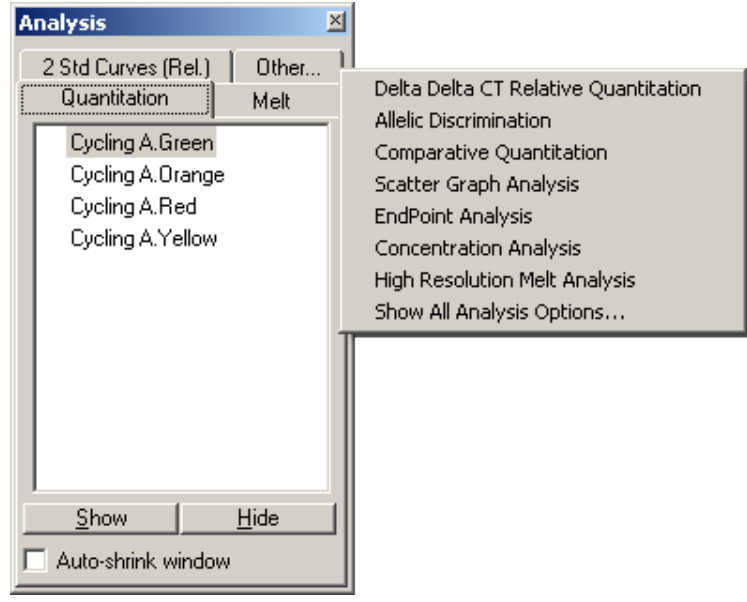

"Auto-shrink window" (Minimización automática de ventana):

Si selecciona "Auto-shrink window", la ventana se minimizará si no se está usando. Para restablecer el tamaño de la ventana haga clic en ella.

#### Organizar el área de trabajo

Cada vez que inicie un nuevo análisis, las ventanas de este se organizarán para ajustarse a las ventanas que ya aparecen en pantalla. Si se visualizan muchas ventanas, esto puede ser muy engorroso. Cierre las ventanas que no necesite y haga clic en "Arrange" en la barra de herramientas. Las ventanas se organizarán automáticamente según el método "Smart Tiling" (Organización inteligente en mosaico). Como alternativa, seleccione otro método de organización haciendo clic en la flecha junto al botón "Arrange". También dispondrá de opciones adicionales si hace

Quantitation Melt Cycling A.Green (Page 1) Cycling A.Orange Show Cycling A.Red Hide Cycling A.Yellow Remove Analysis...

clic con el botón derecho del ratón en el nombre de

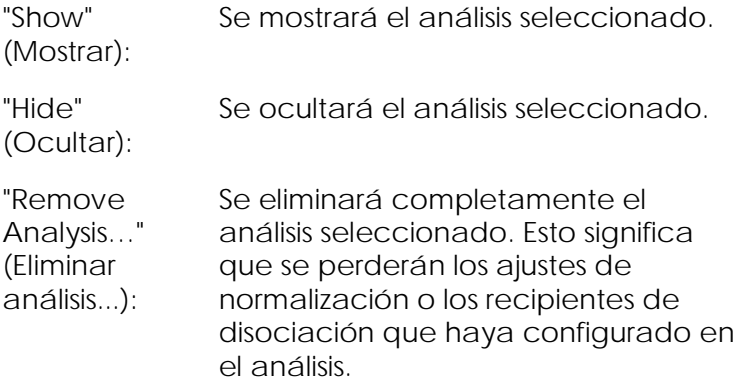

#### 7.6.2 Cuantificación

Seleccione la pestaña "Quantitation" (Cuantificación) en la ventana "Analysis" y haga doble clic en el nombre del canal o seleccione el canal y después pulse "Show" para abrir el canal deseado. Aparecen tres ventanas: la pantalla principal, la curva estándar y los resultados.

un análisis.

Informes

"Reports" (Informes): "Reports" abre la ventana "Report Browser", donde podrá generar un informe del análisis actual. Dispondrá de tres opciones: "standard report", "full report" y "concise report" (informe estándar, informe completo e informe conciso). Haga doble clic en la opción que desee para abrir el informe en la ventana "Preview" (Vista preliminar).

Tras generar el informe, podrá utilizar los botones situados en la parte superior de la ventana "Preview" para imprimir, guardar, enviar el informe por correo electrónico o exportarlo a Word.

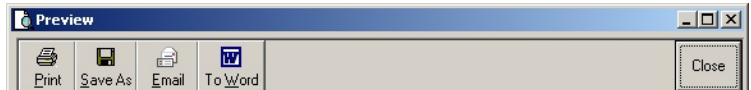

Curva estándar

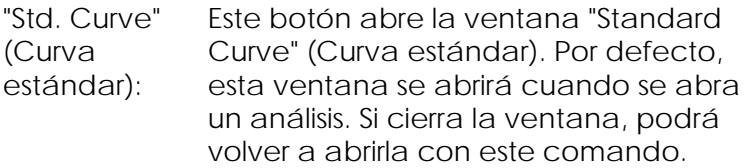

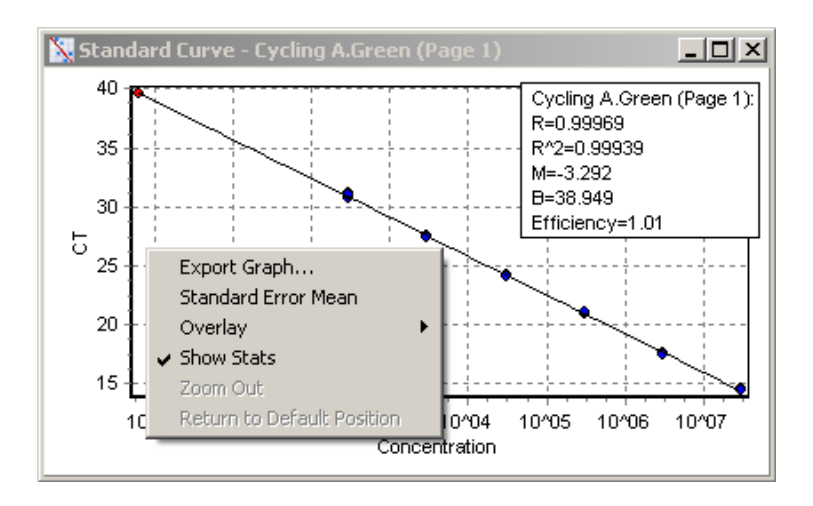

Los valores en la curva estándar se recalcularán de forma dinámica si modifica el nivel umbral haciendo clic en la línea de umbral y arrastrándola en la ventana principal.

Los puntos azules en la curva representan las muestras que se han definido como estándar y los puntos rojos representan los puntos de datos desconocidos de la muestra.

Nota: Si redefine los ajustes predeterminados para recalcular la curva estándar desactivando la visibilidad de la muestras estándar mediante los botones de conmutación situados en el lado derecho de la pantalla, estos desaparecerán del cálculo de la curva estándar. La eliminación de los ajustes predeterminados del gráfico para aumentar el valor R^2 no es un procedimiento científicamente válido. Un modelo fallido constituye una indicación de que las muestras también pueden haber fallado y por consiguiente se deberá incluir en los resultados.

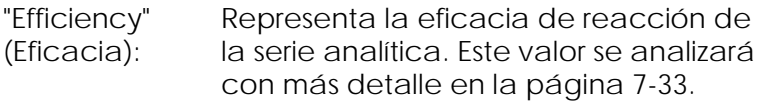

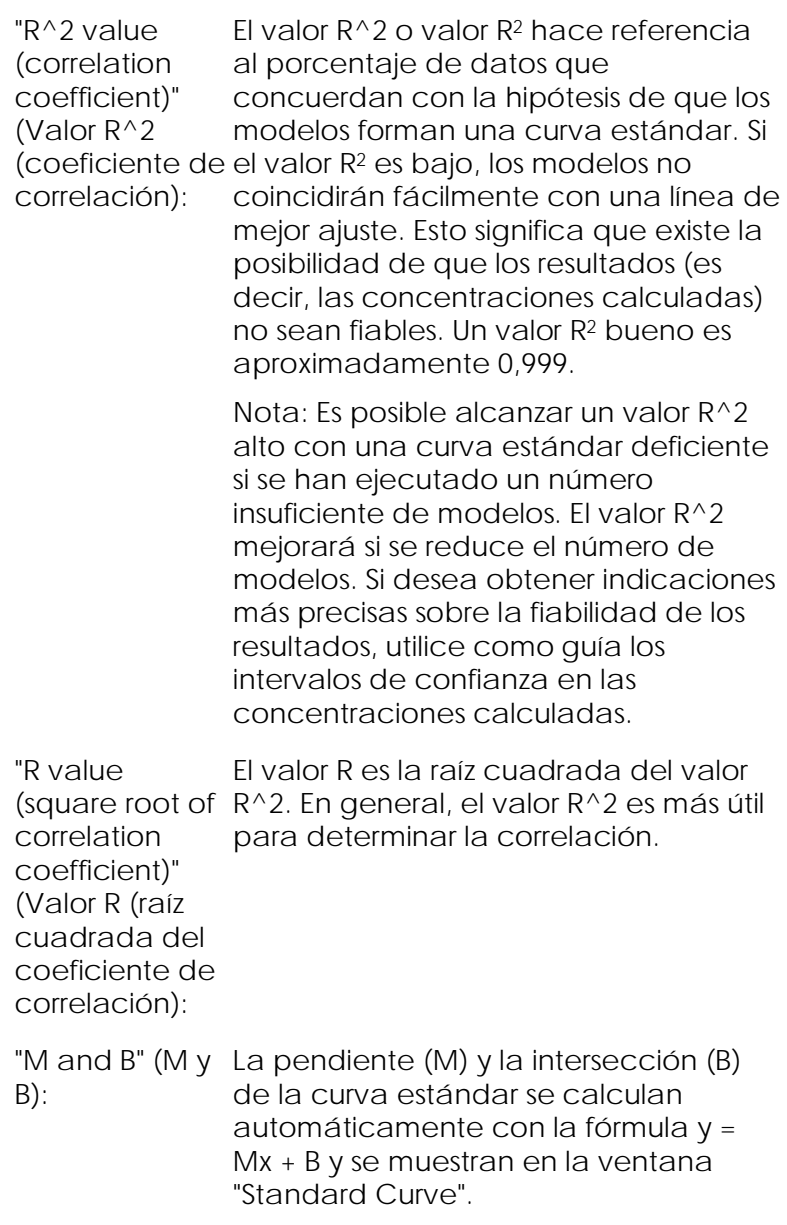

"Export Graph..." (Exportar gráfico): Si hace clic con el botón derecho del ratón en la curva estándar, aparecerá la opción para exportar el gráfico (ver apartado [8.4\)](#page-239-0).

"Overlay" (Superposición): cuantificación en la misma serie Si se han realizado múltiples series de analítica, podrá superponer las curvas estándar en la misma ventana. Esto resulta útil para la visualización gráfica de la diferencia entre distintos umbrales. Esta función se muestra en la captura de pantalla inferior.

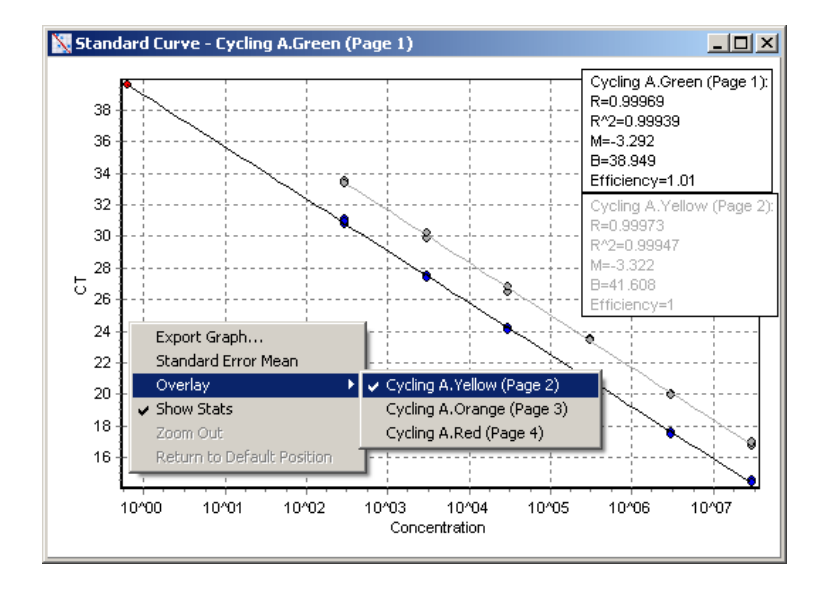

*Cálculo de la curva estándar*

"conc = ...\* $C_T$  + ..."  $y$  " $C_T$  = ..." son dos versiones de la fórmula utilizada para correlacionar los valores  $C<sub>I</sub>$  y las concentraciones. En las publicaciones se utiliza con mayor frecuencia la fórmula " $C_I = ...$ ". La curva estándar puede ser "Floating" (Flotante) o "Fixed" (Fija). Si es "Floating", se calculará una fórmula óptima para la curva estándar cada vez que el umbral se desplace en la ventana principal. Si es "Fixed", la fórmula no cambiará porque se ha importado de otra serie analítica.

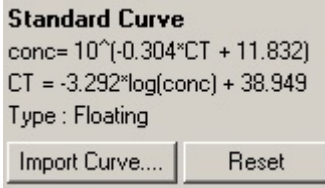

#### *Importar curva*

La importación de una curva estándar permite estimar concentraciones si no se dispone de una curva estándar en una serie analítica concreta y la eficacia de reacción no ha variado entre dos series analíticas. Podrá importar las curvas de otro canal o de otra serie analítica haciendo clic en "Import Curve" (Importar curva).

Si es necesario, la curva estándar puede ajustarse. Ajustar la curva estándar significa que solo se importará a la serie analítica actual la eficacia de la curva estándar fuente. Si se debe ajustar o no la curva estándar dependerá de los productos químicos utilizados.

Para ajustar la curva estándar, utilice en la nueva serie analítica una referencia con una concentración conocida. Defina una referencia fijando el tipo de muestra en "Standard" (Estándar) e introduciendo un valor de concentración en la ventana "Edit Samples". Para mejorar la precisión puede introducir varias copias de la misma referencia. Tenga en cuenta que no es posible definir varios modelos o concentraciones de referencia. Por ejemplo, es posible disponer de tres referencias duplicadas de 1000 copias, pero no es posible disponer de una referencia de 1000 copias y de otra con 100 copias en la misma serie analítica.

Una vez se haya importado la curva estándar, el tipo de curva estándar cambiará a "Fixed". Haga clic en "Reset" (Restablecer) para volver a cambiar el tipo de la curva estándar a "Floating".

Abajo se muestra una captura de pantalla de la ventana "Import Standard Curve" (Importar curva estándar).

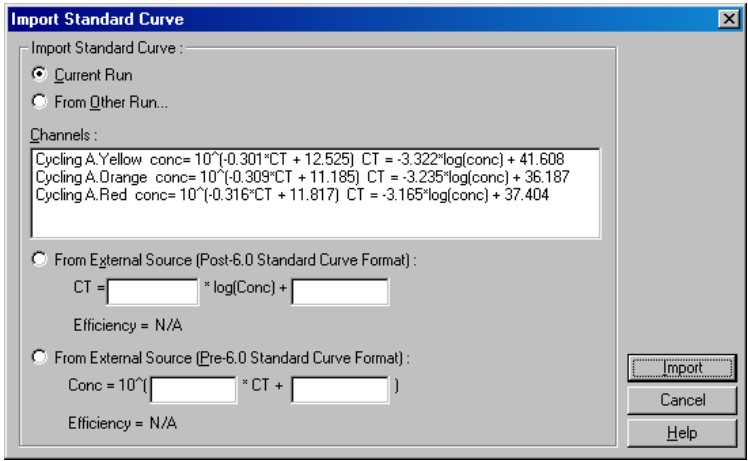

Mediante esta ventana podrá importar una curva estándar de otro canal analizado en la serie analítica actual o de otra serie analítica.

"Current Run" Si selecciona esta opción, los análisis de (Serie analítica actual): cuantificación en otros canales de esta serie analítica se mostrarán con las curvas estándar correspondientes.

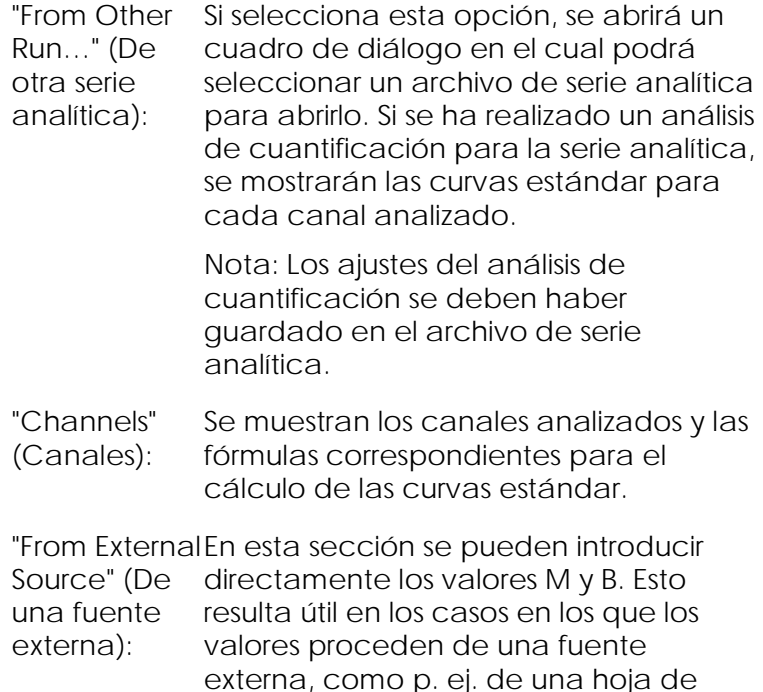

Cálculo C<sub>T</sub>

"Invert raw data" (Invertir producen una señal de fluorescencia datos sin procesar): Determinados productos químicos que disminuye de forma exponencial en lugar de aumentar. Es posible analizar estos datos con "Quantitation", pero deberá haberse seleccionado la casilla "Invert Raw Data". Para todos los demás análisis de cuantificación, esta casilla debe permanecer desactivada.

cálculo Excel.

Invert Raw Data

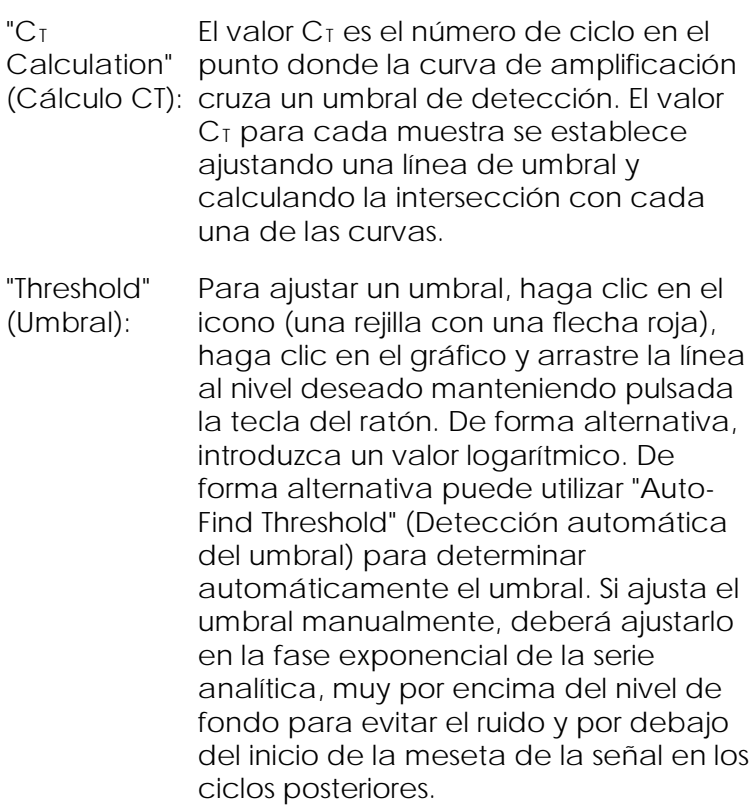

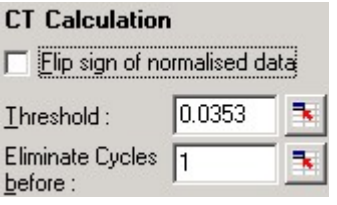

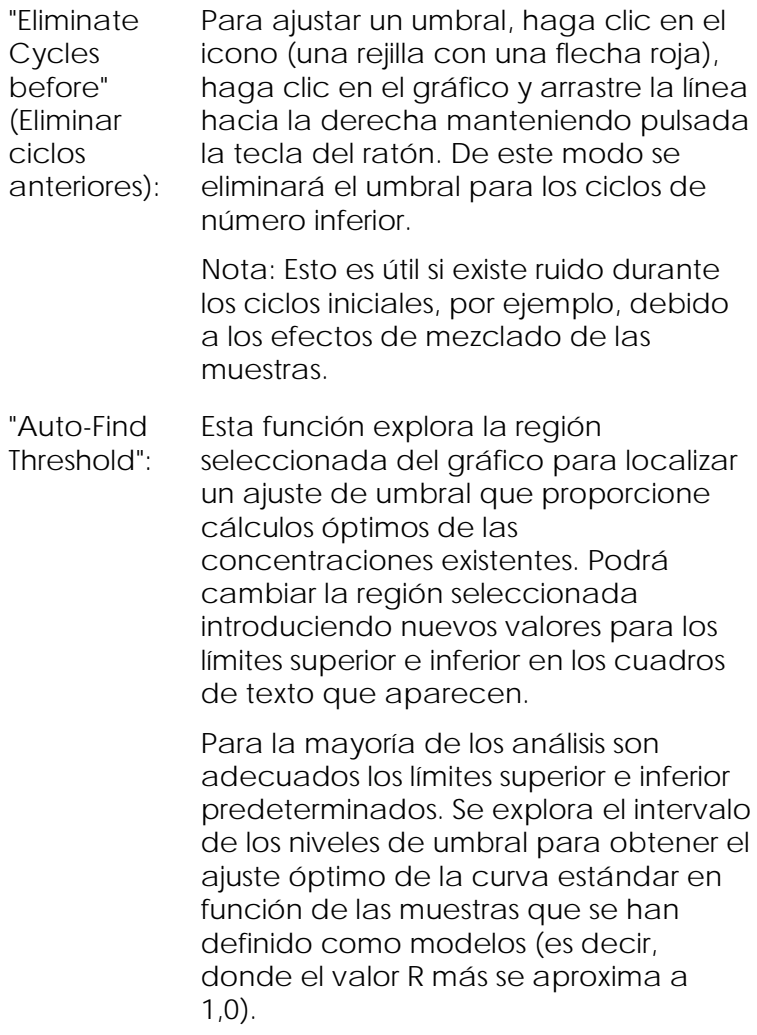

Auto-Find Threshold

Resultados

Se abrirá la ventana "Quantitation Results". Por defecto, esta ventana se abrirá cuando se abra un análisis. Si la ha cerrado, podrá volver a abrirla con este comando.

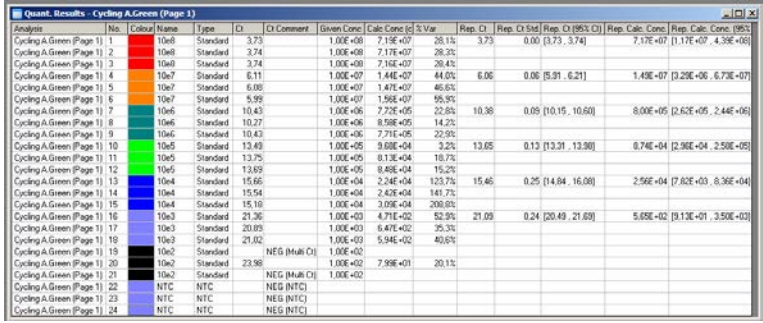

En la ventana "Quantitation Results", los resultados de una serie analítica se resumen en forma de tabla. Para exportar la tabla a Excel, haga clic con el botón derecho del ratón y seleccione "Export to Excel" (Exportar a Excel). Excel se abrirá automáticamente. Para copiar los datos en una hoja de cálculo existente, seleccione la opción "Copy" (Copiar), abra la hoja de cálculo y seleccione "Paste" (Pegar).

La ventana "Quantitation Results" incluye las columnas siguientes.

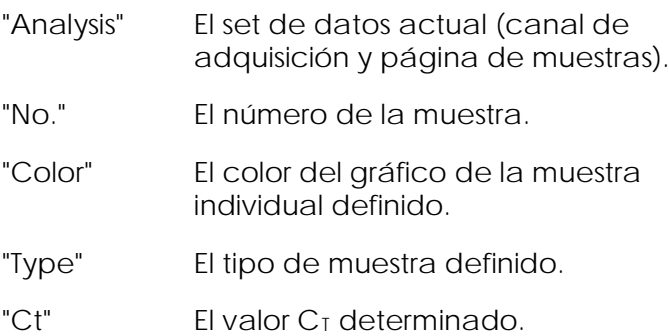

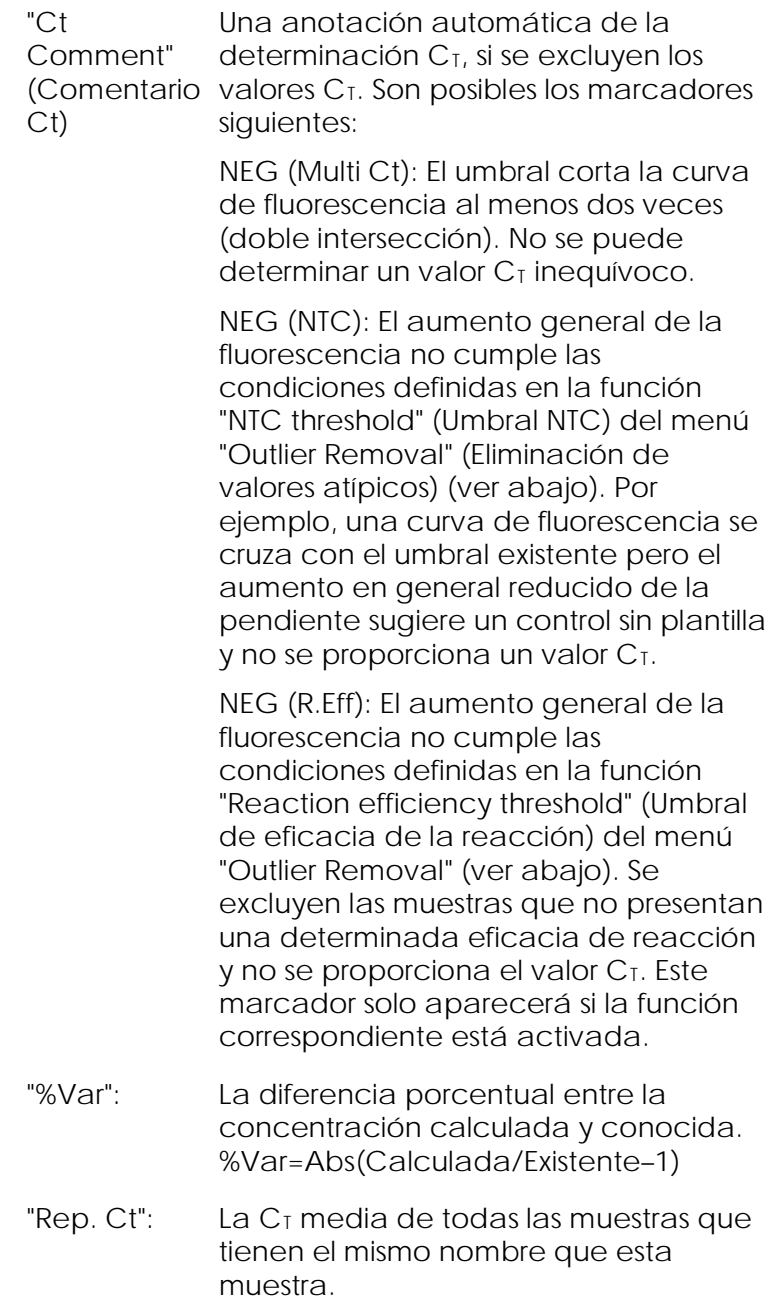

"Rep. Ct Std. La desviación estándar del valor C<sub>T</sub> de Dev." (Rep. CT Desv. est.): nombre que esta muestra. todas las muestras que tienen el mismo

"Rep. Ct 95% Un rango  $C<sub>I</sub>$  que estadísticamente C.I.": considera el 95% de las variaciones del valor  $C<sub>I</sub>$ . Esta es una medida estadística por lo bajo que se puede utilizar como medida de calidad. Este rango se puede reducir ejecutando más réplicas o reduciendo la variación en las réplicas.

"Rep. Calc. Conc" (Rep. La concentración calculada para todas las muestras con el mismo nombre.

Cálc. Conc): Nota: No se trata de la media simple de las concentraciones calculadas. Es la media geométrica que constituye una media matemáticamente más adecuada debido a la naturaleza exponencial de la amplificación en tiempo real.

"Rep. Calc. Conc. 95% C.I." (Rep. Cálc. Conc. 95% C.I.): Un rango de concentraciones que considera el 95% de la variación en la muestra individual, así como el modelo de regresión lineal en el que se basa. Una interpretación de esta medida es que se trata del rango de concentraciones que se pueden esperar el 95% del tiempo si esta serie analítica se ha realizado repetidas veces con el mismo grado de variación. Se trata de un cálculo por lo bajo y el rango puede ser bastante amplio debido a la variación inherente a cualquier análisis en tiempo real. Este rango puede ser amplio si los modelos se ejecutan con concentraciones diferentes a las de las muestras desconocidas, si se utiliza un número reducido de duplicados o si existe una variación significativa. IMPORTANTE: Las variaciones indicadas por este método son inherentes al proceso exponencial de la amplificación en tiempo real y no son achacables al Rotor-Gene Q MDx. Las pruebas similares realizadas en cicladores basados en bloques producirían variaciones mayores debido a la menor uniformidad térmica de los sistemas basados en bloques. Para comparar, si lo desea, diferentes cicladores, le recomendamos que compare la desviación estándar del valor  $C_{\text{I}}$ 

Nota: Encontrará información más detallada sobre los intervalos de confianza en el Apéndice B.

Nota: Excepto las columnas "Color", "Name", "Ct" y "Ct Comment", cada una de las columnas se puede

mostrar u ocultar haciendo clic con el botón derecho del ratón en la ventana y posteriormente seleccionando o no el nombre de la columna.

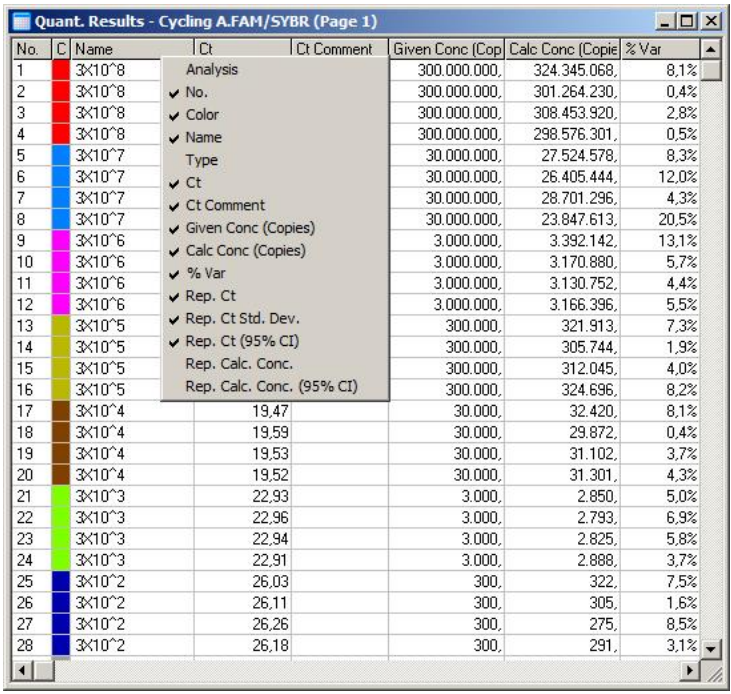

Para mayor comodidad, la función "AutoStat" (AutoEst.) calculará automáticamente la media, la desviación estándar y los valores mínimos y máximos de las muestras de interés. Seleccione los resultados que le interesen pasando el ratón sobre ellos con el

botón izquierdo pulsado y los valores aparecerán en la tabla en el lado derecho de la pantalla.

En esta captura de pantalla se analizan las concentraciones de varias muestras.

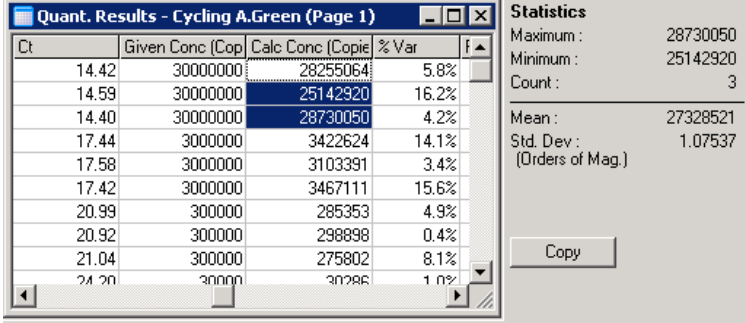

IMPORTANTE: La función "AutoStat" tiene en cuenta el contexto. Esto significa que generará información útil siempre que sea posible.

Por ejemplo:

- No es posible obtener un intervalo de confianza del 95% a partir de un set de concentraciones calculadas seleccionadas porque también deberá tenerse en cuenta el modelo de regresión.
- En lugar de un valor absoluto, para las concentraciones calculadas se indica la desviación estándar "Orders of Magnitude" (Órdenes de magnitud). Se trata de una variación porcentual. Por ejemplo, un valor de 1,07537 representa una variación del 7,54% (278 974 – 322 611)=(300 000/1,07537 – 300 000\*1,07537). La indicación de un valor absoluto no tiene sentido para una curva estándar. El valor podría indicarse con la concentración mínima para crear un error percibido bajo (± 3 copias) o con la concentración alta  $(\pm 30000000)$  de copias). Por este motivo se indica la desviación estándar "Orders of Magnitude".

 Para las concentraciones calculadas se utiliza la media geométrica en lugar de la media aritmética. Esta tiene en cuenta la naturaleza exponencial de la PCR en tiempo real. Por ejemplo, en el caso de diluciones dobles con 1, 2, 8 y 16 copias, la media debe ser de cuatro copias porque se encuentra en el centro de la serie de dilución. No obstante, la media aritmética es 6,75. La media geométrica es  $(1*2*8*16)^(1/4)=4$  copias.

Normalización de tubo dinámico

La opción "Dynamic Tube" (Tubo dinámico) está seleccionada por defecto y se utiliza para determinar el fondo medio de cada muestra justo antes de iniciar la amplificación.

La normalización estándar simplemente toma los cinco primeros ciclos y los utiliza como indicador del nivel de fondo de cada muestra. A continuación, todos los puntos de datos para la muestra se dividen por este valor para normalizar los datos. Esto puede ser impreciso porque para determinadas muestras el nivel de fondo a lo largo de cinco ciclos puede no ser indicativo del nivel de fondo justo antes de la amplificación. A diferencia de ello, la normalización de tubo dinámico utiliza la segunda derivada de cada trazo de la muestra para determinar un punto de partida para cada muestra. A continuación se calcula el promedio del nivel de fondo desde el ciclo 1 hasta este número de ciclo de partida para cada muestra. Este método proporciona los resultados de cuantificación más precisos.

Tenga en cuenta que para determinados sets de datos la fluorescencia de fondo no es uniforme durante los ciclos antes de que comience la amplificación. En estos casos puede ser necesario desactivar la normalización de tubo dinámico haciendo clic en "Dynamic Tube", ya que podría reducir la precisión de la cuantificación.

Corrección de la pendiente de ruido

En condiciones óptimas, la fluorescencia de fondo (FI) de una muestra debería permanecer constante antes de la amplificación. No obstante, algunas veces la FI muestra un aumento o una disminución gradual a lo largo de varios ciclos debido a los productos químicos utilizados. Esto produce un sesgo del nivel de ruido. La corrección de la pendiente de ruido utiliza una línea de mejor ajuste para determinar el nivel de ruido en lugar de una media y realiza la normalización con respecto a esta línea. Si selecciona esta opción haciendo clic en el botón "Slope Correct" (Corregir pendiente), podrá mejorar los datos procedentes de duplicados si las líneas base de la muestra presentan una pendiente pronunciada. La corrección de la pendiente de ruido mejorará los datos si los fondos de los datos sin procesar presentan una pendiente ascendente o descendente antes del punto de partida  $(C_I)$ .

Si la pendiente no es uniforme o los ciclos iniciales de la línea base muestran un aumento o una disminución significativos de la señal en comparación con el resto de la curva, la corrección de la pendiente de ruido puede producir efectos no deseados, tales como curvas de control negativo que cruzan el umbral debido a la aproximación de la línea base como línea de mejor ajuste y la normalización consiguiente de los datos sin procesar. En consecuencia, esta función no siempre mejora la calidad de los datos y debe usarse únicamente si las curvas de datos sin procesar muestran una pendiente uniforme.

Ajuste del punto de partida

El algoritmo de ajuste del punto de partida puede usarse para definir una longitud mínima de la línea base utilizada para la normalización. Para aplicar el ajuste del punto de partida deben definirse dos parámetros. Si se calcula un punto de partida con la función "Dynamic Tube" inferior al primer parámetro,
se utiliza el segundo parámetro como punto de partida. El ajuste del punto de partida únicamente puede utilizarse junto con la normalización de tubo dinámico.

"Ignore first" (Ignorar primero)

Es posible que la señal de fluorescencia procedente de los primeros ciclos de una serie analítica no sea representativa del resto de la serie. Por este motivo, se pueden lograr mejores resultados si se ignoran los primeros ciclos. Se pueden ignorar un máximo de 10 ciclos. No obstante, si los primeros ciclos son similares a los ciclos subsiguientes, se obtendrán mejores resultados si se desactiva "Ignore First" porque el algoritmo de normalización dispondrá de más datos con los que trabajar.

### "Outlier Removal"

Para diferenciar entre los cambios menores de la fluorescencia y las reacciones propias en los controles sin plantilla (NTC) se proporcionan dos medidas: "NTC Threshold" y "Reaction Efficiency Threshold". "NTC Threshold" se recomienda para la mayoría de las aplicaciones. El método utilizado deberá validarse.

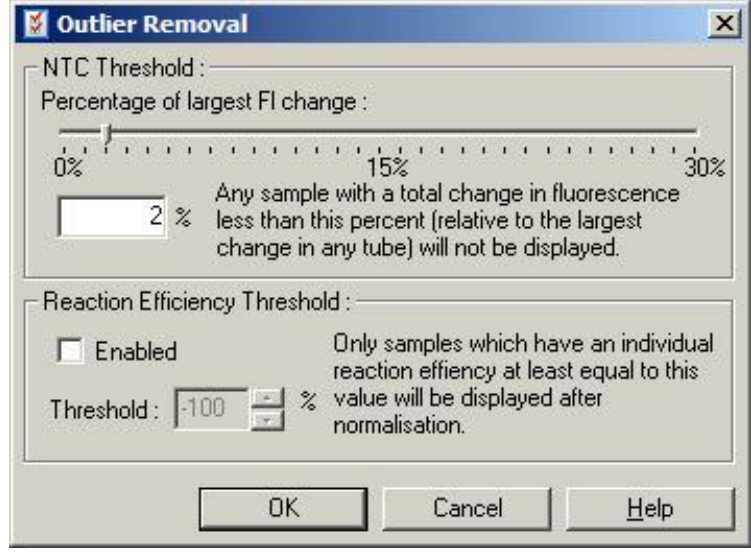

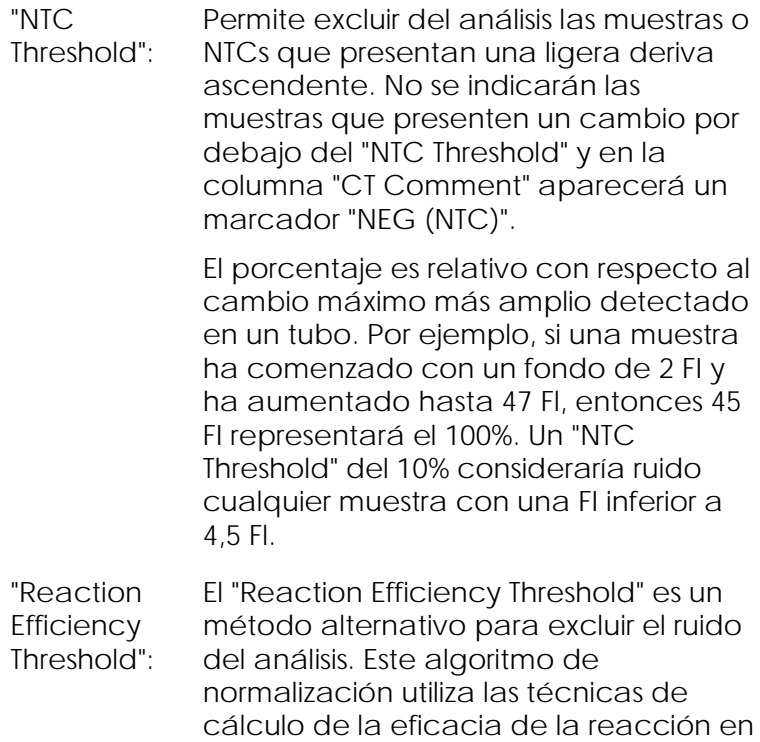

la cuantificación comparativa (ver apartado [7.6.6\)](#page-164-0). Se excluirán todas las muestras que no presenten como mínimo una eficacia de reacción de este nivel y en la columna "CT Comment" aparecerá un marcador "NEG (R.Eff)".

Un nivel de 0% indica que durante la fase exponencial no ha tenido lugar ninguna reacción. 100% indica que durante la fase exponencial ha tenido lugar una reacción totalmente eficaz. Los porcentajes negativos indican que durante la fase exponencial la señal de fluorescencia ha disminuido.

La investigación actual todavía no dispone de datos concluyentes sobre los niveles exactos de eficacia necesarios para diferenciar entre las propias reacciones, la contaminación y otros efectos. Por este motivo, recomendamos utilizar esta función con prudencia, asumiendo que cualquier muestra con una reacción genuina presentará una fase exponencial visible con cierto aumento de la fluorescencia. Si este valor se ajusta por encima de 0%, se excluirán algunas muestras con un aumento de la fluorescencia ineficaz aunque perceptible, mientras que un ajuste inferior a 0% mostrará muestras cuya fluorescencia haya disminuido durante la fase exponencial y que claramente se deben excluir.

Nota: Si se excluye un valor debido a la activación de una de estas técnicas, en la ventana "Quantitation Results" no se mostrará un valor  $C<sub>I</sub>$  correspondiente. Simultáneamente en la columna "Ct Comment"

aparecerá un marcador que indicará la exclusión. Por ello es importante asegurarse de que la columna "Ct Comment" esté siempre visible.

En la imagen siguiente se han excluido las muestras 7, 8 y 9 debido al "Reaction Efficiency Threshold".

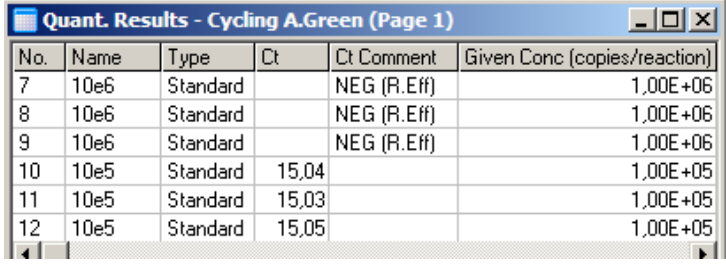

*Pendiente, amplificación, eficacia de reacción*

La pendiente (M) de una reacción (mostrada en la ventana "Standard Curve") se puede utilizar para determinar la amplificación exponencial y la eficacia de una reacción mediante los cálculos siguientes:

Amplificación exponencial =  $10^{(-1/M)}$ 

Eficacia de la reacción =  $[10^{(-1/M)}] - 1$ 

Valores óptimos para M, la amplificación exponencial y la eficacia de reacción son respectivamente –3,322, 2 y 1. La eficacia de la reacción se indica en el informe (en los informes completos y estándar, ver página [7-17\)](#page-126-0) y en la ventana "Standard Curve".

La pendiente se calcula como el cambio en el valor  $C_I$  dividido por el cambio en la entrada logarítmica (p. ej. número de copias). Una amplificación con eficacia del 100% significa una duplicación del producto de amplificación en cada ciclo, lo cual da lugar a un valor M de –3,322, un factor de amplificación de 2 y una eficacia de reacción de 1.

Con un valor M de –3,322, el cálculo es el siguiente:

Amplificación exponencial:  $10^{(-1/-3,322)} = 2$ 

Eficacia de reacción:  $[10^{(-1/-3,322)}] - 1 = 1$ 

Otro ejemplo: un valor M de 3,8 significa que la reacción tiene una amplificación exponencial de aproximadamente 1,83 y una eficacia de reacción de 0,83 (o del 83%).

### *Desviación*

En una fórmula que describe la relación entre dos variables, la desviación se expresa con la letra B (y = Mx + B). La desviación también se denomina a veces "intersección". B representa el valor  $C_I$  para una concentración existente de 1 unidad. Si se introduce 1 en la fórmula de concentración como se muestra abajo:

 $C_{\text{I}} = \log(1) * M + B$ 

 $C_T = 0$  \* M + B

El resultado será  $C<sub>T</sub> = B$ 

La intersección puede variar de serie analítica en serie analítica y es una medida menos estable que el gradiente. Por este motivo, el gradiente se analiza con más frecuencia que la intersección.

Ventana principal

La ventana principal muestra los gráficos de amplificación en una escala logarítmica.

Haciendo clic en "Linear Scale" (Escala lineal) en la parte inferior de la ventana, la escala cambiará de escala logarítmica a escala lineal y viceversa. El cambio entre estas escalas solo altera el aspecto de los gráficos, no los cálculos. Esto se puede verificar mediante el uso de la herramienta pinpointer, haciendo clic con el botón derecho del ratón en el gráfico y seleccionado a continuación "Show pinpointer" (Mostrar pinpointer). La escala logarítmica facilita la visualización de los valores más pequeños en el gráfico, mientras que la escala lineal facilita la visualización de la reacción completa.

Nota: Los gráficos de amplificación se actualizan en tiempo real ya que el Rotor-Gene Q MDx adquiere activamente los datos durante la serie analítica. Esta monitorización de los datos en tiempo real permite al usuario visualizar los resultados tan pronto como las curvas registran un crecimiento exponencial. Así se pueden sacar conclusiones preliminares y tomar decisiones para la serie analítica siguiente.

Plantillas para el análisis de cuantificación

Las plantillas para el análisis de cuantificación permiten al usuario exportar los ajustes de normalización y de umbral a un archivo \*.qut individual. Este archivo se puede importar y volver a aplicar en otros experimentos. Consulte el apartado [8.1](#page-238-0) para obtener más detalles.

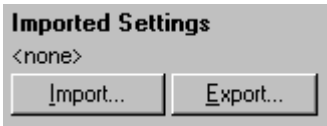

# 7.6.3 Dos curvas estándar

Mediante el método de dos curvas estándar se pueden realizar análisis relativos de expresión génica utilizando un gen de normalización.

El método requiere una curva estándar para cada gen. La concentración de cada gen se cuantifica según su curva estándar. A continuación, la expresión del gen de interés se normaliza con el gen de normalización (a menudo un gen constitutivo).

Es importante que los patrones y las muestras de duplicaciones se diseñen correctamente durante la preparación de la muestra (ver apartado [6.1.4\)](#page-79-0). En especial, las muestras correspondientes deben tener el mismo nombre en cada análisis. En una reacción múltiplex, en la que las posiciones de los tubos del gen de interés y del gen de normalización son idénticas,

será suficiente un único set de definiciones de muestra. Si realiza análisis relativos con un gen de normalización utilizando un único canal (es decir, las reacciones se ejecutan en tubos separados con el mismo fluoróforo), es recomendable que cree dos páginas de muestra. La primera deberá etiquetar las posiciones de los tubos con nombres de muestra para el gen de interés, mientras que las demás posiciones se dejarán sin nombre. La segunda debe etiquetar las posiciones utilizadas para el gen de normalización. A continuación, el software emparejará las muestras de los dos análisis según los nombres.

Análisis de expresión mediante el método de dos curvas estándar

Los datos se pueden analizar primero para cada gen utilizando el análisis de cuantificación. De lo contrario, los resultados para cada gen se determinarán automáticamente mediante la herramienta "Autofind Threshold" (Autodetectar umbral).

1. Seleccione en la ventana "Analysis" la pestaña "2 Std Curve (Rel.)" (2 curvas est. (Rel.). Haga clic en "New Analysis..." (Nuevo análisis...).

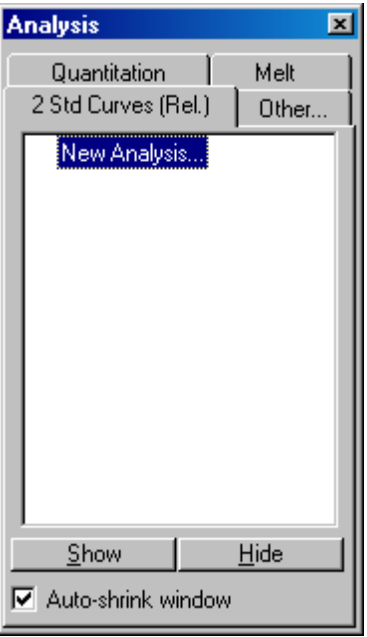

2. Introduzca un nombre para el análisis.

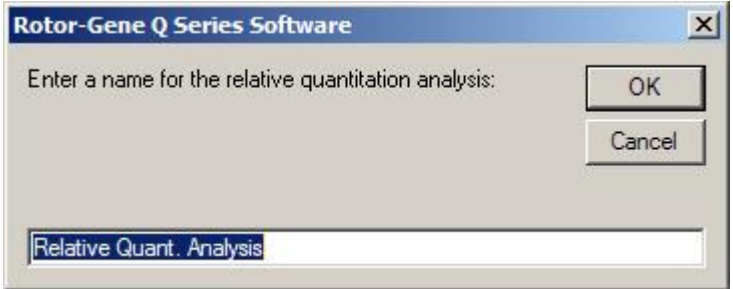

3. Designe las páginas utilizadas para el análisis del gen de normalización y el análisis del gen de interés. Por ejemplo, si hace clic en "Gene of Interest Standard Curve" (Curva estándar del gen de interés) se abrirá la ventana "Selection of Gene of Interest Standard..." (Selección de la curva estándar del gen de interés). Seleccione la página en la que se ha cuantificado el gen de interés. Repita el procedimiento para el gen de

normalización. Opcionalmente podrá definir un calibrador. Si selecciona esta opción, al calibrador se le asignará un valor de 1 y todas las demás concentraciones de muestra se calcularán con respecto a esta muestra.

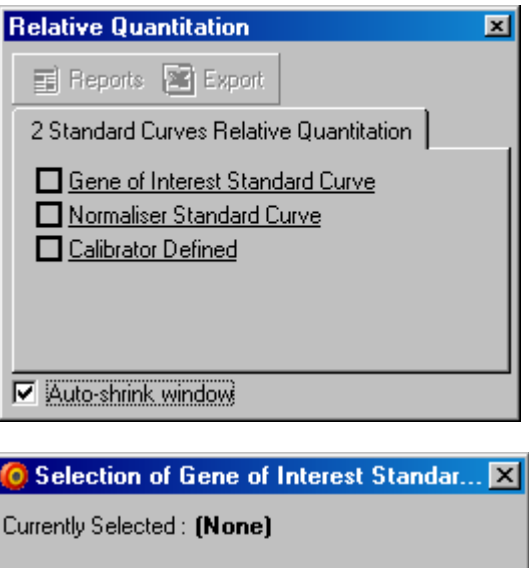

To select an existing analysis to use, or to create a new analysis, select a channel from the list, then click Select. This window will close and you will be taken to the main window of this analysis

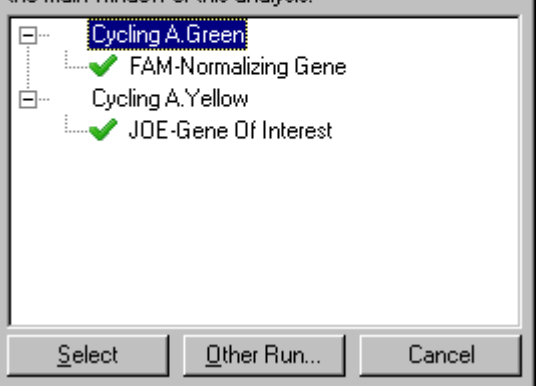

Tras finalizar las selecciones, las opciones aparecerán marcadas tal y como se muestra en la imagen inferior.

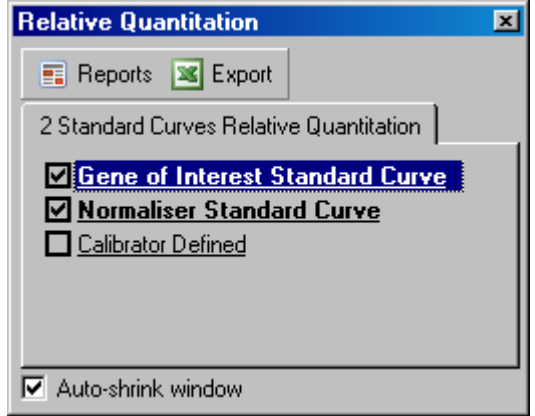

4. Haga clic en el botón "Reports" para visualizar el "Report Browser". Seleccione el análisis con el nombre correcto en la lista. Haga clic en el botón "Show" para visualizar el informe de la cuantificación relativa. La opción "Export" exporta los resultados a una nueva hoja de cálculo Excel. Si se incluye un calibrador, los resultados se calcularán con respecto a la muestra de calibrador, a la que se le ha asignado un valor de 1.

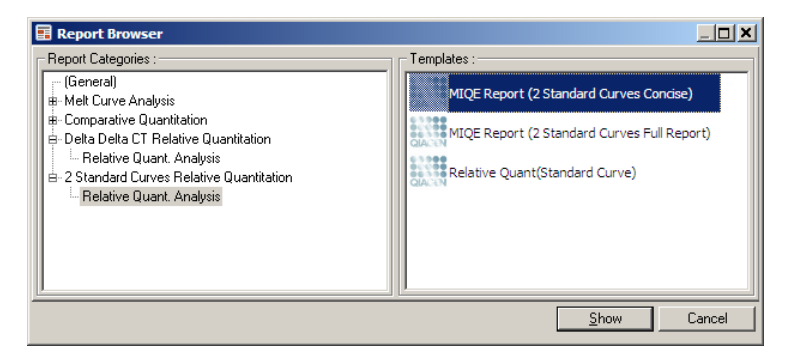

5. Las concentraciones se leen de las curvas estándar del gen de interés (GOI Conc.) y se muestra el gen de normalización (Norm. Conc.), así como la concentración relativa (Relative Conc.). Los resultados se pueden guardar como archivo Word.

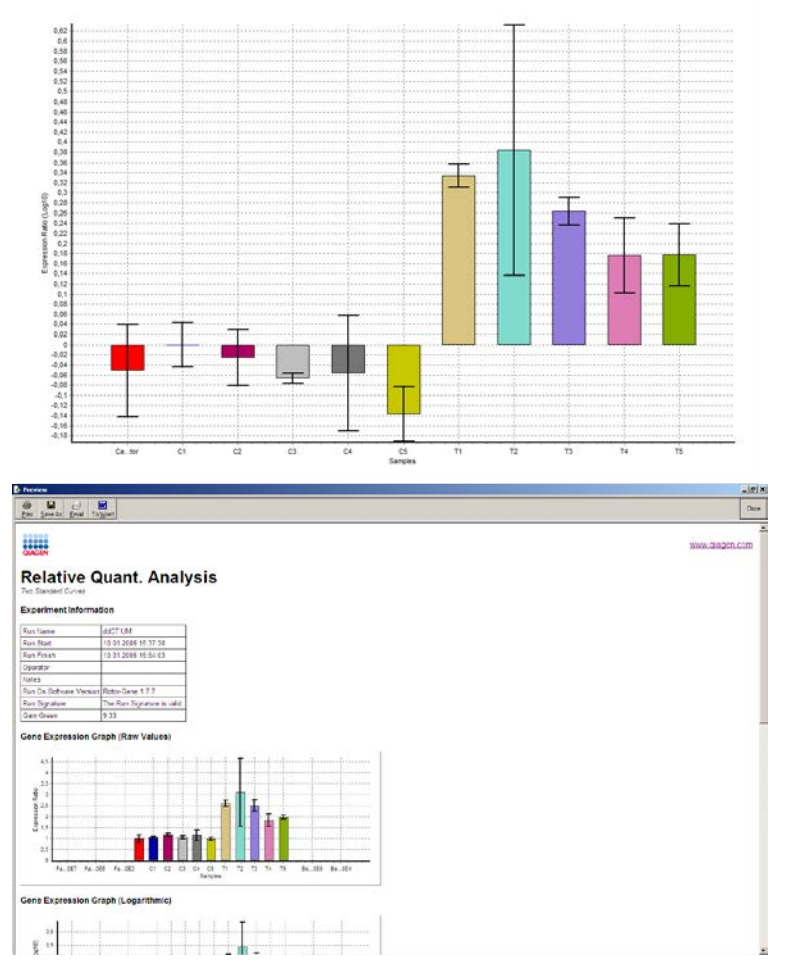

6. Los valores "Rel Min" (Mín. rel.) y "Rel Max" (Máx. rel.) se generan calculando la desviación estándar del cociente de las desviaciones estándar del gen de interés y del gen de normalización mediante la fórmula siguiente:

$$
CV_{reiconc} = \sqrt{CV_{GOI}^2 + CV_{Norm}^2}
$$

donde:

$$
cv = \frac{s}{\overline{X}} = \frac{stddev}{mean value}
$$

 $7.6.4$  Cuantificación relativa delta delta C $_{\text{I}}$ 

El método delta delta  $C<sub>I</sub>$  permite realizar análisis relativos de expresión génica. Fue descrito por Livak y Schmittgen (2001)[\\*](#page-155-0).

Para este método no es necesario incluir curvas estándar en cada serie analítica. Cada muestra se normalizará primero para la cantidad de plantilla añadida mediante la comparación con el gen de normalización. Estos valores normalizados se vuelven a normalizar con respecto a un tratamiento con un calibrador. El calibrador puede ser p. ej. un gen natural, un control sin tratar o una muestra a tiempo cero.

Es esencial que las eficacias de amplificación del gen de interés y del gen de normalización sean idénticas y que esto se valide según las directrices de Livak y Schmittgen.

Es fundamental que los nombres de las muestras se definan correctamente en la ventana "Edit Samples", etiquetando de forma idéntica las mismas muestras en cada análisis de cuantificación compuesto.

- 1. Analice los datos mediante "Quantitation". No será necesario ejecutar una curva estándar una vez se haya realizado la validación.
- 2. En la pestaña "Other" (Otros) de la ventana "Analysis" seleccione "Delta Delta C<sub>T</sub> Relative

<span id="page-155-0"></span><sup>\*</sup> Livak, K.J. and Schmittgen, T.D. (2001) Analysis of relative gene expression data using real-time quantitative PCR and the 2^[–delta delta C(T)] method. Methods 25, 402.

Quantitation" (Cuantificación relativa delta delta CT). Seleccione "New Analysis" (Nuevo análisis).

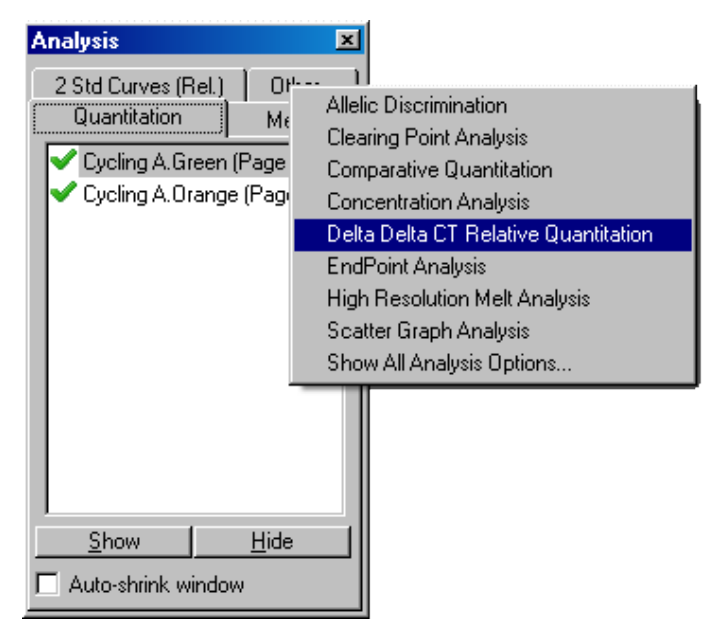

3. Introduzca un nombre para el análisis.

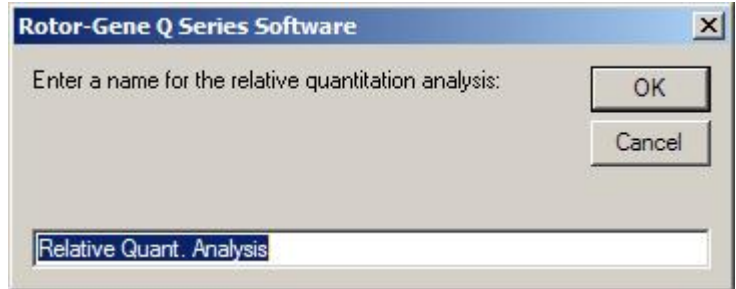

4. Para realizar el análisis deberá seleccionar "Validation Run Performed" (Serie analítica de validación realizada). Defina las páginas donde se han analizado el gen de interés y el gen de normalización.

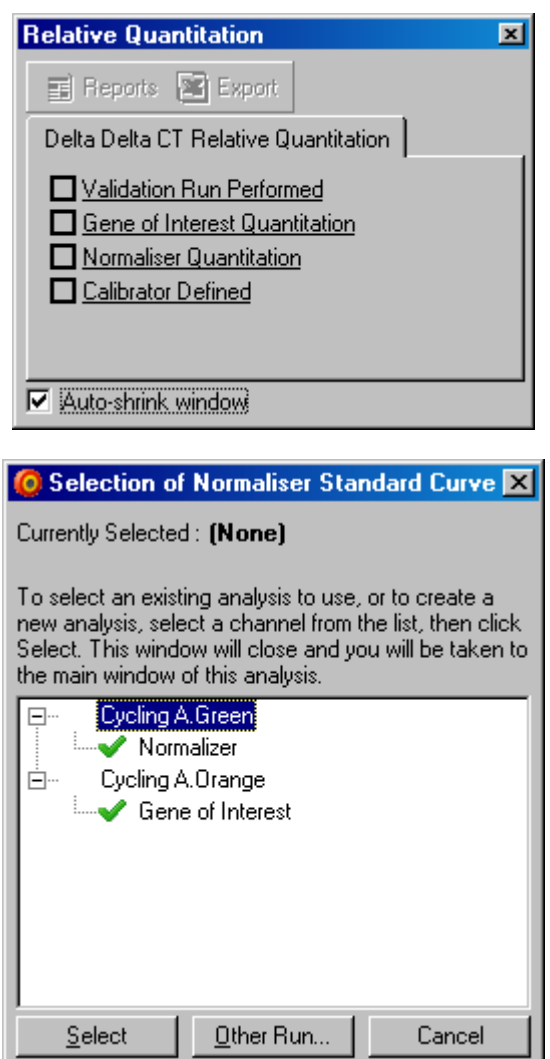

5. Haga clic en el botón "Reports" para visualizar el "Report Browser". Seleccione el análisis con el nombre correcto en la lista. Haga clic en el botón "Show" para visualizar el informe de la cuantificación relativa. La opción "Export" exporta los resultados a una nueva hoja de cálculo Excel. Si se incluye un calibrador, los resultados son relativos

a la muestra de calibrador, la cual tiene un valor de 1.

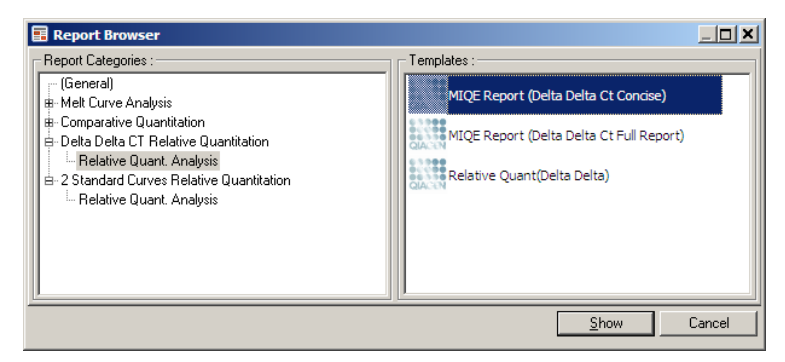

Más abajo se muestra un ejemplo de los resultados de este análisis. Se visualizan los valores  $C<sub>I</sub>$  para el gen de interés (GOI CT), los valores  $C<sub>I</sub>$  para el gen de normalización ("Norm. CT"), Delta C<sub>T</sub>, Delta Delta C<sub>T</sub> y la concentración relativa ("Relative Conc."). La expresión es relativa a la muestra de calibrador, a la que se le ha asignado una expresión relativa de 1.

Si desea más información sobre la desviación de los cálculos de los valores "Rel Min" y "Rel Max", consulte la referencia Litvak y Schmittgen (2001)[\\*.](#page-158-0)

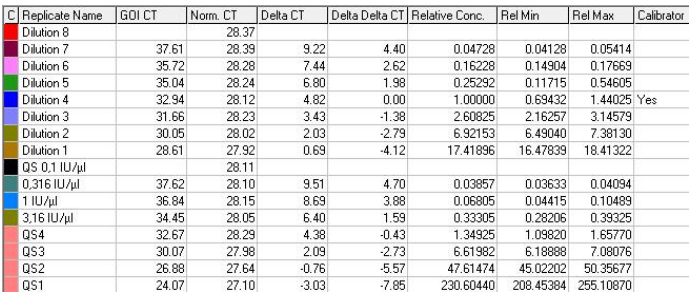

<span id="page-158-0"></span>\* Livak, K.J. and Schmittgen, T.D. (2001) Analysis of relative gene expression data using real-time quantitative PCR and the 2^[-delta delta C(T)] method. Methods 25, 402.

### 7.6.5 Análisis de la curva de disociación

El análisis de la curva de disociación analiza la derivada de los datos sin procesar tras el alisamiento. Este análisis se utiliza habitualmente para el genotipado y la diferenciación alélica. Los picos en la curva se agrupan en bins y se descartan todos los picos por debajo del umbral. A continuación, los bins se pueden asignar a los genotipos mediante el comando "Genotypes" (Genotipos).

Cuando haya finalizado la serie analítica, para determinados productos químicos se puede añadir un paso de disociación para visualizar la cinética de disociación de los productos amplificados. La temperatura aumentará a una velocidad lineal y se registrará la fluorescencia de cada muestra. Más abajo se muestra una curva de disociación típica.

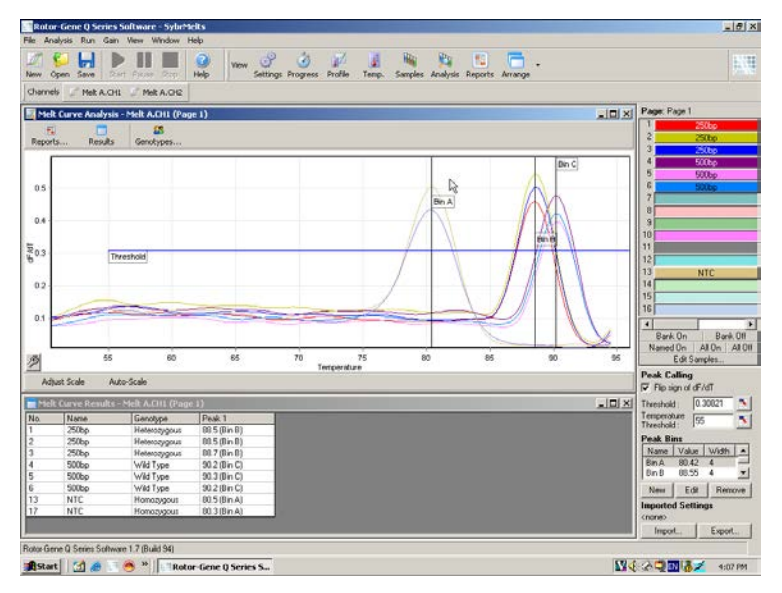

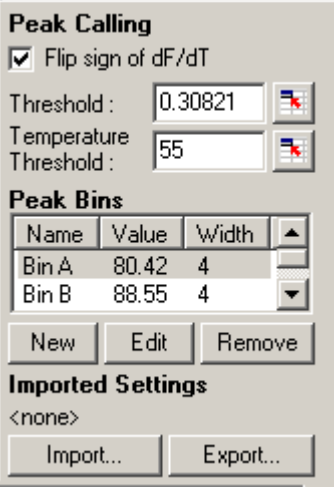

"Flip sign of signo de dF/dT):

dF/dT" (Invertir de que el signo dF/dT es correcto Antes de definir los picos, asegúrese para que el set de datos proporcione picos positivos.

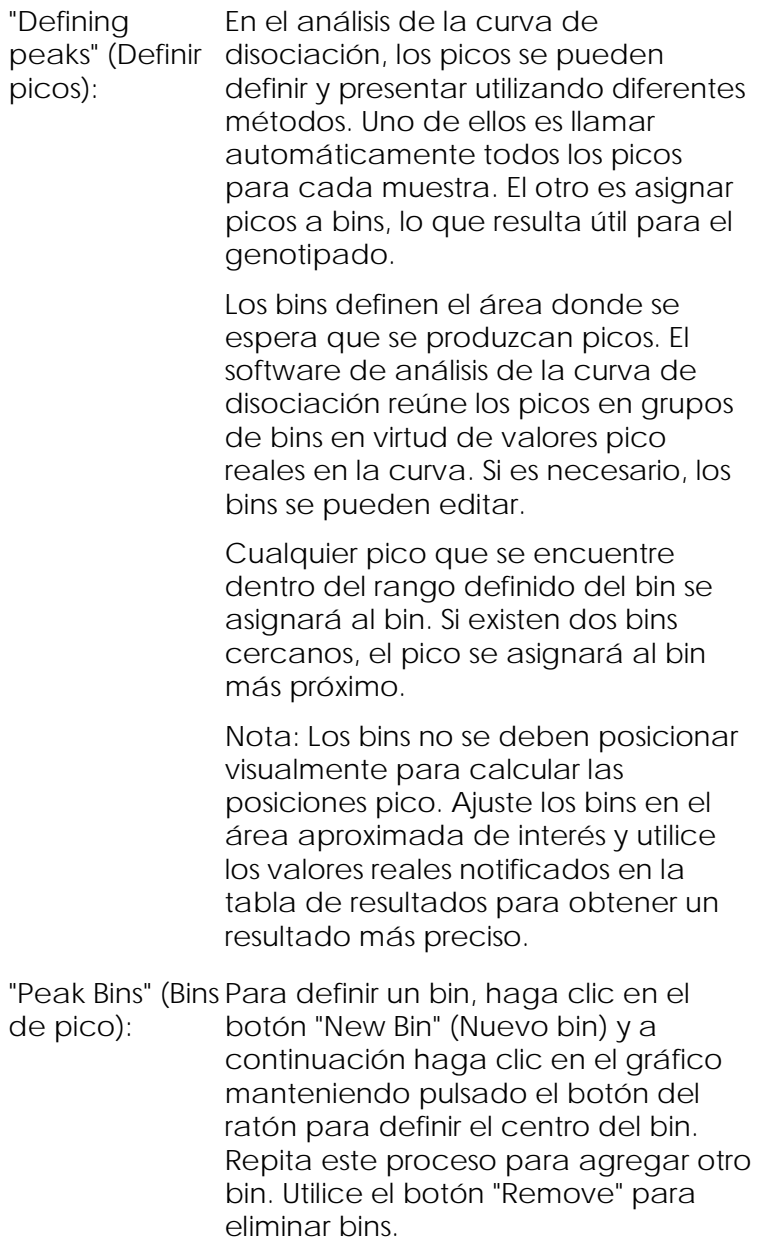

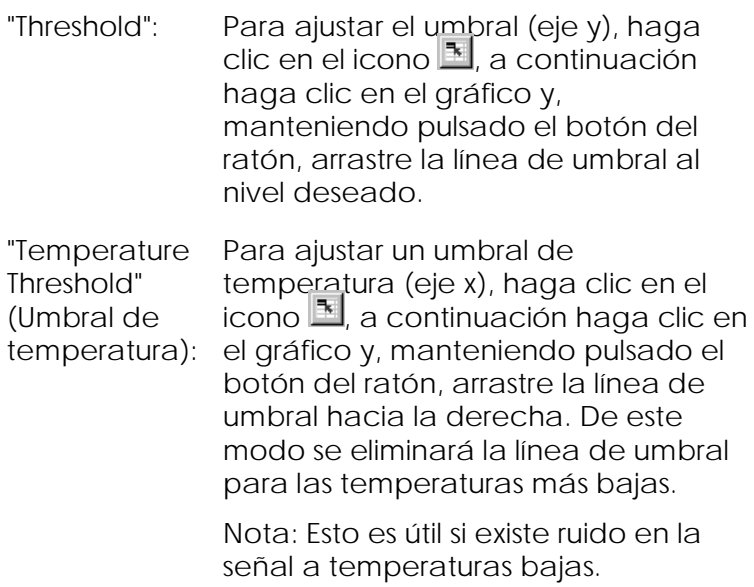

#### Informes

Abre la ventana "Report Browser", donde podrá seleccionar un informe para previsualizarlo. Podrá generar un informe basado en el canal actualmente seleccionado o un informe de genotipado multicanal.

#### Resultados

Se abrirá la ventana "Melt Curve Results" (Resultados de la curva de disociación), en la que se visualizarán los picos de muestra.

#### Genotipos

Haga clic en "Genotypes…" (Genotipos...) y seleccione los genotipos como se muestra a continuación.

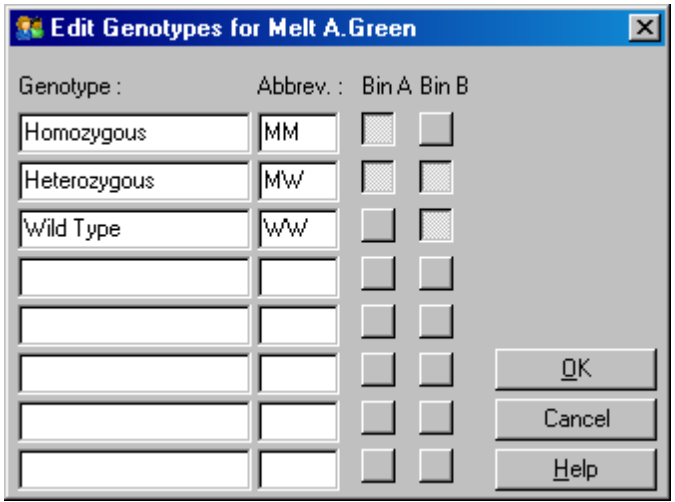

Esta ventana permite asignar genotipos a la incidencia de picos en bins. En la captura de pantalla se muestra la configuración predeterminada del genotipo, en la que las muestras heterocigóticas presentan dos picos, las muestras homocigóticas un pico en el primer bin y las muestras naturales un pico en el segundo bin. Puede introducir una abreviatura en el campo situado al lado del nombre de cada genotipo. Esto se utiliza en la impresión de informes de genotipado multicanal para facilitar la lectura de todos los resultados de los múltiples canales.

Para los análisis múltiplex, los genotipos se deben configurar en cada canal. Si, por ejemplo, se ejecuta un análisis de extinción FRET de dos canales, en el que se espera un genotipo natural y uno heterocigótico en cada canal, los parámetros de los bins se deberán configurar para cada canal. Los resultados se proporcionarán a continuación en un informe múltiplex.

Plantillas para el análisis de disociación

Las plantillas para el análisis de disociación permiten al usuario exportar los ajustes de normalización, de umbral, de genotipo y de bin a un archivo \*.met

individual. Este archivo se puede importar y volver a aplicar en otros experimentos. Consulte el apartado [8.1](#page-238-0) para obtener más detalles.

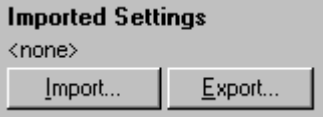

# <span id="page-164-0"></span>7.6.6 Cuantificación comparativa

La cuantificación comparativa compara la expresión relativa de muestras con una muestra de control en una serie analítica si no se dispone de una curva estándar. Esto se utiliza con frecuencia para el análisis de micromatrices. Warton y colaboradores (2004)[\\*](#page-164-1) proporcionan un ejemplo de esta técnica.

- 1. Para realizar el análisis, seleccione "Other" y después "Comparative quantitation" (Cuantificación comparativa) en la ventana "Analysis". Haga doble clic en el canal que desee analizar.
- 2. Seleccione una muestra de control mediante el menú desplegable situado en el lado derecho de la pantalla, debajo de los botones de conmutación.
- 3. Los resultados se calculan automáticamente y se visualizan en la ventana "Comparative Quantitation Results" (Resultados de cuantificación comparativa) debajo del gráfico.

Las primeras columnas de la ventana "Comparative Quantitation Results" muestran el número de la muestra y el nombre. La columna "Takeoff" (Punto de partida) indica el punto de partida de la muestra. La segunda derivada del gráfico de amplificación

<span id="page-164-1"></span><sup>\*</sup> Warton, K., Foster, N.C., Gold, W.A., and Stanley, K.K. (2004) A novel gene family induced by acute inflammation in endothelial cells. Gene 342, 85.

produce picos que corresponden a la velocidad máxima del aumento de la fluorescencia en la reacción. El punto de partida se define como el ciclo, en el cual la segunda derivada se encuentra al 20% del nivel máximo e indica el final del ruido y la transición a la fase exponencial.

Este gráfico muestra una segunda derivada de un gráfico de amplificación e indica las posiciones relativas del segundo pico de la derivada y el punto de partida.

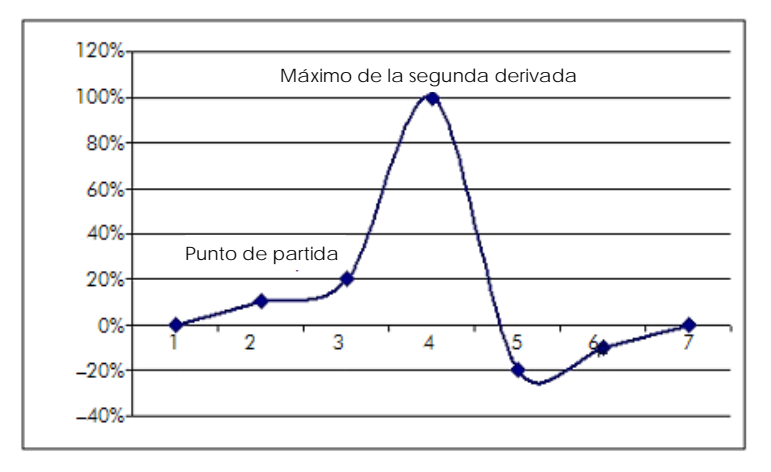

La columna "Amplification" (Amplificación) indica la eficacia de la muestra. Una reacción con una eficacia del 100% produciría un valor de amplificación de 2 para cada muestra, lo que significa que el amplicón se ha duplicado en cada ciclo. En los datos sin procesar, la señal debe duplicarse en la fase exponencial. Por ejemplo, si la señal fue de 50 unidades de fluorescencia en el ciclo 12 y de 51 unidades de fluorescencia en el ciclo 13, debería aumentar a 53 unidades de fluorescencia en el ciclo 14. Todos los valores de amplificación de cada muestra se promedian para obtener el valor de amplificación que se muestra a la derecha de la pantalla, debajo de los botones de conmutación. A mayor variación entre los valores de amplificación

calculados para cada muestra, mayor será el intervalo de confianza (indicado por el valor detrás del signo ±). Para un número elevado de muestras (N), el intervalo de confianza proporciona una probabilidad del 68,3% de que la amplificación real de las muestras se encuentre dentro de este rango (1 desviación estándar). Duplicando el intervalo ± se obtendrá un intervalo de confianza del 95,4% para un N elevado.

Duplicación del calibrador

Al igual que con el método delta delta  $C<sub>I</sub>$  se requiere una muestra de calibrador y las mediciones serán relativas a dicha muestra de calibrador. Se podrán analizar las duplicaciones del calibrador ya que, si muchas posiciones de las muestras tienen el mismo nombre, se utilizará el promedio de los puntos de partida de estas muestras. Para utilizar esta función correctamente, asegúrese de que las duplicaciones tengan nombres idénticos.

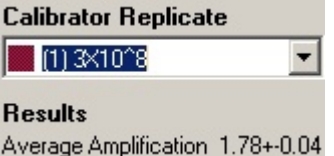

Para calcular la expresión se utiliza la amplificación media. Por ejemplo, una muestra con un valor de amplificación bajo tardará más tiempo en alcanzar un determinado número de copias absoluto que una muestra con un valor de amplificación mayor. La columna "Rep. Conc." de la ventana "Comparative Quantitation Results" proporciona la concentración relativa. La concentración relativa de cada muestra en comparación con la muestra de calibrador se calcula según el punto de partida y la eficacia de reacción. Esto se expresa en notación científica.

Nota: El valor indicado en "Average Amplification" a la derecha del signo ± representa la desviación estándar de la amplificación media tras la eliminación de los valores de amplificación atípicos. Si este valor es alto, es posible que exista un error grande en los valores de concentración generales calculados.

El software calculará las concentraciones relativas de la forma siguiente:

- 1. El punto de partida de cada muestra se calcula examinando los picos de la segunda derivada.
- 2. Se calcula el aumento medio de los datos sin procesar cuatro ciclos después del punto de partida. Este será el valor de amplificación para la muestra.
- 3. Se eliminarán las amplificaciones atípicas para compensar el ruido en la fluorescencia de fondo.
- 4. Las amplificaciones restantes se promediarán. El resultado será la amplificación media.
- 5. Para cada duplicación del calibrador se calculará el punto de partida medio.
- 6. La concentración relativa de una muestra se calcula como Amplificación^(Punto de partida del calibrador – Punto de partida de la muestra).
- 7. El resultado se indicará en notación científica en la columna "Rep. Conc." de la ventana "Comparative Quantitation Results".

## 7.6.7 Diferenciación alélica

La diferenciación alélica utiliza datos cinéticos en tiempo real procedentes de dos o más canales para el genotipado de las muestras. Para realizar este el análisis, seleccione "Other" y después "Allelic Discrimination" (Diferenciación alélica) en la ventana "Analysis". Si desea realizar una diferenciación alélica, no bastará con hacer doble clic en un canal para que se analice ya que este análisis se realiza utilizando simultáneamente varios canales. Para realizar este análisis mantenga pulsada la tecla CTRL y haga clic

para resaltar cada canal que desee analizar o arrastre el puntero del ratón sobre esos canales. Una vez se hayan resaltado todos los canales deseados, haga clic en "Show". La lista se actualizará para mostrar todos los canales en una línea con una marca de verificación al lado de los mismos. Esto indica que todos se utilizarán en un análisis. Para eliminar uno o varios de estos canales, haga clic con el botón derecho del ratón sobre el análisis y seleccione "Remove Analysis...". A continuación podrá incluir estos canales en otro análisis de diferenciación alélica. Un canal no puede utilizarse en más de un análisis simultáneamente.

- "Reports": Se abrirá el informe "Allelic Discrimination Analysis" (Análisis de diferenciación alélica) para la visualización previa.
- "Results": Se abrirá la ventana "Allelic Discrimination Results" (Resultados de la diferenciación alélica). Esta ventana se abrirá por defecto cuando se visualice por primera vez el análisis.

"Normalization options" (Opciones de Hay disponibles una serie de opciones para optimizar la normalización de los datos sin procesar:

- normalización): "Dynamic Tube" (normalización de tubo dinámico)
	- Slope Correct" (corrección de la pendiente de ruido)
	- **T** "Ignore First x cycles" (Ignorar los x primeros ciclos) (corrección del ruido en ciclos iniciales)

"Takeoff point adjustment"

Para más detalles, consulte la página [7-](#page-142-0) [33.](#page-142-0)

"Discrimination Introduzca valores en estos cuadros de Threshold" (Umbral de diferenciación): superen este umbral se considerarán texto para ajustar el umbral de diferenciación. Todas las curvas que muestras de genotipado. Haga clic en el icono situado a la derecha de cada cuadro de texto y arrastre el umbral en el gráfico para ajustar estos valores visualmente.

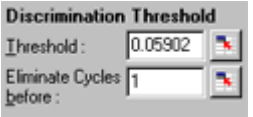

"Genotypes": Se abrirá la ventana "Genotyping" (Genotipado) que sirve para definir los genotipos que se detectarán en cada canal. Esta ventana permite asignar genotipos a canales para el análisis de diferenciación alélica.

> En el ejemplo siguiente, una muestra será heterocigótica si los valores en los canales Cycling A.Green y Cycling A.Yellow cruzan el umbral.

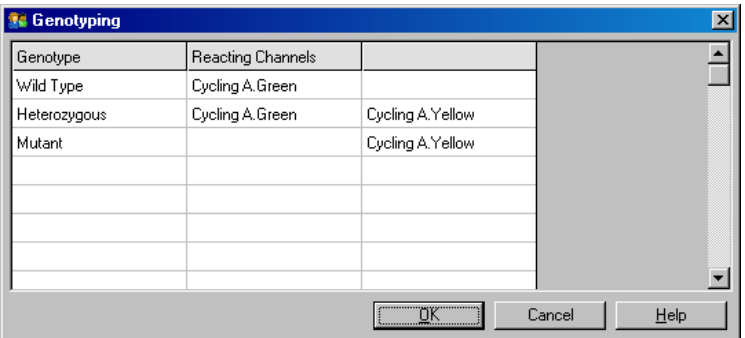

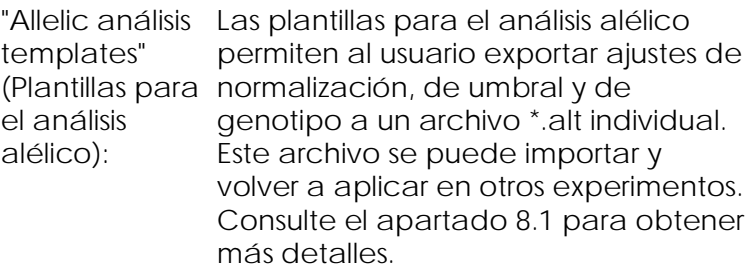

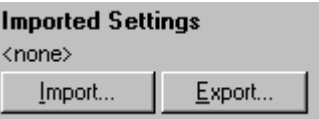

### 7.6.8 Análisis con diagrama de dispersión

El análisis con diagrama de dispersión permite el genotipado a partir de la expresión relativa de gráficos de amplificación en dos canales. A diferencia de la diferenciación alélica, el genotipo se determina en virtud de las regiones definidas por el diagrama de dispersión en lugar de a partir de un umbral único. Para realizar este el análisis, seleccione "Other" y después "Scatter Graph Analysis" (Análisis con diagrama de dispersión) en la ventana "Analysis".

Si desea realizar un análisis con diagrama de dispersión, no bastará con hacer doble clic en un canal para que se analice ya que este análisis se realiza utilizando simultáneamente dos canales. Para realizar este análisis mantenga pulsada la tecla MAYÚS y haga clic para resaltar los canales que desee analizar o arrastre el puntero del ratón sobre los canales. Una vez se hayan resaltado todos los canales deseados, haga clic en "Show".

La lista se actualizará para mostrar todos los canales en una línea con una marca de verificación al lado de los mismos. Esto indica que todos se utilizarán en un análisis. Para eliminar uno o varios de estos canales,

haga clic con el botón derecho del ratón sobre el análisis y seleccione "Remove Analysis...". A continuación podrá incluir estos canales en otro análisis con diagrama de dispersión. Un canal no puede utilizarse en más de un análisis simultáneamente.

- "Reports": Se abrirá el informe "Scatter Analysis" (Análisis de dispersión) para la visualización previa.
- "Results": Se abrirá la ventana "Scatter Analysis Results" (Resultados del análisis de dispersión). El genotipo de cada muestra se determina mediante las regiones definidas por el usuario en el diagrama de dispersión.

"Normalization Hay disponibles una serie de opciones options" (Opciones de normalizarán los gráficos de los datos normalización): sin procesar: para optimizar el modo en el que se

- "Dynamic Tube" (normalización de tubo dinámico)
- "Slope Correct" (corrección de la pendiente de ruido)
- **I** "Ignore First x cycles" (corrección del ruido en los ciclos iniciales)
- **T** "Takeoff point adjustment"

Para más detalles, consulte la página [7-33.](#page-142-0)

"Genotypes…" Se abrirá la ventana "Genotyping", que (Genotipos…): sirve para definir los genotipos que se detectarán en cada canal. En esta ventana se pueden asignar genotipos en virtud de los canales en los que reacciona una muestra. Los canales seleccionados se utilizarán para etiquetar las esquinas del diagrama de dispersión y guiarán al usuario hasta el área general del diagrama de dispersión, donde se deben definir regiones.

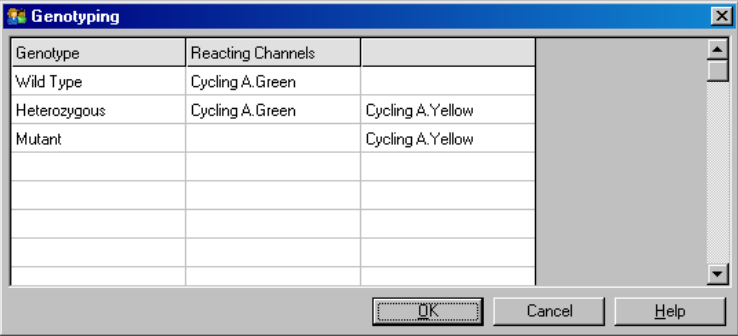

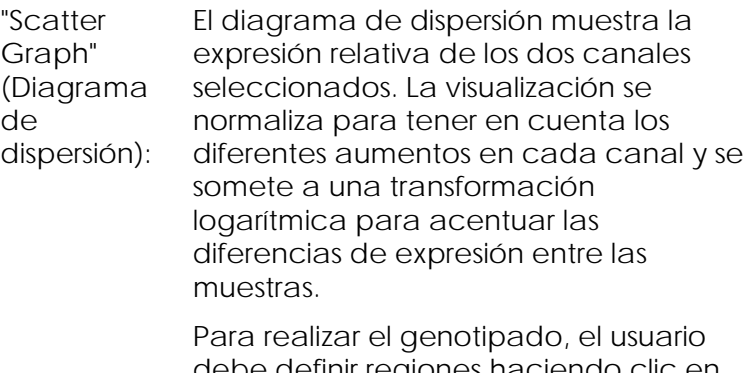

definir regiones ha una selección del gráfico y arrastrándola. A continuación, la selección se puede etiquetar en función de los genotipos configurados en la ventana "Genotyping".

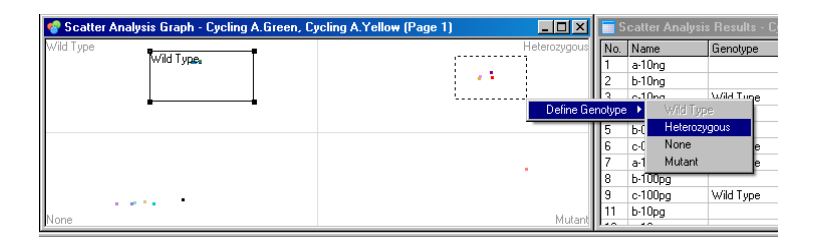

"Scatter graph analysis templates" (Plantillas para el análisis con diagrama de detalles.dispersión): Las plantillas para el análisis con diagrama de dispersión permiten exportar los ajustes de genotipo y de región a un archivo \*.sct individual. Este archivo se puede importar y volver a aplicar en otros experimentos. Consulte el apartado [8.1](#page-238-0) para obtener más

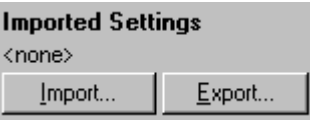

## 7.6.9 Análisis de punto final

El análisis de punto final permite la diferenciación entre las muestras amplificadas y no amplificadas al final de una serie analítica. Los resultados son cualitativos (positivo/negativo) y no cuantitativos.

El análisis de punto final se muestra en la captura de pantalla inferior.

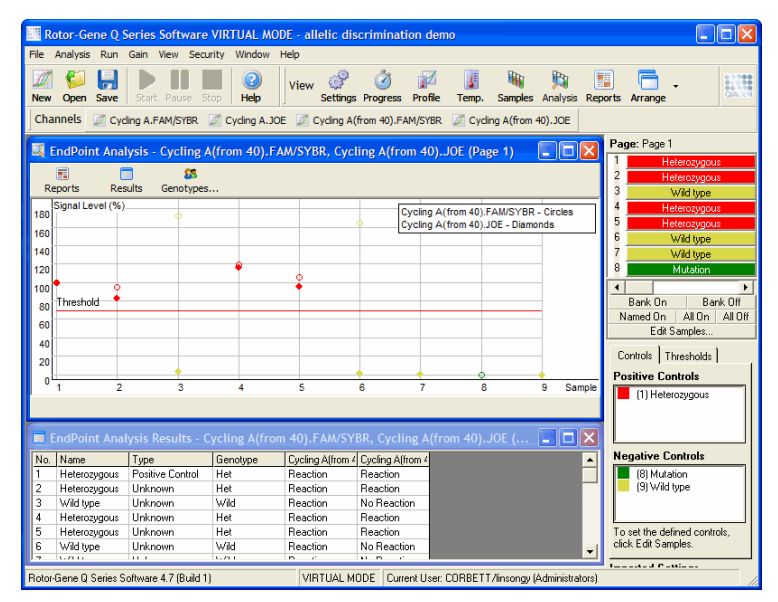

El análisis de punto final se parece a la diferenciación alélica porque los resultados son cualitativos y porque los nombres se pueden asignar a determinadas permutaciones de las reacciones en diferentes canales. No obstante, en el análisis de punto final solo se dispone de una única lectura, a diferencia de la diferenciación alélica que utiliza una lectura ciclo por ciclo para cada muestra. Esto significa que el usuario debe identificar los controles positivos y negativos

para facilitar el análisis. Para los datos sin procesar, los niveles de las señales se normalizan con respecto a los controles positivos y negativos conocidos para cada canal. El usuario deberá seleccionar después un nivel de señal porcentual como umbral.

Términos utilizados en el análisis de punto final

A continuación se explican algunos términos utilizados en los análisis de punto final.

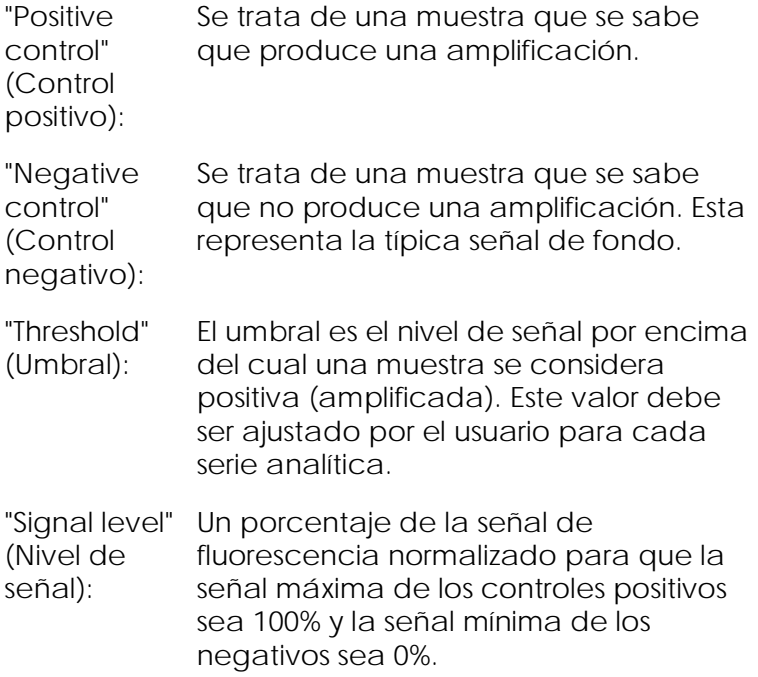

"Genotype" (Genotipo): Una interpretación de diferentes permutaciones de las reacciones en diferentes canales. Por ejemplo, el genotipo "heterocigoto" se podría asignar a muestras que han reaccionado en los dos canales, verde y amarillo. El genotipo también se puede utilizar para notificar los resultados de las reacciones con controles internos. Por ejemplo, los resultados se podrían indicar como "inhibido", "positivo" o "negativo" en función de si se ha observado o no una reacción en determinados canales.

Configuración del perfil

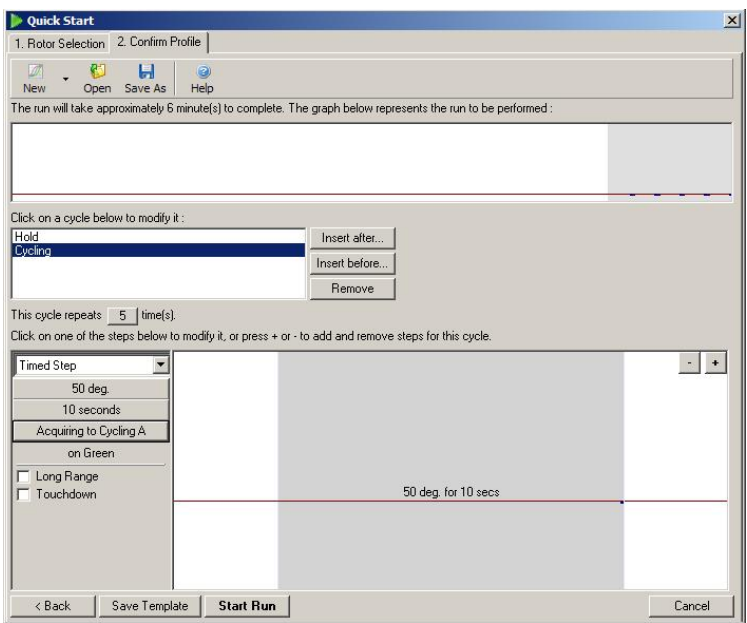

Para realizar un análisis de punto final, ejecute un perfil manteniendo la temperatura a 50 °C durante varios

minutos y después un paso de ciclado con 1 paso (50 °C durante 10 segundos) y la adquisición en el canal deseado. Ajuste el número de repeticiones a 5, tal y como se muestra arriba. Estos tiempos solo son referencias y pueden variar para la aplicación en cuestión. A mayor número de repeticiones en el perfil, mayor será la cantidad de datos disponibles para realizar el análisis. El análisis promediará automáticamente todas las lecturas para obtener un valor único para cada muestra. No existe un número específico de repeticiones necesarias. Salvo que se necesite un nivel de precisión muy alto, normalmente serán suficientes cinco repeticiones.

Análisis

El análisis de punto final se puede realizar simultáneamente en varios canales. Para crear un nuevo análisis, haga clic en la pestaña "EndPoint" (Punto final), seleccione los canales arrastrando el puntero del ratón sobre ellos y haga clic en "Show".

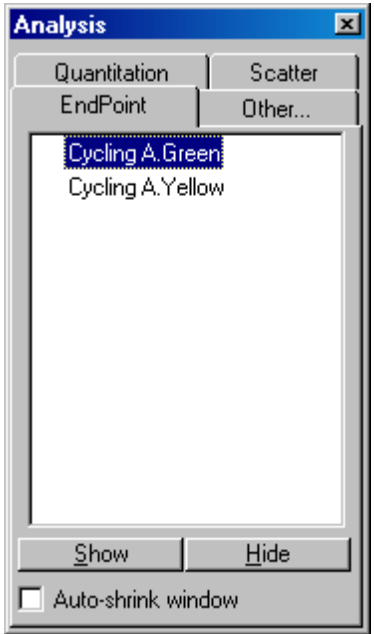

Definir controles

Cuando abra por primera vez un análisis de punto final, aparecerá el siguiente mensaje si todavía no se han definido controles positivos y negativos.

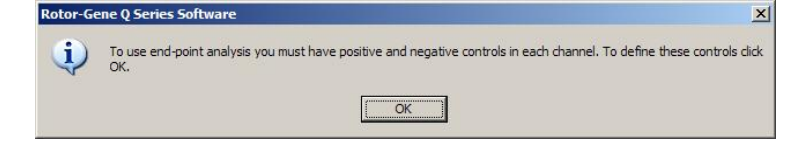

Haga clic en "OK" (Aceptar). Aparecerá la ventana "Edit Samples", donde podrá definir controles positivos y negativos. Para definir una muestra como control positivo o negativo, haga clic en la celda del tipo de muestra y seleccione el tipo de control correspondiente en el menú desplegable.

Nota: Para realizar el análisis, los controles se deben activar mediante los botones de conmutación situados en el lado derecho de la ventana.

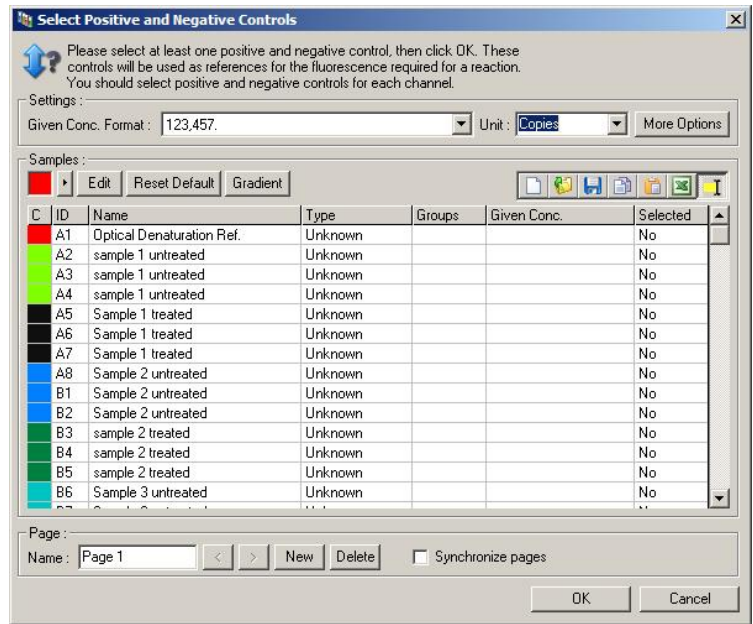

Esta pantalla funciona del mismo modo que la ventana "Edit Samples" (apartado [6.1.4\)](#page-79-0).

#### Normalización

La normalización de los datos del análisis de punto final ajusta todos los niveles de las señales al rango entre 0% y 100%. Seleccione al menos un control positivo y uno negativo o más si desea analizar múltiples canales y no se han multiplexado los estándares. Se debe ejecutar más de un control positivo y uno negativo si existe el riesgo de que un control positivo no produzca una amplificación.

- 1. Se analizarán para cada canal todos los controles positivos y el canal con la máxima fluorescencia se fijará como 100%. Esto significa que si se ejecutan controles duplicados, un control positivo podrá fallar sin que esto afecte a la serie analítica.
- 2. Se analizarán todos los controles negativos y el canal con el nivel de fluorescencia mínimo se fijará como 0%.
- 3. Los valores de fluorescencia sin procesar de las muestras restantes se ajustarán con respecto al control positivo máximo y al control negativo mínimo.

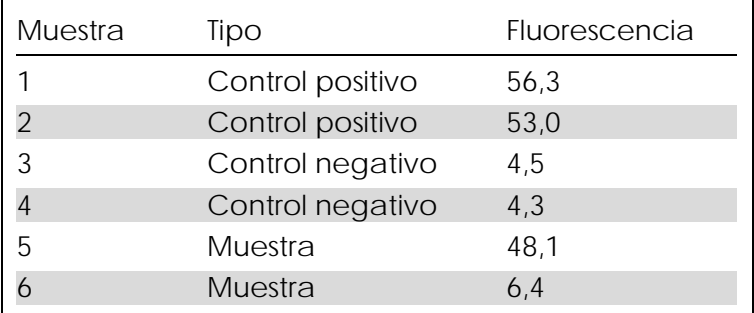

Por ejemplo:

Esta serie analítica se ha ejecutado con éxito ya que los dos controles positivos y los dos controles negativos
proporcionan resultados similares y se encuentran fuera de los valores de fluorescencia de las muestras.

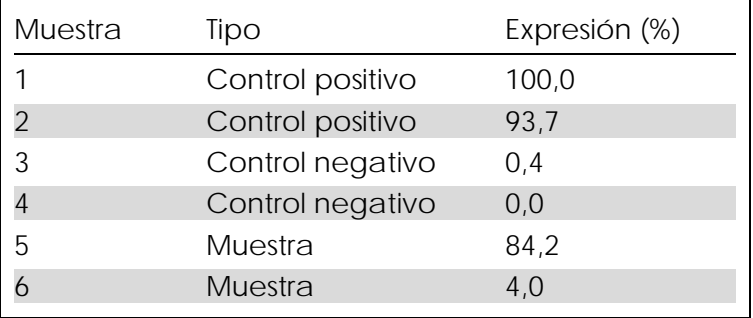

Los valores normalizados son:

La muestra 1 ha sido el control positivo con la fluorescencia máxima, así que se ha fijado como 100%. El otro control positivo ha sido ligeramente inferior. La muestra 4 con el control negativo mínimo se ha fijado como 0%. Ahora está claro que la muestra 5 probablemente haya amplificado, mientras que la muestra 6 probablemente no haya amplificado.

Nota: En función de los controles positivos y negativos seleccionados, es posible obtener niveles de expresión superiores a 100% o inferiores a 0%. Un resultado superior al 100% puede significar que la muestra presenta una expresión mucho mayor que los controles positivos. Un resultado inferior al 0% puede significar que es menos probable que haya amplificado la muestra a que hayan amplificado los controles negativos. Debido a que este análisis es cualitativo, los resultados de este tipo no constituyen ningún problema.

Si los controles negativos producen una mayor fluorescencia que los controles positivos, las muestran se han preparado incorrectamente y aparecerá el mensaje siguiente.

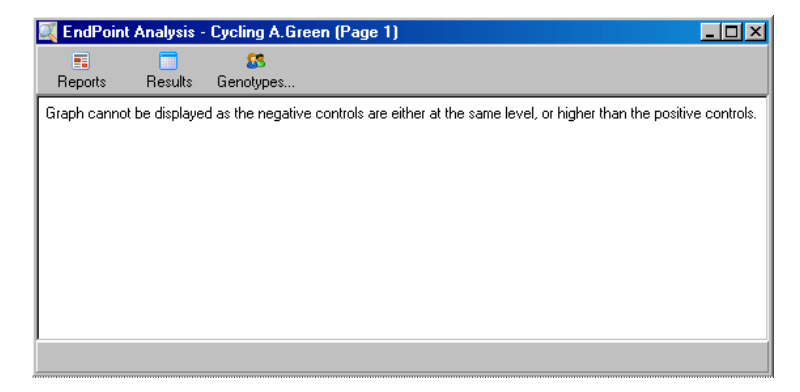

Normalización en múltiples canales

Es posible analizar los datos de las señales en múltiples canales, pero la preparación de las muestras es más compleja. El análisis de punto final presupone que se ha realizado el multiplexado y, así, cada tubo solo podrá tener una posición única. Actualmente no es posible analizar una preparación en la que una posición de muestra es un control positivo para un canal y un control negativo para otro.

Aunque en la ventana "Edit Samples" solo se proporcione una única definición de muestra por posición de tubo, la normalización se realizará independientemente para cada canal.

Si una posición de tubo es un control positivo para al menos un canal, esta se deberá especificar como control positivo en la columna "Type" de la ventana "Edit Samples". De lo contrario, su tipo deberá ser "Sample" (Muestra). Esto también es válido para los controles negativos.

Por ejemplo, si una muestra es un control positivo en el canal verde pero no en el amarillo, aún así deberá definirse como control positivo. Dado que se utiliza el control positivo máximo en cada canal, si al menos existe un control positivo en el canal amarillo que amplifica, la definición de la muestra como control para el canal verde se ignorará.

#### Umbral

El umbral se utiliza para determinar el porcentaje de expresión necesario para una reacción en cada canal. Cuando se hayan definido los controles positivos y negativos, todos los canales se normalizarán a la misma escala de 0 a 100%. Por este motivo solo es necesario un único umbral, incluso si se analizan múltiples canales.

Haga clic y arrastre la línea de umbral a un área entre 0 y 100. El umbral no debe estar demasiado cerca de las muestras a ambos lados de la línea porque esto indicará que la serie analítica no ha sido concluyente. Si la diferencia que define una muestra como amplificada o no amplificada es un porcentaje muy bajo, esto significa que si se repitiese la reacción la muestra podría aparecer en el otro lado del umbral.

#### Genotipos

Esta opción abre la ventana "Genotyping" que sirve para definir los genotipos que se detectarán en cada canal.

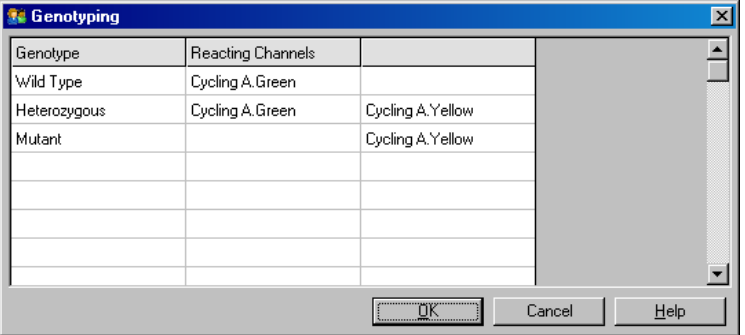

Esta ventana permite asignar genotipos a canales. En el ejemplo anterior, una muestra será heterocigótica si los valores en los canales Cycling A.Green y Cycling A.Yellow cruzan el umbral.

Plantillas para el análisis de punto final

Las plantillas para el análisis de punto final permiten al usuario exportar los ajustes de genotipo y de umbral a un archivo \*.ent individual. Este archivo se puede importar y volver a aplicar en otros experimentos. Consulte el apartado [8.1](#page-238-0) para obtener más detalles.

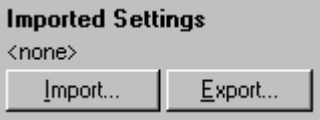

#### 7.6.10 Análisis de concentraciones

El análisis de concentraciones permite utilizar el Rotor-Gene Q MDx para medir las concentraciones de ADN u obtener valores de fluorometría.

La siguiente captura de pantalla muestra este tipo de análisis.

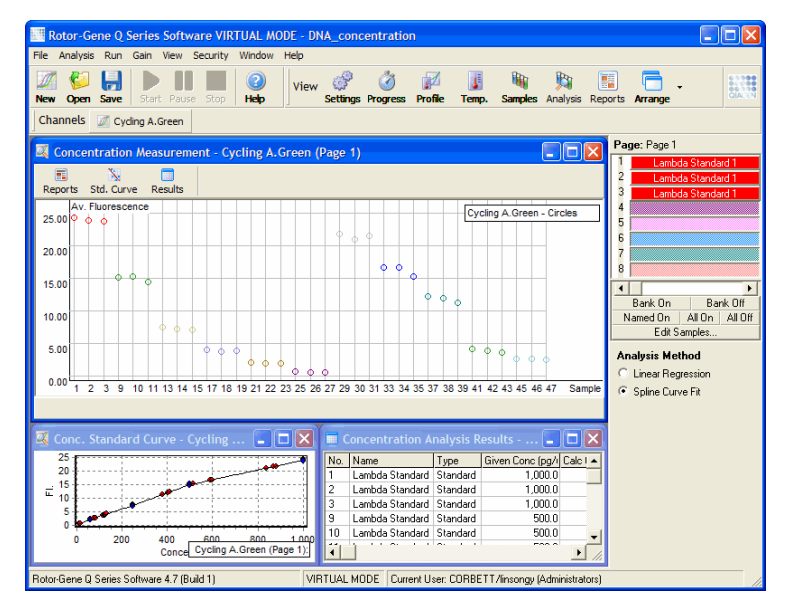

Preparar una serie analítica

Para realizar análisis de concentraciones, prepare primero las muestras y los patrones fluorescentes. Lo ideal es hacerlo por triplicado.

Preparación de los patrones

La curva estándar sirve para determinar la concentración de ADN de cada muestra analizada.

El ADN utilizado para la curva estándar debe ser un tipo de ADN similar al de las muestras que se están analizando. Se recomienda determinar la concentración de al menos una muestra de ADN mediante espectrofotometría ultravioleta y utilizar esta muestra como patrón. Deben utilizarse un mínimo de tres patrones (con duplicaciones). Y lo que es más importante, los patrones de ADN utilizados en la detección de la fluorescencia solo son lineales en un rango de 1 a 100 ng/µl. Dentro de este rango, si la concentración de ADN se reduce a la mitad, el valor de la fluorescencia también lo hará. Los intervalos de confianza para las concentraciones fuera de este rango son muy amplios debido a la no-linealidad de los productos químicos.

Tipo de ADN analizado

Se han observado diferencias en los análisis de diferentes formas de ADN (p. ej. ADN genómico en comparación con ADN plásmido). Por ello, solo se deben analizar juntos tipos de ADN similares y se debe evitar el uso de ADN plásmido como patrón cuando se analice ADN genómico.

Preparación de la serie analítica

Para preparar la serie analítica, seleccione "Nucleic Acid Concentration Measurement" en el asistente Quick Start.

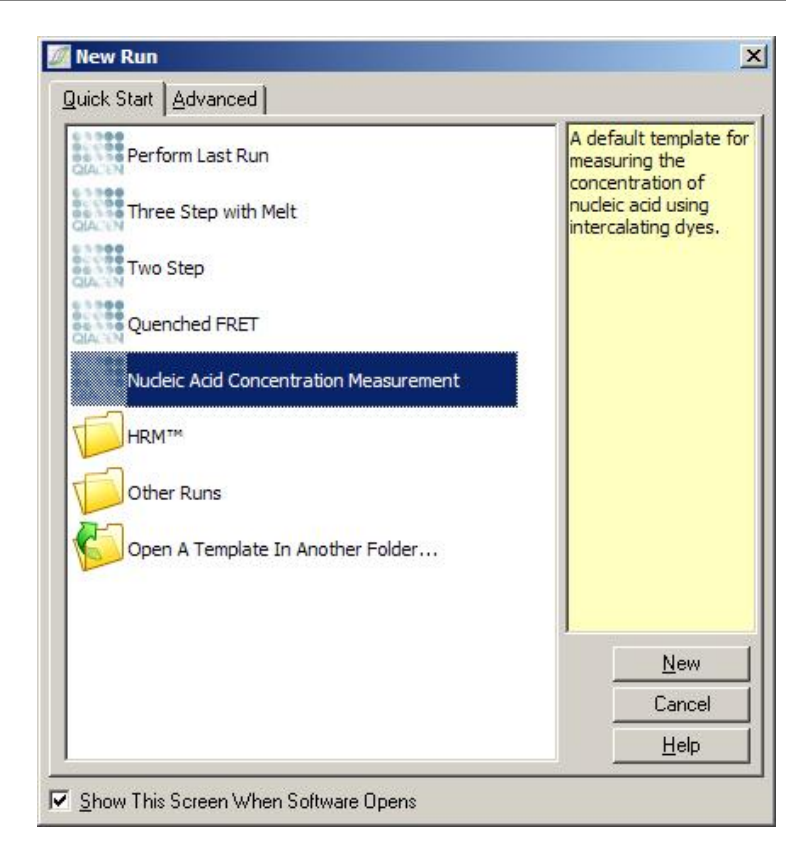

Nota: Asegúrese de que se ejecute un control positivo, como p. ej. un patrón de alta concentración, en la posición de tubo 1. Sin un control positivo, el software no podrá optimizar los ajustes de ganancia para una sensibilidad máxima. El programa se lo solicitará antes de cada serie analítica.

#### Análisis

El análisis de concentraciones relaciona el nivel de fluorescencia con un valor de concentración. Se dispone de dos modos de análisis. La selección del análisis óptimo depende de los productos químicos y de la aplicación.

"Linear Regression" (Regresión lineal) analiza los datos presuponiendo una relación lineal y calculando los

valores desconocidos a partir a un modelo lineal generado. Determina el error de medición examinando la desviación de los valores a partir de un modelo lineal. Si los valores de la concentración son lineales, este es el tipo de análisis más adecuado porque proporciona al usuario un análisis estadístico de la varianza (ANDEVA).

"Spline Curve Fit" (Ajuste de curva spline) solo presupone que los valores de concentración aumentan con la fluorescencia. Mientras que este método hace más precisos los cálculos de los datos no lineales, no puede proporcionar un ANDEVA y no presupone un modelo lineal.

#### 7.6.11 Análisis de curvas de disociación de alta resolución

El análisis de disociación de alta resolución (HRM) clasifica las muestras características según la longitud de las secuencias, el contenido de GC y la complementariedad. El análisis HRM se utiliza en aplicaciones de genotipado, como p. ej. el análisis de mutaciones genéticas o de polimorfismos de nucleótido simple (PNS), y en aplicaciones de epigenética para el análisis del estado de metilación del ADN. El análisis HRM proporciona resultados precisos y reduce los gastos de sonda y de etiquetado en comparación con otros métodos.

Para realizar el análisis, seleccione "Other" y después "High Resolution Melt Analysis" (Análisis de curvas de disociación de alta resolución) en la ventana "Analysis". Haga doble clic en el canal que desee analizar. Las curvas de disociación del canal sin procesar se normalizan promediando todos los valores de fluorescencia iniciales y finales y forzando que los puntos finales de cada muestra sean iguales a la media.

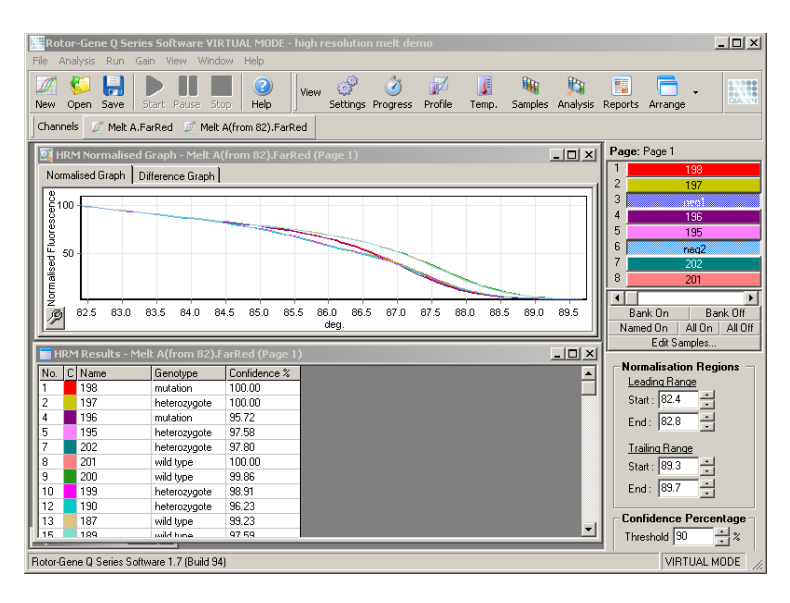

La llamada automática de muestras se activa haciendo clic en "Genotypes". Para llamar automáticamente muestras desconocidas, introduzca el nombre del genotipo seguido del número de la muestra que se utiliza como control positivo.

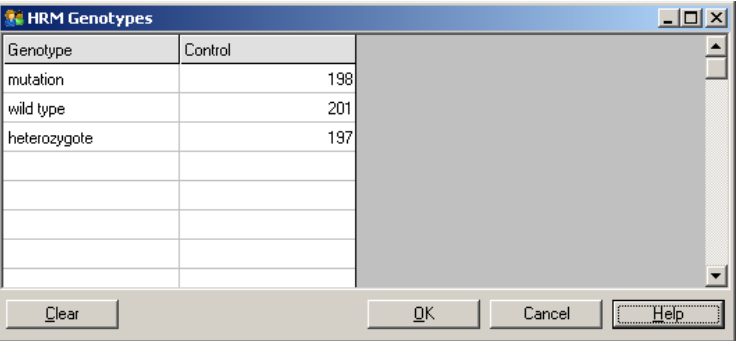

Para más detalles sobre el análisis HRM, consulte el apartado [11.](#page-256-0)

# 7.7 Menú "Run" (Serie analítica)

#### 7.7.1 "Start Run"

Esta opción inicia el perfil de temperatura definido con los ajustes de ganancia actuales. Antes de iniciarse la serie analítica, aparecerá la ventana "Profile Run Confirmation" (Confirmación de perfil de serie analítica). Se mostrará una representación gráfica del perfil de temperatura junto con los ajustes de ganancia para cada canal.

#### 7.7.2 "Pause Run" (Pausar serie analítica)

Esta opción permite pausar y continuar una serie analítica. Pausar y continuar una serie analítica puede afectar gravemente a los resultados de la misma. Por este motivo, un marcador en los datos indicará que la serie analítica ha sido pausada y la longitud de la pausa. También se insertará un mensaje en la pestaña de mensajes de la ventana "Run Settings" (Ajustes de la serie analítica) (ver apartado [7.8.1\)](#page-190-0).

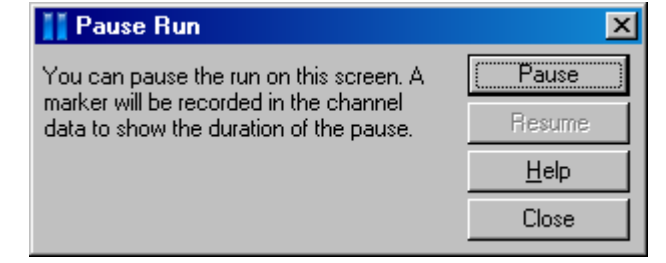

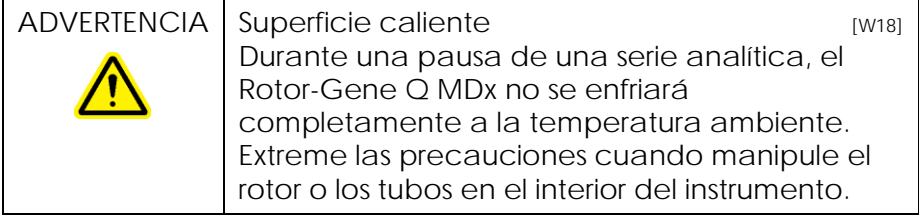

7.7.3 "Stop Run" (Parar serie analítica)

Si selecciona esta opción, aparecerá un mensaje que le solicitará que confirme la parada de la serie analítica.

- 7.8 Menú "View" (Ver)
- <span id="page-190-0"></span>7.8.1 "Run Settings"

General

En esta ventana podrá configurar los datos de la serie analítica, el nombre de archivo de la serie analítica, la fecha del análisis, el operador y las notas relacionadas.

La ventana contiene toda la información, excepto el perfil, necesaria para configurar una serie analítica. Tras la finalización de una serie analítica, en esta ventana aparecerán los datos siguientes: el ciclador utilizado, los ajustes de ganancia, el número de canales y la hora de inicio y final.

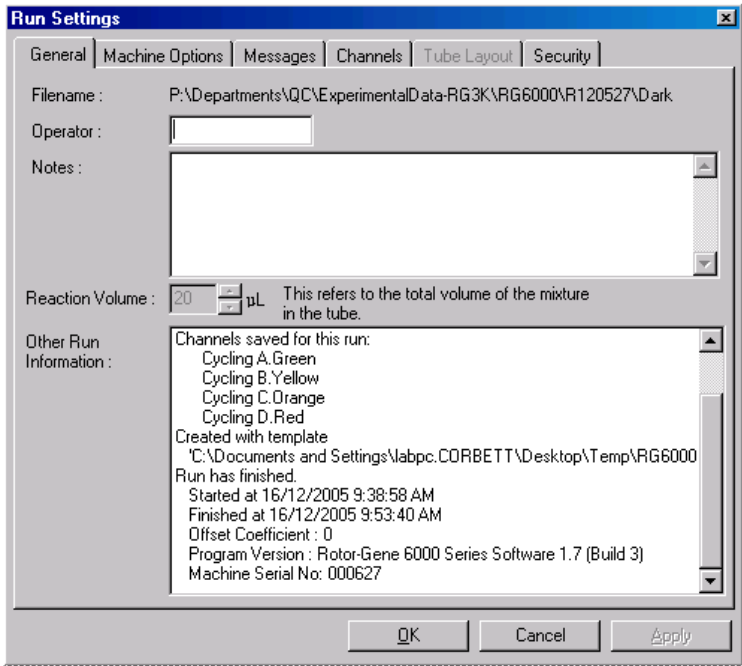

"Machine Options" (Opciones de la máquina)

Esta pestaña incluye ajustes para la configuración del Rotor-Gene Q MDx.

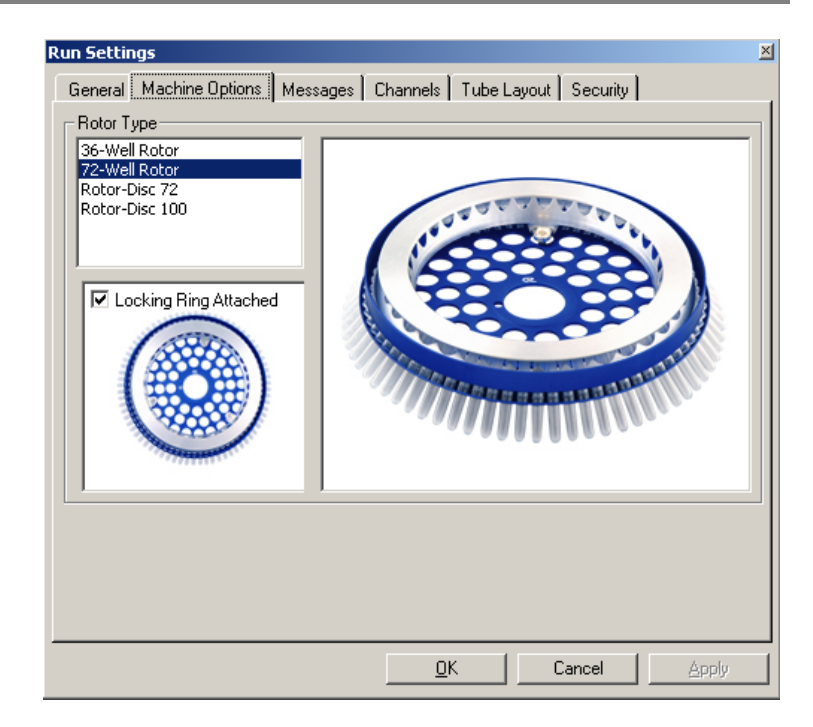

Seleccione el rotor que está actualmente instalado en el Rotor-Gene Q MDx. Si abre una serie analítica existente, este ajuste indicará el rotor que había instalado en el ciclador en ese momento.

"Messages" (Mensajes)

Esta pestaña muestra mensajes que indican si el usuario ha realizado cambios, como p. ej. pausar el ciclador u omitir ciclos durante una serie analítica. También muestra las advertencias recibidas durante la serie analítica. Se debe seleccionar esta pestaña si aparecen resultados inesperados.

"Channels" (Canales)

Si configura una nueva serie analítica, la pestaña de los canales mostrará la configuración actual de los canales disponibles. Si visualiza una serie analítica existente, la información visualizada representa la configuración de los canales cuando se realizó la

serie. Si una serie analítica desajusta los canales, podrá restaurar los canales predeterminados haciendo clic en "Reset Defaults" (Restablecer ajustes predeterminados).

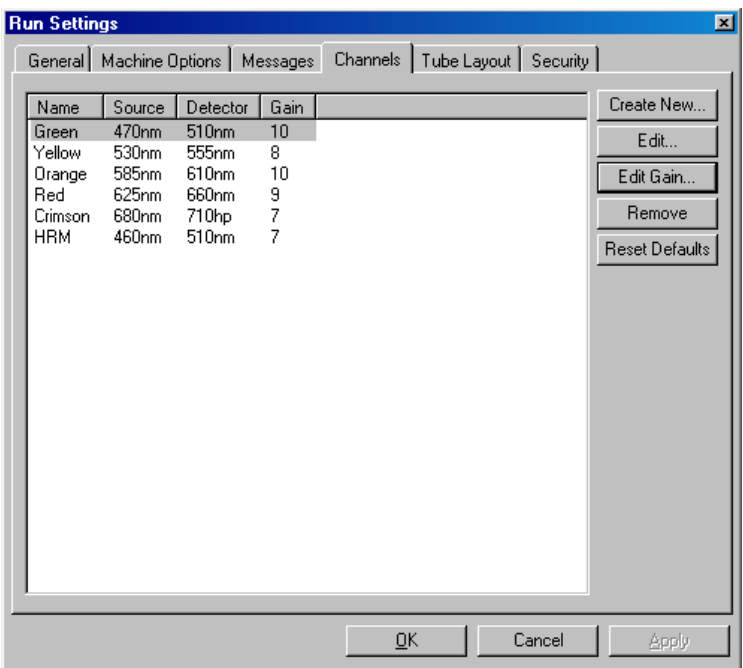

"Name" Es el nombre del canal.

(Nombre):

"Source" (Fuente): Especifica la longitud de onda de excitación del LED fuente.

"Detector" (Detector): Especifica la longitud de onda de detección y el tipo de filtro (nm=paso de banda, hp=pasaaltos).

"Gain" (Ganancia): concreto.Especifica la ganancia para este canal

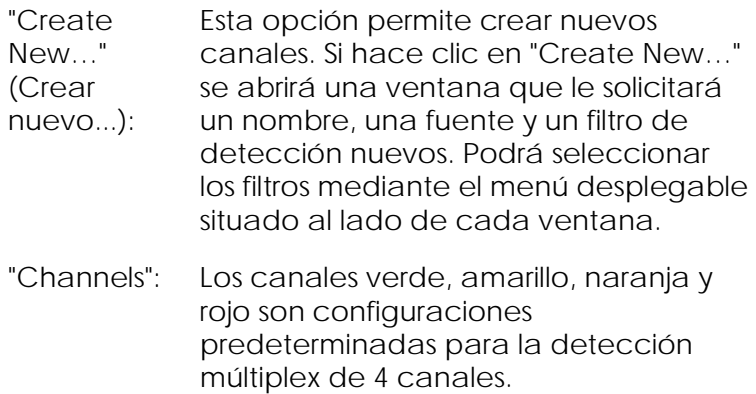

"Tube Layout" (Diseño de tubo)

Si utiliza un rotor de 72 pocillos, las muestras se pueden organizar para se ajusten estrechamente al etiquetado de un bloque 9 x 8. Por defecto, la pestaña "Tube Layout" permite etiquetar las muestras de forma secuencial (es decir, 1, 2, 3…). Esto significa que las muestras se etiquetan de forma consecutiva en el orden en el que se colocan en el Rotor-Gene Q MDx. De forma alternativa, las muestras pueden etiquetarse como 1A, 1B, 1C, etc. Esta opción puede resultar útil si las muestras se han preparado con una pipeta multicanal.

#### "Security"

La pestaña "Security" muestra información sobre la firma de la serie analítica. La firma de la serie analítica es una clave irreversible que se genera de nuevo cada vez que se modifica el archivo. Si se modifica cualquier sección del archivo \*.rex fuera del software, la firma y el archivo ya no coincidirán. La comprobación de la firma permite confirmar que los datos sin procesar no han sido modificados fuera de la aplicación, que el perfil no ha sido manipulado y de que el gráfico de temperatura es válido. La firma también proporciona protección contra la corrupción, como p. ej. errores del sistema de archivos.

Nota: Si los archivos \*.rex se envían por correo electrónico, la encriptación puede invalidar la firma. Para evitarlo, comprima el archivo antes de enviarlo por correo electrónico.

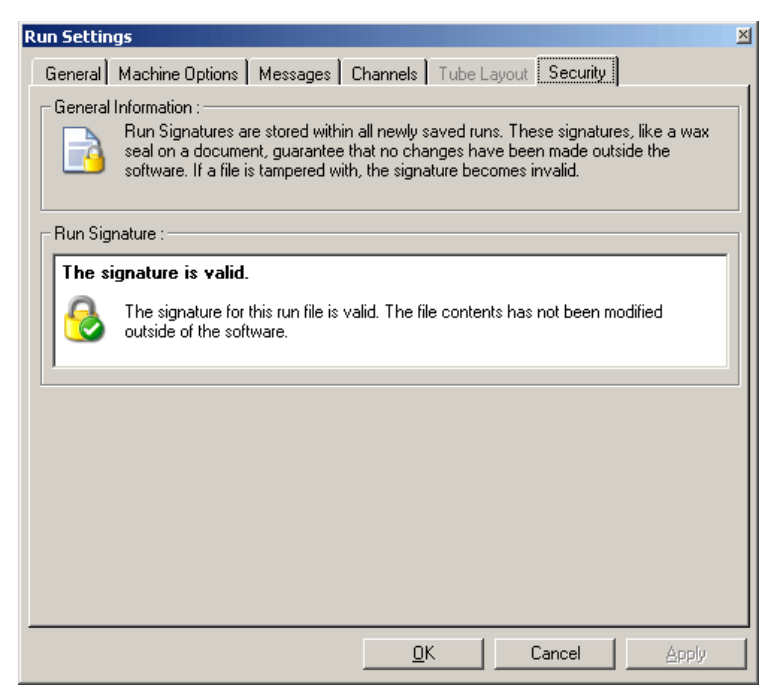

### 7.8.2 "Temperature Graph" (Gráfico de temperatura)

Seleccione "Temperature Graph" en el menú "View" o haga clic en el botón "Temp." para abrir la ventana "Temperature" (Temperatura). El gráfico muestra el curso de las temperaturas ajustadas durante el ciclado. No representa una medición de la temperatura en tiempo real. Según continúe la serie analítica, para cada paso del programa se mostrará el tiempo "ajustado" (Set), "real" (Actual) y "de mantenimiento" (Hold). Para un archivo de serie analítica existente, la ventana "Temperature" muestra el historial de la temperatura durante la serie analítica. La ordenada representa la temperatura y la abscisa representa el tiempo. Utilice la barra de

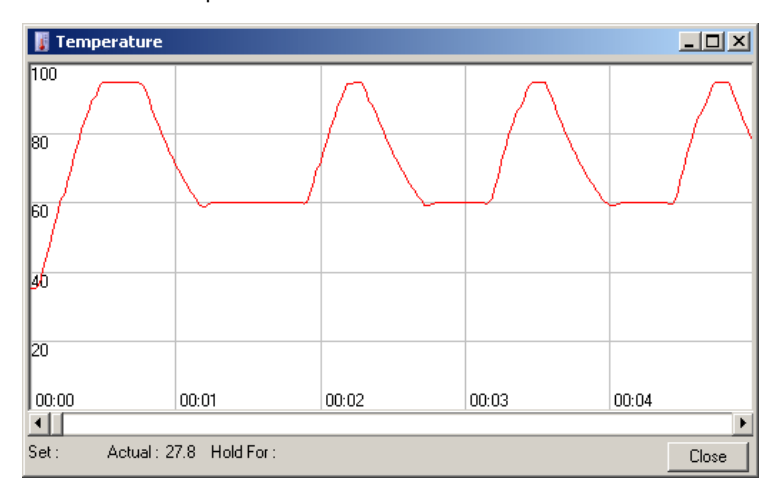

desplazamiento para retroceder o avanzar en la ventana "Temperature".

#### 7.8.3 Progreso del perfil

Seleccione "Profile Progress" (Progreso del perfil) en el menú "View" o haga clic en el botón "Progress" para abrir la ventana "Profile Progress". Esta ventana muestra una representación gráfica del perfil térmico asociado a la serie analítica. Cuando se realice una serie analítica, la porción sombreada de la ventana indicará el número de ciclos que se han completado. También se muestra un cálculo de los minutos que todavía tardará en finalizar la serie analítica.

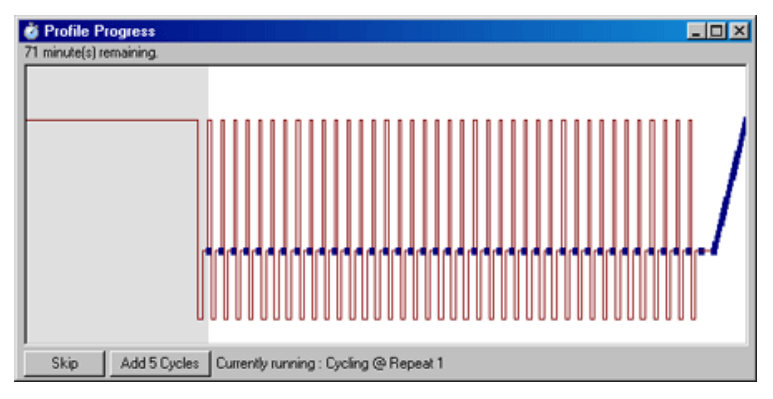

"Skip" (Omitir): "Skip" permite omitir determinados pasos del perfil.

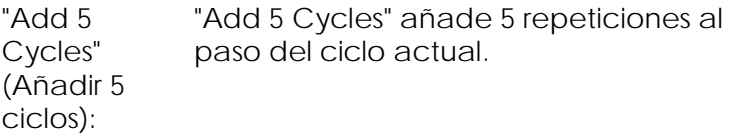

#### 7.8.4 Editar muestras

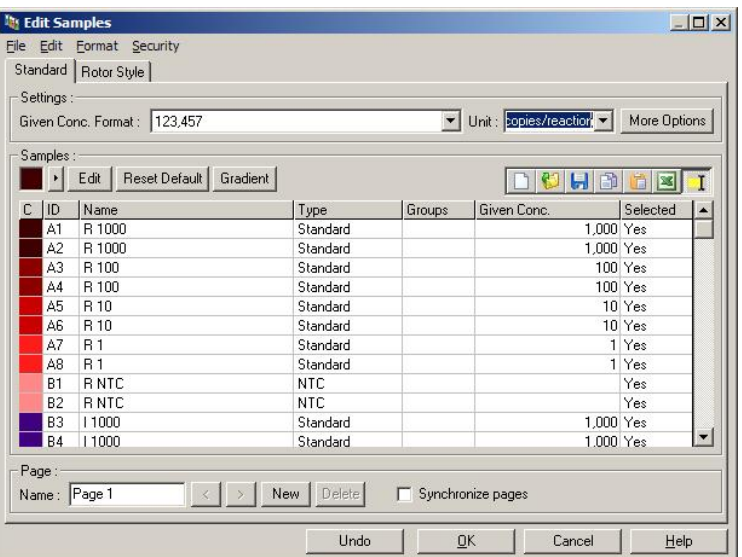

Haga clic en el botón "Samples" (Muestras) para abrir la ventana "Edit Samples" (Editar muestras). También podrá acceder a la ventana "Edit Samples" haciendo clic con el botón derecho del ratón en la lista de muestras que se encuentra en el lado derecho de la pantalla. Esta ventana tiene idéntica funcionalidad que la ventana "Edit Samples" en los asistentes, excepto que las funciones de la barra de herramientas también están disponibles en los menús File y Edit.

En el lado superior de la ventana se muestran cuatro menús: "File", "Edit", "Format" y "Security". El menú "File" sirve para crear una nueva ventana "Edit Samples" (vacía), para abrir una plantilla de muestra existente o para guardar los nombres de la muestra como plantilla para usarla en el futuro. La extensión de estos archivos de plantilla es \*.smp. El menú "Edit" permite copiar y pegar filas. El menú "Security" permite bloquear las definiciones de las muestras.

**Nota**: Si los nombres de las muestras se introducen muy rápidamente durante la serie (p. ej., utilizando un escáner de códigos de barras), podría producirse una transposición de letras en los nombres de las muestras. Por consiguiente, se recomienda no usar un escáner de códigos de barras y, si procede, introducir los nombres de las muestras una vez finalizada la serie

Settings: Este menú desplegable permite seleccionar un formato adecuado Given Conc. Format: para la visualización de la concentración. Las concentraciones se formatean automáticamente según la ubicación actualmente seleccionada. Unit: popies/reaction = Este menú desplegable ajusta las

unidades de medición para el ensayo.

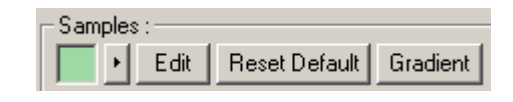

Botón Importancia

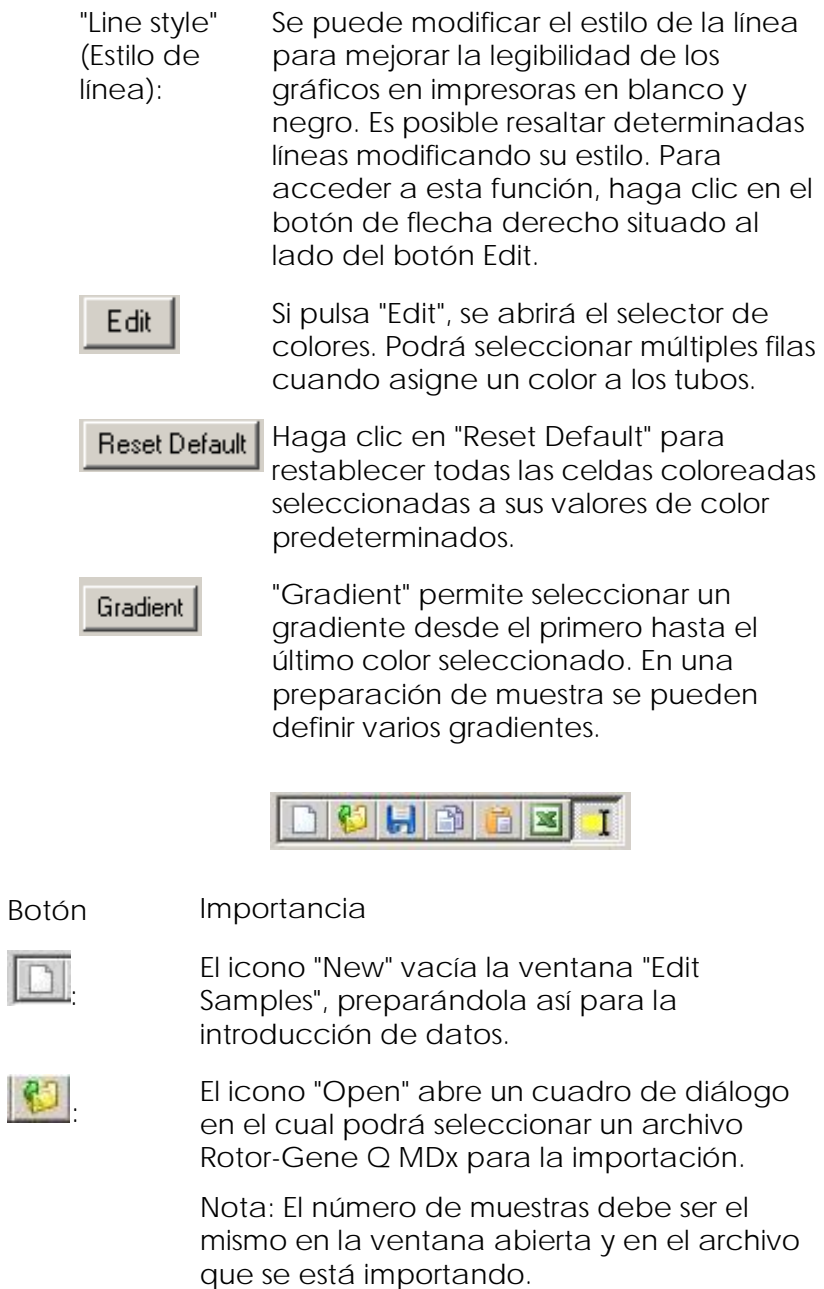

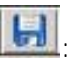

El icono "Save" abre un cuadro de diálogo, en el cual podrá introducir el nombre y la carpeta donde se guardará una copia de las definiciones actuales de la muestra.

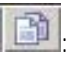

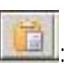

El icono "Copy" copia las celdas seleccionadas.

El icono "Paste" pega celdas que se han seleccionado con el comando Copy en la posición actualmente seleccionada de la rejilla.

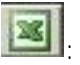

El icono "Excel" abre un cuadro de diálogo en el que deberá introducir un nombre de archivo y una carpeta donde se guardarán los datos de la muestra. Tras pulsar "Save", el archivo Excel se abrirá automáticamente.

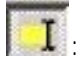

El icono "Append/Overwrite"

(Agregar/Sobrescribir) cambia la edición de las celdas en la ventana "Edit Samples". Si ha seleccionado "Overwrite", los datos existentes se sobrescribirán durante la edición. Si ha seleccionado "Append", los nuevos datos se agregarán detrás de los existentes durante la edición.

"Sample Types" (Tipos pertenecientes a uno de varios tipos, los de muestra): cuales se listan en la siguiente tabla. Las muestras podrán definirse como

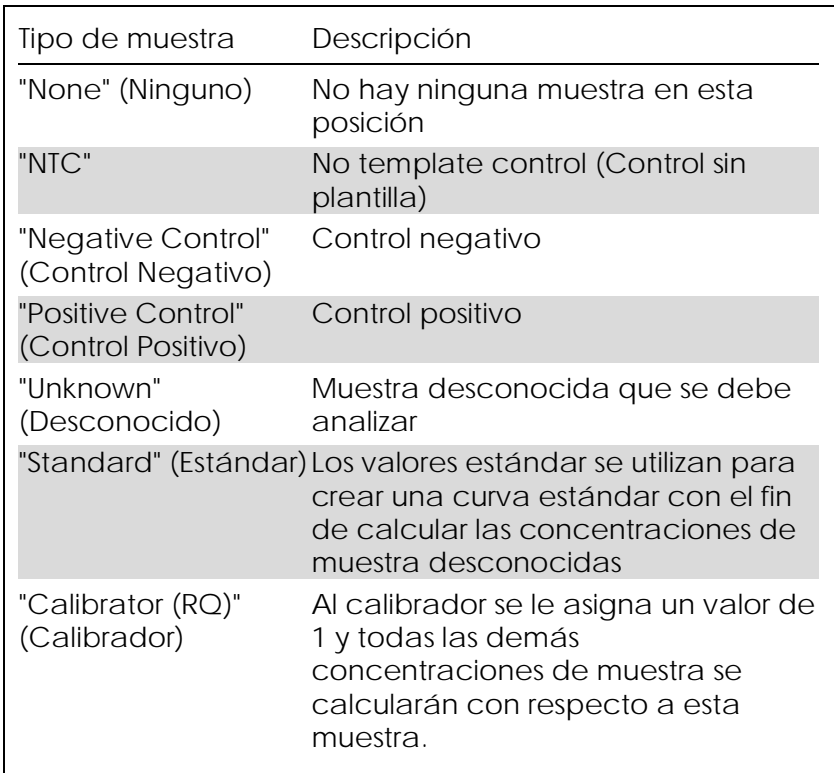

"Page" (Página): Esta función permite que el usuario disponga de diferentes definiciones de muestra, así como de experimentos separados, en la misma serie analítica. Esto resulta útil para el análisis de diferentes productos en diferentes canales. Utilice los botones de flecha para desplazarse entre las páginas de muestra. Utilice los botones "New" y "Delete" para crear y eliminar páginas. Es posible disponer de múltiples definiciones de muestra para el mismo canal con el fin de poder ejecutar múltiples curvas estándar sin necesidad de realizar un multiplexado. Defina simplemente las muestras de interés y sus curvas estándar relacionadas en páginas separadas. El canal único se podrá analizar a continuación independientemente con cada juego de definiciones. Puede etiquetar las páginas de muestra con "Page 1" (Página 1), "Page 2" (Página 2), etc. o asignarles un nombre (p. ej. "Housekeeper" (Muestra constitutiva). Este nombre aparecerá en todos los informes.

> Cuando visualice los datos sin procesar, las definiciones de muestra utilizadas para visualizar los datos pueden seleccionarse mediante el menú desplegable situado al lado del botón "Options":

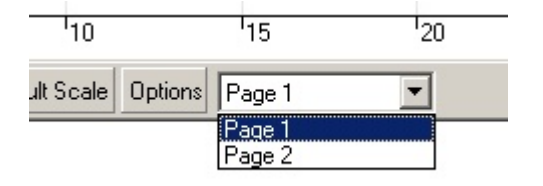

La página de muestra que se deberá utilizar para realizar un análisis se puede seleccionar en la ventana "Analysis" (ver apartado [7.6.1\)](#page-123-0).

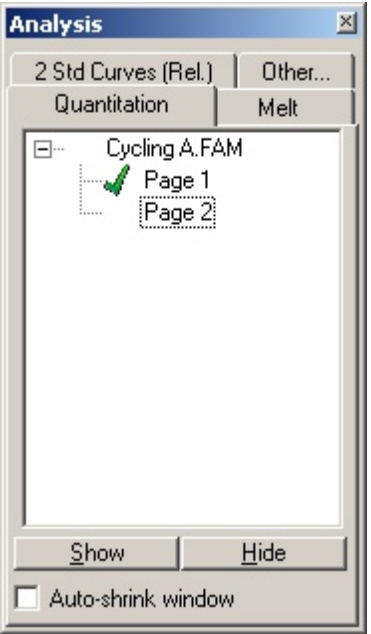

"Given Conc." (Conc. existente):

Muestra la concentración para cada uno de los patrones. Las unidades se pueden definir como cifra decimal o número logarítmico. Si los patrones son una serie de dilución, solo será necesario introducir los dos primeros. Si pulsa ENTER, el programa agregará automáticamente la siguiente dilución lógica a las series.

"Line style": Se puede modificar el estilo de la línea para mejorar la legibilidad de los gráficos en impresoras en blanco y negro. Es posible resaltar determinadas líneas modificando su estilo. Para acceder a esta función, haga clic en el botón de flecha derecho situado al lado del botón "Edit".

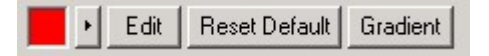

La barra de herramientas mostrará el estilo predeterminado "Solid" (Continua). Podrá cambiarlo a "Dashed" (Discontinua), "Dotted" (Punteada), "Hairline" (Ultrafina), "Thin" (Fina) o "Thick" (Gruesa). Cuando haya terminado, haga clic en el botón de flecha izquierdo para volver a las vistas "Edit", "Reset Default" y "Gradient".

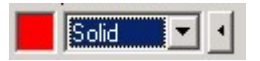

#### Introducción en varias filas:

Si debe introducir la misma información simultáneamente en varias filas, seleccione todas las filas deseadas y comience la introducción. La información se introducirá en cada fila. Esto funciona del mismo modo para la selección de tipos de muestra, la elección de colores o la introducción de concentraciones.

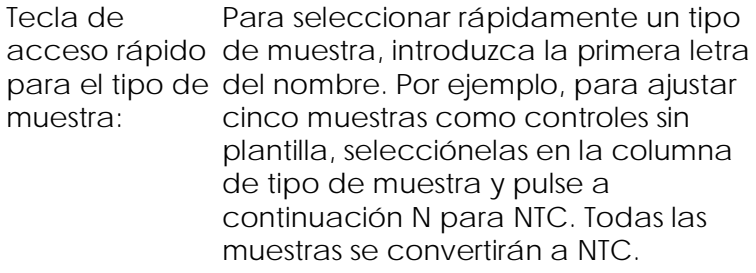

Guárdelo, reutilícelo: Puede guardar una descripción de muestra completa como archivo de muestra (\*.smp) y cargarlo en próximas series analíticas con la misma configuración de muestra.

"Rotor Style" (Estilo de rotor)

Esta pestaña en la ventana "Edit Samples" proporciona un modo alternativo de introducir los nombres de muestra. Seleccione las duplicaciones haciendo clic y arrastrando el puntero del ratón sobre la imagen del rotor. La lista que aparece a la derecha de la ventana se actualizará. Podrá introducir el nombre de la muestra y ajustar así el mismo nombre para la selección actual. El software reconocerá estos pocillos como duplicaciones.

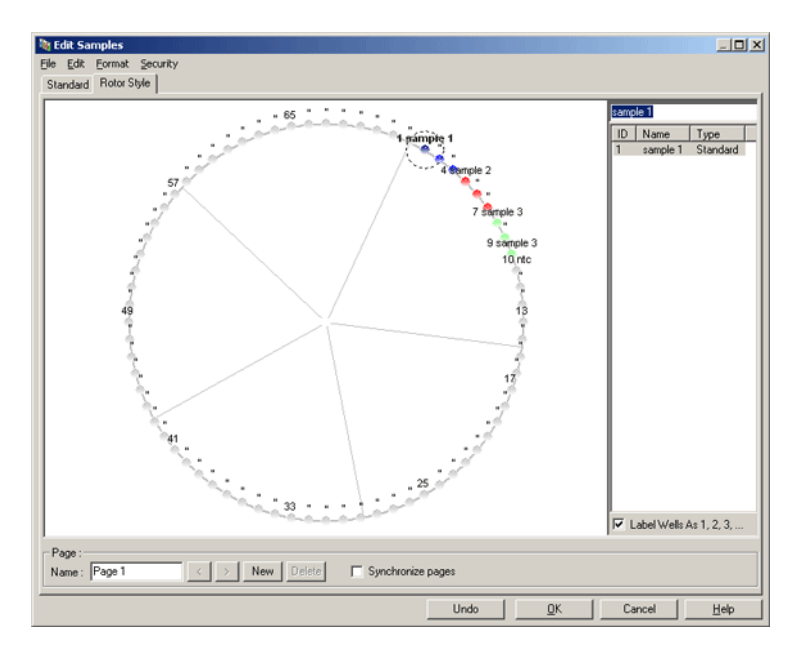

La pestaña "Rotor Style" proporciona un versión reducida de la pestaña "Standard" y está diseñada para usuarios que desean configurar rápidamente nombres de muestra y colores. En esta pestaña no es posible definir determinados ajustes, como p. ej. si la muestra representa un patrón o la concentración conocida de cada patrón. Si estos deben definirse, se recomienda que utilice la pestaña Standard:

"Sample Page Suitability" (Aptitud de las páginas de muestra)

Para acceder a la página "Sample Page Suitability", haga clic en "More Options" (Más opciones) en la ventana "Edit Samples" y haga después clic en "Define Suitabilities" (Definir aptitudes). La ventana "Sample Page Suitability" permite a los usuarios asignar páginas de muestra a los canales. Por ejemplo, la página de muestra del gen de interés se puede ajustar al canal verde y la página de muestra para el gen constitutivo se puede ajustar al canal amarillo. En este ejemplo, la configuración de la aptitud de la página de muestra

reduce el número de las opciones de análisis disponibles e incluye exclusivamente las que son relevantes para el ensayo en cuestión.

La ventana "Sample Page Suitability" se muestra abajo.

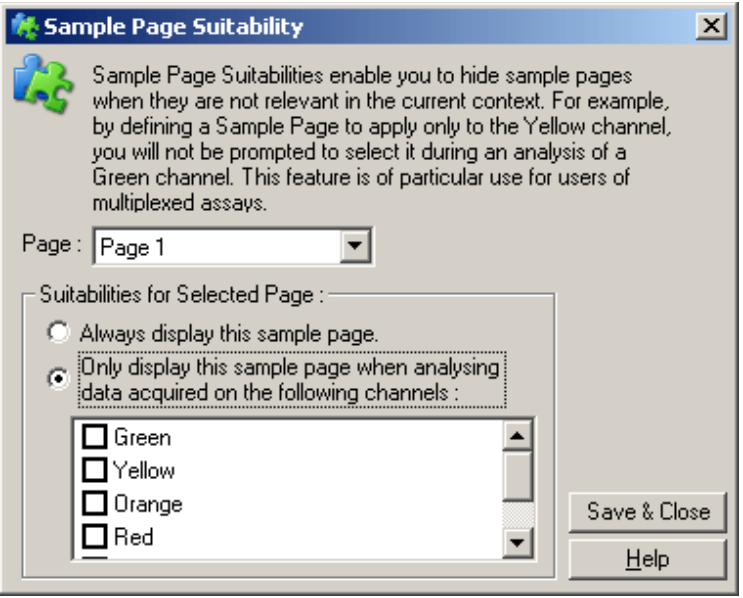

Nota: Cuando configure un ensayo, cree todas las páginas de muestra y las aptitudes de página de muestra y guárdelas a continuación como plantilla. De este modo reducirá la cantidad de pasos de configuración necesarios para cada serie analítica.

#### Grupos

Los grupos de muestras permiten calcular los valores estadísticos para una recopilación arbitraria de muestras. A diferencia de las duplicaciones, cuyos nombres deben ser idénticos, las muestras pueden tener cualquier nombre, se pueden colocar en cualquier posición del rotor y pueden pertenecer a múltiples grupos.

1. Para definir un grupo, introduzca con el teclado el nombre completo del grupo al lado de la muestra y pulse ENTER.

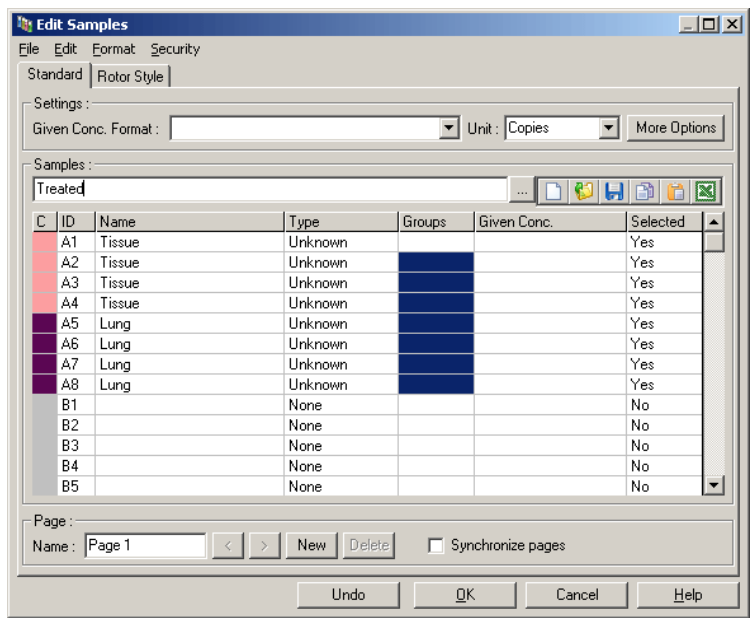

2. Aparecerá la ventana "Edit Group" (Editar grupo).

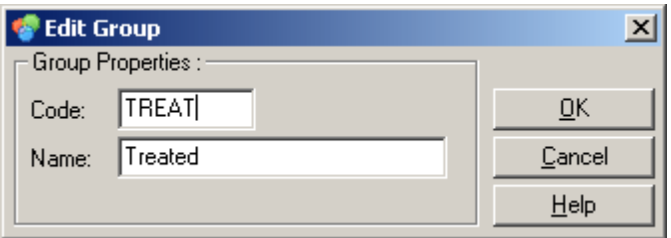

3. Defina una abreviatura adecuada y haga clic en "OK". La abreviatura se puede utilizar ahora para configurar grupos. Los resultados añadidos, como p. ej. el valor medio y los intervalos de confianza del 95%, se calcularán automáticamente para los grupos en cualquier análisis.

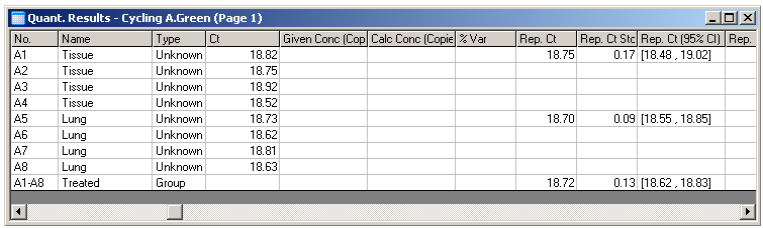

## 7.8.5 "Display Options" (Opciones de visualización)

El menú de opciones de visualización se muestra abajo.

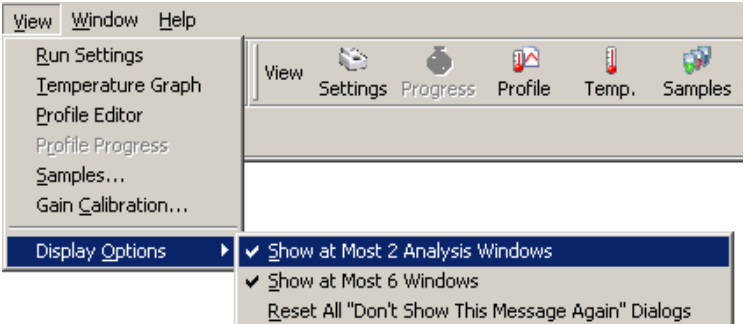

"Show at Most 2 Si se marca esta opción, se mostrarán Analysis Windows" (Mostrar como ventanas simultáneamente, la máximo 2 ventanas de análisis): simultáneamente un máximo de dos ventanas de análisis. Si se abren varias legibilidad de las mismas puede verse afectada. Si selecciona esta opción, la primera ventana de análisis se cerrará y se sustituirá por la última ventana abierta. Si se desactiva esta opción, se podrán visualizar más de dos ventanas de análisis.

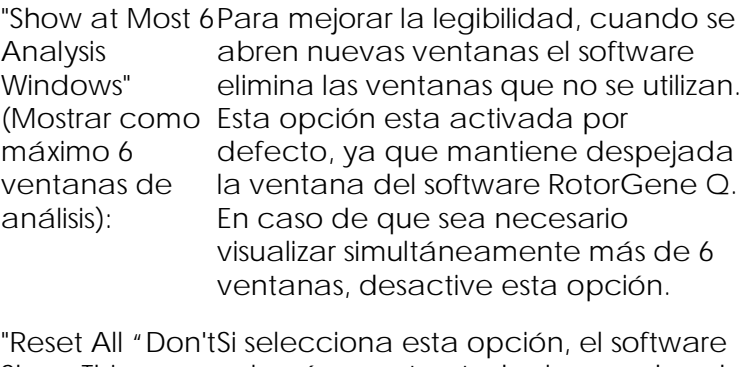

Show This Message Again" Dialogs" la casilla "Do not display this message (Restablecer todos los cuadros de diálogo "No volver a mostrar este mensaje"): volverá a mostrar todos los cuadros de diálogo para los que haya marcado again" (No volver a mostrar este mensaje). Estos incluyen mensajes sobre ajustes dudosos, para los que anteriormente se había establecido que no volviesen a mostrarse. Esto puede ser útil para un nuevo usuario que no esté familiarizado con el software Rotor-Gene Q MDx o Rotor-Gene Q.

# 7.9 Protección de acceso al software Rotor-Gene Q

Nota: En este capítulo se describe la protección de acceso al software Rotor-Gene Q. Consulte el "Manual del usuario de la aplicación principal Rotor-Gene AssayManager v1.0" (Rotor-Gene AssayManager v1.0 Core Application User Manual) o el "Manual del usuario de la aplicación principal Rotor-Gene AssayManager v2.1" (Rotor-Gene AssayManager v2.1 Core Application User Manual) para obtener información sobre el software Rotor-Gene AssayManager correspondiente.

El software Rotor-Gene Q incluye funciones que permiten utilizarlo de forma segura. Si se configura correctamente, el software RotorGene Q puede garantizar lo siguiente:

- El acceso al Rotor-Gene Q MDx o al software de análisis está limitado a los grupos de usuarios
- Se registran las modificaciones realizadas en los archivos de serie analítica
- $\blacksquare$  Se detectan las modificaciones no autorizadas (firmas)
- $\blacksquare$  Se registran las plantillas utilizadas para realizar series analíticas
- $\blacksquare$  Se protegen los nombres de las muestras

Integración con la seguridad de Windows

Para proporcionar un elevado nivel de transparencia, el software Rotor-Gene Q no gestiona la seguridad internamente. Las cuentas, los grupos y las contraseñas se gestionan mediante el modelo de seguridad integrado de Windows (Windows Security). La integración permite utilizar la misma contraseña que proporciona acceso a los archivos de red y a los programas para controlar el acceso al software Rotor-Gene Q y reducir así los trámites administrativos. Por ejemplo en organizaciones grandes, los administradores de red pueden eliminar fácilmente el acceso de los ex-usuarios gracias al modelo de seguridad centralizado.

Por este motivo, la configuración segura del software Rotor-Gene Q implica principalmente la configuración de los roles de seguridad de Windows según los procedimientos más adecuados.

#### Requisitos previos

Para poder utilizar las opciones de seguridad, deberá utilizar Windows 10 Professional o Windows 7 Professional. Las funciones de seguridad no se pueden utilizar con Windows 10 Home o Windows 7 Home, ya

que las versiones Home del sistema operativo no disponen del modelo de acceso utilizado por el software. El software se debe instalar con la opción "Force authentication through Windows domain" (Forzar autenticación a través del dominio de Windows).

Nota: El menú Security no aparecerá si ha iniciado la sesión a través de un dominio Samba de Linux. Para poder utilizar las funciones de seguridad deberá disponer de un registro local o de un servidor de Windows.

#### 7.9.1 Configuración para Windows 7

Este apartado describe cómo configurar el sistema para ejecutar el software Rotor-Gene Q de forma segura.

Para utilizar las funciones de seguridad, el software debe instalarse con la opción "Force authentication through Windows domain". Esta función consulta el dominio de Windows para su nivel de acceso y sus credenciales y es esencial para proporcionar las funciones de transparencia y seguridad.

Ejecución como administrador

Muchos usuarios trabajan en sus PCs como administradores sin utilizar una contraseña. Aunque este modo de trabajo sea cómodo, hace imposible determinar quién utiliza el PC. Este modo de trabajo elimina la transparencia e impide la activación de un gran número de medidas de seguridad del software Rotor-Gene Q. No obstante, si se trabaja como administrador, todas las demás funciones del software están activadas. Por consiguiente, el trabajo como administrador asegura que los usuarios que no necesiten las funciones de seguridad puedan acceder a todas las funciones del software.

Crear una nueva cuenta de usuario

Cree cuentas de usuario para cada usuario del software. Repita para cada usuario los pasos que se indican abajo hasta haber creado todas las cuentas.

- 1. Para crear un nuevo usuario, seleccione "Start/Control Panel/Administrative Tools/Computer Management" (Inicio/Panel de control/Herramientas administrativas/Administración de equipos) y vaya a "Local Users and Groups" (Usuarios y grupos locales) en el lado izquierdo.
- 2. En la ventana que aparece a continuación, seleccione la carpeta "Users". Haga clic con el botón derecho del ratón en la ventana derecha y seleccione "New User".

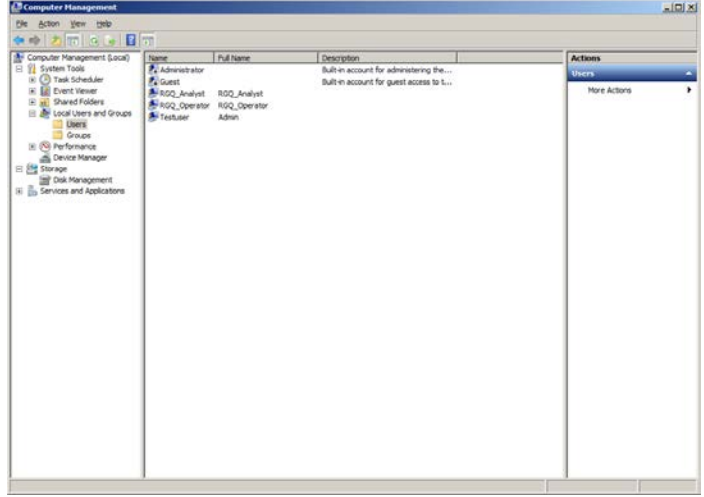

3. Introduzca un nombre de usuario y una contraseña. Por defecto, el usuario se creará con derechos de acceso normales. Esto significa que podrá ejecutar el software pero no instalar nuevos programas o cambiar ajustes del sistema.

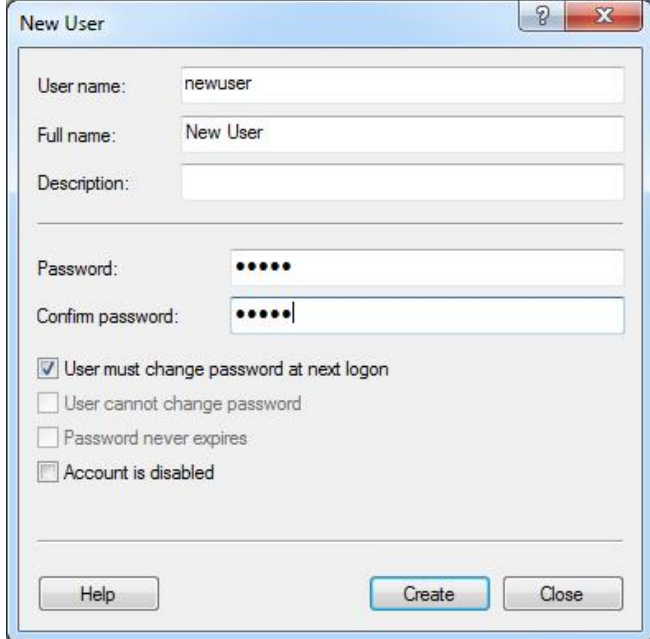

4. Haga clic en "Create". Ahora podrá iniciar sesión como este usuario.

Asignar roles a cada usuario

Ahora deberá asignar roles a cada usuario. El acceso se divide en las áreas siguientes:

- Rotor-Gene Q Operator (Operador Rotor-Gene Q) — puede realizar series analíticas pero no puede generar informes ni efectuar análisis
- Rotor-Gene Q Analyst (Analista Rotor-Gene Q) puede analizar datos de serie analítica y generar informes, pero no puede realizar nuevas series analíticas
- Rotor-Gene Q Operator and Analyst (Operador y analista Rotor-Gene Q) — dispone de los derechos de ambos roles
- Administrator (Administrador) puede desbloquear los nombres de las muestras y realizar todas las acciones de los analistas y operadores

 None (Ninguno)— se deniega el acceso al software

Para asignar roles:

1. Inicie la sesión en Windows como administrador o utilice el icono "Rotor-Gene Q Software Login" para abrir el software y registrarse.

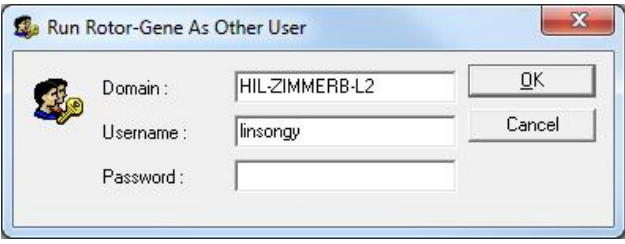

Nota: Para crear los grupos RG con el software Rotor-Gene Q es preciso ejecutar el software con derechos de administrador. Para ello, haga clic con el botón derecho del ratón en el icono del escritorio y seleccione "Run as administrator" (Ejecutar como administrador) en el menú contextual.

2. Cuando el software esté abierto, haga clic en el menú "Security". La primera vez que acceda al menú "Security", el software Rotor-Gene Q configurará varios grupos de sistema que controlarán el acceso al software.

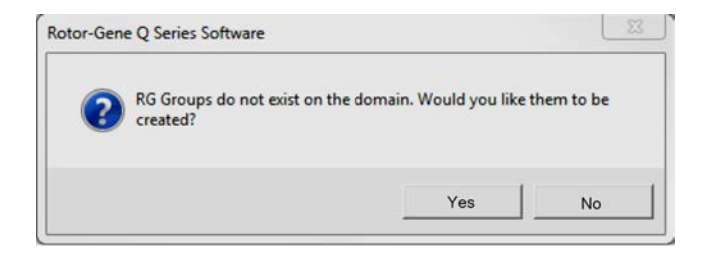

3. Haga clic en "Yes". Aparecerá la ventana "User Admin". En el panel superior se visualizan todos los
usuarios del PC. Determinadas cuentas son utilizadas por el sistema y no le serán familiares. La parte inferior del panel muestra los grupos asignados al usuario.

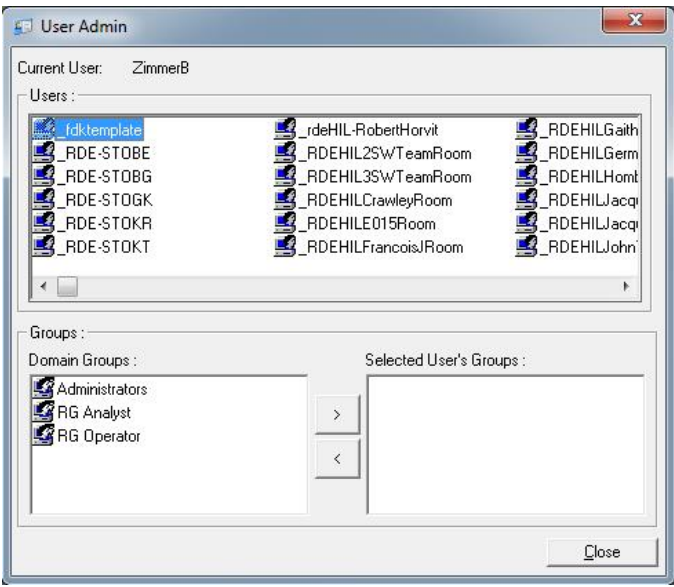

4. Para asignar un grupo a un usuario, seleccione el nombre del usuario en la lista. El panel inferior se actualizará. Si el usuario no dispone de grupos, no podrá ejecutar el software.

En el ejemplo inferior, asignamos el usuario "linsongy" al grupo "RG Analyst" seleccionando el grupo en el lado izquierdo y haciendo después clic en el botón ">". Para eliminar grupos, selecciónelos y haga después clic en el botón "<".

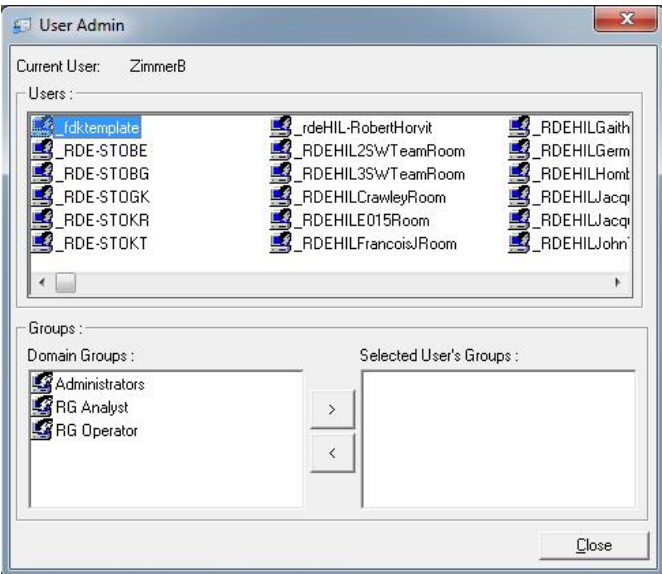

5. Inicie ahora la sesión como este usuario. Como usuario "RG Analyst", no estarán disponibles el menú "Run" ni el botón "Profile". No obstante, podrá abrir y analizar los archivos existentes, tal como se muestra en la captura de pantalla inferior. La barra de estado indica que el usuario "linsongy" es "RG Analyst".

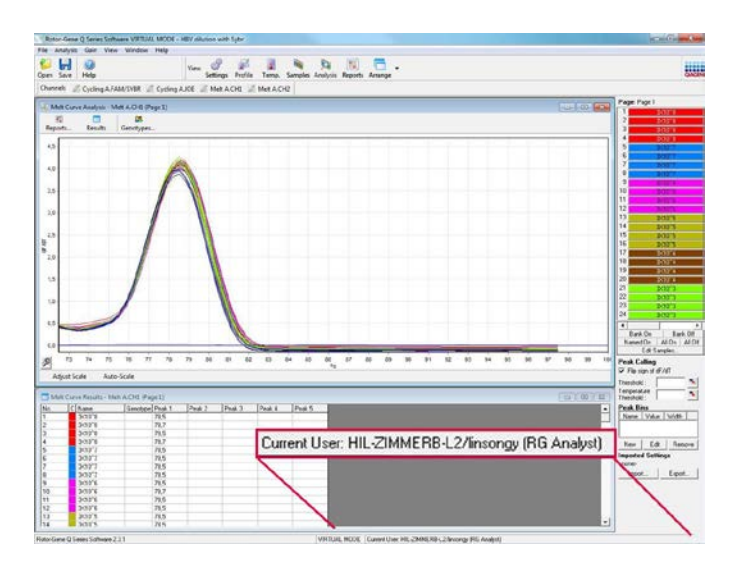

6. Al iniciar sesión de nuevo como administrador, los derechos de operador de RG pueden asignarse a "linsongy" y los derechos de analista de RG pueden eliminarse de nuevo. A continuación, es necesario iniciar de nuevo el software. La barra de estado indica que el usuario "linsongy" pertenece al grupo "RG Operator".

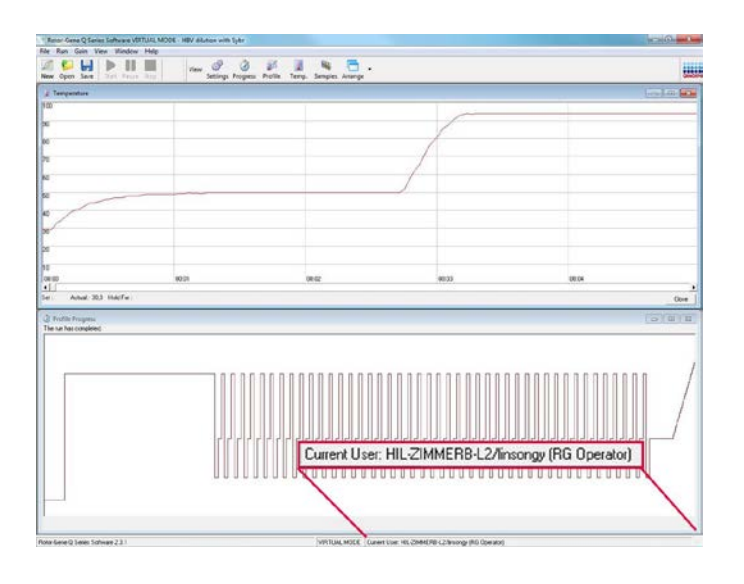

Manual del usuario Rotor-Gene Q MDx 09/2018 7-109

7. Si inicia la sesión como administrador y elimina todos los grupos del usuario "linsongy", cuando "linsongy" abra el software aparecerá el siguiente mensaje.

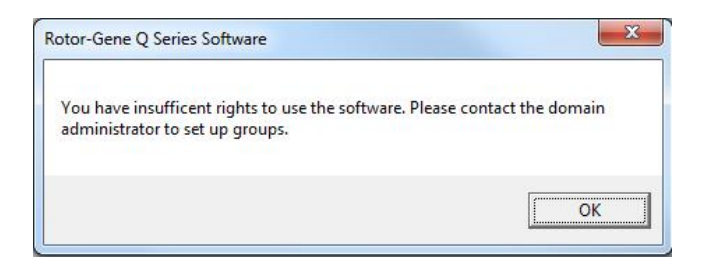

7.9.2 Configuración para Windows 10

En este apartado se describe cómo configurar el sistema para utilizar el software Rotor-Gene Q de forma segura.

Para utilizar las funciones de seguridad, el software se debe instalar con la opción "Force authentication through Windows domain" (Forzar autenticación a través del dominio de Windows). De este modo, se consultará al dominio de Windows sobre su nivel de acceso y los credenciales, lo cual es fundamental para proporcionar las funciones de transparencia y seguridad.

Ejecutar como administrador

Muchos usuarios trabajan en sus PCs como administradores sin utilizar una contraseña. Aunque este modo de trabajo sea cómodo, hace imposible determinar quién utiliza el PC. Este modo de trabajo elimina la transparencia e impide la activación de un gran número de medidas de seguridad del software Rotor-Gene Q.

No obstante, si se trabaja como administrador, todas las demás funciones del software están activadas. Por

consiguiente, el trabajo como administrador asegura que los usuarios que no necesiten las funciones de seguridad puedan acceder a todas las funciones del software.

Crear una nueva cuenta de usuario

Cree cuentas de usuario para cada usuario del software. Repita para cada usuario los pasos que se indican abajo hasta haber creado todas las cuentas.

- 1. Para crear un nuevo usuario, seleccione "Start" (Inicio), introduzca "Computer Management" (Administración de equipos), pulse "Enter" (Enter) y vaya a "Local Users and Groups" (Usuarios y grupos locales) en el lado izquierdo.
- 2. En la ventana que aparece a continuación, seleccione la carpeta "Users" (Usuarios). Haga clic con el botón derecho del ratón en la ventana derecha y seleccione "New User…" (Nuevo usuario...).

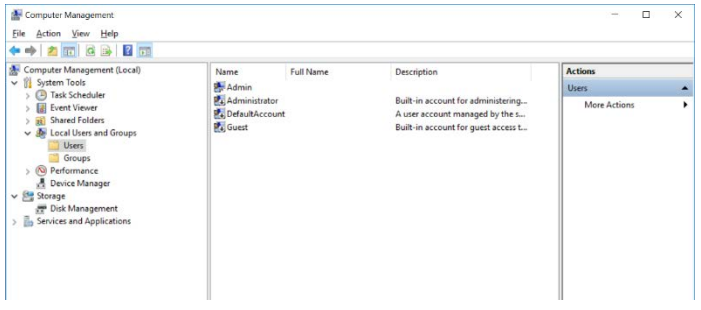

3. Introduzca un nombre de usuario y una contraseña. Por defecto, los usuarios se crearán con derechos de acceso normales. Esto significa que podrá ejecutar el software pero no instalar nuevos programas o cambiar ajustes del sistema.

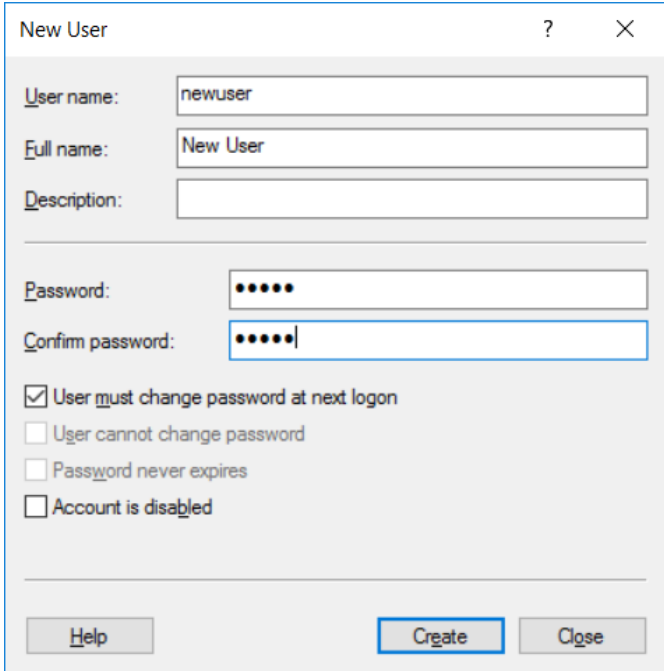

4. Haga clic en "Create" (Crear). Ahora podrá iniciar sesión como este usuario.0.

Asignar roles a cada usuario

Ahora deberá asignar roles a cada usuario. El acceso se divide en las áreas siguientes:

- Rotor-Gene Q Operator" (Operador Rotor-Gene Q): puede realizar series analíticas pero no puede generar informes ni efectuar análisis
- "Rotor-Gene Q Analyst" (Analista Rotor-Gene Q): puede analizar datos de serie analítica y generar informes, pero no puede realizar nuevas series analíticas
- **N** "Rotor-Gene Q Operator and Analyst" (Operador y analista Rotor-Gene Q): dispone de los derechos de ambos roles
- **T** "Administrator" (Administrador): puede desbloquear los nombres de las muestras y

realizar todas las acciones de los analistas y operadores

■ "None" (Ninguno): se deniega el acceso al software

Nota: En Microsoft Windows 10, no es posible crear grupos de usuarios con el software Rotor-Gene Q. Los grupos se deben crear en el dominio por parte de un administrador del dominio, así cómo la asignación de los usuarios a un grupo específico. El menú "Run" (Serie analítica) está disponible. La barra de estado indica que el usuario "linsongy" pertenece al grupo "RG Operator" (Operador de RG).

#### 7.9.3 Ejecutar múltiples usuarios en el mismo PC

Para utilizar el software Rotor-Gene Q con varios usuarios, cree una cuenta de usuario que no disponga de acceso al software RotorGene Q. Inicie la sesión en Windows con esta cuenta para que los usuarios no puedan acceder de forma anónima al Rotor-Gene Q MDx.

1. Ahora los usuarios podrán abrir su cuenta de usuario en el software Rotor-Gene Q mediante el icono "Rotor-Gene Q Software Login".

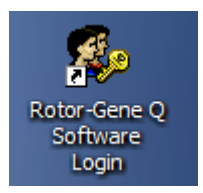

2. Introduzca el nombre de usuario y la contraseña (obligatorio) en el cuadro que aparece.

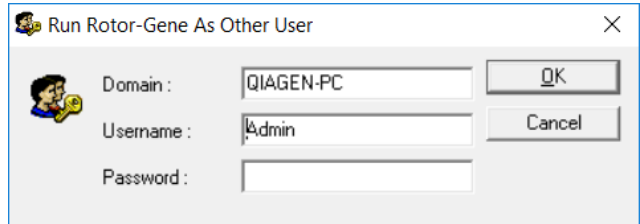

3. El dominio es el ordenador en el que está iniciando sesión o el nombre de su red local, junto con el nombre de host. Consulte a su administrador de red si tiene dudas sobre el dominio que debe introducir en este campo.

Nota: Tras el registro estarán disponibles para este usuario todos los archivos de usuario. Cada usuario podrá guardar archivos en su propia área. De este modo se asegura un alto nivel de seguridad. Nota: Los usuarios deberán cerrar la sesión tras haber finalizado su serie analítica para evitar que otros usuarios realicen una serie analítica con su nombre.

7.9.4 Pistas de auditoría

Cada vez que un usuario guarde un archivo, los detalles se registrarán en "Run Settings" en la pestaña "Messages" (Mensajes) como "Security Audit Trail Summary" (Resumen de las pistas de auditoría de seguridad) y "Security Audit Trail Detail" (Detalle de las pistas de auditoría de seguridad).

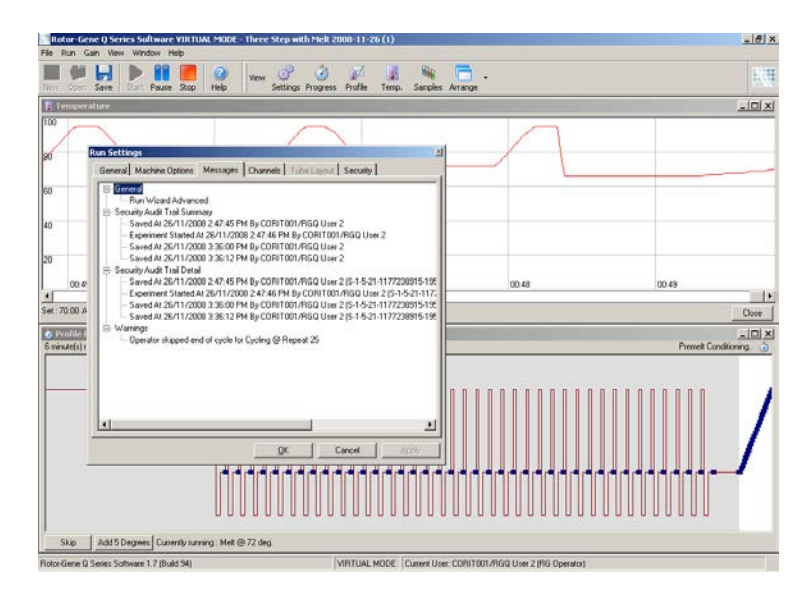

Esto se puede utilizar para controlar quién ha modificado el contenido de un archivo. "Security Audit Trail Detail" contiene más detalles, como p. ej. el identificador único del usuario. Este identificador es importante para evitar que un usuario cree una cuenta con el mismo nombre en otro PC y suplante así la identidad de otro usuario. En este caso, los nombres de usuario serán idénticos pero los IDs de la cuenta serán diferentes.

En los detalles se muestra el identificador para la cuenta CORIT001/RGQ User 2, S-1-5-21-1177238915-195.

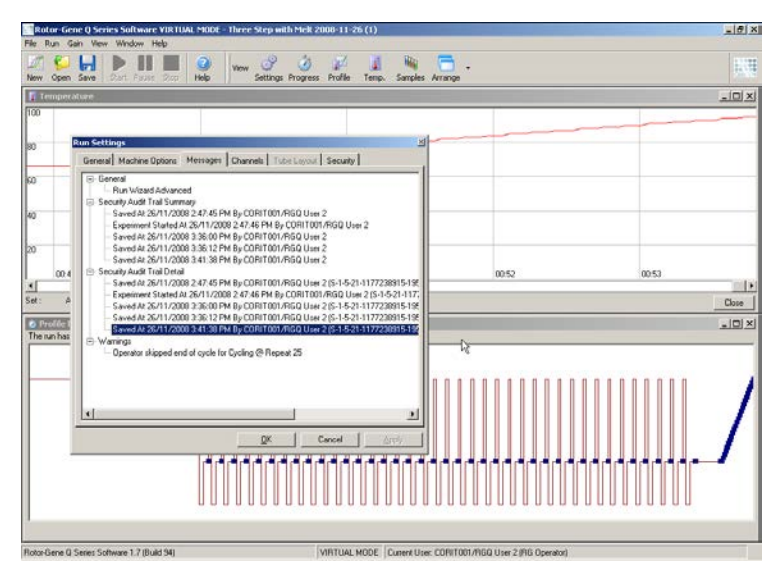

#### 7.9.5 Firmas de la serie analítica

La pista de auditoría se guarda en el archivo de serie analítica de Rotor-Gene Q. Para evitar la modificación indeseada de estos archivos, se recomienda que los guarde una ubicación segura a la que solo tengan acceso las cuentas de Windows designadas. No obstante, si los archivos se guardan en un área compartida, las firmas de de la serie analítica proporcionan una seguridad adicional. La captura de pantalla muestra la pestaña "Security" en "Run Settings" para un archivo con una firma de serie analítica.

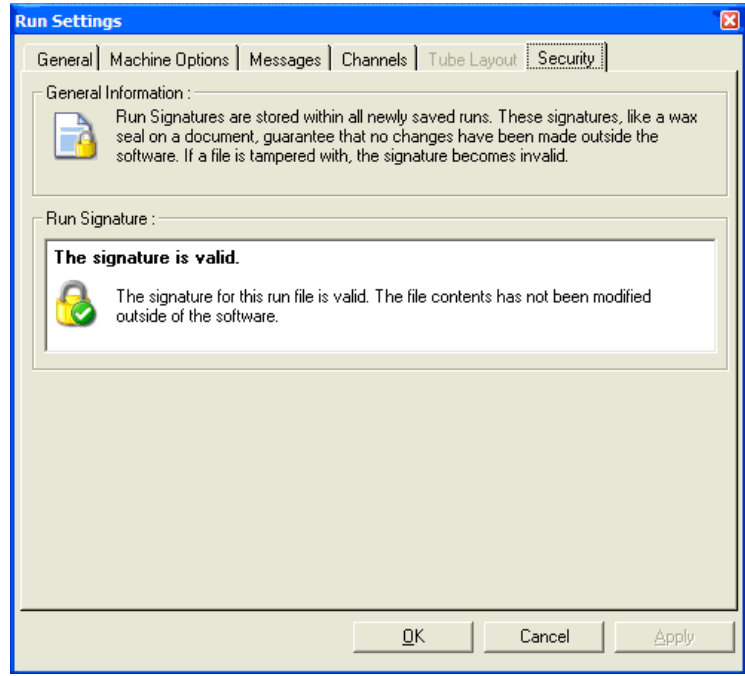

La firma de serie analítica es una secuencia de caracteres larga que se genera cada vez que se guarda el archivo y se vincula con el contenido del archivo. Por ejemplo, la firma para este archivo es 517587770f3e2172ef9cc9bd0c36c081. Si el archivo se abre en Notepad y se edita (p. ej. se adelanta la fecha de la serie analítica tres días), cuando se vuelva a abrir el archivo aparecerá el mensaje siguiente.

#### **Bad Run File Signature**

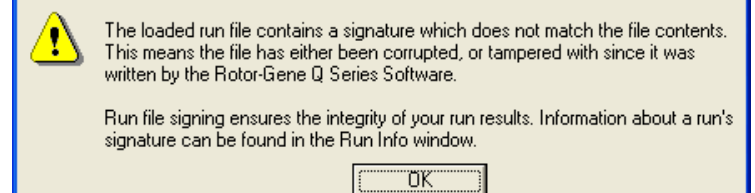

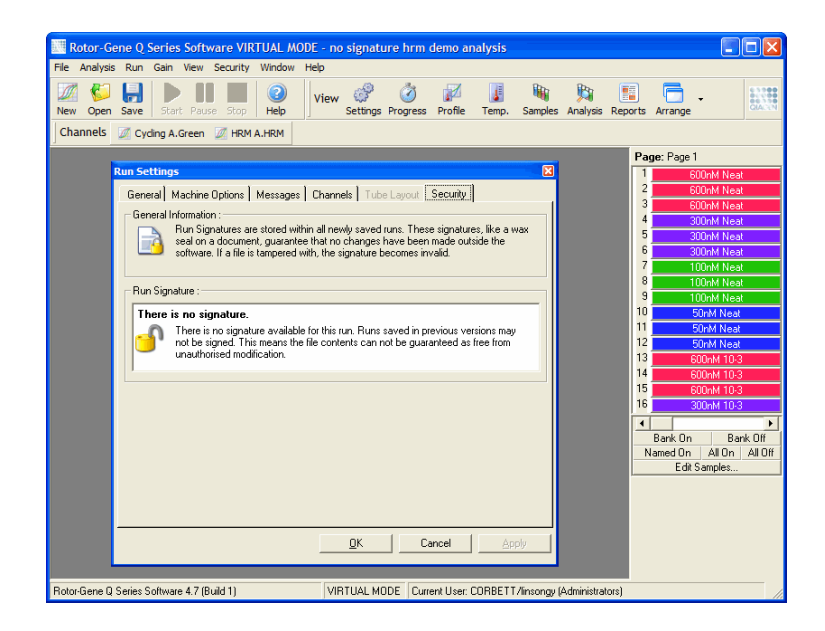

Nota: Si los archivos se envían por correo electrónico, la encriptación puede invalidar la firma. Para evitarlo, comprima el archivo antes de enviarlo por correo electrónico.

#### 7.9.6 Bloqueo de muestras

Es importante asegurar que los nombres de las muestras no se modifiquen de forma accidental o intencionada una vez que un usuario haya iniciado una serie analítica. Por este motivo, el software Rotor-Gene Q ofrece la opción de bloquear las muestras. Los nombres de las muestras pueden ser bloqueados por cualquier usuario, pero solo pueden ser desbloqueados por un administrador. Para los usuarios que trabajan con su PC en el modo administrador, esta opción tiene una utilidad limitada. Para poder utilizar esta opción, el PC debe estar configurado de forma segura, tal y como se ha descrito en los apartados anteriores.

Nota: Si desea bloquear muestras, no trabaje con el software como administrador. Cree una cuenta con grupos "RG Operator" y "RG Analyst" y no haba publica la contraseña de administrador. Los usuarios necesitarán ahora la autorización del administrador para desbloquear archivos.

Las muestras se pueden bloquear antes de iniciar una serie analítica mediante el asistente Advanced haciendo clic en "Finish and Lock Samples".

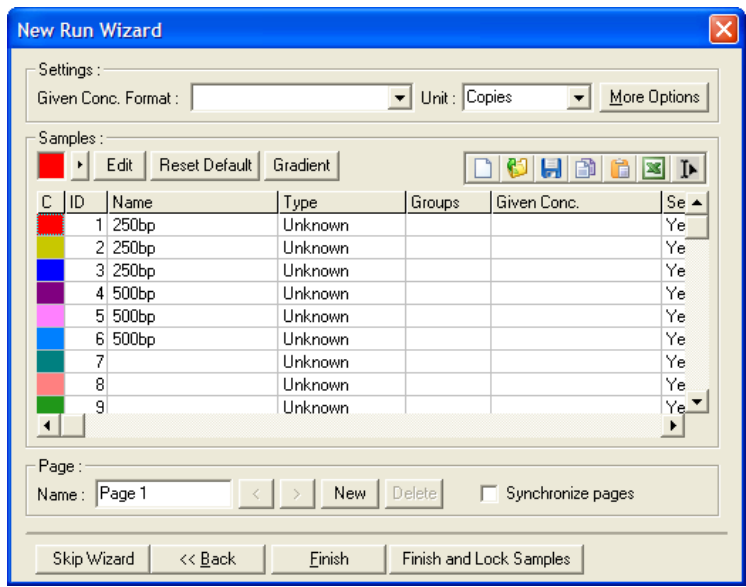

Aparecerá la siguiente advertencia: Haga clic en "Yes" para confirmar.

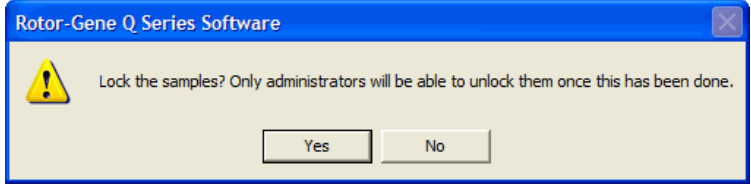

Una vez se bloqueen las muestras, no podrán editarse en la ventana "Edit Samples".

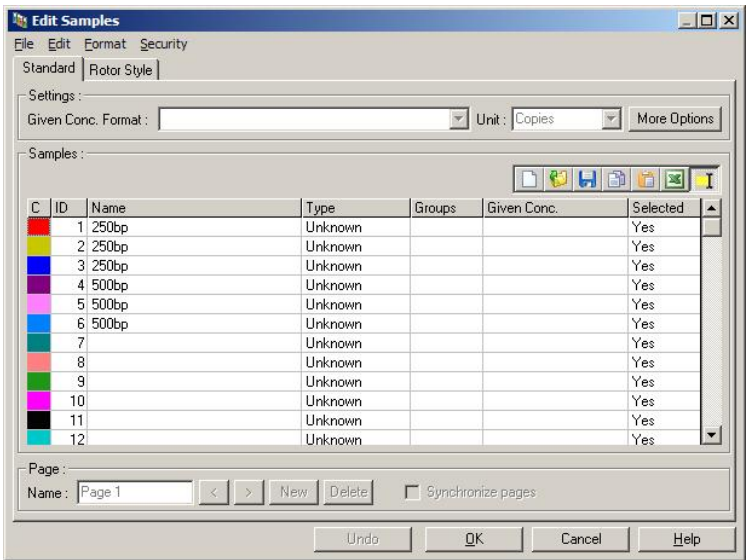

En la ventana "Edit Samples" también se pueden bloquear y desbloquear las muestras. No obstante, solo el administrador podrá desbloquear las muestras una vez hayan sido bloqueadas.

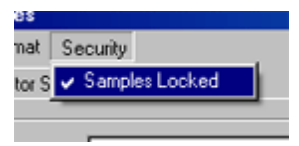

Cualquier cambio no autorizado en el archivo invalidará la firma de serie analítica.

#### 7.9.7 Plantillas bloqueadas

Actualmente el usuario no puede crear archivos de plantilla de solo lectura mediante el software Rotor-Gene Q. No obstante, si lo desea, es posible especificar como requisito que todas las series analíticas se realicen con un archivo de plantilla específico. Para asegurar el acceso de solo lectura a esta plantilla, esta se deberá almacenar en una unidad de red en la que los usuarios no puedan modificar los datos. Los usuarios todavía podrán

ejecutar y modificar sus propios perfiles, mientras que la propia plantilla en la unidad de red estará protegida. Para comprobar qué plantilla se ha utilizado, el software Rotor-Gene Q almacenará el nombre del archivo de plantilla que se ha ejecutado. Podrá acceder a esta información haciendo clic en el botón "Settings" (Configuración), que abrirá a continuación la ventana "Run Settings". La información sobre la plantilla se almacenará en "Other Run Information" (Otra información sobre la serie analítica).

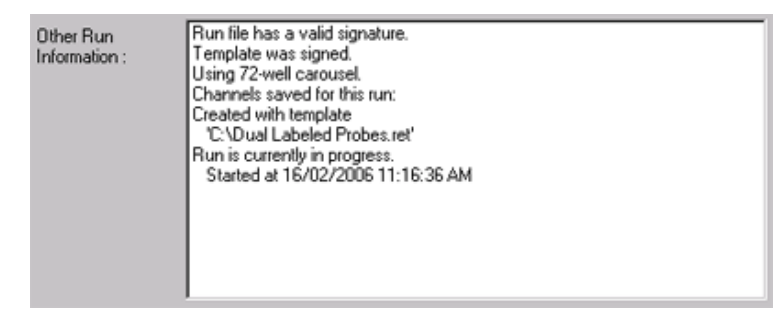

#### 7.10 Menú "Gain"

Haga clic en el menú "Gain" para visualizar los "Gain Settings" (Ajustes de ganancia) para la serie analítica actual. De este modo se ajustará la ganancia del canal especificado antes de la serie analítica. Se conservan los ajustes de ganancia de la última serie analítica. Podrá modificarlos si la serie analítica todavía no se ha iniciado o en los ciclos iniciales. Utilice las flechas arriba/abajo al lado de cada campo de texto para modificar los campos. A continuación, haga clic en "OK".

Podrá cambiar la ganancia durante los ciclos iniciales. Se trazará una línea roja en el canal correspondiente que indicará dónde se ha modificado la ganancia. Los ciclos anteriores a la modificación de la ganancia se excluirán del análisis.

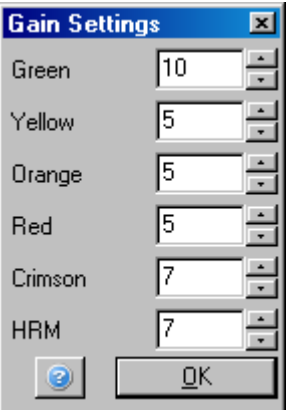

### 7.11 Menú "Window"

Este menú permite dividir las ventanas vertical u horizontalmente u organizarlas en cascada. Podrá acceder a funciones adicionales haciendo clic en la flecha situada a la derecha del botón "Arrange".

## 7.12 Función "Help"

Si se utiliza el botón "Help" o el menú "Help", se abrirá el siguiente menú desplegable.

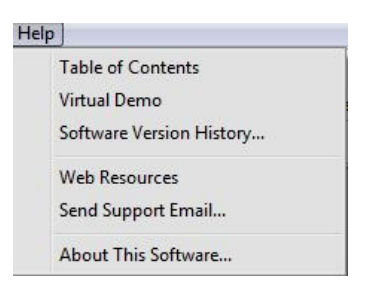

Table of Contents (Índice)

Accede a la función "Help".

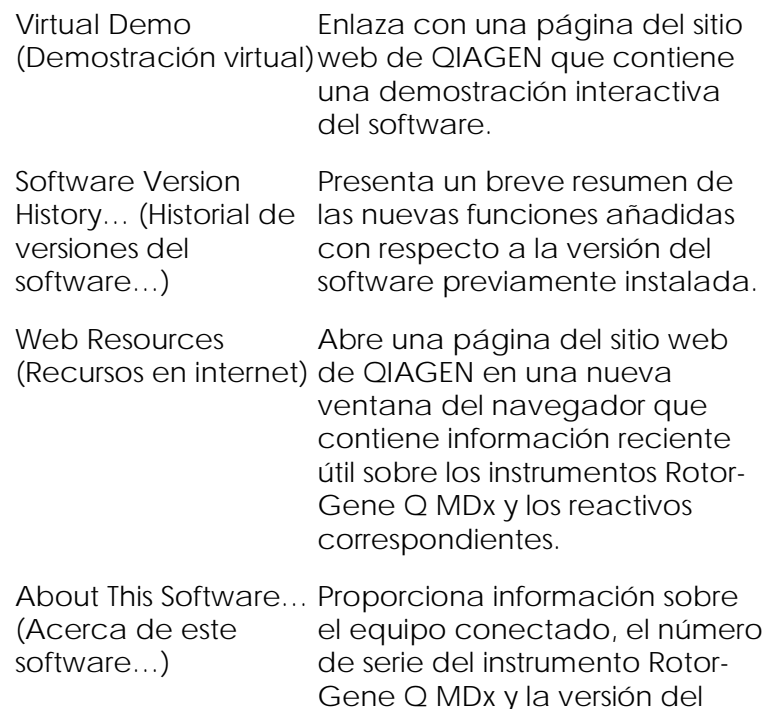

7.12.1 Send Support E-Mail" (Enviar e-mail al Servicio Técnico)

> La opción "Send Support Email" en el menú "Help" le permitirá enviar un e-mail que incluya toda la información relevante de una serie analítica para solicitar asistencia a QIAGEN. La opción "Save As" guardará toda la información en un archivo que podrá copiar en un disco o en la red si no tiene acceso al correo electrónico en el PC donde se ejecuta el Rotor-Gene Q MDx.

software.

Si utiliza la función de asistencia por correo electrónico en el ordenador portátil proporcionado de manera opcional con el instrumento Rotor-Gene Q MDx (según el país) por primera vez, tiene que configurar sus ajustes de correo electrónico.

Nota: Puede realizar las entradas del administrador informático de su compañía.

Configure los ajustes de correo electrónico

1. Haga clic en la opción "Send Support Email…". Se abrirá la siguiente ventana.

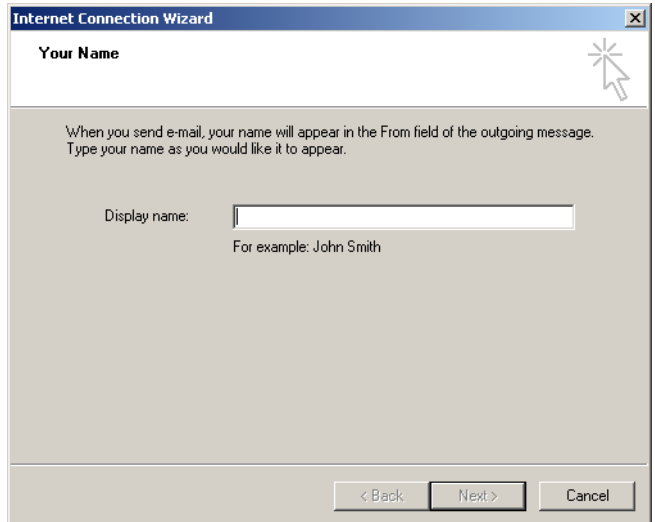

2. Escriba su nombre y haga clic en "Next" (Siguiente). Se abrirá la ventana "Internet E-mail Address" (Dirección de correo electrónico por internet).

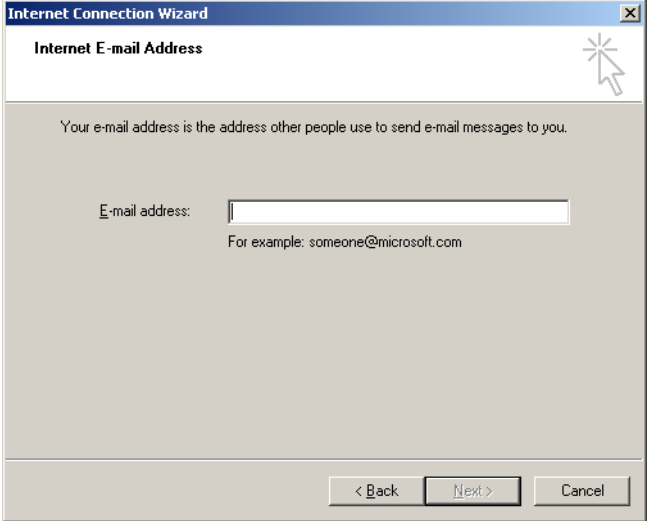

3. Escriba su dirección de correo electrónico y haga clic en "Next". Se abrirá la ventana "E-mail Server Names" (Nombres del servidor de correo electrónico).

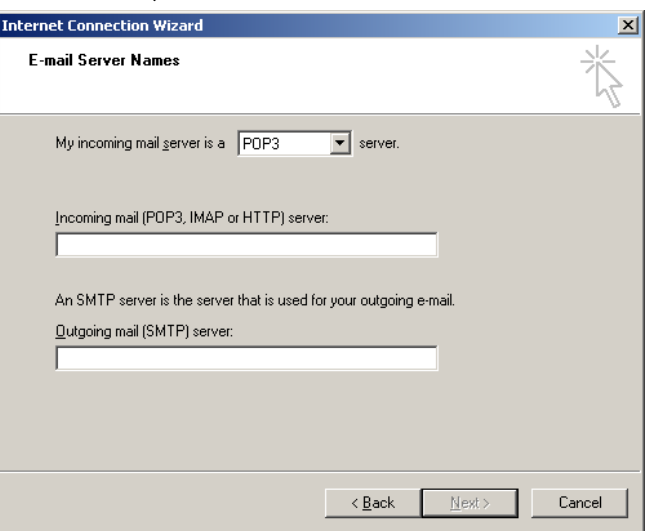

4. Seleccione el tipo de servidor de correo para el correo entrante y especifique los nombres del servidor para el correo entrante y saliente. A continuación, haga clic en "Next". Se abrirá la

ventana "Internet Mail Logon" (Inicio de sesión de correo por internet).

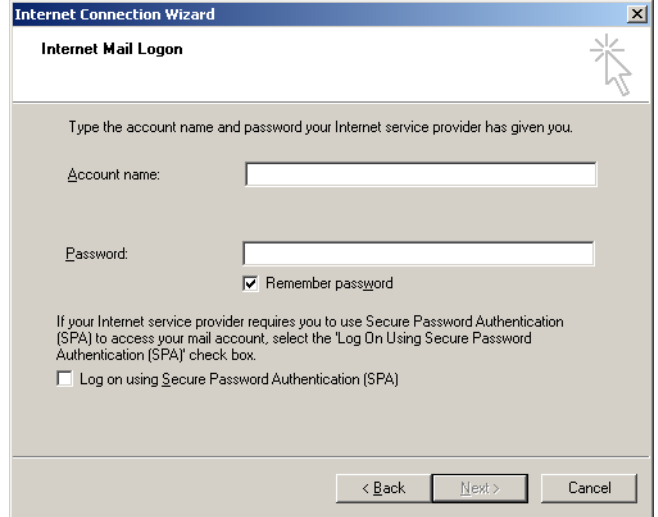

5. Introduzca el nombre de la cuenta de correo y la contraseña, si el servidor utiliza la autenticación con contraseña segura. A continuación, haga clic en "Next". Se abrirá la ventana "Congratulations" (Enhorabuena).

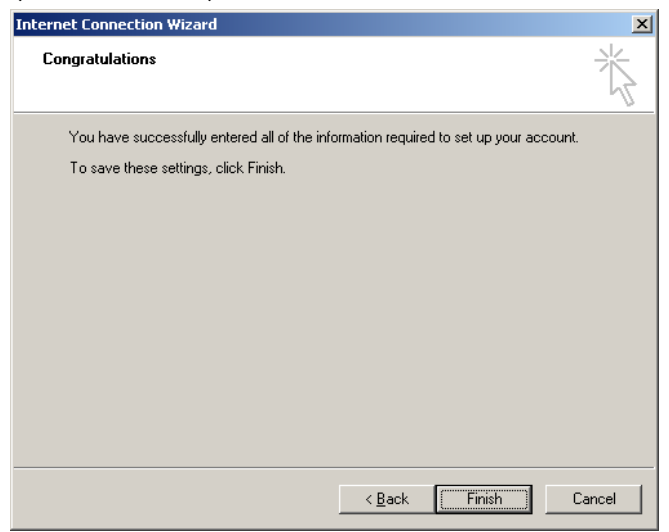

6. Haga clic en "Finish" (Finalizar) para finalizar la configuración de la cuenta de correo electrónico.

Configuración en Outlook

- 1. Abra "Outlook Express" desde el menú "Start" ("Start, All programs, Outlook Express").
- 2. Seleccione "Tools" (Herramientas) y después "Options". Se abrirá la siguiente ventana.

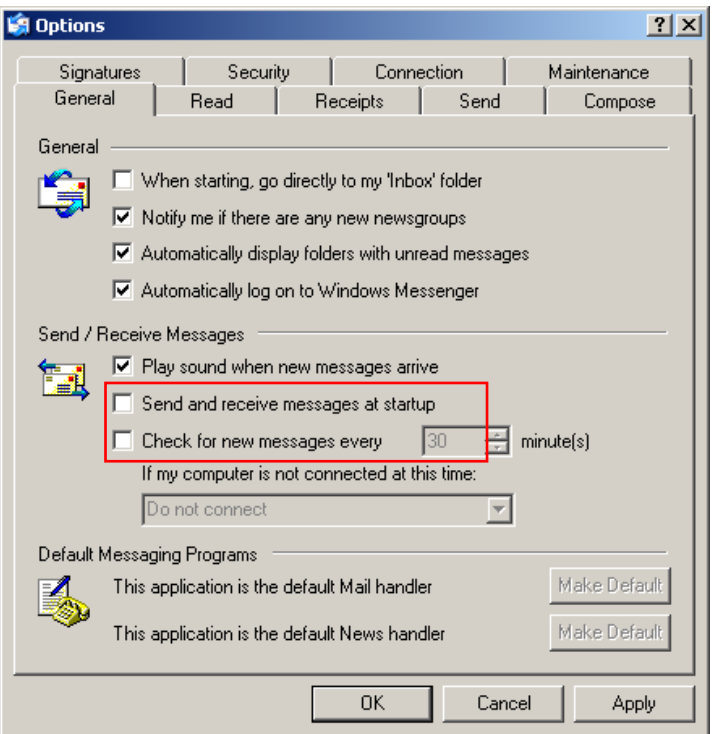

Importante: Para evitar la recuperación de mensajes de correo electrónico durante las series de PCR, inhabilite las entradas predeterminadas en la pantalla "Send/Receive Messages" (Enviar y recibir mensajes).

3. Inhabilite la opción "Send and receive messages at startup" (Enviar y recibir mensajes al inicio).

- 4. Inhabilite la opción "Check for new messages every 30 minutes" (Comprobar mensajes nuevos cada 30 minutos).
- 5. Haga clic en "OK" (Aceptar) para confirmar los cambios

# 8 Funciones adicionales

#### 8.1 Plantillas de análisis

Para determinados análisis, el usuario deberá definir umbrales y ajustes de normalización y de genotipo. A menudo estos ajustes se vuelven a utilizar en diferentes experimentos.

Con las plantillas de análisis, el usuario podrá guardar y reutilizar estos ajustes. Así se reduce el esfuerzo de volver a introducir los ajustes y el riesgo de error.

La cuantificación, la disociación, la diferenciación alélica, el análisis con diagrama de dispersión y el análisis de punto final soportan estas plantillas de análisis. Estos análisis permiten al usuario exportar una plantilla específica para el análisis (p. ej. el análisis de cuantificación permite exportar e importar archivos \*.qut que contienen ajustes de cuantificación).

Tras importar o exportar una plantilla de análisis, se mostrará el nombre de archivo de la plantilla como referencia para el futuro.

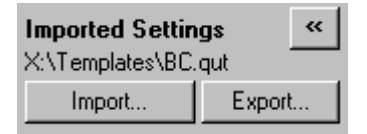

## 8.2 Abrir una segunda serie analítica

Mientras se está ejecutando una serie analítica es posible abrir y analizar series analíticas realizadas anteriormente. En la segunda ventana no estarán activados determinados botones, como p. ej. "New" o "Start Run". Podrá iniciar una serie analítica desde la primera ventana cuando haya finalizado la primera serie analítica.

### <span id="page-239-0"></span>8.3 Opciones de ajuste de escala

Para acceder a "Adjust Scale", haga clic en "Adjust Scale…" (Ajustar escala...) en el lado inferior de la ventana principal o haga clic con el botón derecho del ratón en el gráfico y seleccione "Adjust Scale…" en el menú que aparece a continuación. También puede introducir manualmente una escala en la ventana que aparece a continuación.

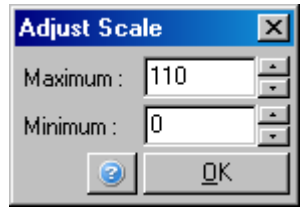

Para acceder a "Auto-Scale" (Escala automática), haga clic en "Auto-Scale…" en el lado inferior de la ventana principal o haga clic con el botón derecho del ratón en el gráfico y seleccione "Auto-Scale…" en el menú que aparece a continuación. "Auto-Scale" intenta ajustar la escala a los valores máximos y mínimos de los datos.

Para acceder a "Default Scale" (Escala predeterminada) , haga clic en "Default Scale…" en el lado inferior de la ventana principal o haga clic con el botón derecho del ratón en el gráfico y seleccione "Default Scale…" en el menú que aparece a continuación. "Default Scale" restablece la escala para visualizar de 0 a 100 unidades de fluorescencia.

## <span id="page-239-1"></span>8.4 Exportar gráficos

Exportar imágenes

Los pasos siguientes describen cómo guardar una imagen.

- 1. Haga clic con el botón derecho del ratón en la imagen y seleccione "Export" en el menú que aparece a continuación.
- 2. Aparecerá la ventana "Export Dialog" (Diálogo de exportación). Seleccione el formato que desee en la lista "Format" (Formato).

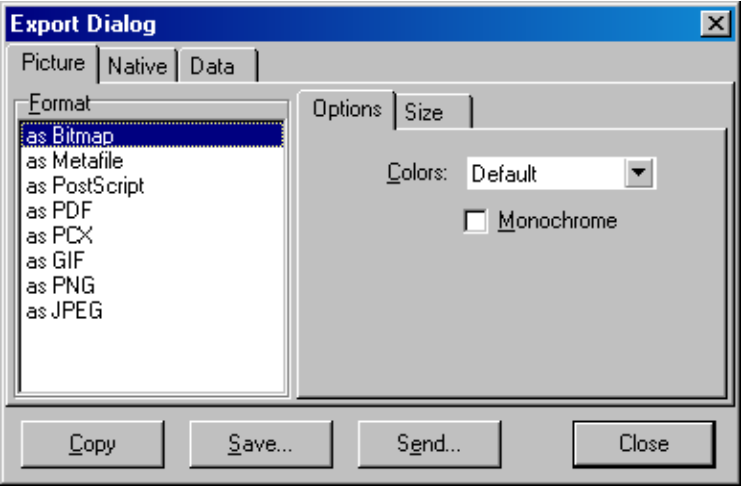

3. Seleccione la pestaña "Size" (Tamaño) y especifique el tamaño deseado.

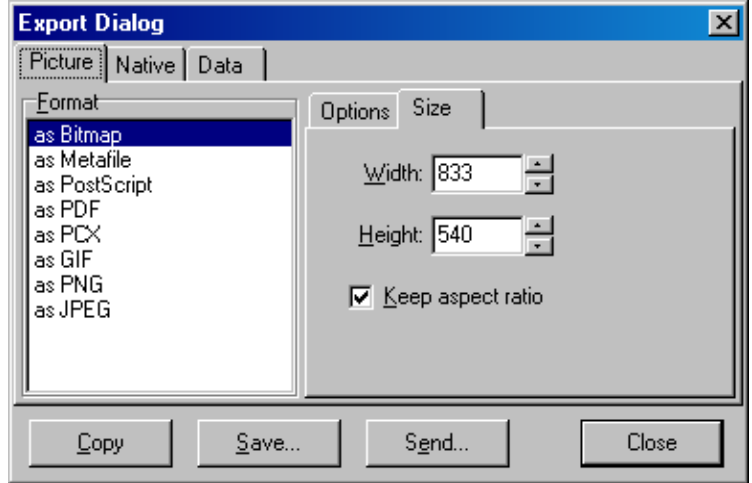

- 4. Marque la casilla "Keep aspect ratio" (Mantener relación de aspecto) para conservar las proporciones correctas de la imagen al ajustar su tamaño.
- 5. Haga clic en "Save" y seleccione un nombre de archivo y una ubicación para el archivo en el cuadro de diálogo que aparece a continuación.

Si necesita una imagen de mayor resolución, le recomendamos que aumente el tamaño de la imagen hasta que se ajuste a sus necesidades o que guarde el gráfico como metaarchivo (metafile) (\*.emf, \*.wmf). Este es un formato basado en vectores que se puede abrir en programas como Adobe® Illustrator® y que permite al usuario crear una imagen con la resolución deseada.

Exportación con formato original

Los gráficos en el software Rotor-Gene Q utilizan el componente de fabricación ajena TeeChart® desarrollado por Steema software. Para guardar un gráfico con el formato original, seleccione la pestaña "Native" (Original) en la ventana "Export Dialog" (ver captura de pantalla anterior) y haga clic en "Save". El formato original es el formato predeterminado de TeeChart. Esto permite que el usuario utilice TeeChart Office de Steema software. TeeChart Office está disponible como freeware y se instala como parte integrante del paquete de software Rotor-Gene Q. Para acceder al software, haga clic en el icono TeeChart del escritorio.

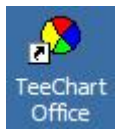

TeeChart Office permite la manipulación de gráficos exportados, incluyendo el cambio de los colores de las curvas, la adición de notas, el cambio de las fuentes y el ajuste de los puntos de datos.

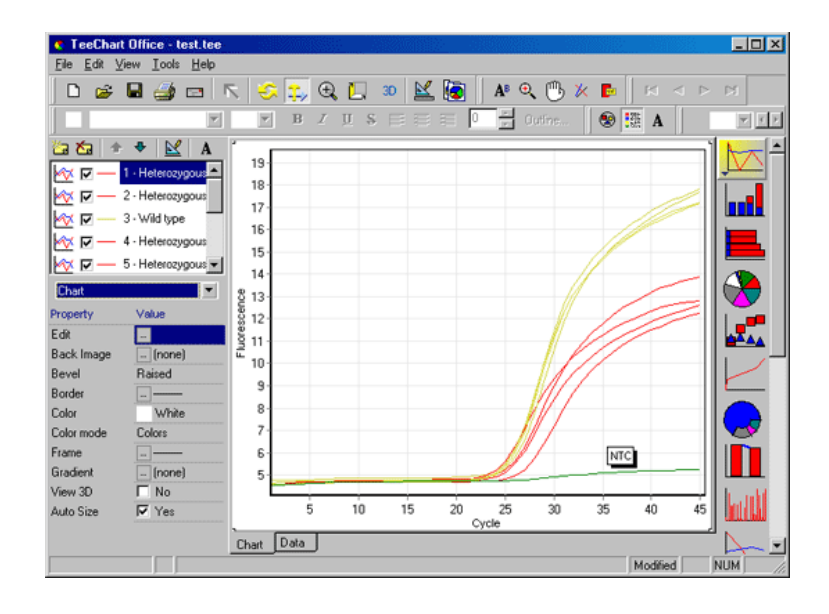

Exportación de datos

Para exportar datos con diferentes formatos, seleccione la pestaña "Data" (Datos) en la ventana "Export Dialog". El archivo exportado contiene los puntos de datos sin procesar utilizados en el gráfico.

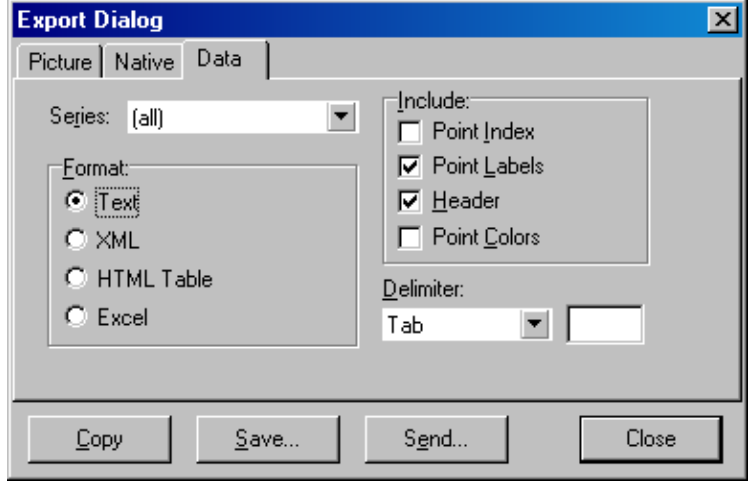

También podrá exportar los datos sin procesar y los datos de análisis si selecciona "Save As" en el menú "File" (ver apartado [7.5\)](#page-116-0).

#### 8.5 Icono de llave inglesa

El icono de llave inglesa **aparece en el lado inferior** izquierdo de la ventana principal. Si hace clic en el icono de llave inglesa se activarán varias opciones. También podrá acceder a estas opciones haciendo clic con el botón derecho del ratón en el gráfico.

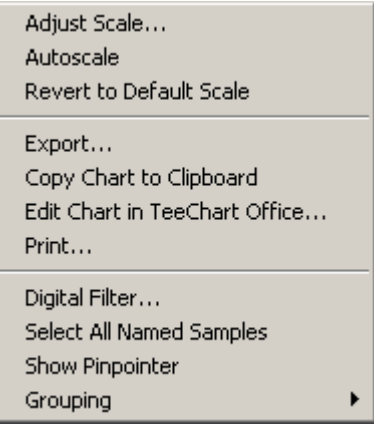

"Adjust Scale, Autoscale, Revert to Default Scale" (Revertir a escala predeterminada): Consulte el apartado [8.3.](#page-239-0)

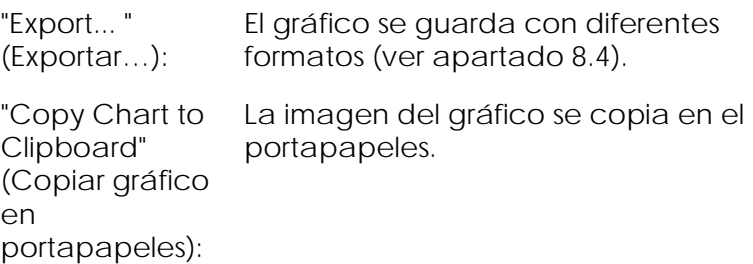

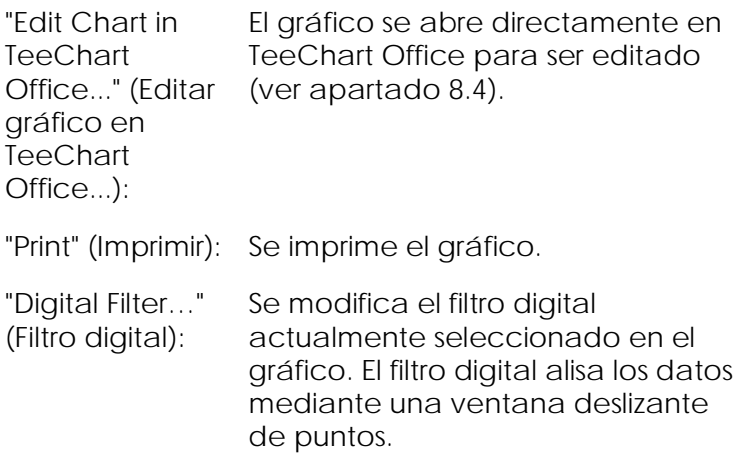

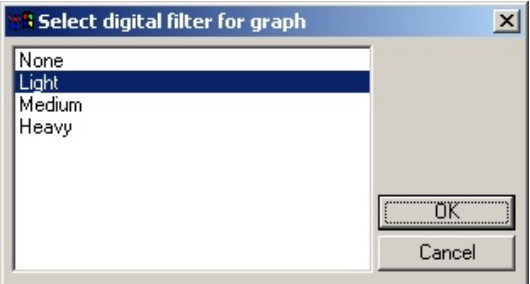

"Show Pinpointer" Se abrirá una ventana con las (Mostrar pinpointer): coordenadas exactas de la posición del puntero del ratón.

"Grouping" (Agrupar): Se agrupan visualmente las muestras con nombres idénticos. Esto puede ser útil para las series analíticas completas de rotor. La selección de esta opción no afecta a los valores calculados.

#### 8.6 Opciones para el área seleccionada

Puede seleccionar un área del gráfico manteniendo pulsado el botón izquierdo del ratón y arrastrando sobre ella el puntero. Aparecerán las opciones siguientes.

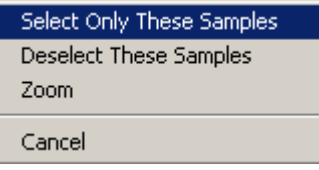

"Select Only These Samples" fuera del área seleccionada. (Seleccionar solo estas muestras): Se anula la selección de las muestras

"Deselect These Se anula la selección de todas las Samples" (Anular selección de estas muestras): muestras en el área seleccionada.

"Zoom": Se amplía el área seleccionada del gráfico. Para volver a reducir la vista haga clic en el botón "Default Scale".

# 9 Procedimientos de mantenimiento

El mantenimiento del rendimiento operativo del Rotor-Gene Q MDx es fácil. El rendimiento óptico se garantiza manteniendo siempre limpias las lentes, situadas tanto en la fuente de emisión como en la fuente de detección. Esto se logra limpiando las lentes con cuidado mediante un hisopo humedecido con etanol o isopropanol[\\*.](#page-246-0)

Nota: Limpie las lentes como mínimo una vez al mes, en función del uso. Limpie al mismo tiempo la cámara del rotor.

Mantenga la superficie del banco de trabajo limpia, sin polvo y sin hojas de papel. La entrada de aire del Rotor-Gene Q MDx se encuentra en el lado inferior y los materiales sueltos, como p. ej. las hojas de papel o el polvo, podrían afectar a su funcionamiento.

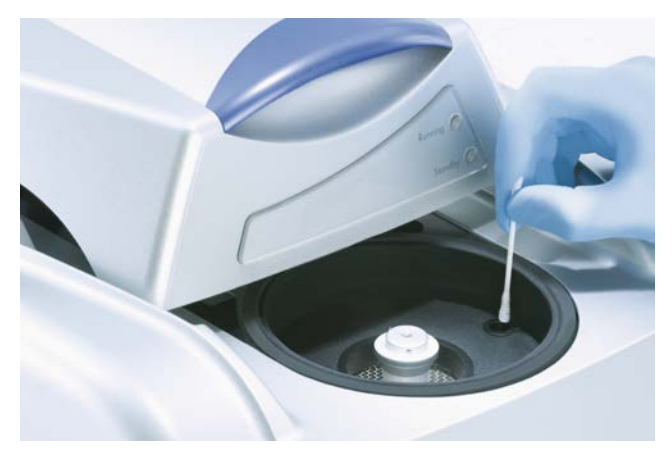

<span id="page-246-0"></span>\* Siempre que trabaje con productos químicos utilice una bata de laboratorio adecuada, guantes desechables y gafas protectoras. Para obtener más información consulte las fichas de datos de seguridad (*safety data sheets*, SDS) correspondientes que el proveedor del producto le facilitará.

Para evitar que se deposite polvo, mantenga cerrada la tapa del Rotor-Gene Q MDx cuando no utilice el instrumento.

Si la cámara del rotor se contamina, deberá limpiarla pasando sobre las superficies un paño sin pelusa humedecido (pero no mojado) con una solución de lejía al 0,1% (v/v).\* Limpie después la cámara con un paño sin pelusa humedecido con agua de calidad PCR para eliminar los restos de lejía.

\* Siempre que trabaje con productos químicos utilice una bata de laboratorio adecuada, guantes desechables y gafas protectoras. Para obtener más información consulte las fichas de datos de seguridad (*safety data sheets*, SDS) correspondientes que el proveedor del producto le facilitará.

# 10 Verificación óptica de la temperatura

La verificación óptica de la temperatura (OTV) es un método para verificar la temperatura en el interior del tubo en el Rotor-Gene Q MDx. La validación de la temperatura en el interior del tubo puede constituir un procedimiento importante en los laboratorios certificados. La OTV se realiza mediante un kit Rotor-Disc OTV (ver Apéndice C). En las páginas siguientes encontrará una breve introducción al principio de la OTV. El principio de funcionamiento de la OTV se explica en el software Rotor-Gene Q MDx. Para una descripción más detallada de la OTV, incluyendo una guía de localización y solución de errores, consulte el *Manual Rotor-Disc OTV*.

## 10.1 Principio de la OTV

OTV se sirve de las propiedades ópticas de tres cristales líquidos termocromáticos (TLC, por sus siglas en inglés)[\\*](#page-250-0) como referencias de temperatura absoluta. Cuando se calientan, los TLCs cambian de opacos a transparentes a temperaturas exactas (50 °C, 75 °C y 90 °C). Los TLCs no presentan fluorescencia inherente. Por consiguiente, es necesario cubrir la fuente de excitación con un inserto fluorescente para que los puntos de transición TLC puedan ser detectados por el sistema óptico del Rotor-Gene Q MDx. Los TLC que se encuentran por debajo de su temperatura de transición son opacos y reflejan la luz. Parte de la luz reflejada se dispersa hacia el detector y aumenta así la fluorescencia. Cuando la temperatura en el interior del tubo alcance el punto de transición

<span id="page-250-0"></span>\* Siempre que trabaje con productos químicos utilice una bata de laboratorio adecuada, guantes desechables y gafas protectoras. Para obtener más información consulte las hojas de datos sobre la seguridad (safety data sheets, SDS) correspondientes que el proveedor del producto le facilitará.

TLC, el TLC se hace transparente y la luz pasa a través de la muestra en vez de ser reflejada hacia el detector, lo que provoca una disminución de la fluorescencia. El cambio de la fluorescencia es utilizado para determinar la temperatura de transición exacta de cada TLC. La temperatura de transición se compara con la temperatura indicada en el archivo de calibración de fábrica para el OTV Rotor-Disc con el fin de verificar si el Rotor-Gene Q MDx presenta las temperaturas especificadas.

## 10.2 Componentes del kit Rotor-Disc OTV

Para realizar una OTV son necesarios los componentes siguientes:

- **Un kit Rotor-Disc OTV que incluye:** 
	- Rotor Rotor-Disc 72 OTV sellado (contiene los TLCs)
	- **Placa de dispersión insertable fluorescente** (instrumentos Rotor-Gene 3000 o Rotor-Gene  $Q/6000$
	- Un CD con los siguientes archivos: archivo con el número de serie y la fecha de caducidad del OTV Rotor (\*.txt); archivo de plantilla de prueba OTV (\*.ret); hoja de información del producto (\*.pdf); archivo de calibración de fábrica (\*.rex)
	- Hoja de información del producto
- Software para la serie Rotor-Gene con la versión 1.7 o superior que contiene el asistente OTV Rotor de fácil uso
- Rotor Rotor-Disc 72
- Anillo de bloqueo Rotor-Disc 72

## 10.3 Realizar una OTV

1. Coloque la placa insertable fluorescente sobre la lente de emisión en el lado inferior de la cámara del Rotor-Gene Q MDx.
2. Introduzca el OTV Rotor-Disc en un rotor Rotor-Disc 72. Asegure el conjunto con un anillo de bloqueo Rotor-Disc 72. Introduzca el conjunto en el Rotor-Gene Q MDx y hágalo encajar. Cierre la tapa del Rotor-Gene Q MDx.

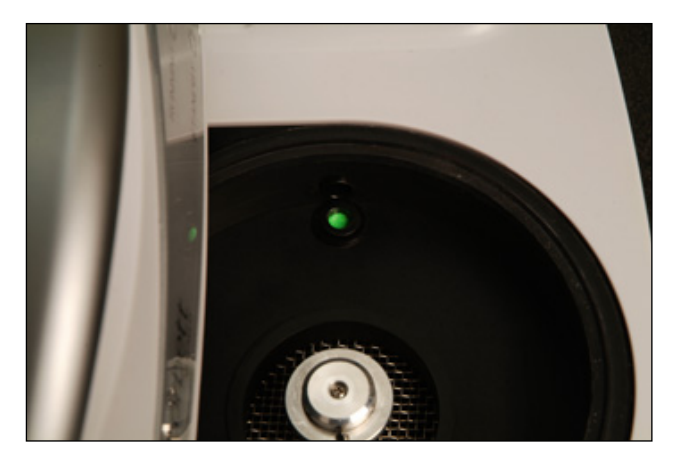

3. Abra el asistente Advanced con la pestaña "Advanced" de la ventana "New Run". En el asistente Advanced, haga clic en "Instrument maintenance" y después en "OTV". El asistente le solicitará el número de serie OTV. Encontrará este número en la etiqueta del OTV Rotor-Disc o lo podrá importar del CD si hace clic en "Browse" (Examinar) y selecciona el archivo .otv incluido en el CD. Una vez haya introducido el número, haga clic en "Start".

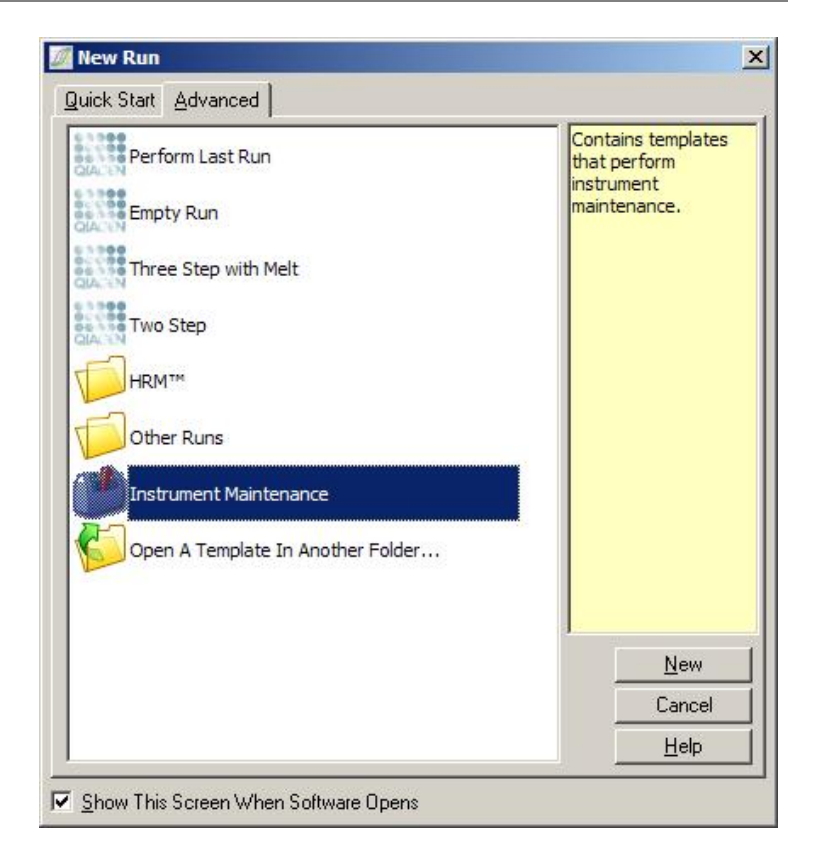

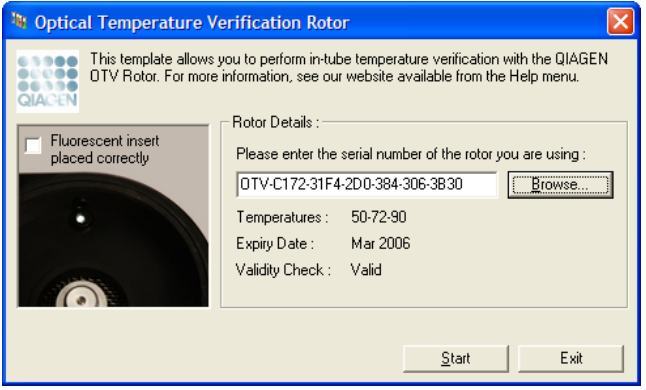

4. El software le solicitará ahora un nombre de archivo para la serie analítica. A continuación, se iniciará la serie analítica.

5. La serie analítica realizará varias disociaciones para determinar las características térmicas del Rotor-Gene Q MDx.

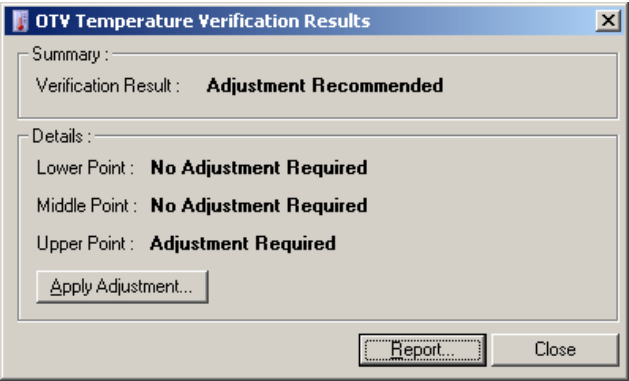

- 6. Cuando haya finalizado la serie analítica, el software indicará si el Rotor-Gene Q MDx cumple las especificaciones.
- 7. Si es necesario un ajuste, el usuario deberá hacer clic en "Apply Adjustment" (Aplicar ajuste). El programa solicitará al usuario que realice una serie de verificación. Una vez finalizada la serie de verificación, no debería ser necesario realizar ningún otro ajuste. Si todavía se necesita realizar algún ajuste, póngase en contacto con su distribuidor.
- 8. Si el Rotor-Gene Q MDx cumple las especificaciones, podrá visualizar e imprimir un informe sobre la serie analítica.

Esta página se ha dejado en blanco intencionadamente.

# <span id="page-256-0"></span>11 Análisis de curvas de disociación de alta resolución

El análisis de disociación de alta resolución (HRM) es una innovadora técnica que se basa en el análisis de la disociación del ADN. El análisis HRM identifica muestras de ADN en función de su comportamiento de disociación cuando cambian de un ADN bicatenario (dsADN) a un ADN monocatenario (ssADN) durante el aumento de la temperatura (ver figura inferior). Un instrumento HRM capta las señales de fluorescencia con una precisión óptica y térmica extremadamente alta y proporciona así un gran número de posibilidades de aplicación.

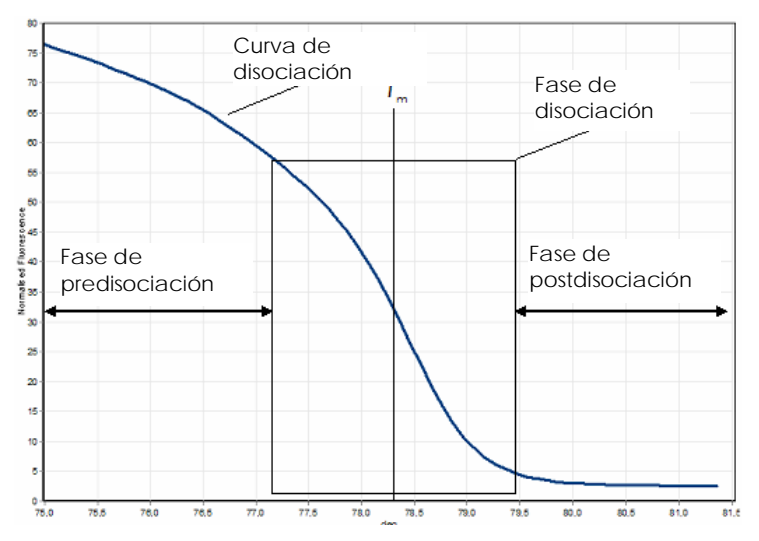

Un gráfico HRM típico. La curva de disociación representa la transición desde una fluorescencia elevada en la fase inicial de predisociación pasando por la disminución de la fluorescencia en la fase de disociación hasta el nivel basal de fluorescencia en la fase de postdisociación. La fluorescencia disminuye según se libera el colorante ADN intercalante del dsADN mientras se va disociando en cadenas sencillas. El punto medio de la fase de disociación, en el cual la velocidad de cambio de la fluorescencia es máxima, define la temperatura de disociación (*T*m) del ADN que se está analizado.

Antes de realizar un análisis HRM, la secuencia objetivo se debe amplificar a un número elevado de copias. Esto se realiza normalmente mediante PCR en presencia de un colorante intercalante fluorescente dsADN. El colorante no interacciona con el ssADN pero se intercala activamente con el dsADN y emite una fluorescencia intensa cuando se ha intercalado. Los cambios en la fluorescencia se pueden utilizar para medir el aumento de la concentración de ADN durante la PCR y medir a continuación directamente la disociación térmicamente inducida del ADN mediante HRM. Durante el análisis HRM, la fluorescencia es inicialmente alta porque la muestra comienza en forma de dsADN. Según aumenta la temperatura, la fluorescencia disminuye y el ADN se disocia en cadenas sencillas. El comportamiento de disociación observado es característico de una muestra de ADN concreta.

Mediante el análisis HRM, el Rotor-Gene Q MDx puede identificar las muestras según la longitud de las secuencias, el contenido de GC o la complementariedad de la secuencia de ADN. El análisis HRM se puede utilizar en las aplicaciones de genotipado, como p. ej. el análisis de inserciones/deleciones o de polimorfismos de nucleótido simple (PNS) o para localizar mutaciones genéticas desconocidas. También se puede utilizar en aplicaciones de epigenética para la detección y el análisis del estado de metilación del ADN. Asimismo se puede utilizar para detectar de forma cuantitativa una pequeña proporción de ADN variante en el fondo de una secuencia natural con sensibilidades aproximadas al 5%. Esto se puede utilizar, por ejemplo, para estudiar mutaciones somáticas adquiridas o cambios en el estado de metilación de los islotes CpG.

El análisis HRM en el Rotor-Gene Q MDx permite realizar un gran número de aplicaciones, incluyendo:

 Identificación de genes candidatos de predisposición

- Estudios de asociación (comparación de casos y de controles, genotipo con fenotipo)
- Determinación de la prevalencia alélica en una población o en un subgrupo
- Detección sistemática y validación de SNP
- Detección sistemática de la pérdida de heterocigoticidad
- Determinación de la huella genética del ADN
- Identificación de bloques de haplotipos
- Análisis de metilación del ADN
- Elaboración de mapas de ADN
- **I** Identificación de especies
- Detección de mutaciones
- Determinación del cociente de mutaciones somáticas
- $\blacksquare$  Tipificación HLA

El análisis HRM es más fácil y más rentable que los ensayos de genotipado basados en sondas y, a diferencia de los modelos convencionales, se trata de un sistema de tubos cerrados que evita la contaminación con productos PCR. Los resultados son comparables a los métodos convencionales, como p. ej. SSCP, DHPLC, RFLP y secuenciación de ADN.

#### 11.1 Instrumentación

El Rotor-Gene Q MDx proporciona las exigentes funcionalidades de tiempo real y termo-ópticas siguientes necesarias para el análisis HRM.

- Iluminación de alta intensidad
- Detección óptica de sensibilidad elevada
- **Adquisición rápida de datos**
- Control preciso de la temperatura de la muestra
- **No Variaciones térmicas y ópticas mínimas entre** muestras

### 11.2 Productos químicos

QIAGEN ofrece el kit Type-it® HRM PCR para el análisis de los SNP y de las mutaciones mediante HRM y el kit EpiTect® HRM PCR para los análisis de metilación. Ambos kits contienen el colorante intercalante fluorescente de tercera generación EvaGreen. Los kits combinan un tampón HRM optimizado y la polimerasa ADN HotStarTaq® *Plus* para evitar productos de amplificación inespecíficos y proporcionar resultados fiables.

Nota: Todos los kits y reactivos QIAGEN HRM están previstos para ser utilizados exclusivamente con los instrumentos Rotor-Gene Q para las aplicaciones descritas en los manuales de los kits QIAGEN correspondientes.

## 11.3 Ejemplo de genotipado SNP

En el ejemplo mostrado se ha utilizado el kit Type-it HRM PCR en un análisis HRM para diferenciar entre el tipo silvestre homocigótico, el mutante homocigótico y las formas heterocigóticas del SNP humano rs60031276. Para obtener detalles técnicos, consulte el *Manual Type-it HRM PCR*.

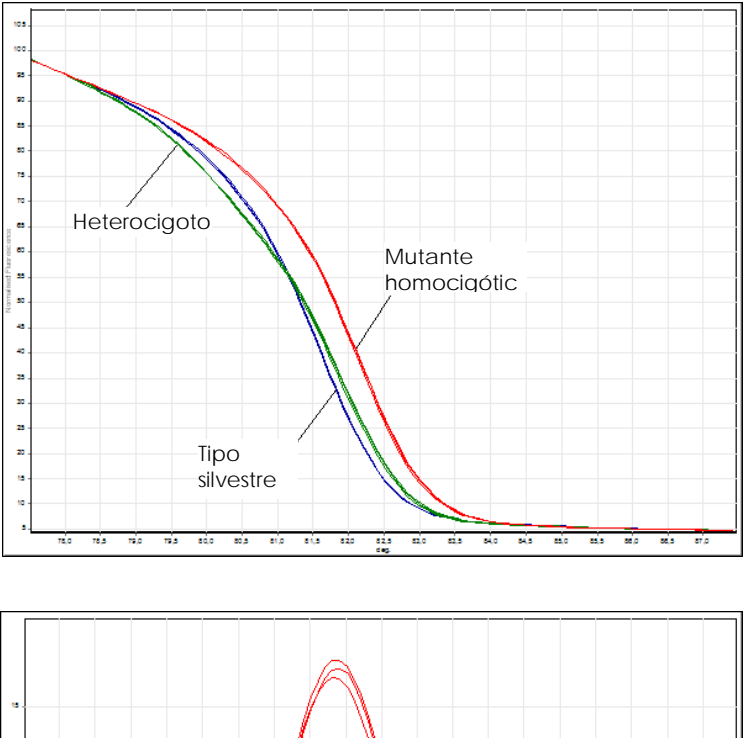

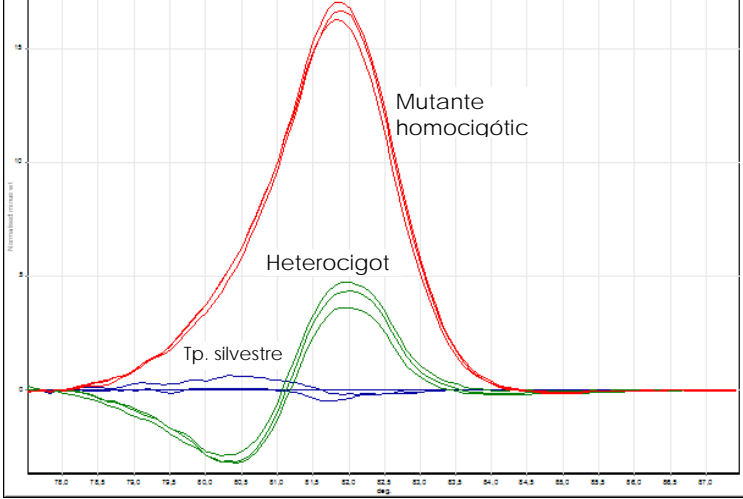

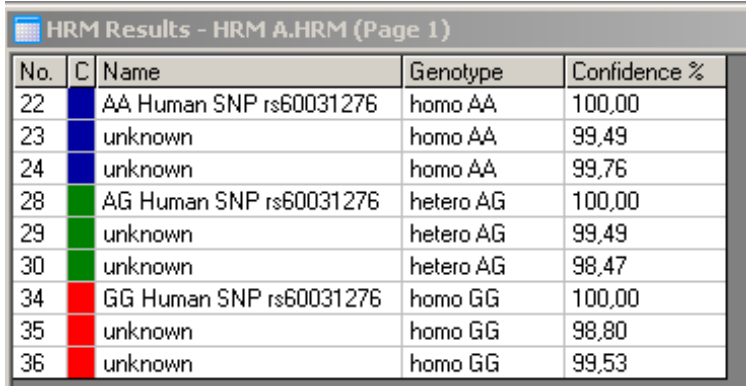

Genotipado SNP mediante HRM. El SNP humano rs60031276 (sustitución A hasta G) en el gen PPP1R14B (proteinfosfatasa 1, subunidad regulatoria (inhibitoria) 14B) fue analizado en el Rotor-Gene Q utilizando 10 ng de ADN genómico de diferentes genotipos y el kit Type-it HRM. Las muestras de tipo natural homocigótico (AA), de mutante homocigótico (GG) y heterocigóticas (AG) se muestran en con una curva de disociación estándar normalizada y en con un gráfico de diferencias normalizado con muestras de tipo natural. Los genotipos para las muestras desconocidas fueron asignados por el software Rotor-Gene Q.

#### 11.4 Ejemplo de un análisis de metilación

En el ejemplo mostrado, el kit EpiTect HRM PCR se ha utilizado en el análisis HRM para diferenciar diferentes cocientes de ADN metilado y sin metilar. Para obtener detalles técnicos, consulte el *Manual EpiTect HRM PCR*.

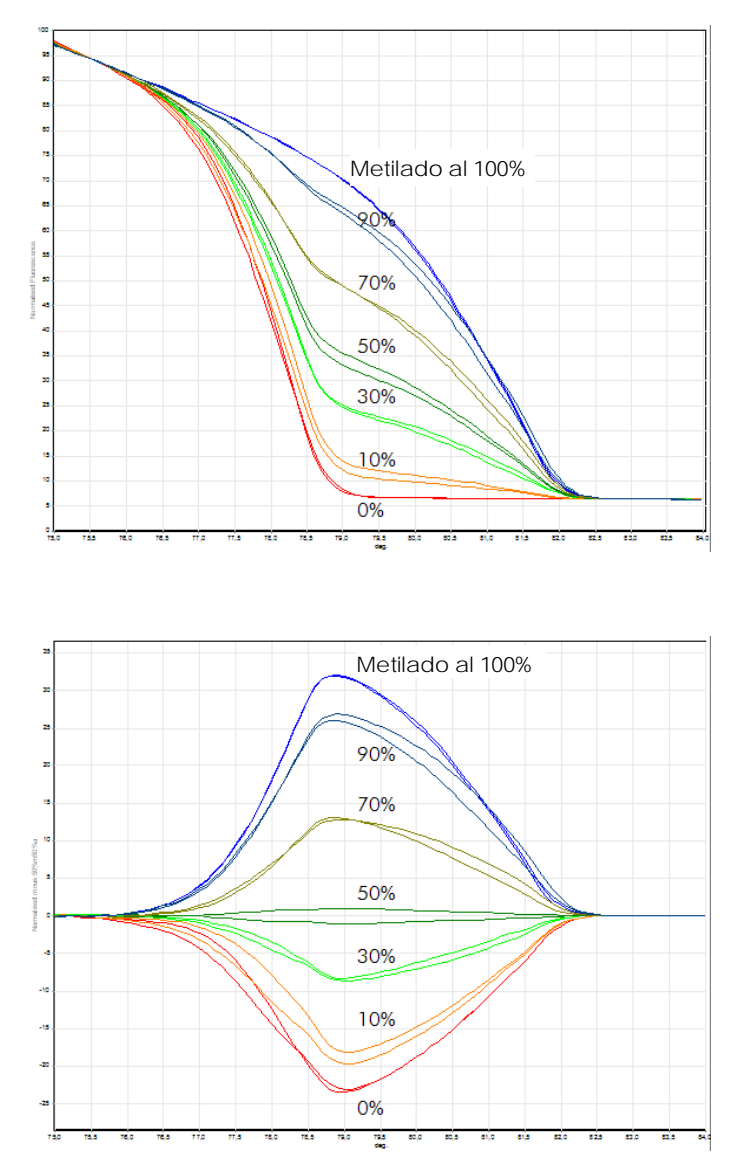

Análisis de metilación cuantitativo mediante HRM. Se analizaron y diferenciaron mediante el análisis de metilación HRM diferentes proporciones de ADN-APC (adenomatosis poliposa de colon) metiladas y sin metilar en el Rotor-Gene Q utilizando el kit EpiTect HRM. En se muestra una curva de disociación

estándar normalizada y en un gráfico de diferencias normalizado a la muestra metilada al 50%.

#### 11.5 Directrices para un análisis HRM exitoso

El éxito del análisis HRM depende en gran medida de la secuencia concreta que se desee investigar. Los resultados pueden verse afectados por determinados motivos de secuencias, como p. ej. bucles en horquilla u otras estructuras secundarias, regiones localizadas con un contenido en GC inusualmente elevado o bajo o secuencias repetidas. Además, mediante el uso de los kits estandarizados y de los protocolos optimizados de QIAGEN se pueden superar muchos de los problemas indicados. A continuación se indican algunas normas que pueden ayudarle a asegurar el éxito del análisis.

Analice fragmentos de ADN pequeños

Analice fragmentos con un tamaño máximo de aproximadamente 250 bp. Podrá analizar con éxito productos mayores, pero normalmente estos proporcionarán una resolución menor. Esto se debe, por ejemplo, a que una variación de una única base tendrá un mayor efecto sobre el comportamiento de disociación de un amplicón de 100 bp que de uno de 500 bp.

Asegúrese de que la PCR solo contenga el producto específico

Las muestras contaminadas con artefactos post-PCR, como p. ej. dímeros de cebadores o productos no específicos, pueden dificultar la interpretación de los resultados HRM. Los kits de QIAGEN para el análisis HRM aseguran una especificidad máxima sin necesidad de una optimización.

Utilice suficiente plantilla de preamplificación

El análisis de los datos PCR en tiempo real puede ser muy útil para la localización y la solución de errores en los análisis HRM. Los gráficos de amplificación deben presentar un valor  $C<sub>T</sub>$  (ciclo umbral) menor o igual a 30 ciclos. Los productos que amplifican en un momento posterior (debido a una cantidad baja de plantilla de iniciación o a la degradación de la plantilla) producen normalmente resultados HRM variables debido a los artefactos PCR.

Normalice la concentración de la plantilla

La cantidad de plantilla añadida a la reacción debe ser uniforme. Normalice las concentraciones de inicio para que todos los gráficos de amplificación solo difieran entre sí tres valores  $C<sub>L</sub>$ . De este modo se asegurará que las concentraciones introducidas se encuentren en un rango de 10x.

Compruebe si existen gráficos de amplificación atípicos

Antes de realizar un análisis HRM, examine con cuidado si los datos del gráfico de amplificación presentan una forma anómala. Los gráficos con una fase logarítmica-lineal que no presenta una pendiente, que presenta picos o que alcanza una meseta de señal baja en comparación con otras reacciones pueden indicar una amplificación deficiente o una señal de fluorescencia demasiado baja (p. ej. esto puede ocurrir con una concentración de cebador demasiado baja). Las reacciones deficientes pueden estar causadas por inhibidores de la reacción o por una preparación incorrecta de la reacción. Los datos HRM procedentes de estas muestras pueden ser inconcluyentes o de baja resolución. Para evitar resultados poco fiables, recomendamos que utilice los kits de QIAGEN para la preparación de las muestras y el análisis HRM.

Mantenga concentraciones postamplificación similares de las muestras

La concentración de los fragmentos ADN afecta a la temperatura de disociación correspondiente (*T*m). Por este motivo, las concentraciones de ADN de las muestras se deben mantener lo más similares posibles. Si analiza productos PCR, asegúrese de que cada reacción haya amplificado hasta la fase de meseta. En la meseta todas las reacciones habrán amplificado hasta un grado similar, independientemente de su cantidad de iniciación. No obstante, tenga en cuenta que es posible que las reacciones deficientes no alcancen la meseta con la misma cantidad amplificada a causa de, por ejemplo, una preparación inconsistente del ensayo (p. ej. la concentración de cebador era demasiado baja).

Asegure la uniformidad entre muestras

Todas las muestras deben presentar un volumen idéntico y deben contener la misma concentración de colorante. El comportamiento de disociación del ADN se verá afectado por la existencia de sales en la mezcla de reacción, así que es importante que la concentración de tampón, de Mg y de las demás sales sea lo más uniforme posible en todas las muestras. De forma parecida, utilice solo tubos de reacción idénticos del mismo fabricante para evitar las variaciones debidas al grosor del plástico y a las características de autofluorescencia.

Permita que se recopilen suficientes datos en las fases de predisociación y postdisociación.

Capture los puntos de datos HRM en aproximadamente un rango de 10 °C y de forma centrada en torno al valor *T*<sup>m</sup> observado (ver figura en la página [11-1\)](#page-256-0). Esto proporcionará suficientes puntos de datos de línea base para una normalización eficaz de la curva, duplicaciones más reproducibles y facilitará la interpretación de los datos.

### 11.6 Preparación de las muestras

Durante la purificación y el almacenamiento se debe evitar la degradación de las muestras. Evite las cantidades excesivas de inhibidores, como p. ej. los procedentes del arrastre de etanol. Para mejorar los resultados del análisis HRM, recomendamos que utilice una cantidad constante de plantilla en las muestras. Se recomienda utilizar un análisis espectrofotométrico para determinar la concentración y la pureza del ADN. Recomendamos utilizar los kits QIAGEN para la preparación de las muestras.

Nota: A 260 nm una unidad de absorción equivale a 50 µg/ml de ADN. El ADN puro proporcionará un cociente de 1,8 a 260 nm hasta 280 nm.

### 11.7 Configuración del software

1. Abra un nuevo archivo de serie analítica seleccionando "New…" en el menú "File". En el asistente Advanced, seleccione "HRM".

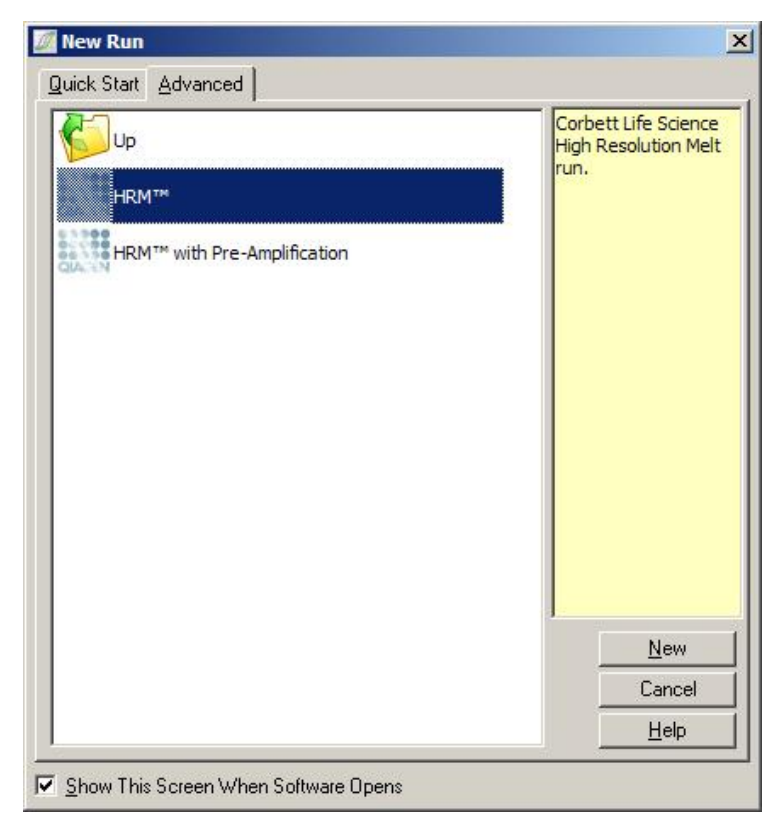

2. Ajuste el tipo de rotor (en este ejemplo se utiliza el rotor de 72 pocillos). Asegúrese de que el anillo de bloqueo esté correctamente colocado y de que la casilla de verificación "Locking Ring Attached" esté marcada antes de continuar con el paso siguiente.

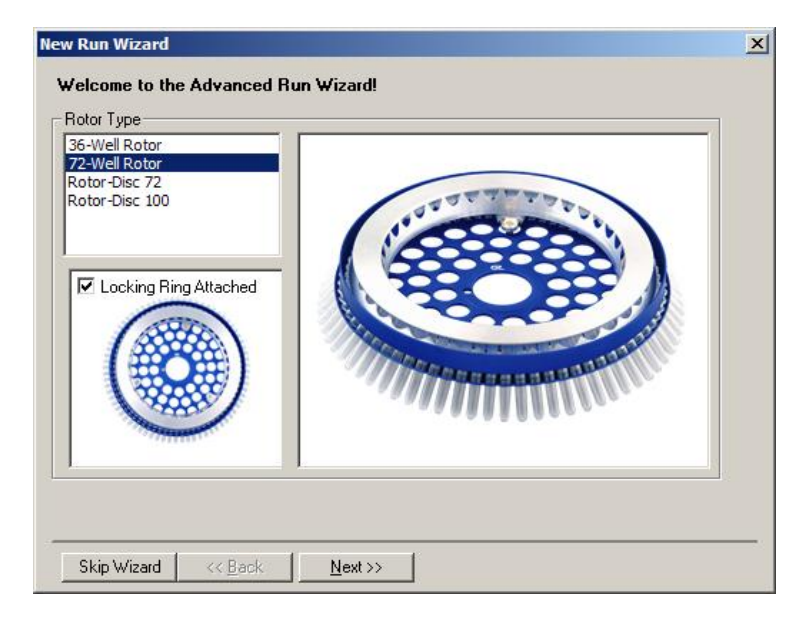

3. Configure los detalles de la serie analítica. Introduzca el nombre del operador (opcional) y añada notas sobre el experimento (opcional). Seleccione el volumen de reacción (obligatorio) y el diseño de las muestras deseado.

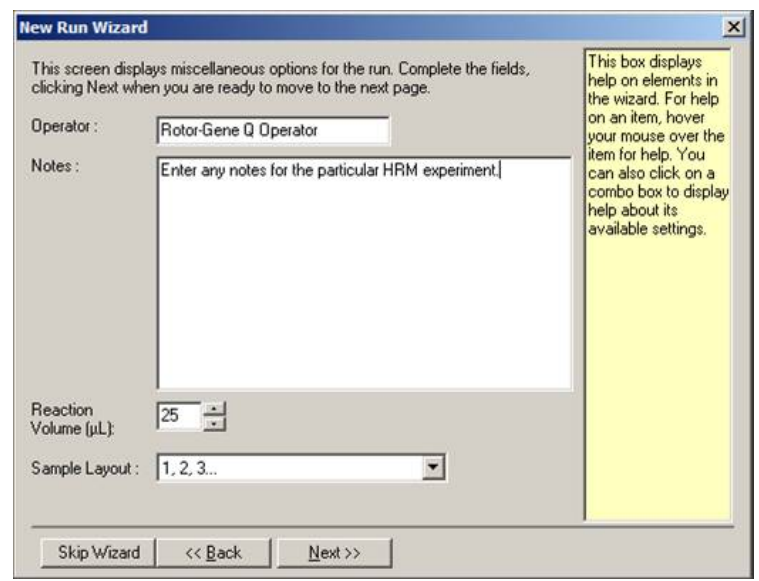

4. Haga clic en el botón "Edit Profile…" para modificar los tiempos y las temperaturas de la reacción.

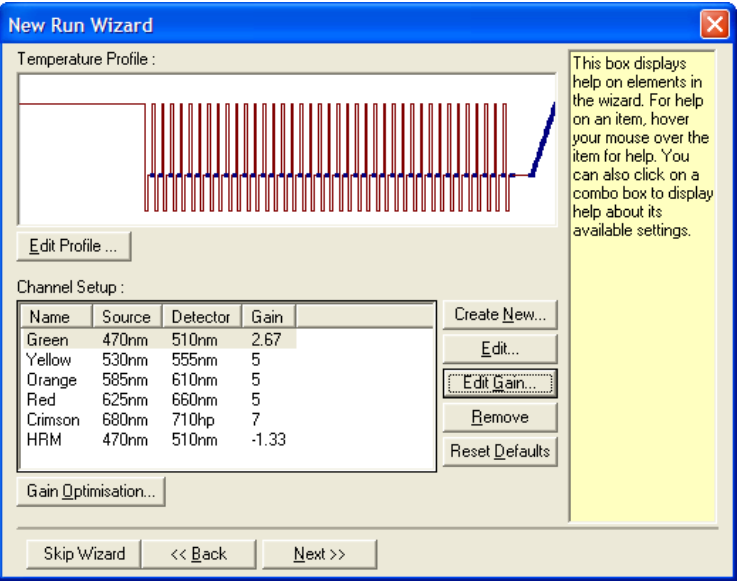

5. Ajuste un tiempo de mantenimiento inicial adecuado. Este tiempo dependerá del tipo de polimerasa ADN utilizado. El kit Type-it HRM PCR y el kit EpiTect HRM PCR requieren un tiempo de activación de cinco minutos. El tiempo de activación predeterminado es de 10 minutos.

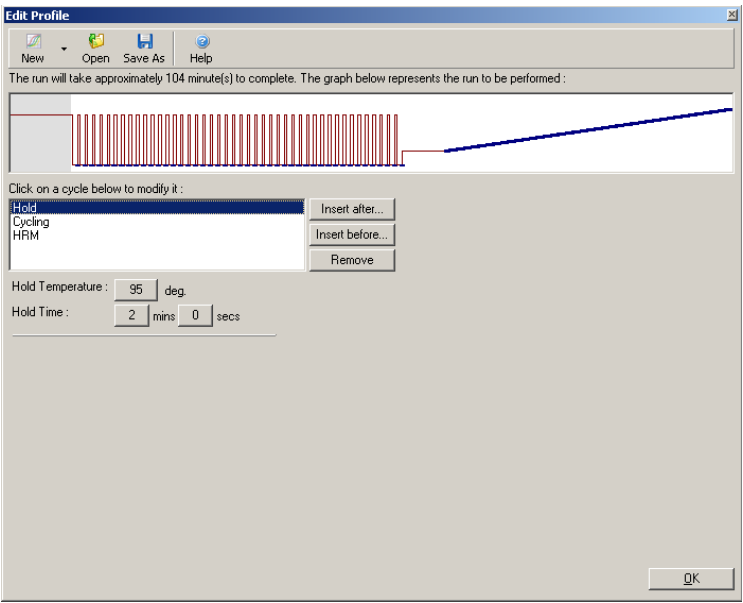

6. Modifique el ciclo para que se ajuste al amplicón.

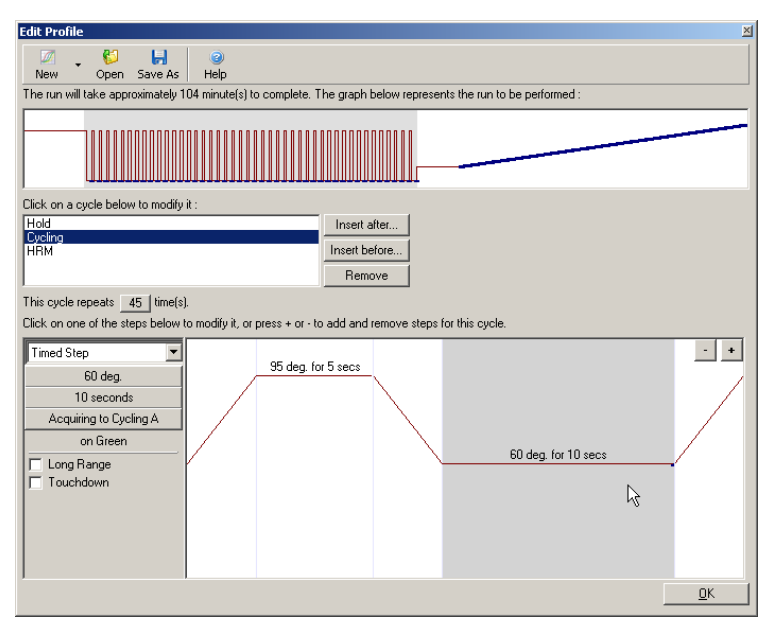

7. Asegúrese de que se adquieran datos de fluorescencia. Adquiera datos en el canal verde al final del paso de *annealing*.

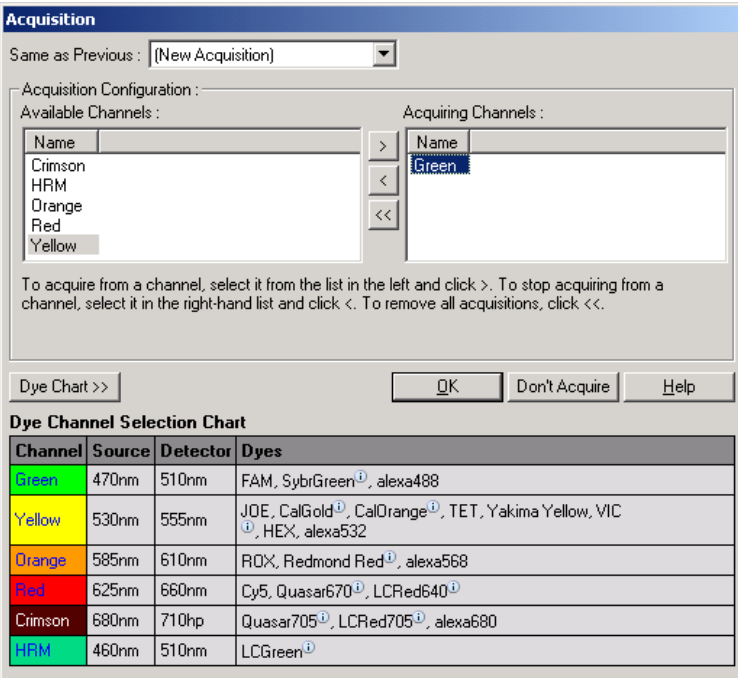

8. Configure las condiciones para la serie analítica HRM. Modifique las condiciones para que se ajusten al amplicón. Permita para el primer juego de experimentos un amplio rango de disociación. Utilice el *T*<sup>m</sup> teórico como referencia para un rango adecuado. Cuando haya determinado el punto en el que se disociará el producto, reduzca el rango de disociación a un valor no superior a 10 °C. Asegúrese de que el inicio de la disociación se produzca 5 °C antes de la primera transición de disociación. La rampa predeterminada está ajustada a 0,1 °C con un mantenimiento de 2 segundos en cada paso. La transición de rampa mínima es de 0,05 °C con un segundo mantenimiento en cada paso. Los datos se

adquieren automáticamente en el canal HRM. La optimización automática de ganancia se realiza por defecto. El software buscará el ajuste de ganancia óptimo para que el valor de fluorescencia máximo indicado no sea superior a 70 unidades en una escala de 100. Tenga en cuenta que este se puede aumentar a un máximo de 100.

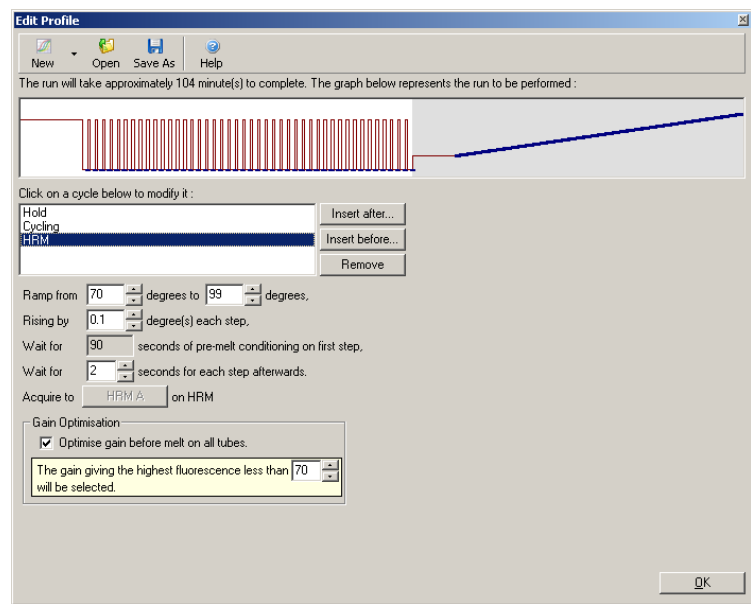

9. Opcional: Ajuste la optimización de ganancia automática. Esta se aplicará solo al paso de amplificación en tiempo real y estará ajustada para el canal verde. Haga clic en el botón "Optimize Acquiring" (Optimizar adquisición) (para optimizar solo los canales utilizados por una serie analítica). El mejor momento para realizar la optimización es justo antes del primer paso de adquisición, de modo que marque la casilla de verificación "Perform Optimization Before First Acquisition" (Realizar optimización antes de la primera adquisición). El rango recomendado de fluorescencia de fondo para los colorantes

intercalantes se encuentra entre 1 y 3 unidades de fluorescencia. Para cambiar este ajuste, haga clic en el nombre de canal para seleccionarlo en la lista y haga clic en el botón "Edit".

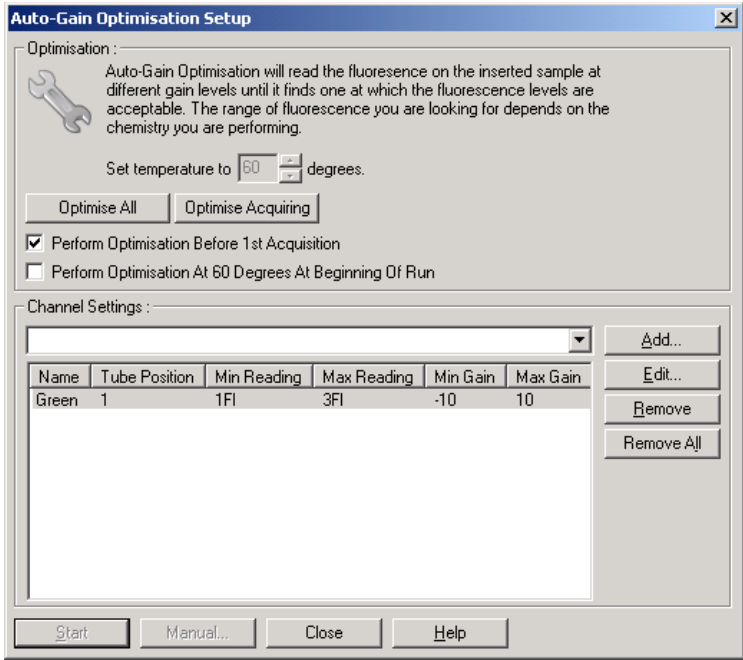

10. Inicie la serie analítica haciendo clic en "Start Run" y guarde el archivo de serie analítica en el PC.

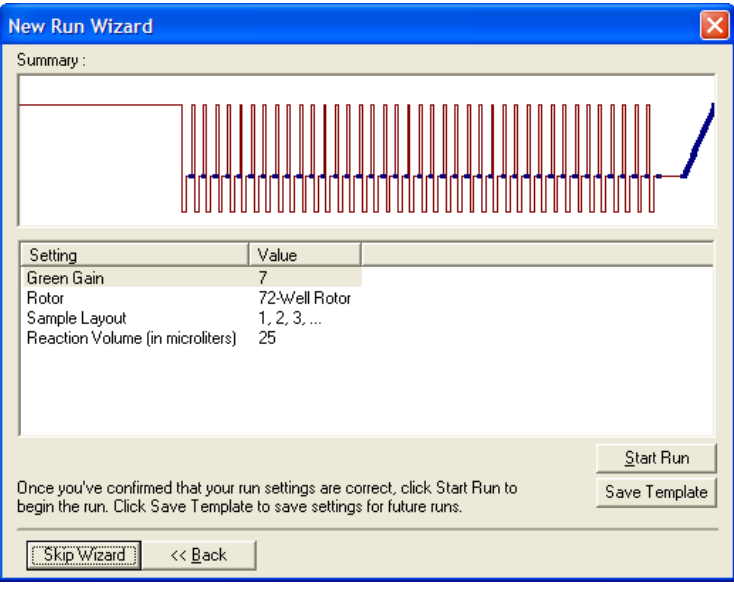

11. Edite los nombres de las muestras (opcional). Los nombres de las muestras se pueden editar durante o después de una serie analítica.

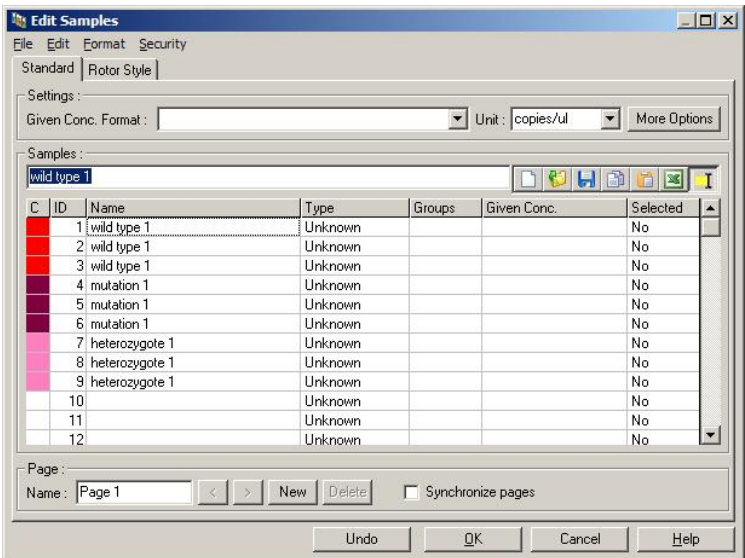

#### 11.8 Análisis de datos PCR en tiempo real

Es útil realizar un análisis de los datos PCR en tiempo real antes del análisis de datos HRM. Los datos PCR en tiempo real pueden identificar los ensayos de rendimiento deficiente. La identificación de estos valores atípicos y la eliminación de los mismos del posterior análisis HRM optimizará la eficacia general del análisis HRM, ya que el análisis de un producto PCR de baja calidad también dará lugar a resultados HRM deficientes. Recomendamos analizar los datos PCR en tiempo real cuantitativos de la forma siguiente:

- 1. Analice los datos en tiempo real mediante la opción "Quantitation" en la ventana "Analysis". Si existen valores  $C<sub>I</sub>$  iguales o superiores a 30, se considerará que las reacciones correspondientes han amplificado demasiado tarde. Estas muestras deberán analizarse con reservas o incluso eliminarse de los análisis ya que constituyen valores atípicos. La amplificación tardía se debe normalmente a una cantidad demasiado baja de plantilla de iniciación y/o a niveles elevados de degradación de las muestras.
- 2. Evalúe el nivel final de la fluorescencia. Si el nivel final de la fluorescencia en cualquier gráfico de amplificación es bajo en comparación con la mayoría de los gráficos del set de datos, excluya estas muestras del análisis si su valor  $C<sub>I</sub>$  es inferior a 30. Una fluorescencia final baja puede indicar una cantidad de colorante incorrecta, niveles incorrectos de componentes de reacción (como p. ej. cebadores) o la acción de inhibidores.
- 3. Utilice la opción "Comparative Quantitation" de la ventana "Analysis" para obtener la eficacia de reacción de cada muestra. Si la eficacia no es similar a la de las demás reacciones en el experimento o es inferior a 1,4, la reacción deberá excluirse por constituir un valor atípico.

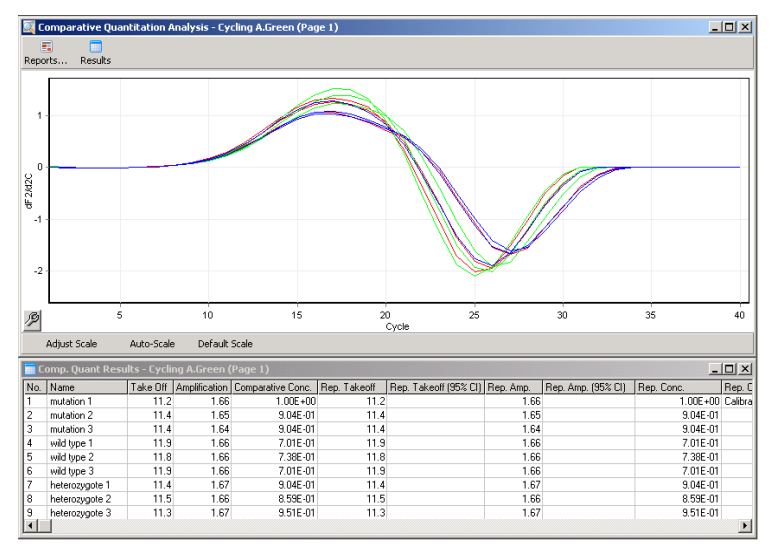

Resultados de la cuantificación comparativa. La eficacia de la reacción se muestra en la columna "Amplification" como una puntuación en una escala de 2 (2 = eficacia del 100%).

Nota: Si sospecha que existen dímeros de cebadores o de productos inespecíficos, evalúe las reacciones trazando un gráfico de derivadas mediante la opción "Melt" en la ventana "Analysis". Asegúrese de que existe un pico único que indique un producto único. Si es posible, analice un gel para comprobar si existe un único producto de amplificación. Si existe más de un producto, deberá repetir o volver a optimizar la reacción.

#### 11.9 Análisis de datos HRM

El análisis HRM permite tanto el genotipado visual como automático. Los resultados se pueden visualizar como un gráfico de disociación normalizado o un gráfico de diferencias. Las curvas normalizadas proporcionan la representación básica de los diferentes genotipos basada en el desplazamiento de la curva (para homocigotos) y en el cambio de la forma de la curva (para heterocigotos).

Los diferentes gráficos constituyen una ayuda para la interpretación visual. Representan la diferencia de la fluorescencia de una muestra con respecto a un control seleccionado en cada transición de la temperatura. Los diferentes gráficos proporcionan una vista alternativa de las diferencias entre las transiciones de la curva de disociación.

Nota: El primer análisis de las derivadas de la curva de disociación (como se utiliza en la opción "Melt" estándar de la ventana "Analysis") se considera inadecuado para el análisis HRM. Esto se debe a que cualquier derivación de los datos añade ruido artificial y dificulta la interpretación de los datos.

Los pasos siguientes describen el análisis de los resultados HRM mediante el software Rotor-Gene Q.

1. Seleccione la opción "HRM" en la ventana "Analysis".

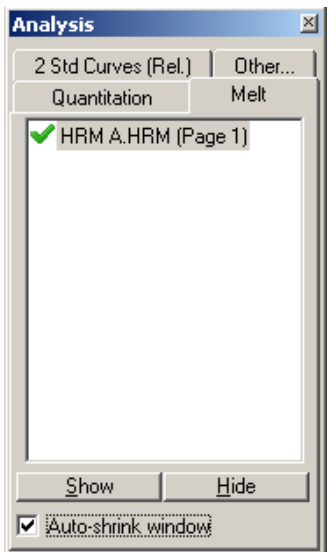

2. Aparecerán unas ventanas que muestran los datos sin procesar, el gráfico normalizado y los resultados. La ventana con los datos sin procesar permite ajustar las regiones de normalización. La

normalización permite comparar todas las curvas con el mismo nivel de señal de fluorescencia inicial y final para facilitar la interpretación y el análisis. Se proporcionan dos cursores por región, ajustados de forma predeterminada a los extremos finales de las curvas. Los puntos de datos en el interior de las regiones sirven para normalizar la fluorescencia (solo el eje y) para el inicio (Region 1 (Región 1)) y el final (Region 2 (Región 2)) del gráfico de disociación. Los datos fuera de las regiones ajustadas se ignorarán. Ajuste las regiones para englobar los datos de línea base representativos para las fases de predisocición y postdisociación. El ensanchamiento de las regiones (mediante clic y arrastrar) permite al software ajustar la pendiente de la línea base. Para asegurar la normalización eficaz de las curvas, evite ensanchar las regiones de normalización hacia el interior de la fase de disociación.

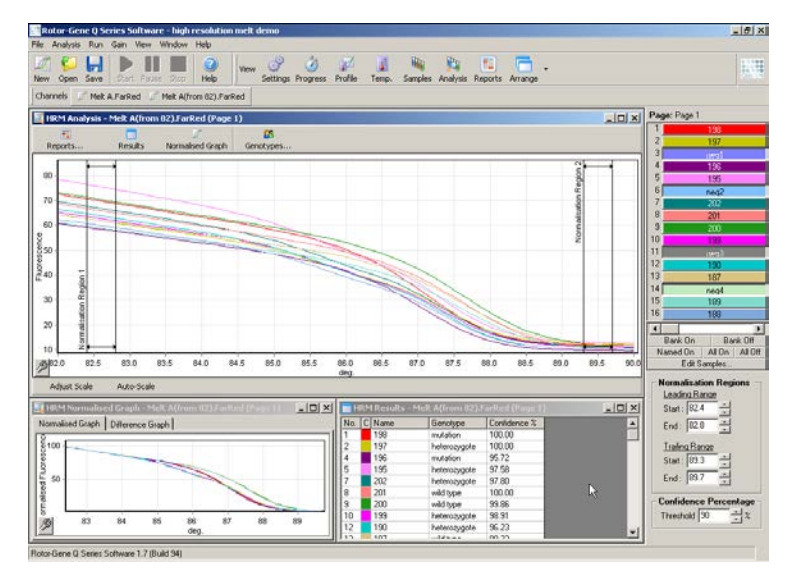

Nota: Recomendamos desplazar los cursores solo si desea excluir áreas de la curva de disociación. El desplazamiento de los cursores hacia las transiciones de la fase de disociación puede

afectar a los gráficos de sustracción y a los porcentajes de confianza.

3. La ventana "Normalised Graph" (Gráfico normalizado) muestra las curvas de disociación normalizadas. Las muestras también se pueden visualizar como un gráfico de diferencias frente a uno de los controles.

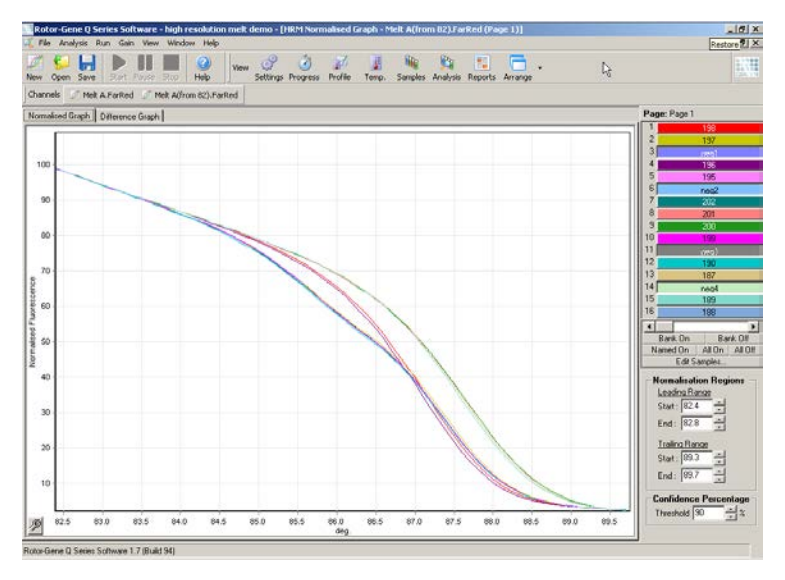

4. Haga clic en el botón "Genotypes…" para definir los genotipos. Introduzca un nombre de categoría para cada genotipo y seleccione una muestra representativa para cada uno en la lista de muestras.

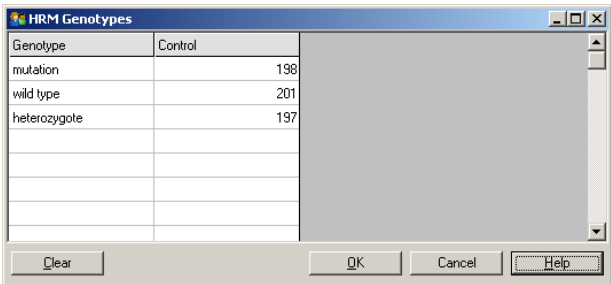

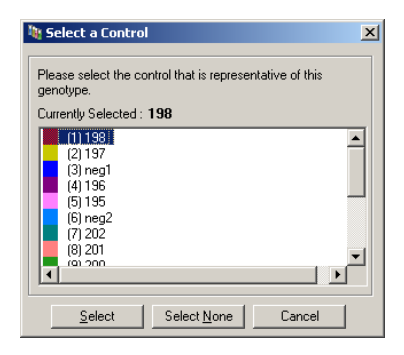

5. Para visualizar el gráfico de diferencias, seleccione la pestaña "Difference Graph" (Gráfico de diferencias). Seleccione a continuación el genotipo que desee comparar con todas las demás muestras mediante el menú desplegable en el lado superior de la ventana. En el ejemplo mostrado, todas las muestras se representan sustraídas de un gráfico medio de todas las muestras identificadas con "Mutation 1" (Mutación 1).

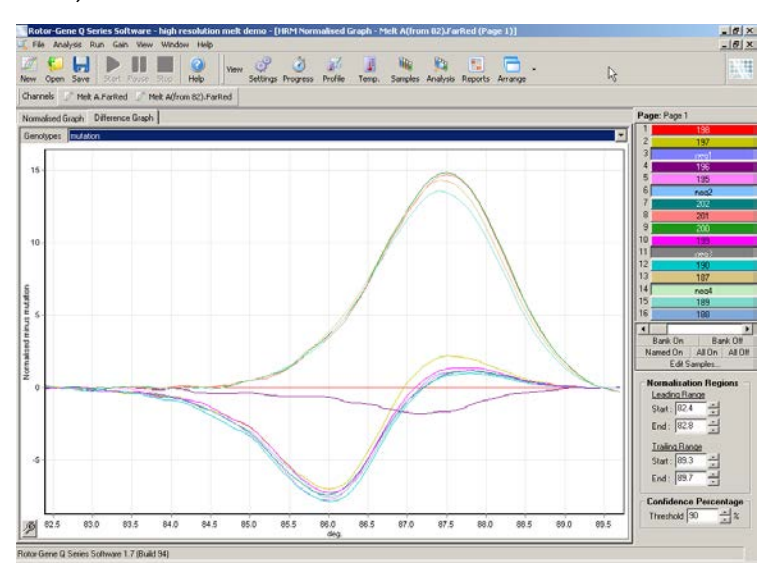

6. El software determinará automáticamente los genotipos en la ventana "Results" (Resultados). Se

proporcionará un intervalo de confianza como control de integridad de los resultados automáticamente determinados. Podrá editar el valor de umbral por encima del cual se realizan las determinaciones automáticas. Las muestras que aparecen por debajo del umbral seleccionado se marcarán como variaciones para ser investigadas con más detalle o volver a analizarlas.

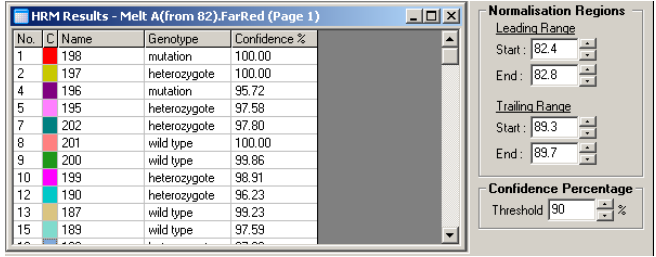

Esta página se ha dejado en blanco intencionadamente

## 12 Localización y subsanamiento de anomalías

#### 12.1 Archivos de registro

El software conserva en su almacén de archivos de registro un registro no modificado de cada serie analítica y los datos diagnósticos correspondientes. A través de "Help", "Send Support Email" podrá enviar un e-mail junto con todos los datos diagnósticos necesarios al Servicio Técnico de QIAGEN (ver apartado [7.12.1\)](#page-232-0).

Para ahorrar espacio en el disco duro, solo se almacenarán los archivos de registro de las 60 últimas series analíticas. Los archivos de registro más antiguos se sobrescribirán con los nuevos archivos de registro.

#### 12.2 Localización y subsanamiento de anomalías HRM

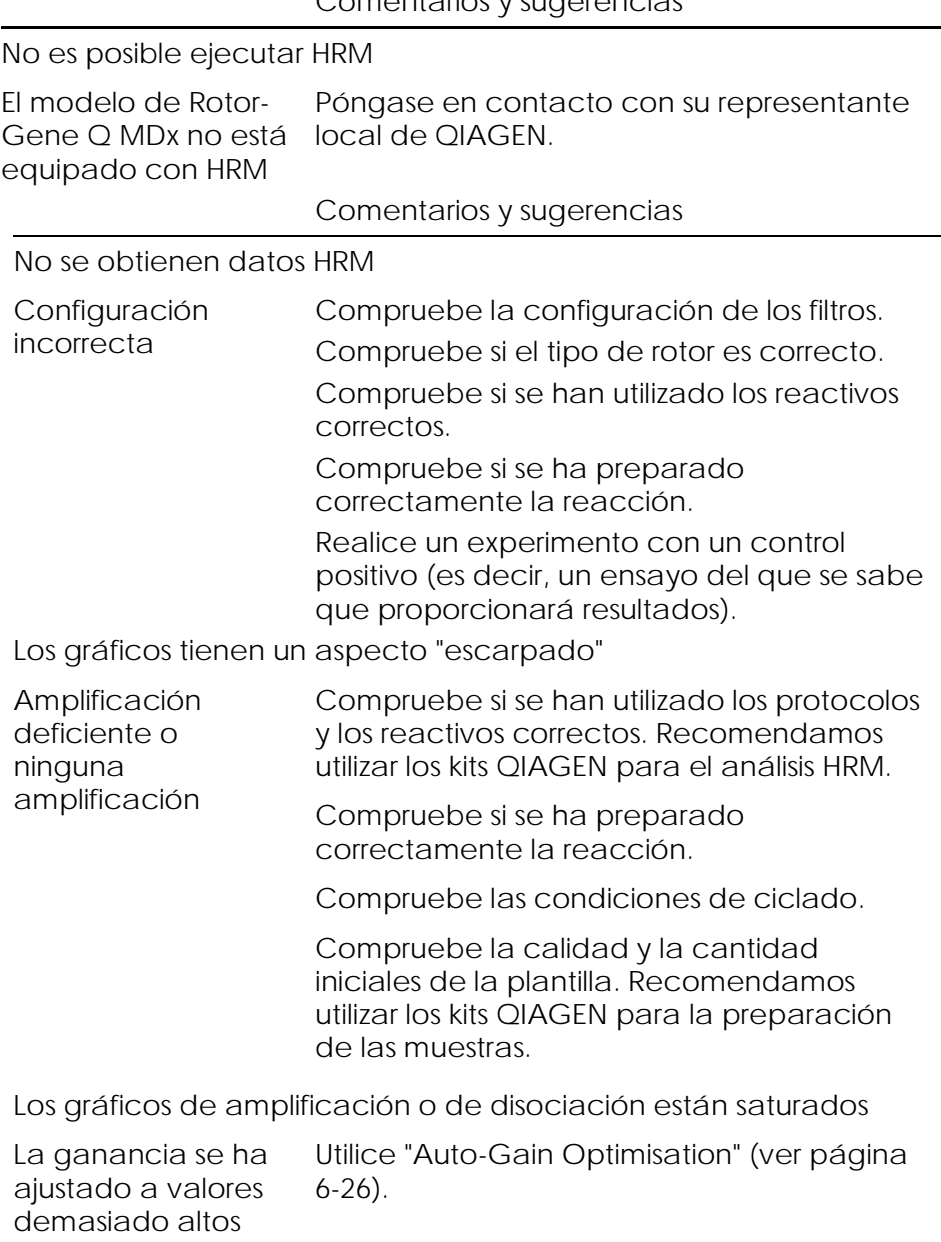

#### Comentarios y sugerencias

#### Comentarios y sugerencias

#### Los porcentajes de confianza han cambiado

degradada

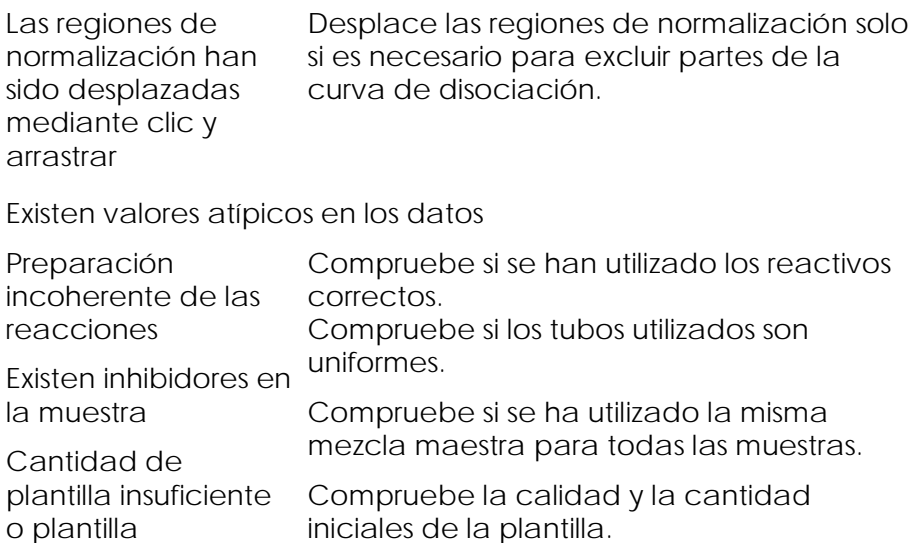

# 12.3 Errores generales del instrumento

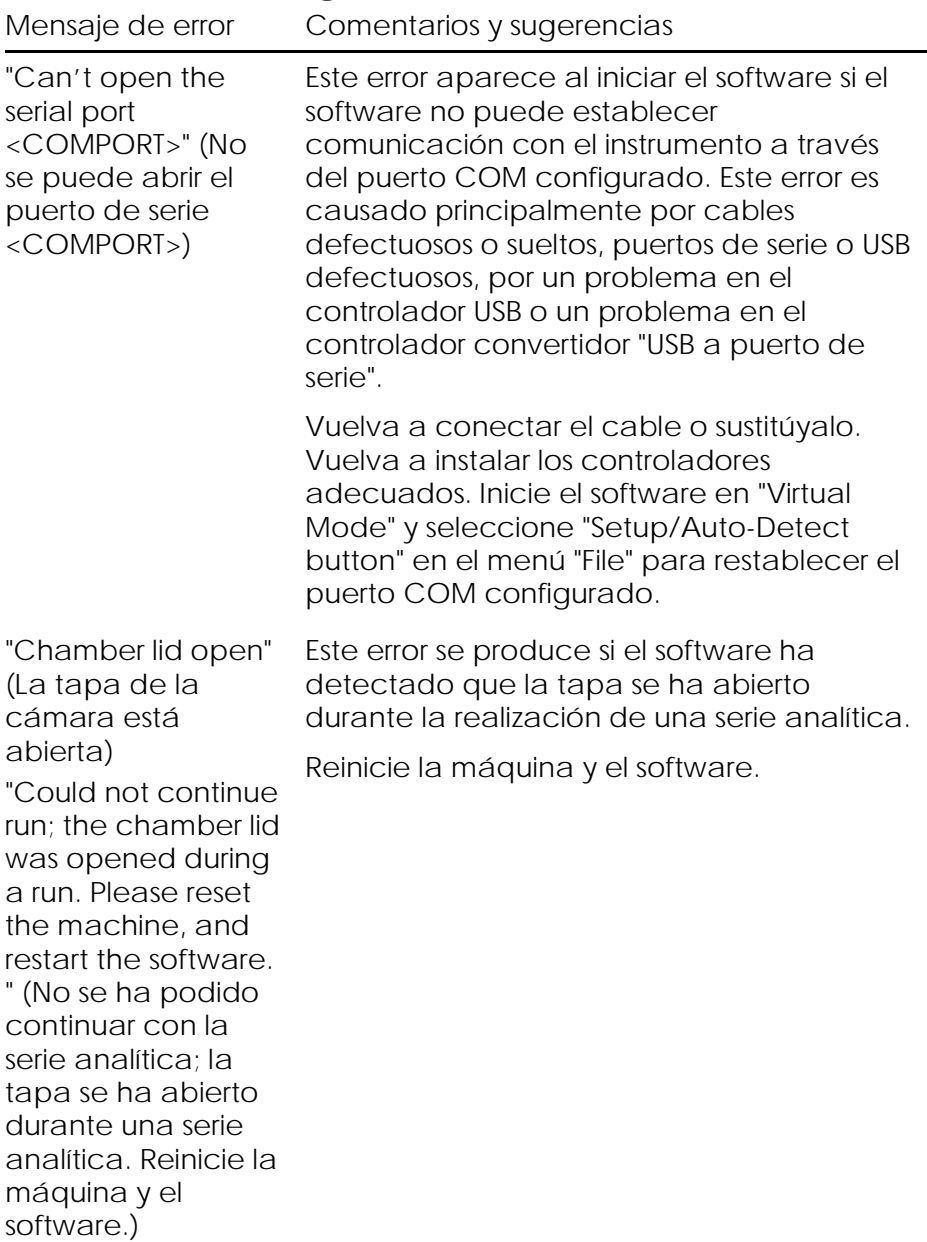
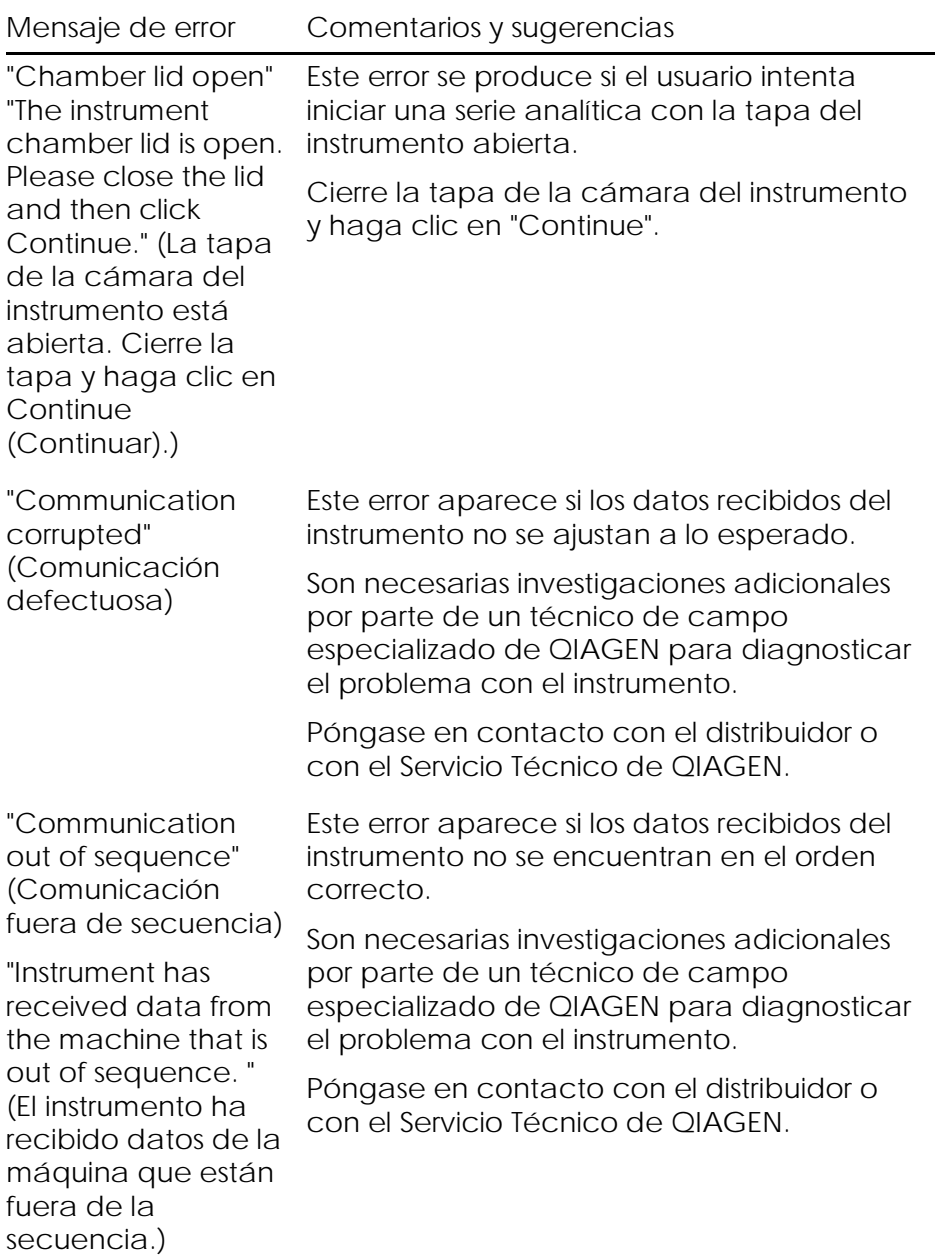

# Localización y subsanamiento de anomalías

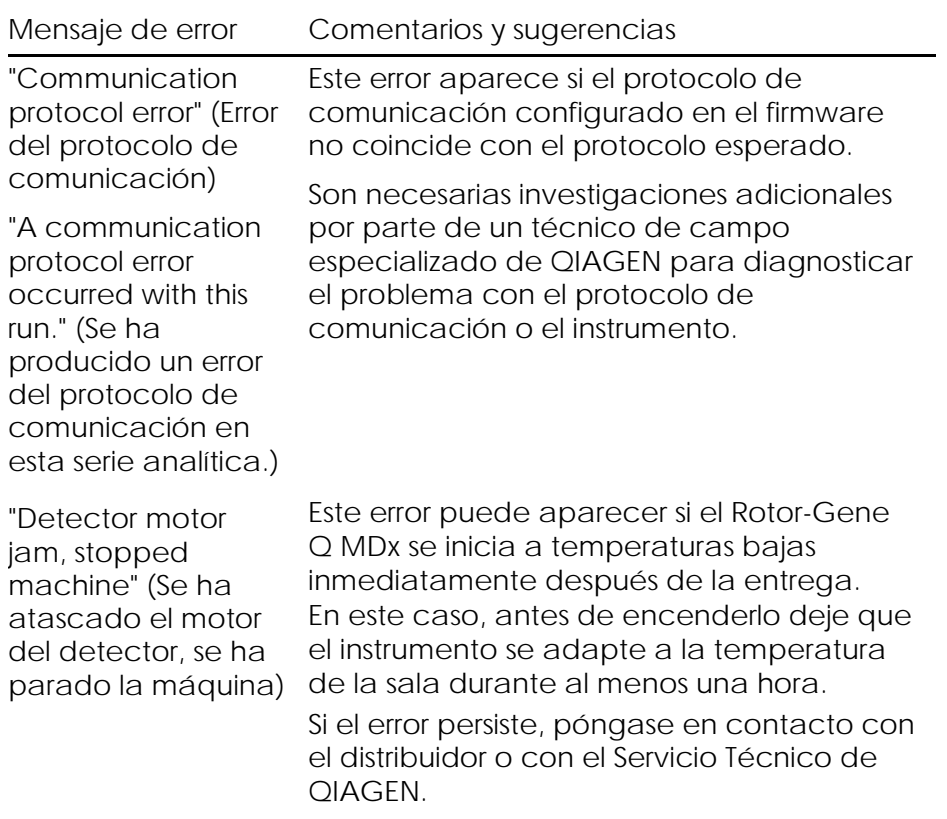

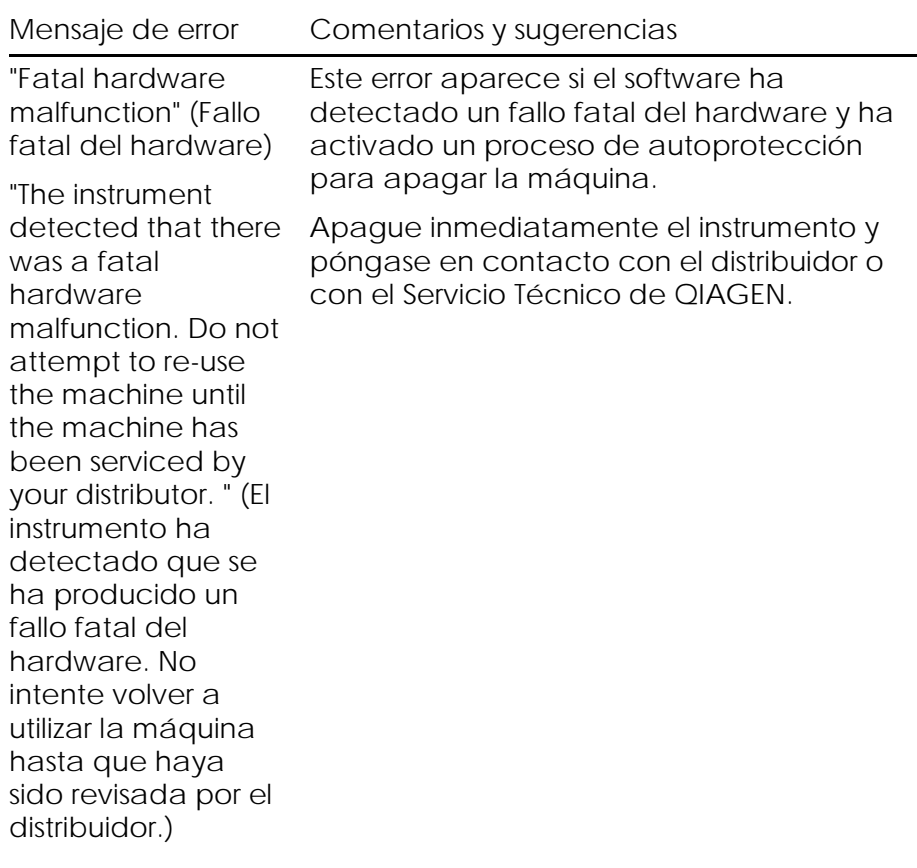

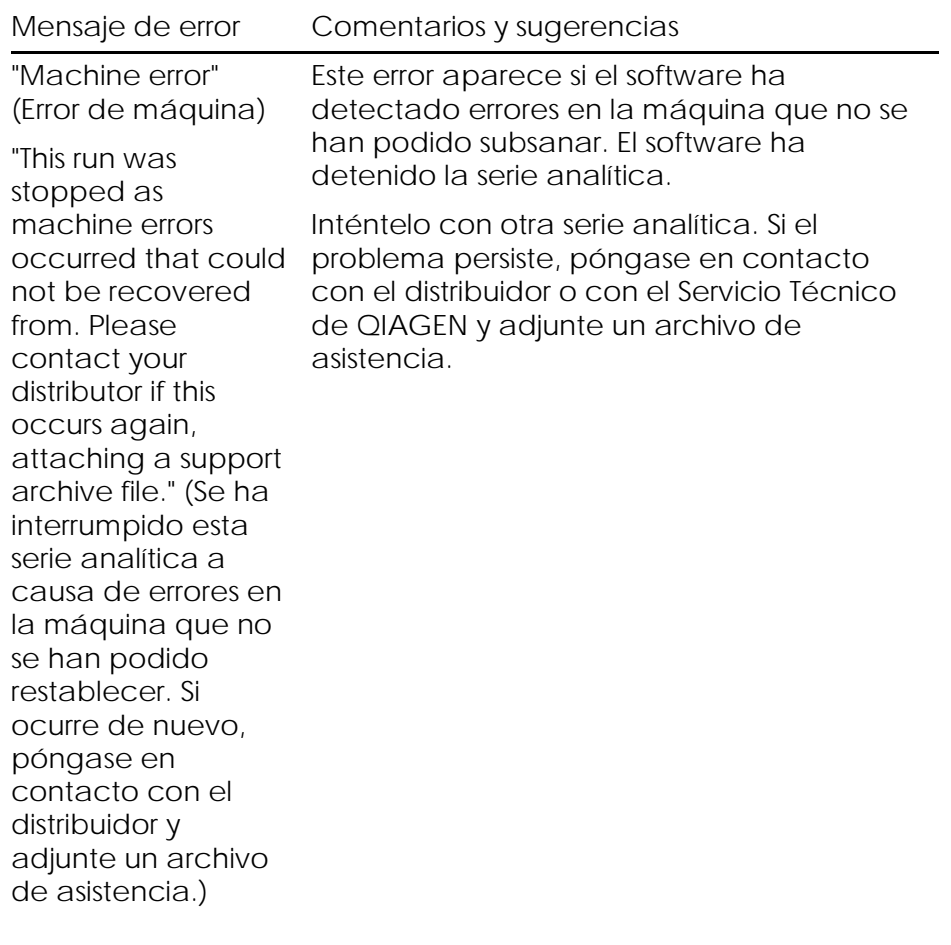

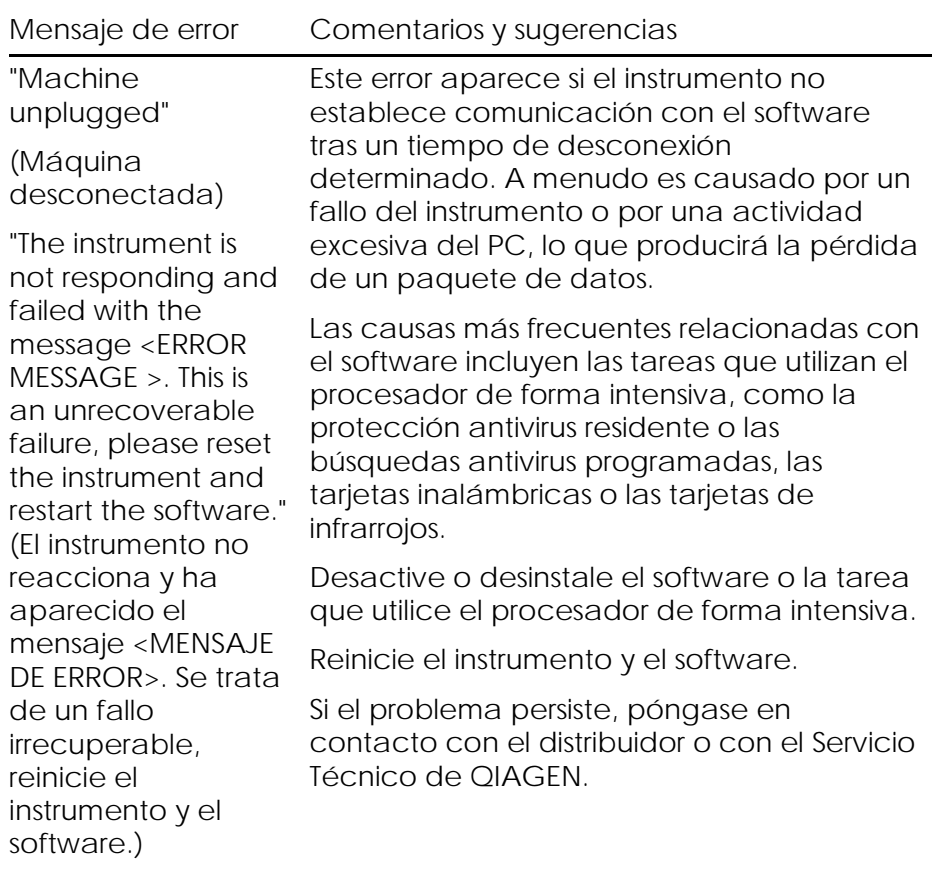

#### Localización y subsanamiento de anomalías

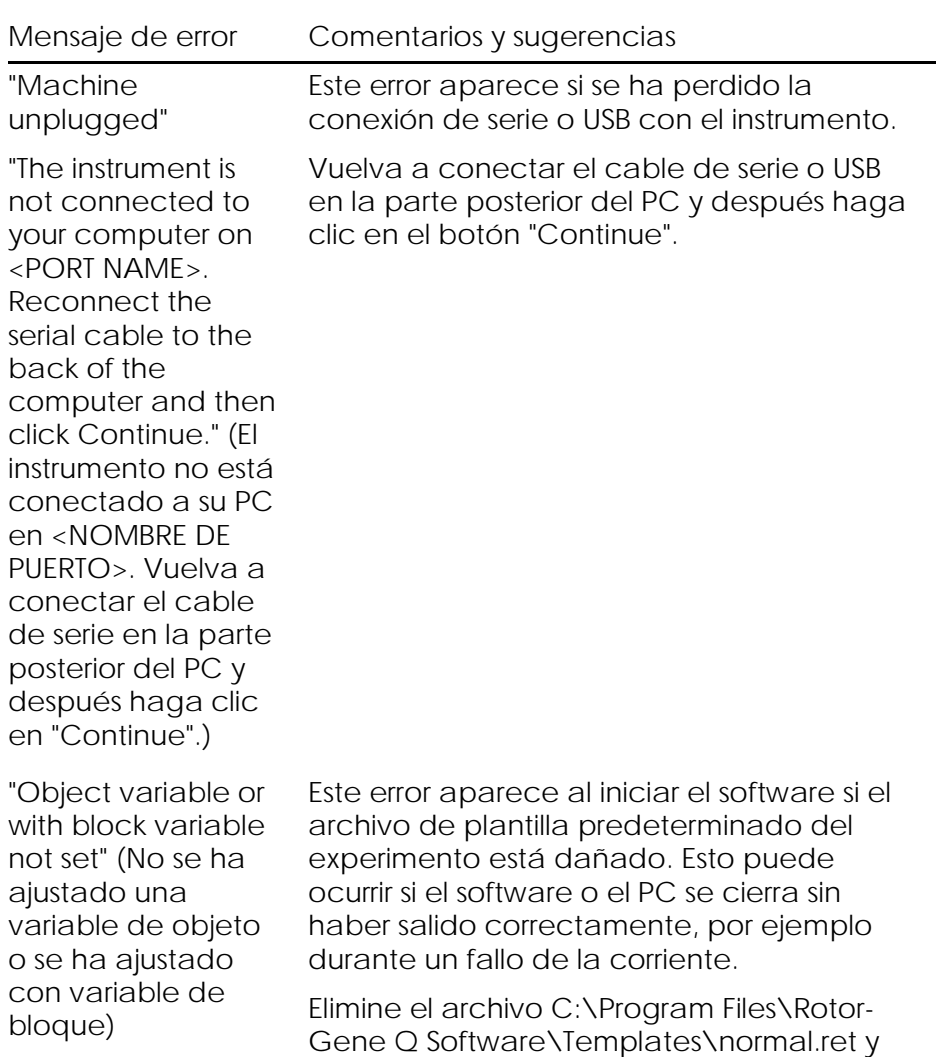

reinicie el software.

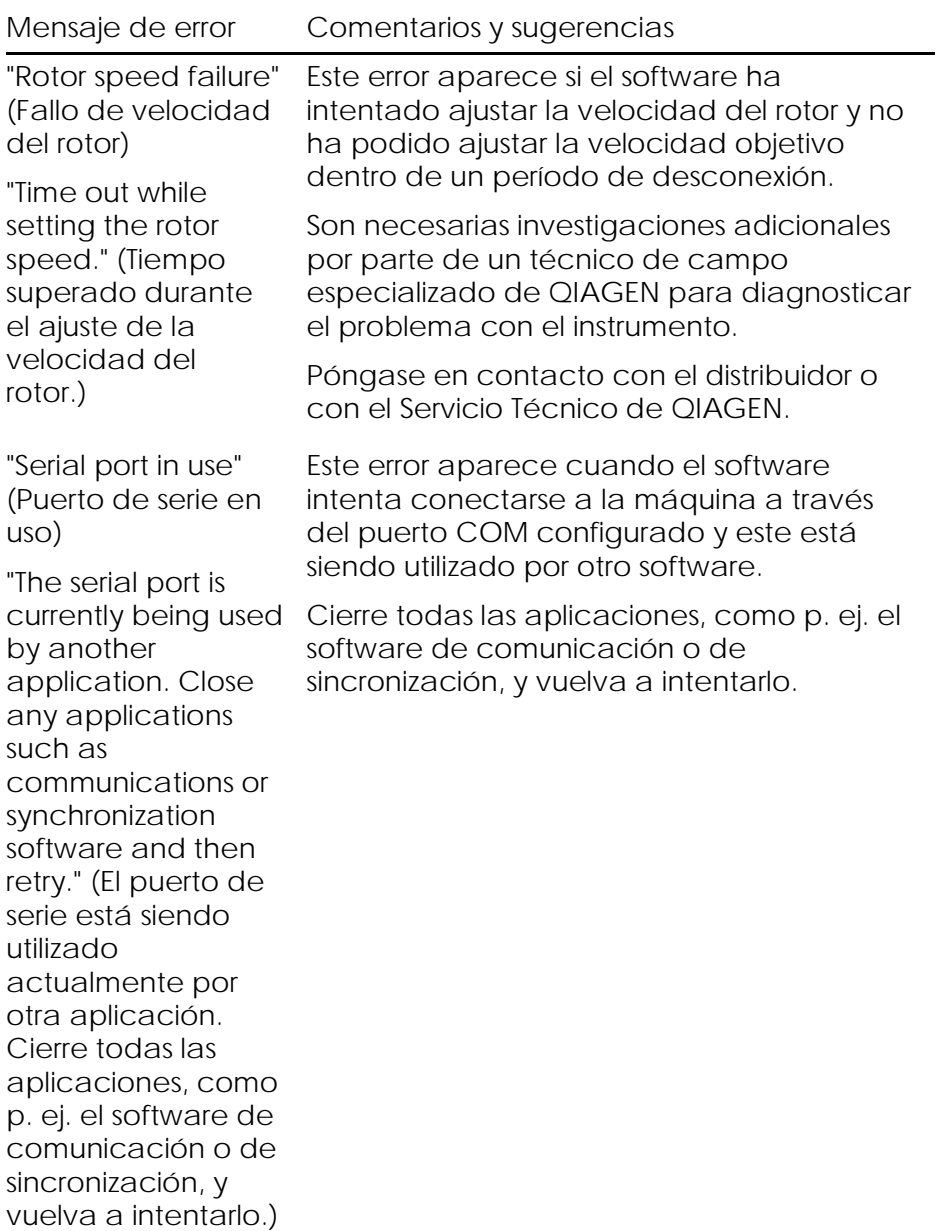

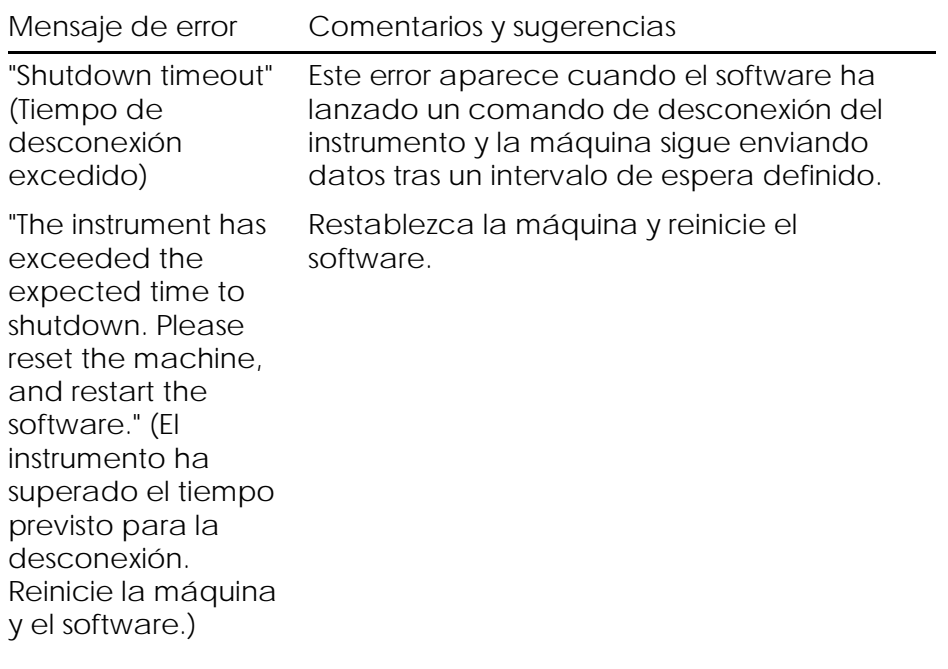

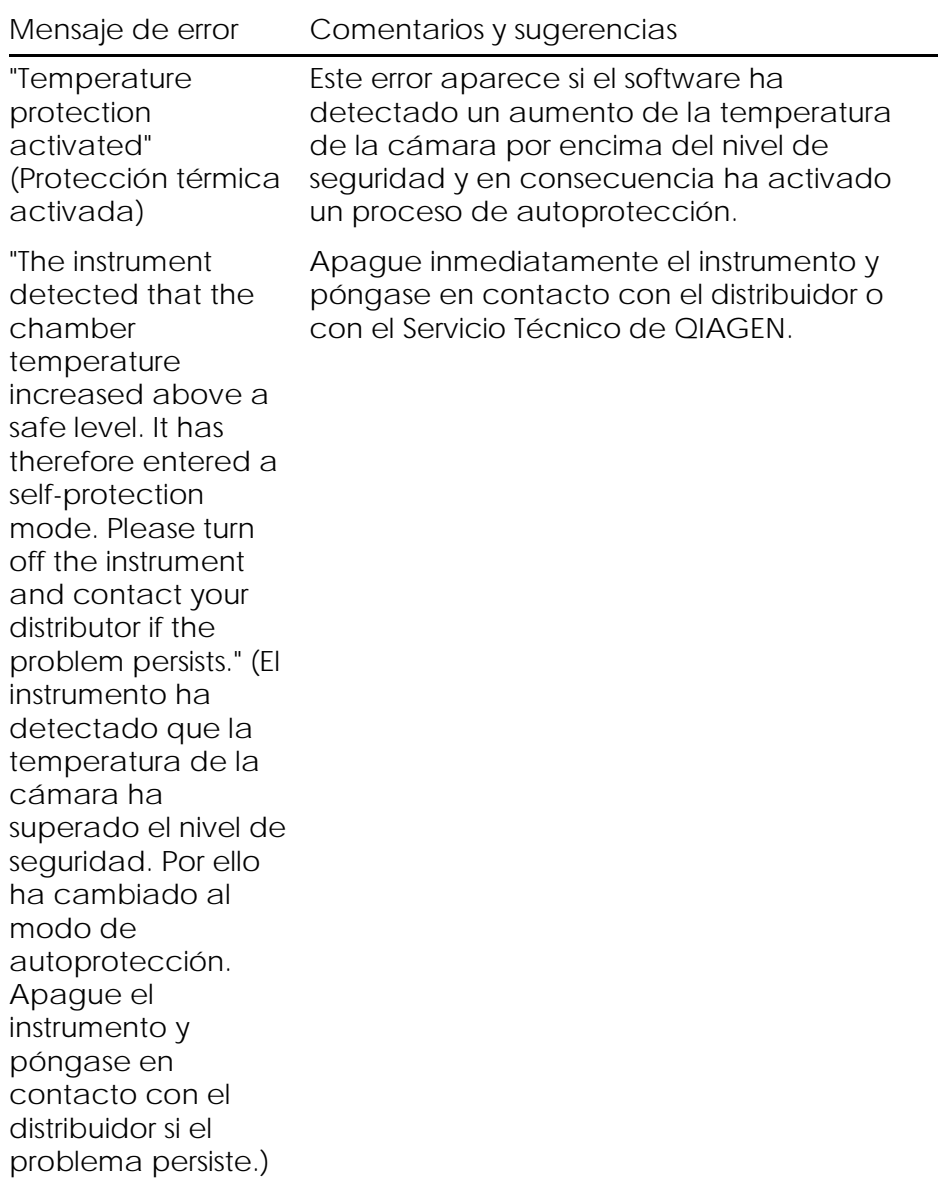

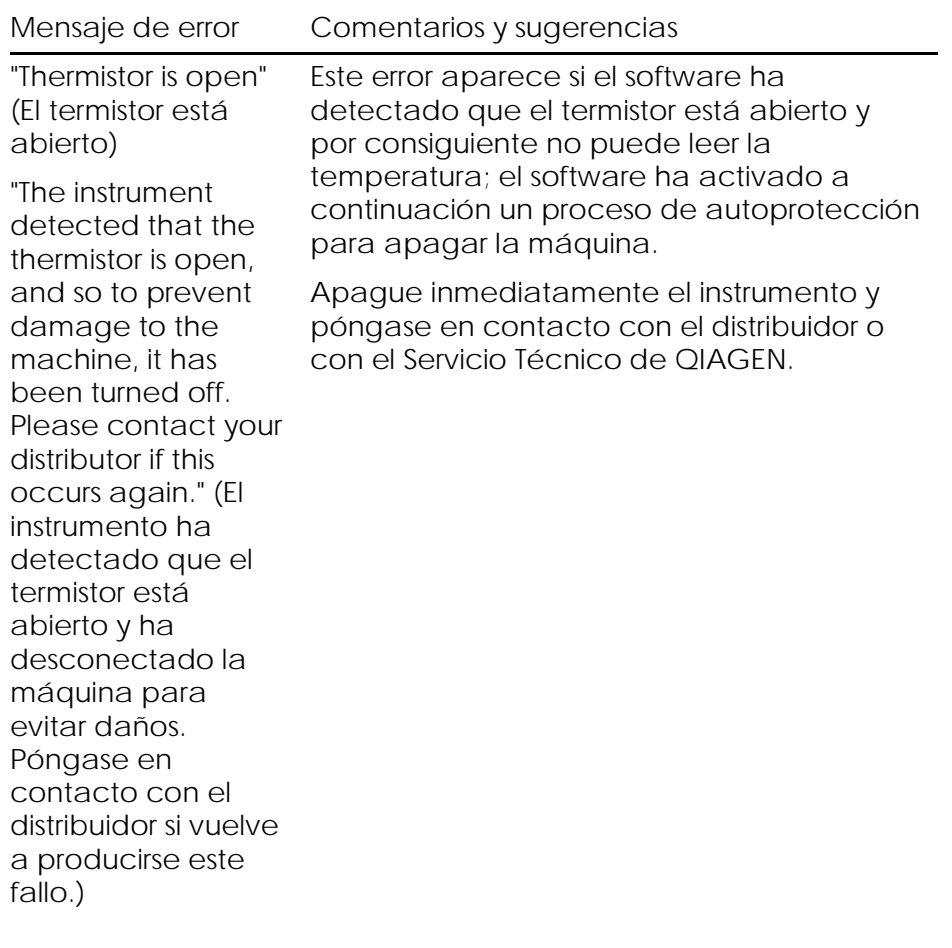

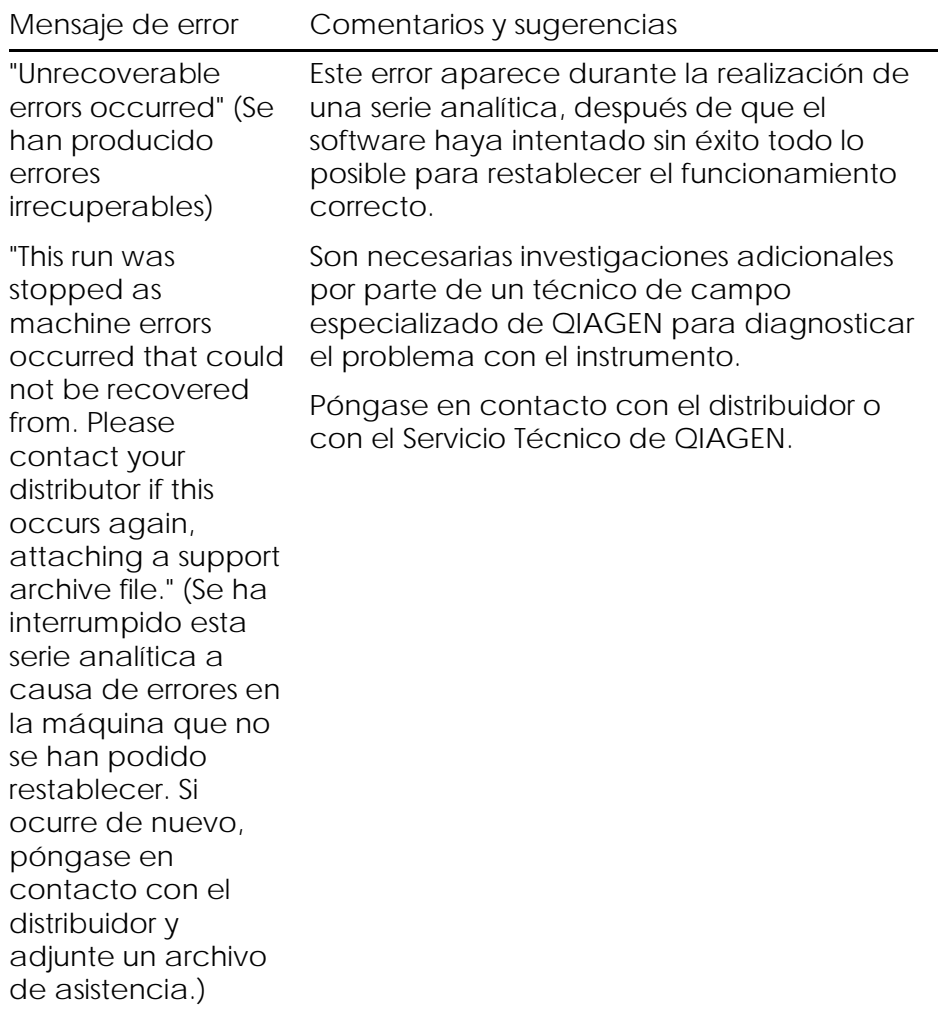

## 12.4 Mensajes del software Rotor-Gene Q

A continuación se muestra una lista de mensajes de uso, advertencia y otros tipos que pueden aparecer en el software Rotor-Gene durante el funcionamiento del hardware y del software. Cualquier parte variable del mensaje, por ejemplo descripciones de error características, aparece entre paréntesis (p. ej. < DESCRIPCIÓN DEL ERROR>).

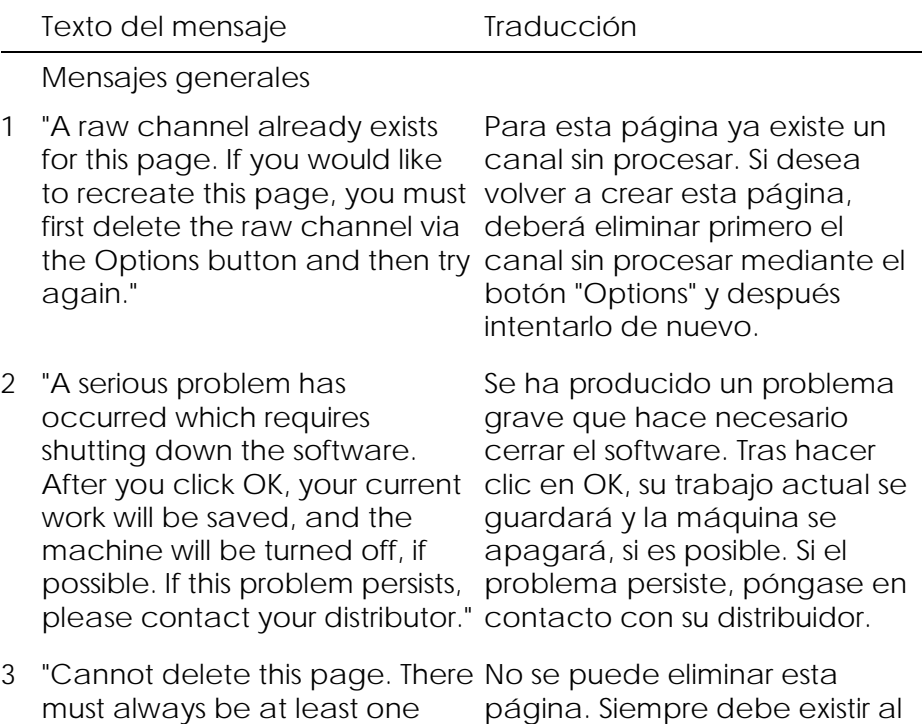

menos una página de

muestras.

sample page."

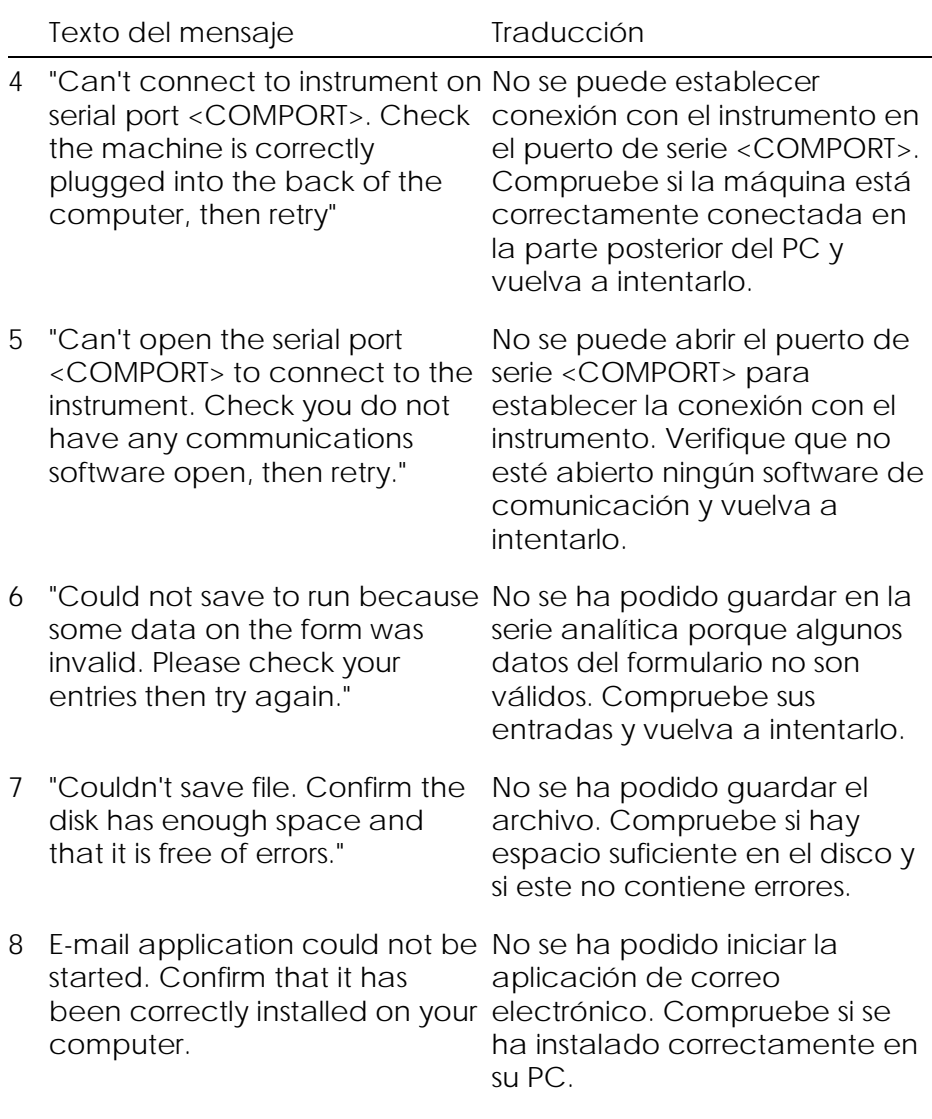

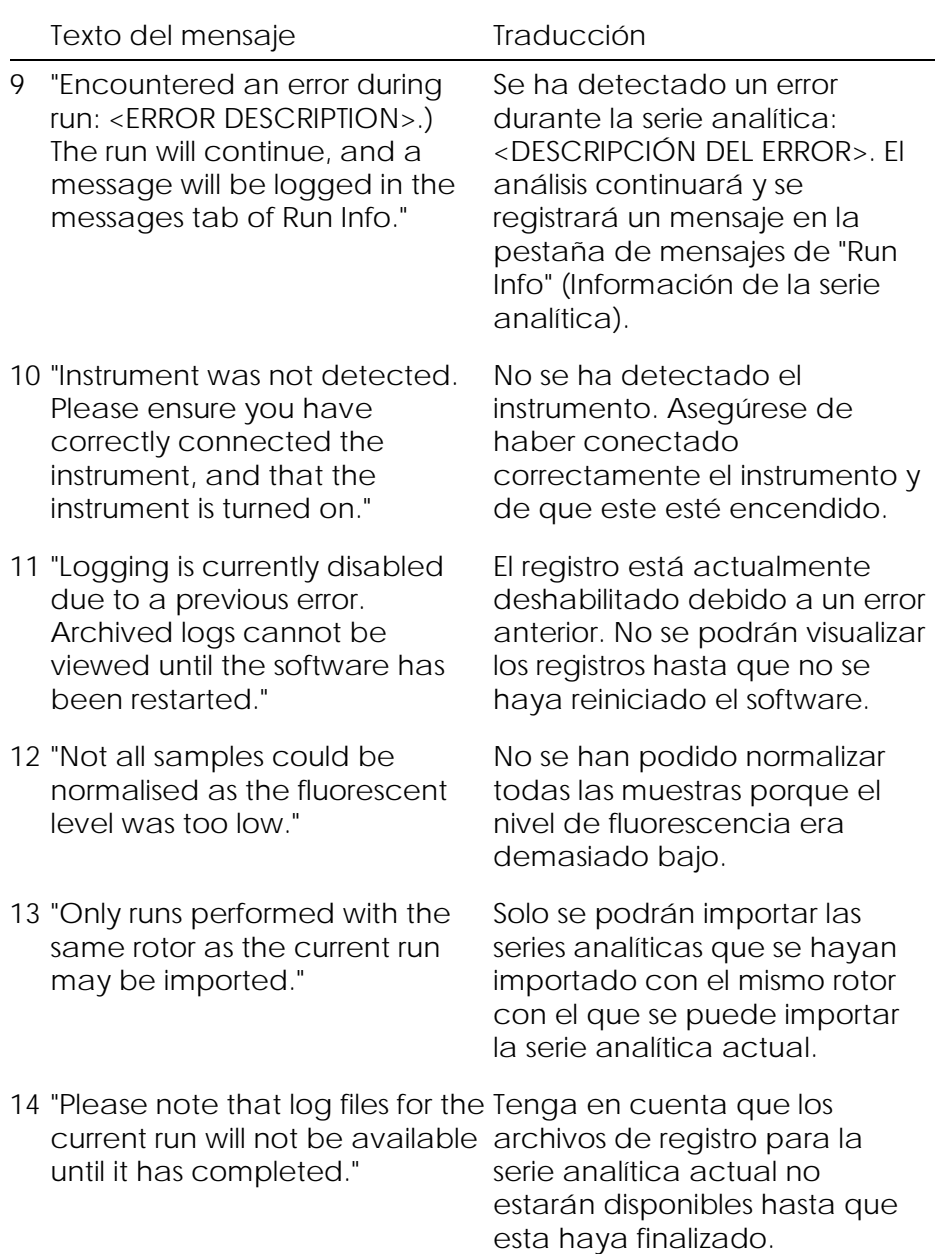

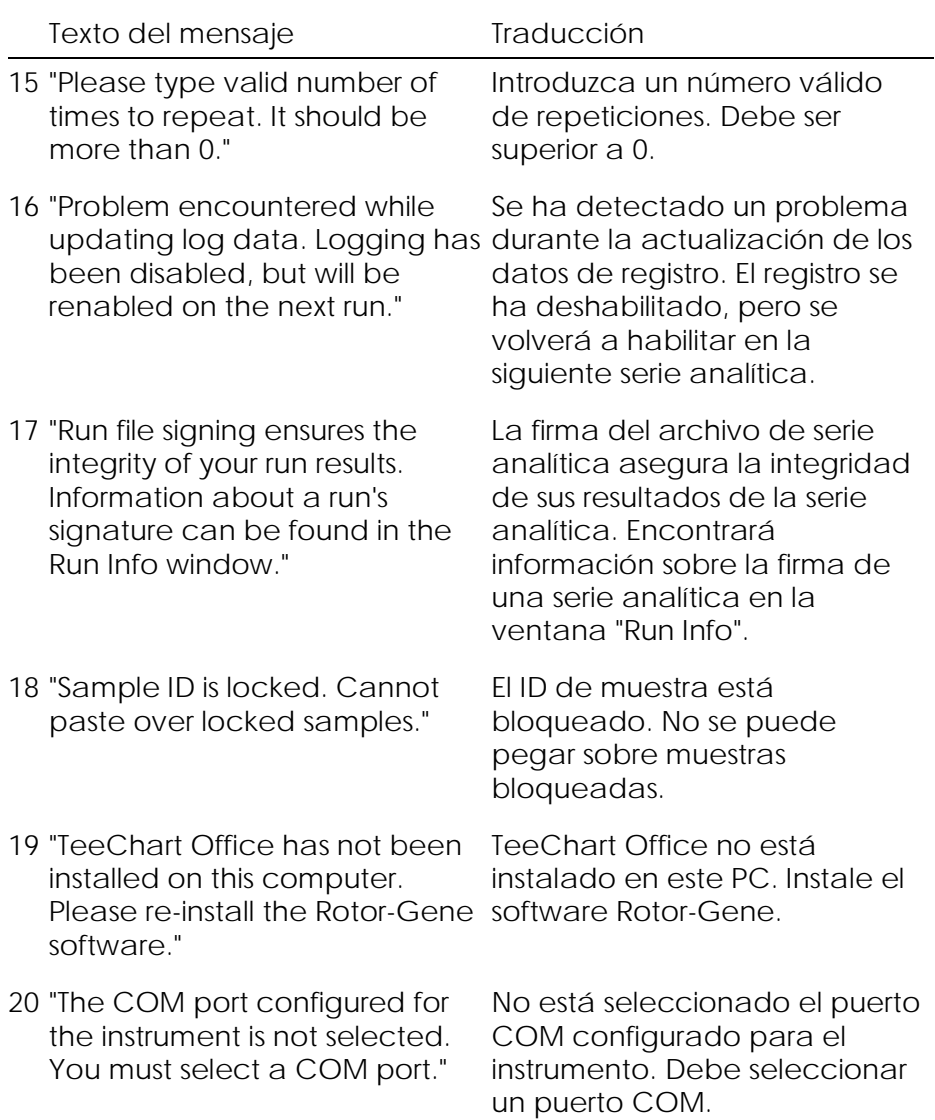

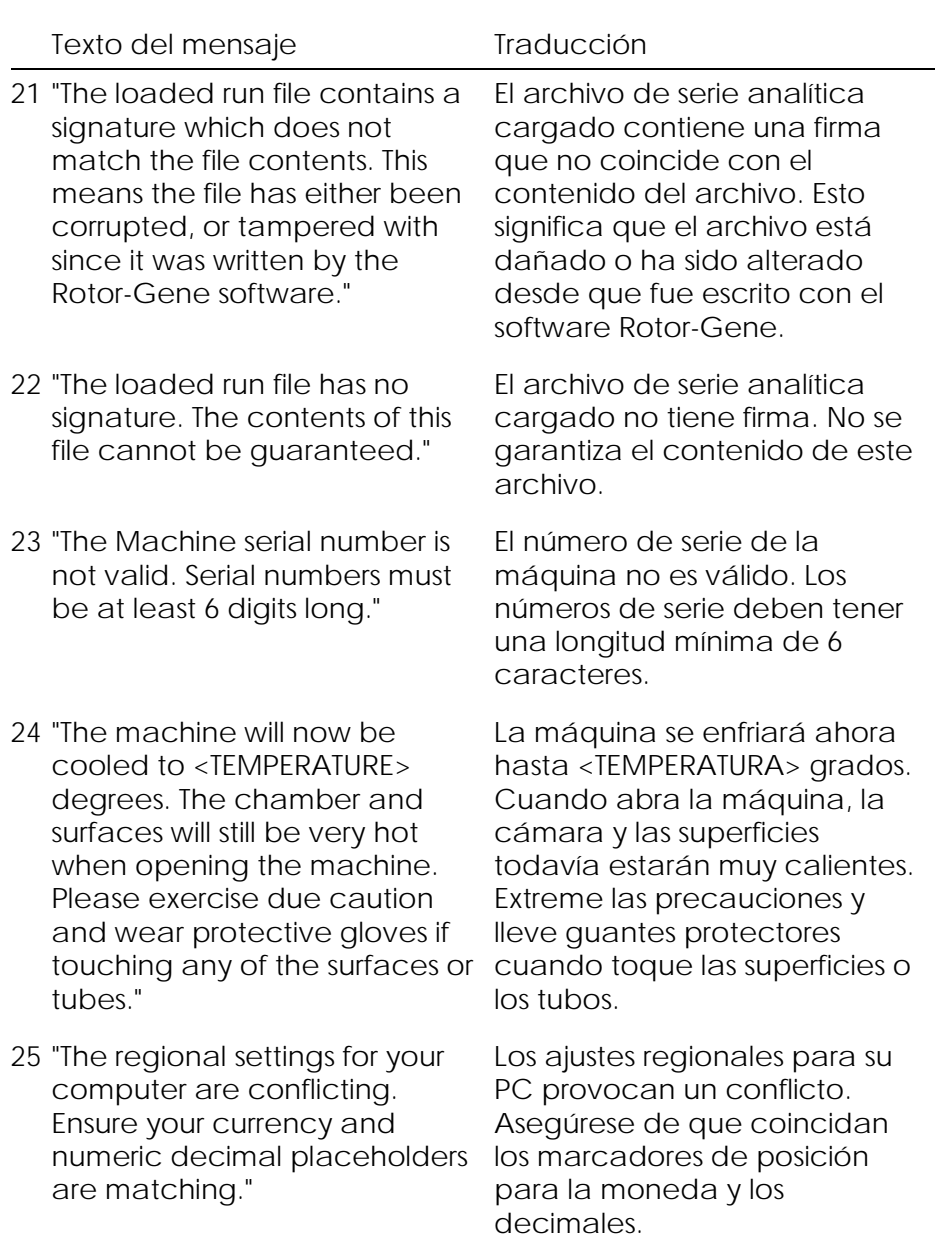

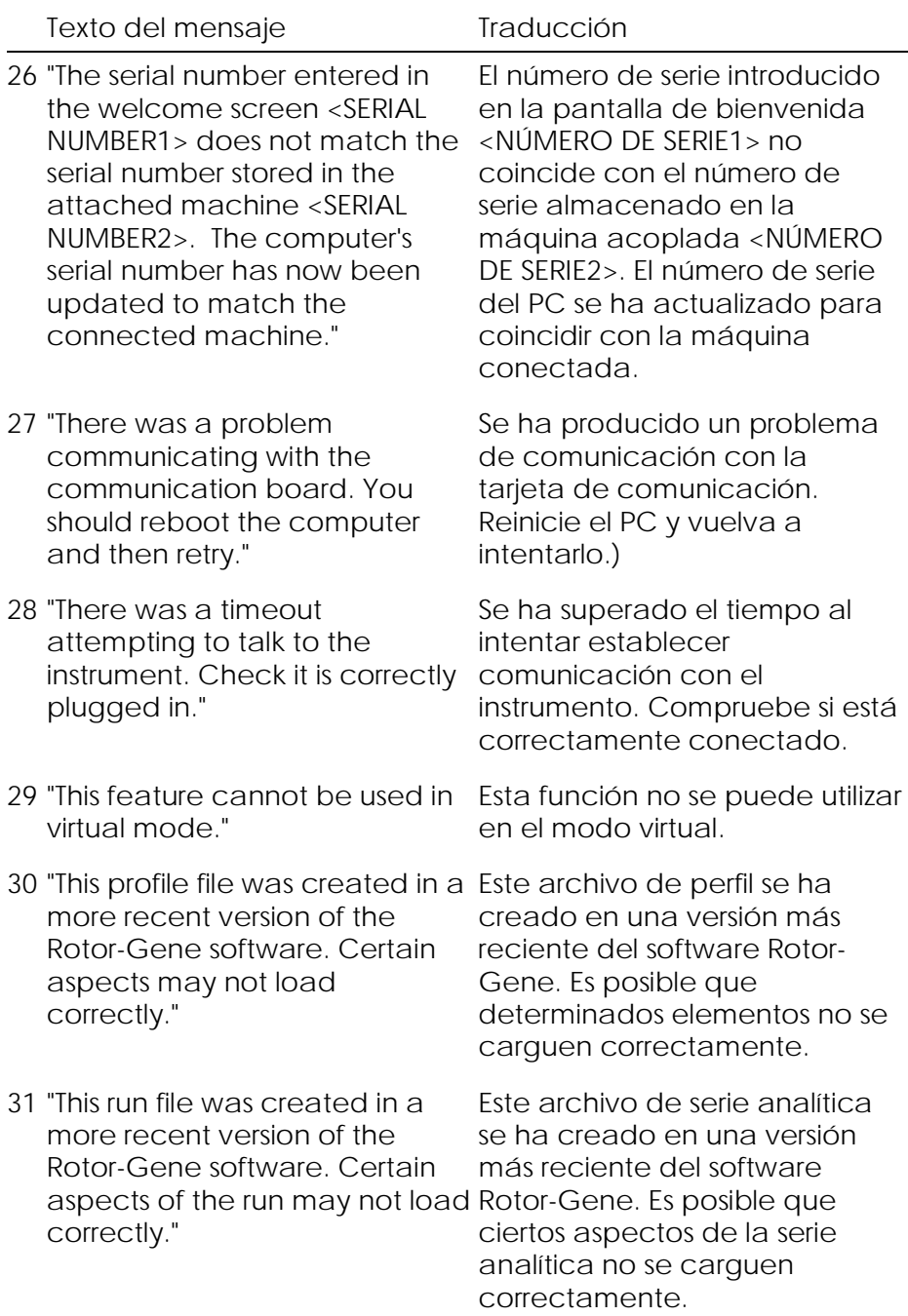

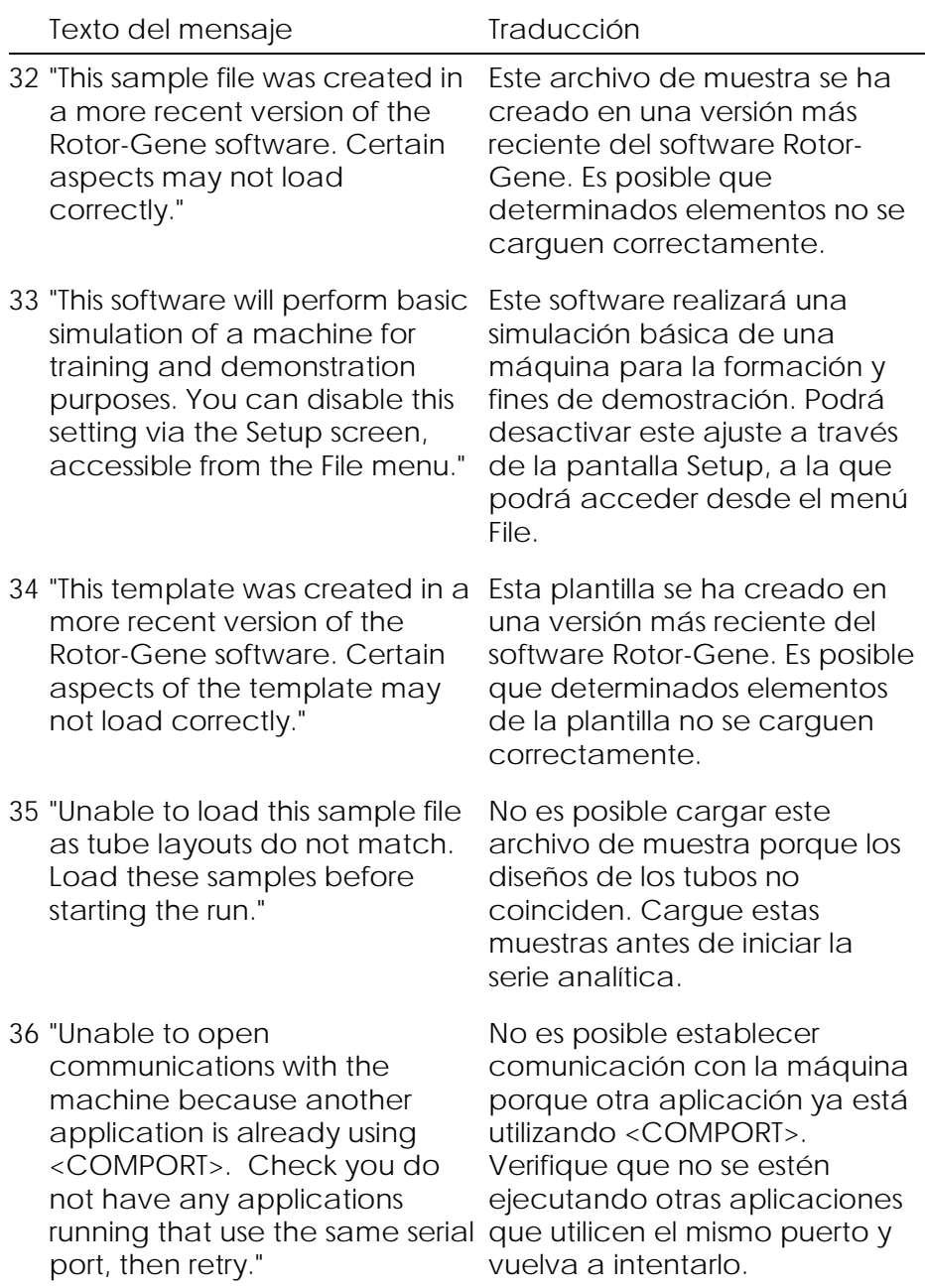

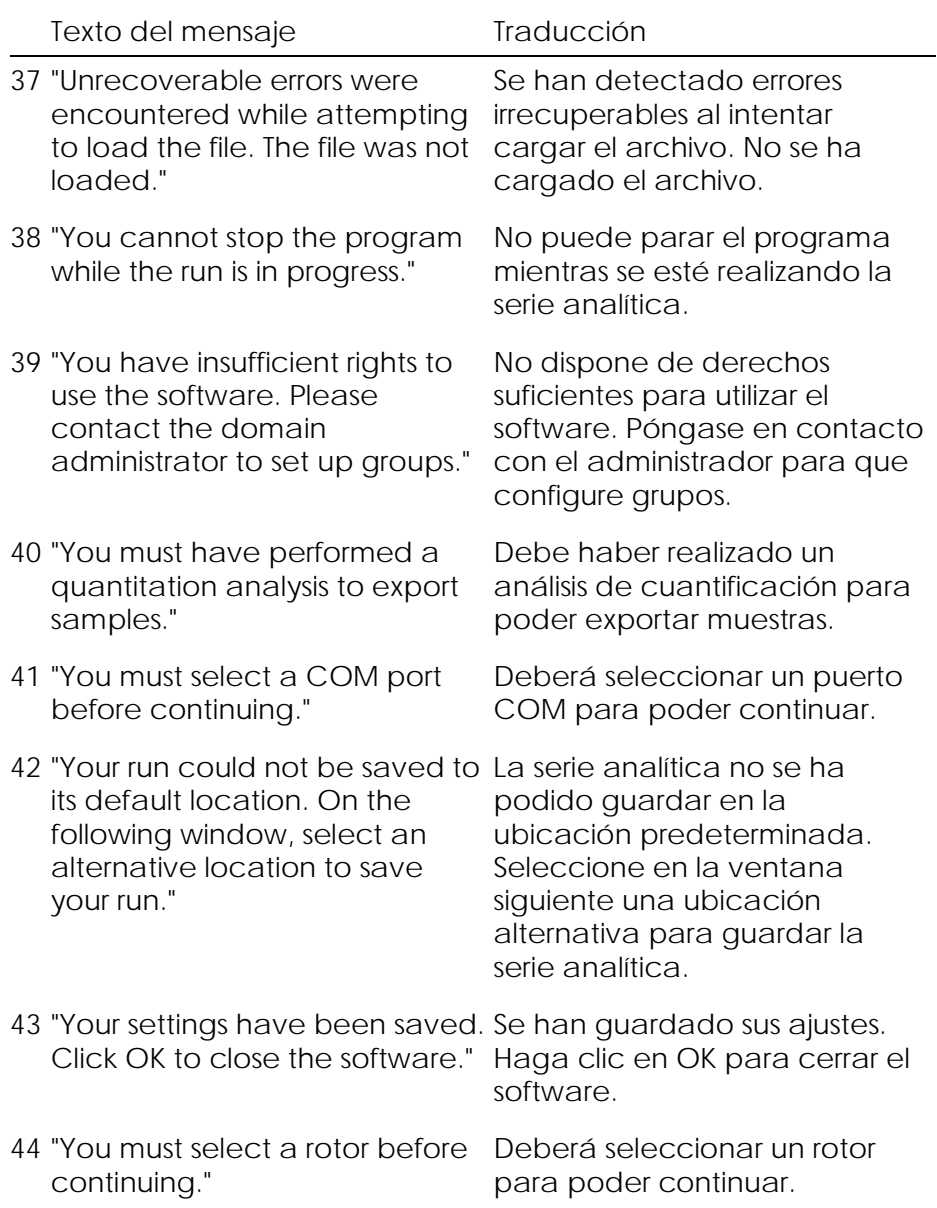

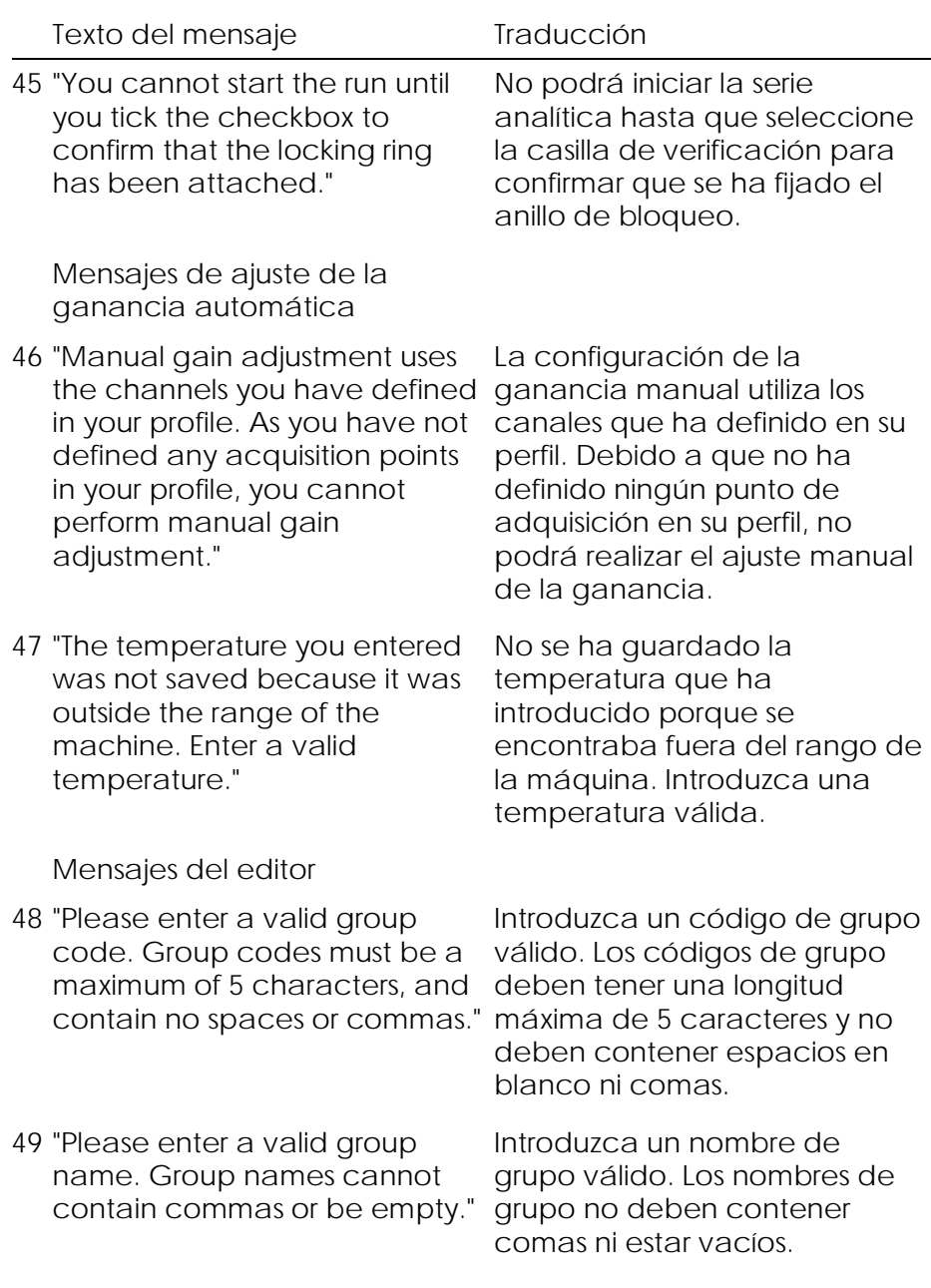

Mensajes de calibración de la desnaturalización óptica

- 50 "Unable to set as optical denature point due to calibration failure. Please enter a valid number of seconds to hold. It should be a positive value."
- 51 "A melt peak could not be detected during Optical Denature Calibration. This may be because the incorrect tube was selected for calibration, or that an inappropriate chemistry seleccionado el tubo was used for this sample. A timed step profile was run instead."

No es posible ajustar un punto de desnaturalización óptica debido a un fallo de la calibración. Introduzca un número válido de segundos para el mantenimiento. Debe ser un valor positivo.

No se ha podido detectar un pico de disociación durante la calibración de la desnaturalización óptica. Esto se puede deber a que se ha incorrecto para la calibración o que se ha utilizado un producto químico inadecuado para esta muestra. Se ha ejecutado en su lugar un perfil de paso temporizado.

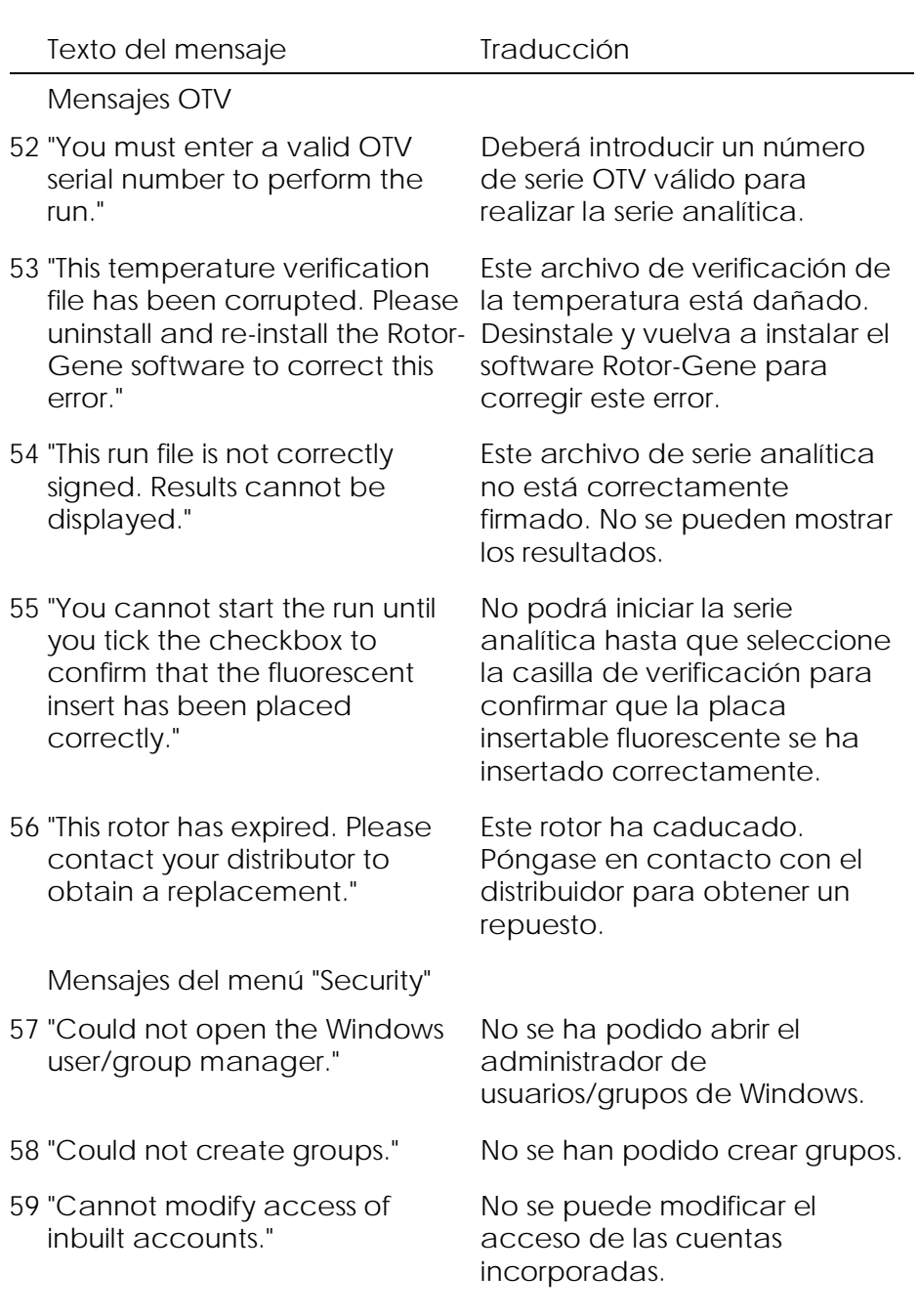

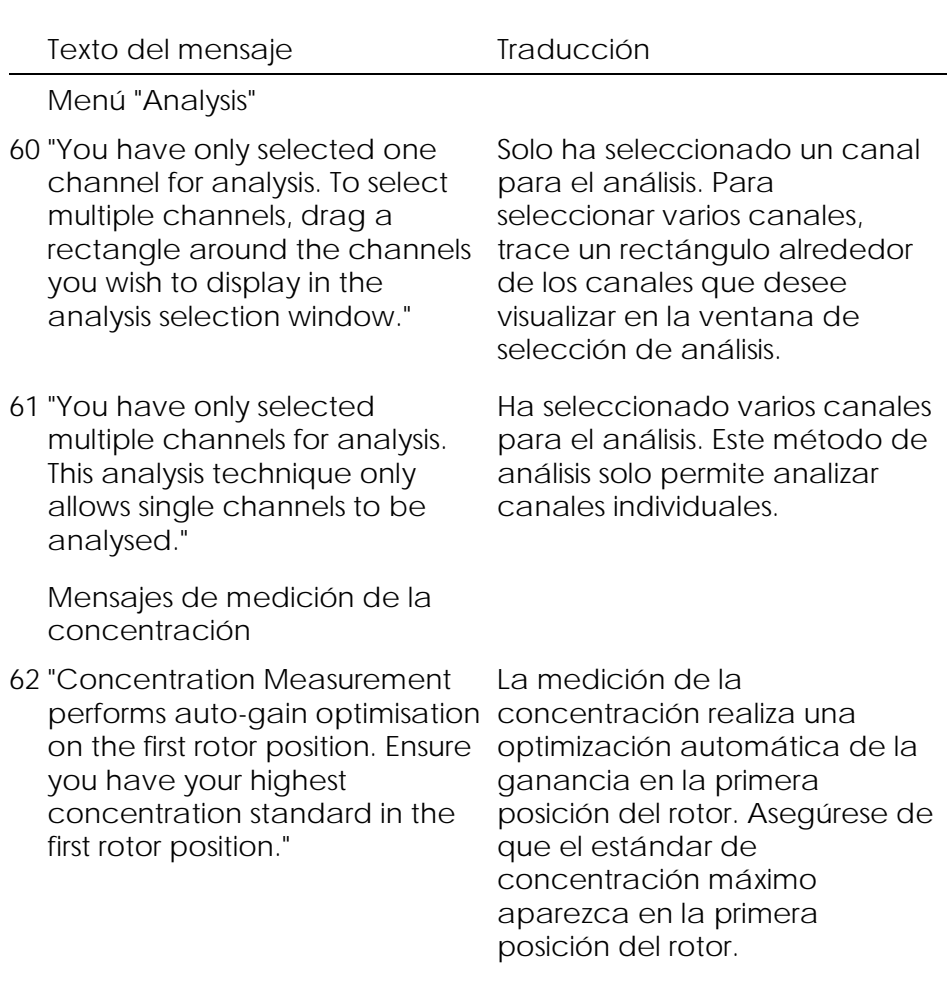

Mensajes de análisis de punto final

- 63 "To use end-point analysis you must have positive and negative controls in each channel. To define these controls click OK."
- 64 "You have not defined any positive controls. You must define positive controls for each controles positivos para cada channel you are analysing."

Para poder utilizar el análisis de punto final debe disponer de controles positivos y negativos en cada canal. Para definir estos controles, haga clic en OK.

Todavía no ha definido controles positivos. Debe definir canal que esté analizando.

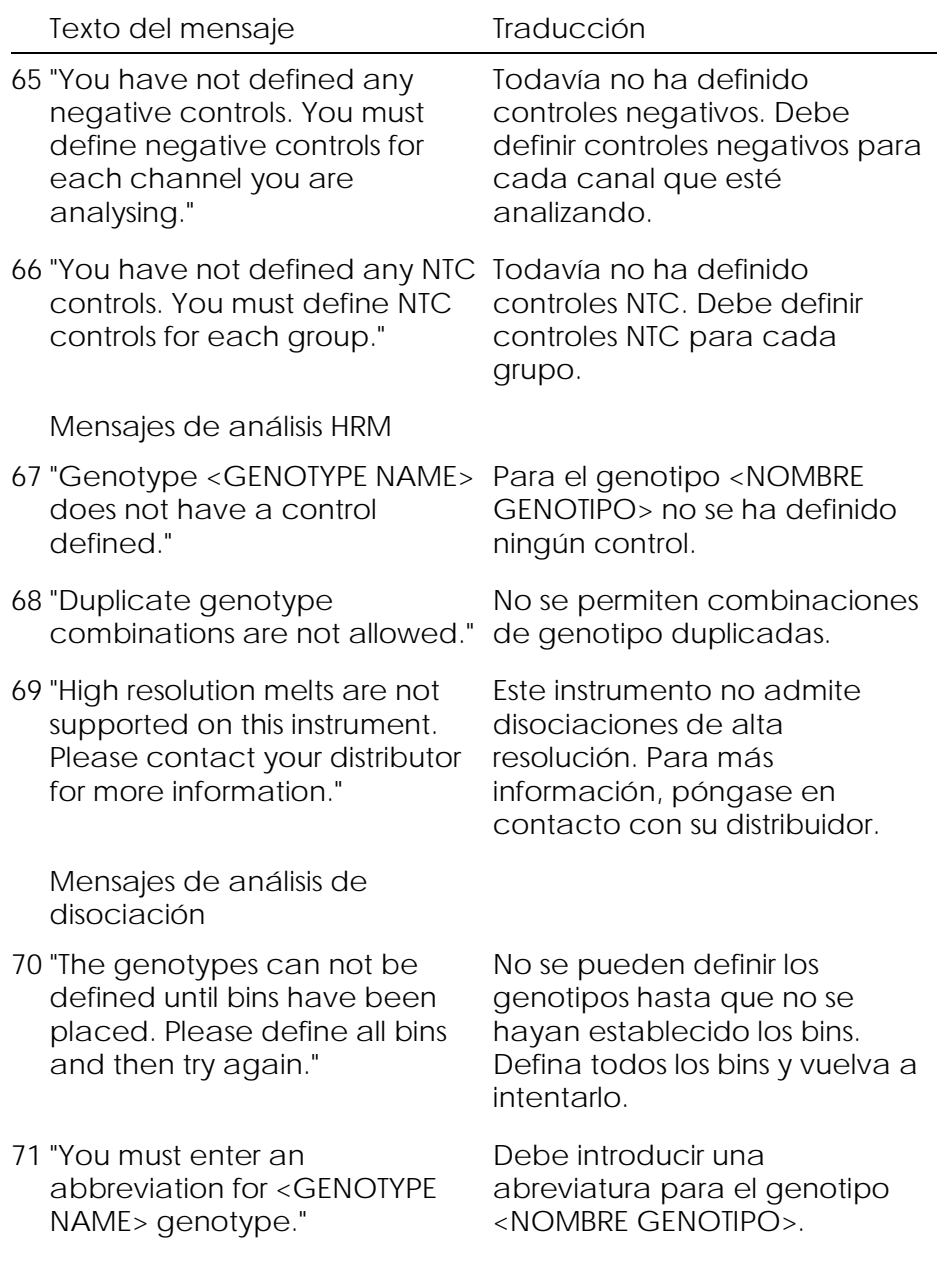

#### Texto del mensaje Traducción

Mensajes de análisis con diagrama de dispersión

72 "Scatter plot analysis requires exactly 2 channels to be selected. To select multiple channels, drag a rectangle around the channels you wish to canales, trace un rectángulo display in the analysis selection window, or click while holding the SHIFT key on each channel."

Para el análisis con diagrama de dispersión se deben seleccionar exactamente 2 canales. Para seleccionar varios alrededor de los canales que desee visualizar en la ventana de selección de análisis o haga clic en cada canal mientras mantiene pulsada la tecla MAYÚS.

Mensajes de análisis de cuantificación

73 "The auto-find threshold feature requires that you have defined at least 2 selected standards. To deberá haber definido como set this up, right-click on the sample list and select 'Edit Samples...'"

Para utilizar la función de autodetección del umbral mínimo 2 estándares seleccionados. Para configurarlos, haga clic con el botón derecho del ratón en la lista de muestras y seleccione "Edit Samples..."

Esta página se ha dejado en blanco intencionadamente.

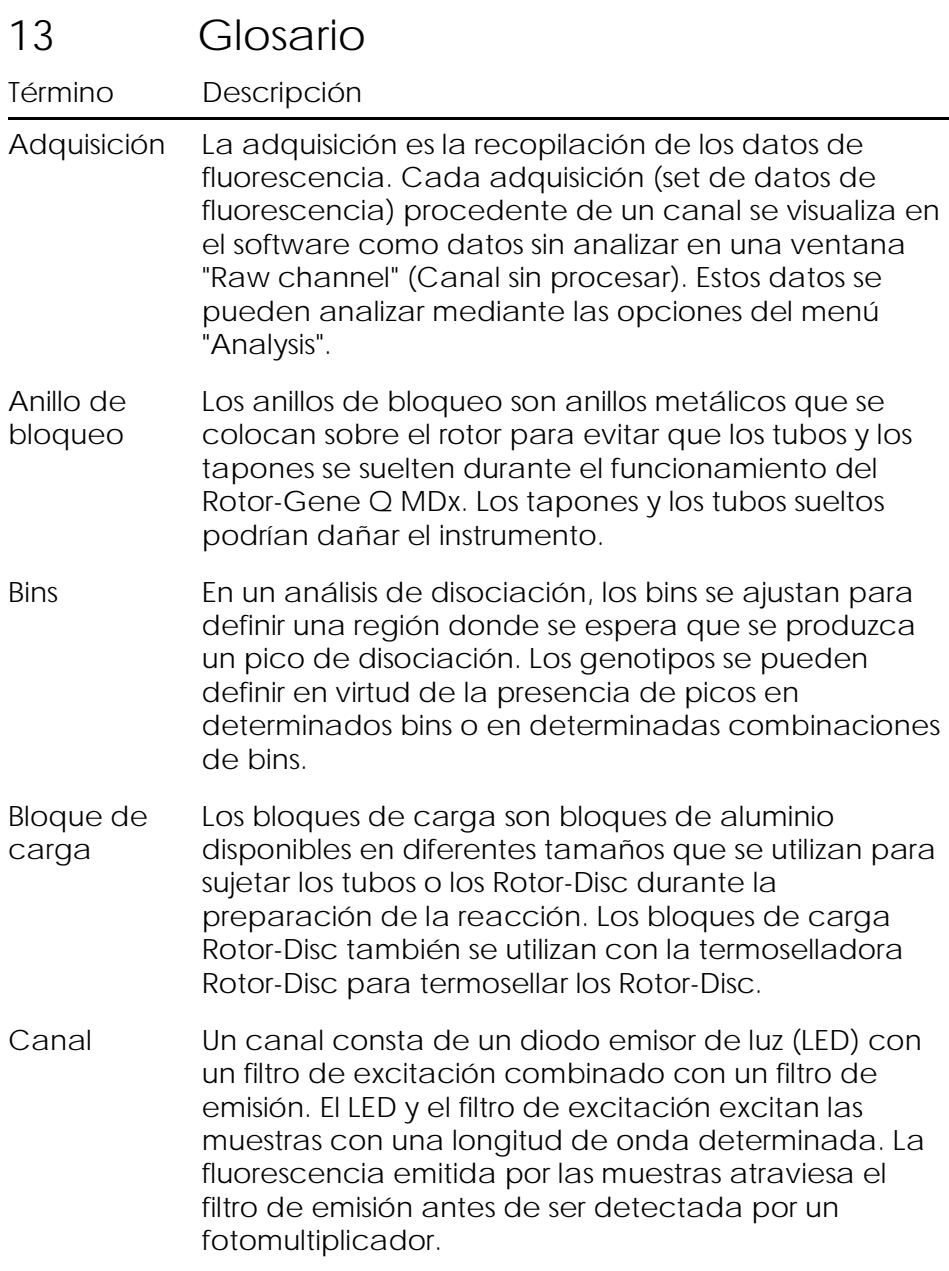

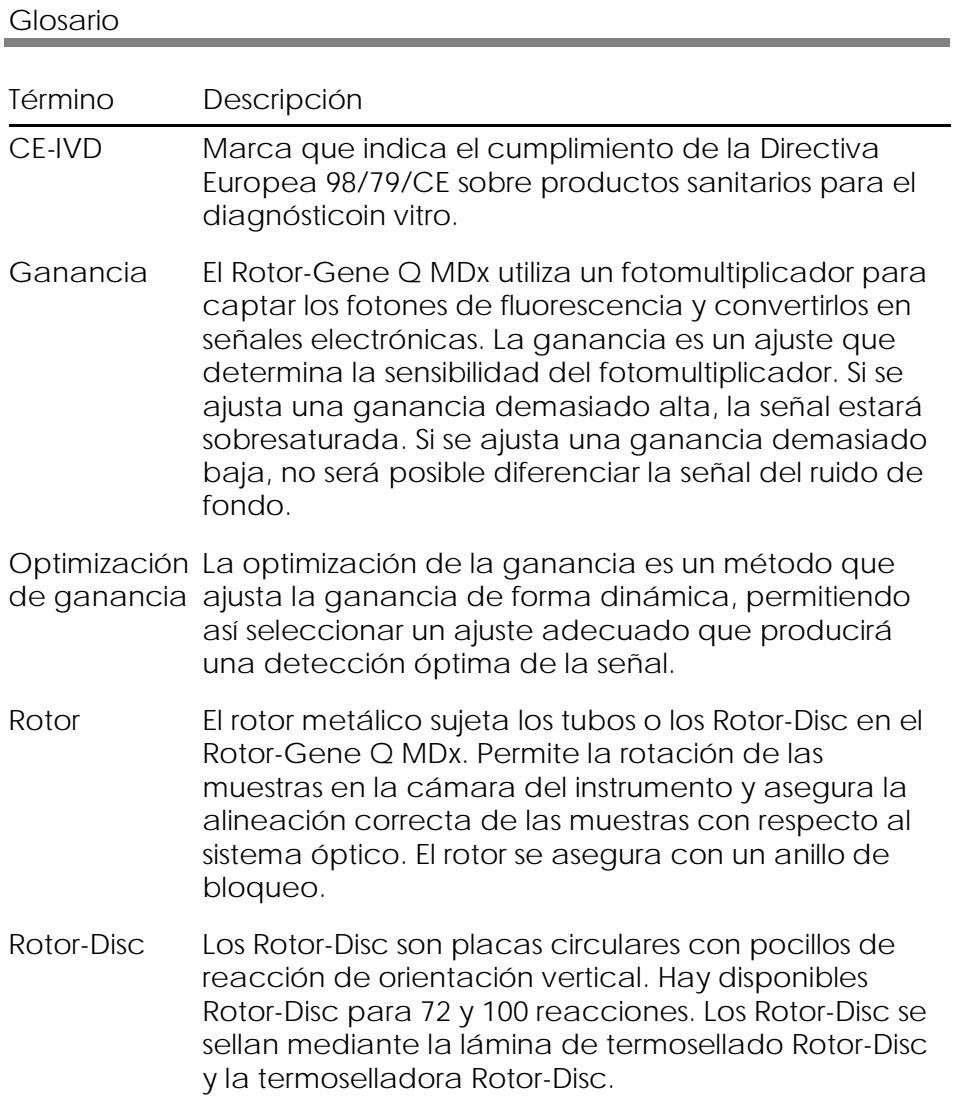

# Apéndice A

## Datos técnicos

QIAGEN se reserva el derecho a cambiar estas especificaciones en cualquier momento.

## Condiciones ambientales

#### Condiciones de funcionamiento

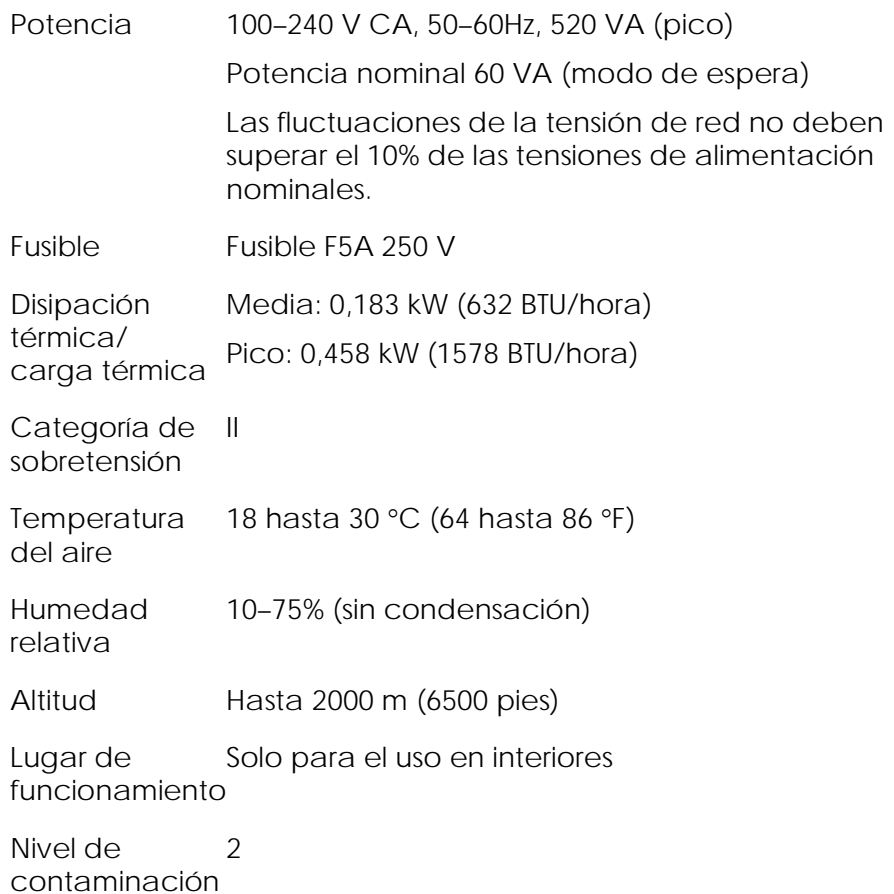

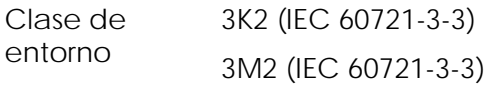

Condiciones de transporte

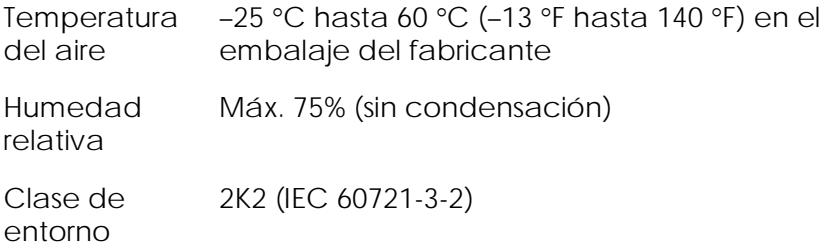

Condiciones de almacenamiento

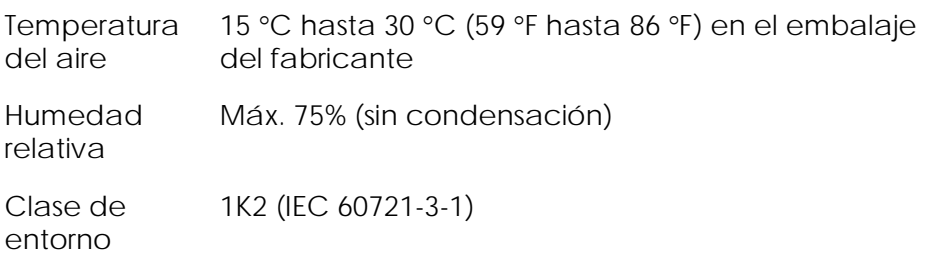

Datos mecánicos y características del hardware

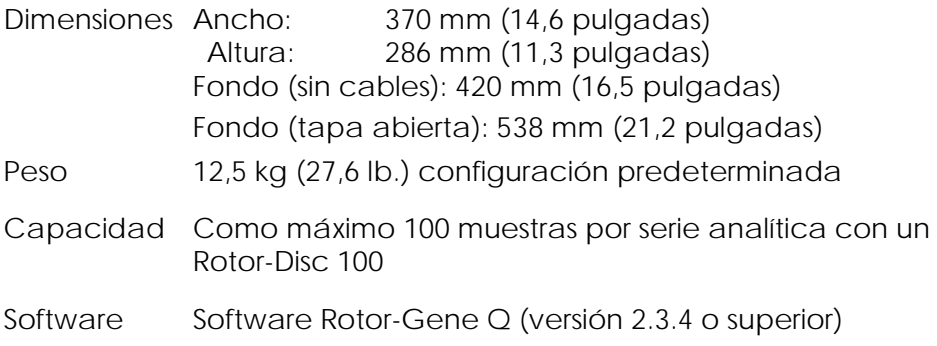

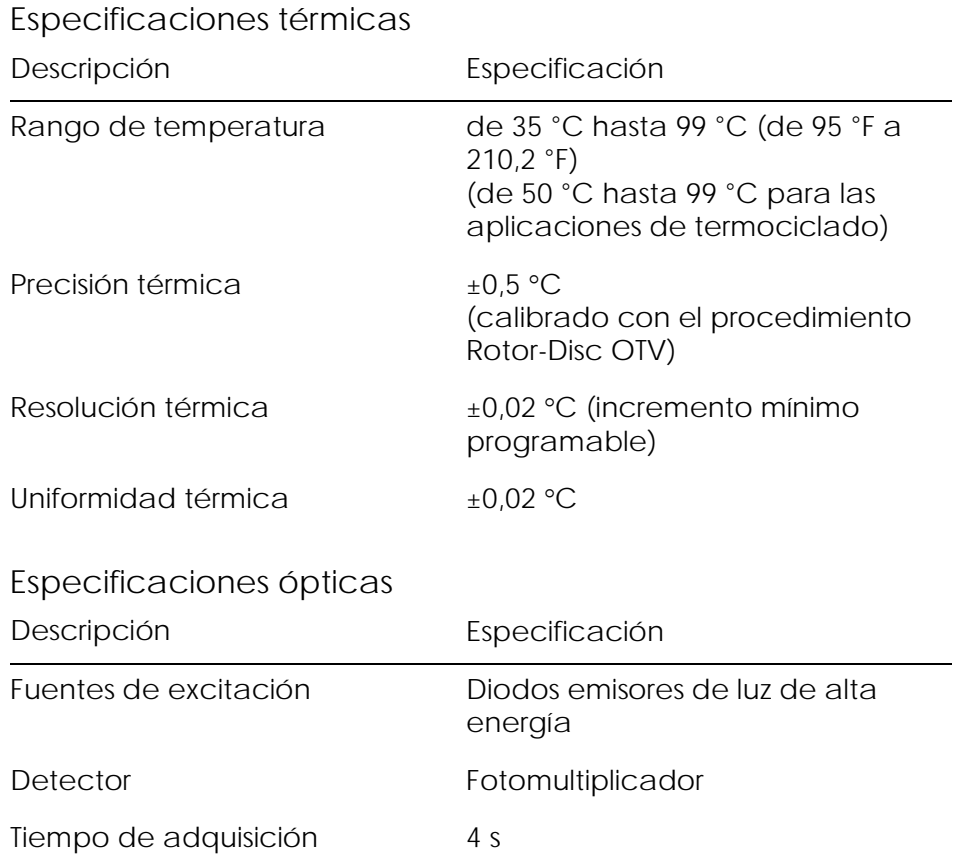

### Declaración FCC

La "United States Federal Communications Commission" (USFCC) (Comisión de Comunicaciones Federal Norteamericana) ha declarado (en 47 CRF 15. 105) que los usuarios de este producto deben ser informados de los hechos y de las circunstancias siguientes.

"Este dispositivo cumple lo establecido en la Parte 15 de la normativa de la FCC:

Su funcionamiento está sujeto a las dos condiciones siguientes: (1) Este dispositivo no podrá causar interferencias dañinas y (2) este dispositivo debe aceptar cualquier interferencia recibida, incluidas las interferencias que puedan causar un funcionamiento no deseado."

"Este aparato digital de Clase B cumple la norma canadiense ICES-0003."

La siguiente declaración se aplica a los productos mencionados en este manual, salvo disposición en contrario. La declaración para otros productos aparecerá en la documentación adjunta correspondiente.

Nota: Este equipo ha sido probado y cumple con los límites establecidos para dispositivos digitales de Clase B, de conformidad con el Apartado 15 de la Normativa de la FCC y cumple con todos los requisitos de la Norma Canadiense sobre Equipos Causantes de Interferencias ICES-003 para aparatos digitales. Estos límites están diseñados para garantizar una protección razonable frente a interferencias perjudiciales en entornos residenciales. Este equipo genera, utiliza y puede emitir energía de radiofrecuencia y, si no se instala y utiliza de acuerdo con las instrucciones, puede ocasionar interferencias perjudiciales en las comunicaciones por radio. Sin embargo, no existe garantía de que no se produzcan interferencias en una instalación en particular. En caso de que este

equipo sí produzca interferencias perjudiciales para la recepción de radio o televisión, hecho que puede determinarse al encender y apagar el equipo, se recomienda al usuario que trate de corregir la interferencia mediante una o varias de las siguientes medidas:

- Cambiar la orientación o ubicación de la antena receptora
- Aumentar la distancia entre el equipo y el receptor
- Conectar el equipo a una toma de corriente de un circuito diferente al del receptor

Consultar al distribuidor o a un técnico experto en radio o televisión para obtener ayuda

QIAGEN GmbH Alemania no se responsabiliza de las interferencias de radio o de televisión causadas por modificaciones no autorizadas de este equipo o por la sustitución o la conexión de cables de conexión y de equipos diferentes a los especificados por QIAGEN GmbH, Alemania. La eliminación de estas interferencias causadas por dichas modificaciones, sustituciones o conexiones no autorizadas será responsabilidad del usuario.

## Declaración de conformidad

#### **Nombre y dirección del fabricante legal**

QIAGEN GmbH QIAGEN Strasse 1 40724 Hilden Alemania

Puede solicitar una declaración de conformidad actualizada al servicio técnico de QIAGEN.
#### Residuos de Aparatos Eléctricos y Electrónicos (RAEE)

Esta sección proporciona información sobre la eliminación de residuos de aparatos eléctricos y electrónicos por los usuarios.

El símbolo del contenedor de basura tachado (ver abajo) indica que este producto no se debe eliminar con los demás residuos; se debe llevar a un centro de procesamiento aprobado o a un punto de recogida para el reciclaje, de acuerdo con las leyes y normativas locales. La recogida separada y el reciclaje de los residuos de aparatos electrónicos en el momento de la eliminación contribuye a conservar los recursos naturales y asegura que el producto es reciclado de forma segura para la salud de los seres humanos y el medio ambiente.

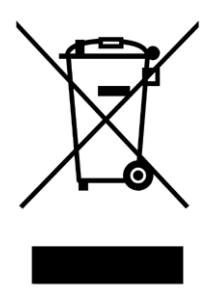

QIAGEN puede proporcionar el reciclaje a petición con un coste adicional. En la Unión Europea, de acuerdo con los requisitos de reciclaje específicos de la norma RAEE y si QIAGEN suministrase un producto sustituto, se ofrecerá un reciclaje gratuito de su equipo electrónico identificado con la marca RAEE. Para reciclar los aparatos electrónicos, póngase en contacto con la oficina de ventas local de QIAGEN para obtener el formulario de devolución necesario. Cuando haya enviado el formulario, QIAGEN se pondrá en contacto con usted para solicitar información adicional, para programar la recogida de los residuos electrónicos o para proporcionarle un presupuesto individual.

Esta página se ha dejado en blanco intencionadamente

## Apéndice B

En este apéndice se describen de forma detallada los métodos matemáticos utilizados.

#### Cuantificación

Las concentraciones calculadas se obtienen a partir de un modelo de regresión lineal sencillo, siendo los valores conocidos las concentraciones logarítmicas (x)  $y$  los valores experimentales los valores  $C_T(y)$ .

Las concentraciones logarítmicas y los valores  $C<sub>T</sub>$  de los estándares se utilizan para crear un modelo de la forma siguiente:

$$
y = Mx + B
$$

Intervalos de confianza para las concentraciones calculadas

> Utilizamos el intervalo de confianza siguiente 100(1 α)% para el cálculo de una nueva observación x0 a partir de la curva estándar.

$$
\frac{Y_0 - \hat{\beta}_0}{\hat{\beta}_1} \pm \frac{S}{\hat{\beta}_1} (1 + \frac{1}{n} + \frac{(x_0 - \bar{x})^2}{S_{xx}})^{\frac{1}{2}} t_{n-2,\alpha/2}
$$

Este es el intervalo de confianza para la concentración de una única incógnita.

Supongamos ahora que disponemos de k observaciones adicionales a x = x0 y determinamos su

media mediante $Y_0$  Entonces

$$
\bar{Y}_0 \sim N(\beta_0 + \beta_1 x_0, \frac{\sigma^2}{k})
$$

y argumentos similares a los anteriores proporcionan

$$
\frac{Y_0 - \hat{\beta}_0}{\hat{\beta}_1} \pm \frac{S}{\hat{\beta}_1} (\frac{1}{k} + \frac{1}{n} + \frac{(x_0 - \bar{x})^2}{S_{xx}})^{\frac{1}{2}} t_{n-2,\alpha/2}
$$

Esta fórmula indica cómo se determinan los intervalos de confianza para concentraciones de incógnitas de duplicaciones.

Para el cálculo de estándares, se puede obtener un intervalo de confianza más estrecho:

$$
\frac{Y_0 - \hat{\beta}_0}{\hat{\beta}_1} \pm \frac{S}{\hat{\beta}_1} (\frac{1}{n} + \frac{(x_0 - \bar{x})^2}{S_{xx}})^{\frac{1}{2}} t_{n-2,\alpha/2}
$$

Esta fórmula implica que la adición de duplicaciones a una concentración individual estándar reduce la amplitud del intervalo para todos los cálculos cuando se aumenta n. La adición de un gran número de duplicaciones a una incógnita reducirá su incertidumbre a la de un estándar único. Las duplicaciones adicionales reducen la incertidumbre debido a que la incógnita no forma parte del modelo lineal.

#### Intervalos de confianza para valores  $C_I$

Asumimos que el error en los valores  $C<sub>I</sub>$  de las duplicaciones es lineal y que presenta una distribución normalizada.

Por consiguiente utilizamos el intervalo de confianza de una muestra t. µ será el valor medio para los

valores C<sub>T</sub> de una duplicación $(x_0 \ldots x_{n-1})$ Entonces, un intervalo de confianza de 100 $(1 - \alpha)$ % para un valor  $C_I$   $\mu$  será:

$$
\left(\bar{x} - t_{\alpha/2,n-1} \cdot \frac{s}{\sqrt{n}}, \ \bar{x} + t_{\alpha/2,n-1} \cdot \frac{s}{\sqrt{n}}\right)
$$

Deseamos agradecer a Peter Cook del Departamento de Matemáticas de la Universidad de NSW, Sídney, Australia su ayuda invaluable a la hora de verificar los enfoques matemáticos utilizados.

## Apéndice C

### Productos, accesorios y consumibles Rotor-Gene Q MDx

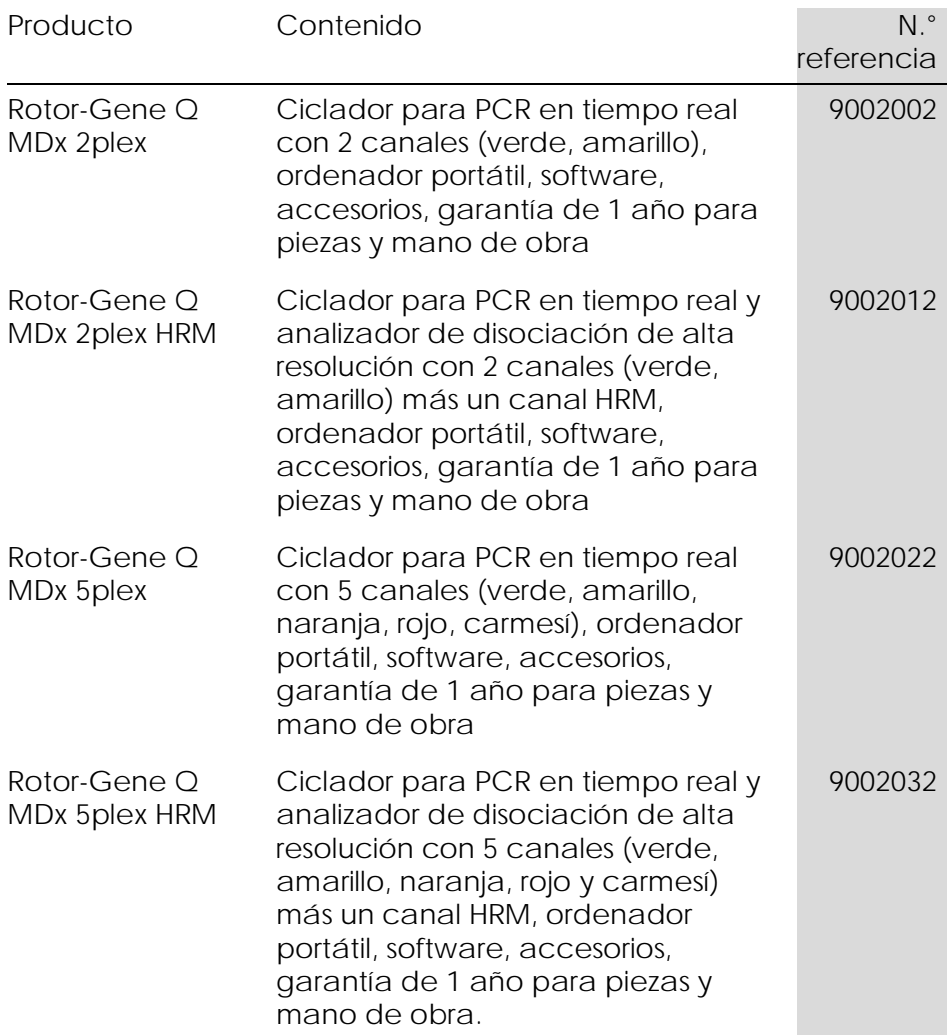

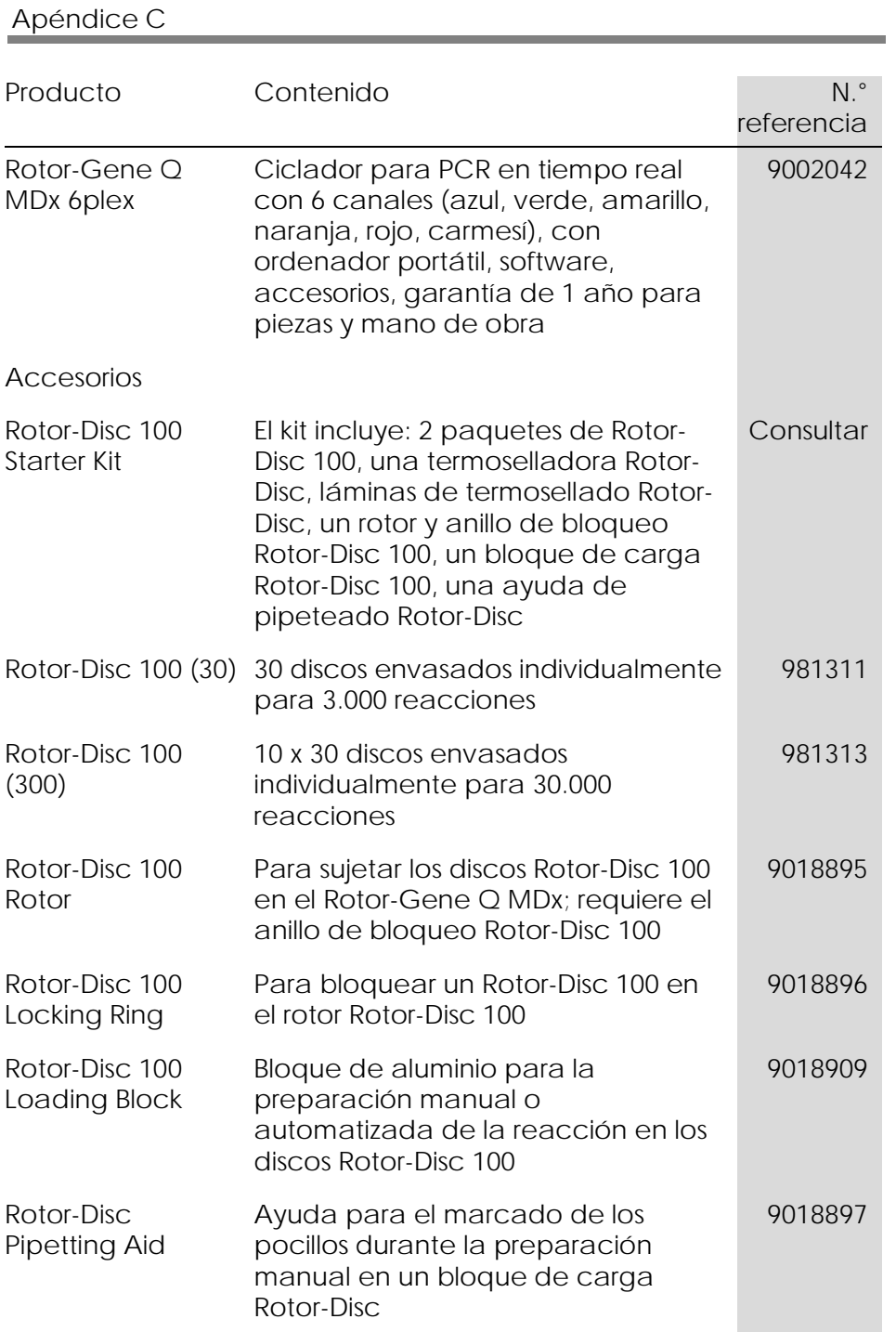

#### Apéndice C

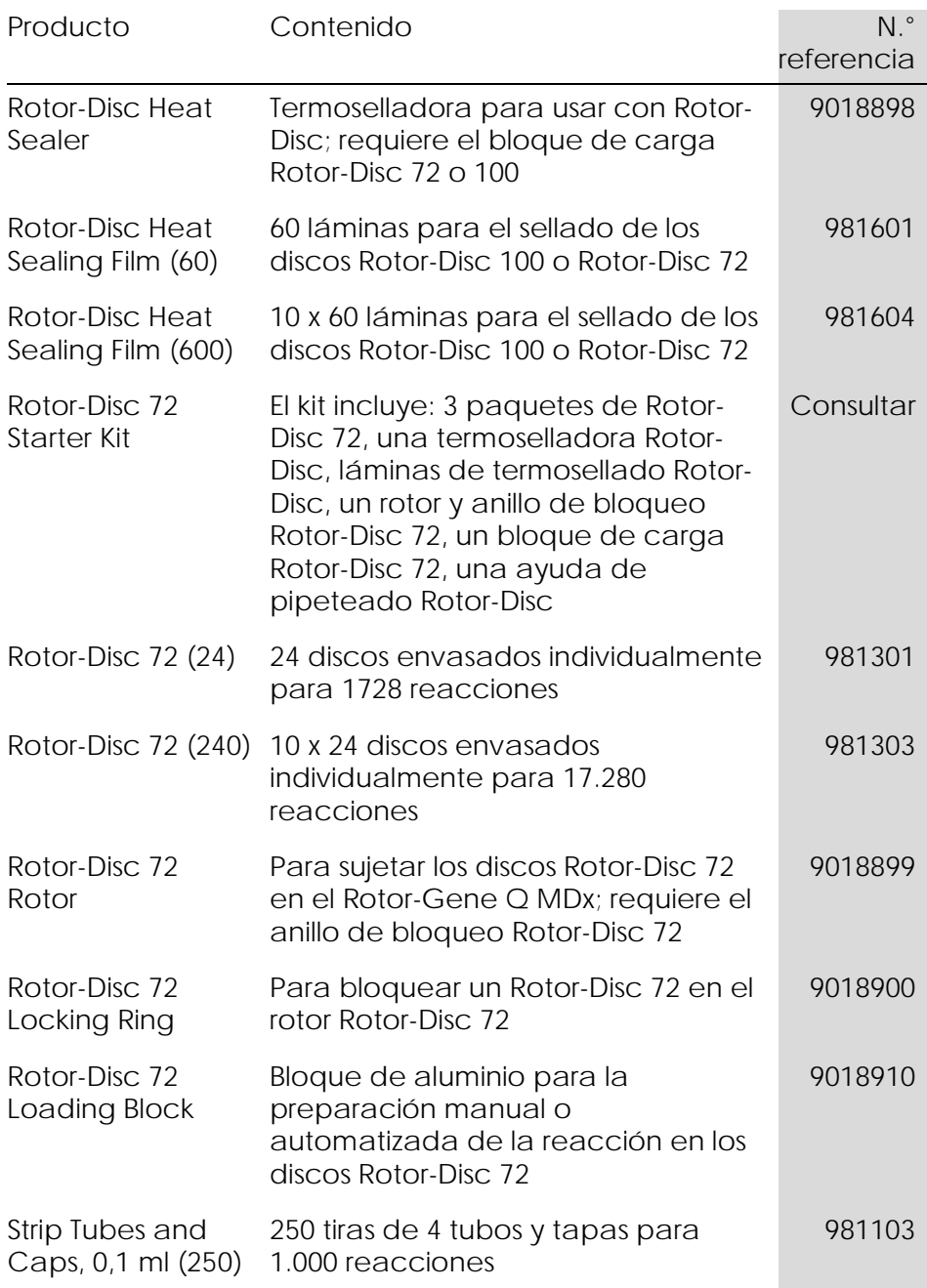

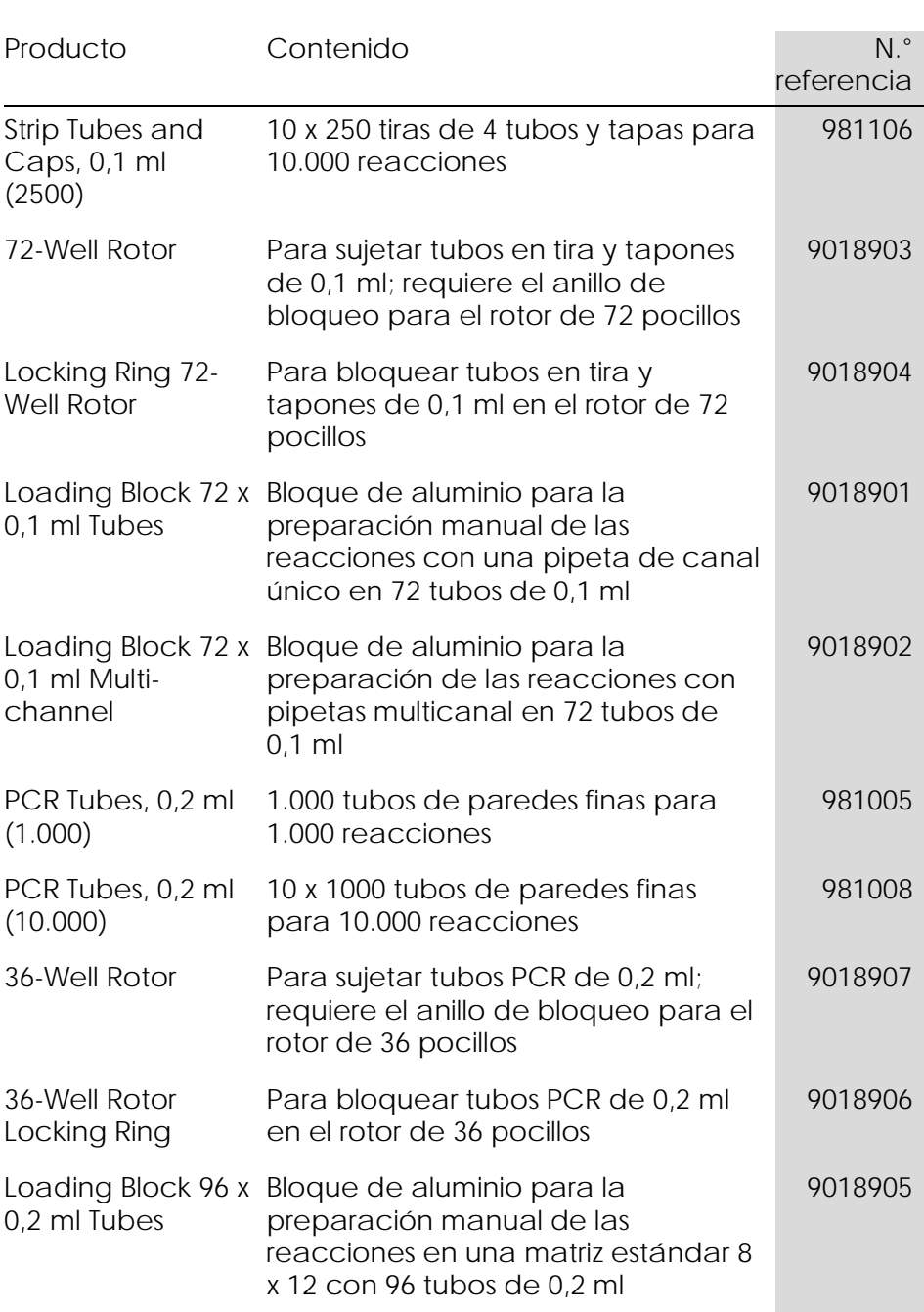

Apéndice C

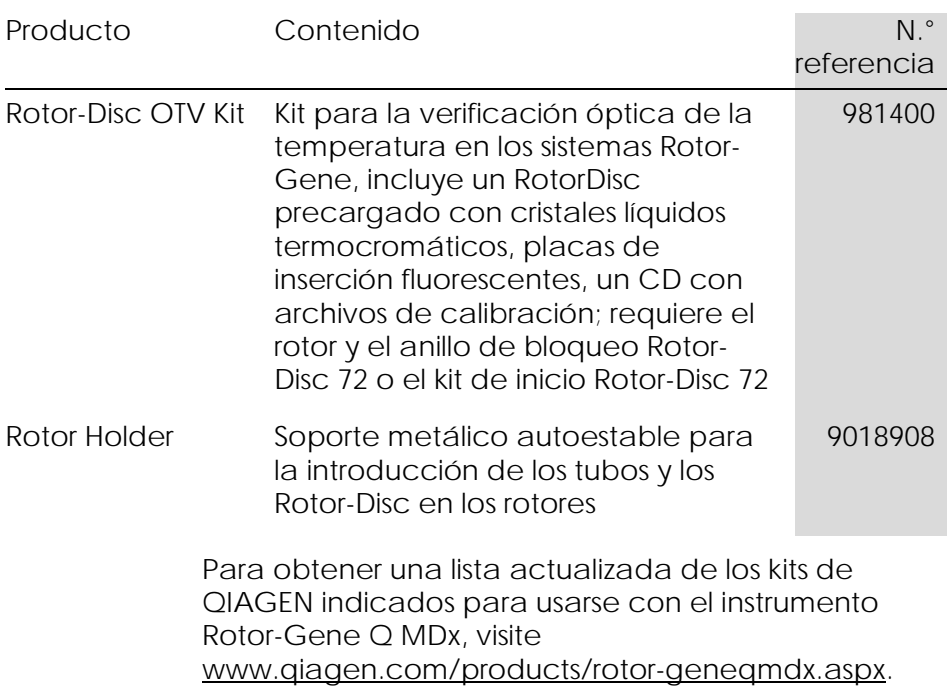

## Apéndice D

### Cláusula de responsabilidad

QIAGEN se verá eximida de todas sus obligaciones de garantía si las reparaciones o las modificaciones son llevadas a cabo por personas ajenas a la empresa, excepto en los casos en los que la empresa haya dado su consentimiento por escrito para la realización de dichas reparaciones o modificaciones.

Todos los materiales sustituidos en los términos de esta garantía solo estarán garantizados durante el período de garantía original y en ningún caso más allá de la fecha de vencimiento de esta, salvo que ello sea autorizado por escrito por un responsable de la empresa. Los dispositivos de lectura y de interfaz y el software asociado solo dispondrán de garantía durante el período de tiempo ofrecido por el fabricante original de estos productos. Los compromisos y garantías ofrecidos por cualquier persona, incluyendo los representantes de QIAGEN, que sean incompatibles o entren en conflicto con las condiciones de esta garantía no serán vinculantes para la empresa, salvo que se hayan documentado y aprobado por escrito por un responsable de QIAGEN.

Esta página se ha dejado en blanco intencionadamente.

## Índice

## **A**

Adjust scale, 7-2 Adquisición, 6-16 Advertencias, 1-1 Ajuste de escala, 8-2 Ajuste del punto de partida, 7-31 Almacenamiento, 2 Amplificación exponencial, 7-34 Análisis con diagrama de dispersión, 7-56 Análisis de concentraciones, 7-68 patrones, 7-68 Análisis de la curva de disociación, 7-45 bins, 7-47 picos, 7-47 Análisis de punto final, 7-59 controles, 7-62 Anillo de bloqueo rotor de 36 pocillos, 5-2 rotor de 72 pocillos, 5-2 Rotor-Disc 100, 5-3 Rotor-Disc 72, 5-3 Aptitudes, 7-88 Archivos de registro, 12-1 Asistencia, 7-112 Asistencia técnica, 2-1 Asistente Advanced, 6-8 Asistente Quick Start, 6-1 Auto-find threshold, 7-23 Autoscale, 7-2 AutoStat, 7-28

#### **B**

Barra de herramientas, 7-1 Bloque de carga, 5-4 Bloquear

plantillas, 7-109 Bloqueo muestras, 7-107

## **C**

Cálculo CT, 7-21 Canales sin procesar, 7-2 Channels, 3-4, 7-76 Ciclo nuevo, 7-7 Coeficiente de correlación, 7-17 Conmutación, 7-4 Corrección de la pendiente de ruido, 7-30, 7-57 Cortar ciclos, 7-3 Ct Comment, 7-25 Cuantificación, 7-15, 1 Cuantificación comparativa, 7-50 Cuantificación relativa delta delta CT, 7-41 Curva estándar, 7-15 cálculo, 7-18 exportar, 7-18 fórmula, 7-17, 7-35 importar, 7-19 método de dos curvas estándar, 7-36 superposición, 7-18 Cycling, 6-14

#### **D**

Default scale, 7-2 Desembalaje, 4-6 Diferenciación alélica, 7-53 Dímeros de cebadores, 11-20 Disociación, 6-18 Duplicación del calibrador, 7-52

## **E**

Eficacia, 7-17, 7-34 Eliminación de residuos, 1-7 Empty run, 6-9 Entorno, 1-5 Especificaciones hardware, 2 ópticas, 3 Exportar a LinReg, 7-10 datos, 8-5 formato original, 8-4 gráficos, 8-2

#### **F**

Fluoróforos detectados, 3-4 Funcionamiento condiciones, 1-5, 1 hardware, 5-1 software, 6-1

### **G**

Gain settings, 7-110 Genotipos análisis con diagrama de dispersión, 7-57 análisis de la curva de disociación, 7-48 análisis de punto final, 7-60, 7-67 diferenciación alélica, 7-55 Grupos, 7-89

### **H**

Hibridización, 6-18 Hold, 6-13 **HRM** análisis, 7-71, 11-1, 11-20 análisis de metilación, 11-6 asistente Advanced, 6-9 asistente Quick Start, 6-3 ciclo, 6-19

directrices, 11-7 genotipado SNP, 11-4 kits, 11-3 localización y subsanamiento de anomalías, 12-1 PCR en tiempo real, 11-18 preparación de muestras, 11-10 software, 11-11

#### **I**

Icono de llave inglesa, 8-6 Ignore first, 7-31, 7-57 Instalación, 4-1 hardware, 4-7 requisitos de potencia, 4-2 requisitos de puesta a tierra, 4-2 requisitos del lugar, 4-1 requisitos del PC, 4-2 software, 4-9 Intervalos de confianza, 2

#### **K**

Kit Rotor-Disc OTV, 10-2

#### **L**

LinReg exportar a, 7-10 Localización y subsanación de anomalías Rotor-Gene Q MDx, 12-3 Localización y subsanamiento de anomalías, 12-1 HRM, 12-1 Long Range, 6-15

#### **M**

Machine options, 7-75 Mantenimiento, 9-1 asistente Advanced, 6-9 Medición de la concentración de ácido nucléico, 7-68

Mensaje de error, 12-3 Menú análisis, 7-13 display options, 7-90 file, 7-6 Gain, 7-110 Help, 7-111 run, 7-73 Security, 7-91 view, 7-74 window, 7-111 Messages, 7-75 Método de dos curvas estándar, 7- 36

## **N**

Normalización, 7-3 análisis de punto final, 7-63 tubo dinámico, 7-29, 7-57 Normalización de tubo dinámico, 7- 29, 7-57 Nucleic acid concentration measurement, 6-3 Número de serie, 4-12

### **O**

Optical denature cycling, 6-19 Optimización de ganancia, 6-11, 6- 25 manual, 6-30 OTV, 10-1 Outlier removal, 7-31 Outlook, 7-116

#### **P**

Page, 7-3, 7-5, 7-84 Parámetros de detección, 3-4 Parámetros de excitación, 3-4 Pendiente, 7-34 Perform last run, 6-2, 6-9 Pistas de auditoría, 7-103 **Plantillas** 

añadir al asistente Advanced, 6-9 añadir al asistente Quick Start, 6-3 análisis con diagrama de dispersión, 7-58, 8-1 análisis de disociación, 7-49, 8-1 análisis de punto final, 7-67, 8-1 cuantificación, 7-36, 8-1 diferenciación alélica, 7-55, 8-1 Precauciones, 1-1 Preparación de las reacciones, 5-4 Progreso del perfil, 7-79 Puerto, 4-12, 7-12

#### **Q**

Quenched FRET, 6-3

#### **R**

Rendimiento térmico, 3-1 Rotor 36 pocillos, 5-2 72 pocillos, 5-2 especificaciones, 5-4 Rotor-Disc 100, 5-3 Rotor-Disc 72, 5-3 selección, 6-4, 6-10 tipos, 5-1 Rotor-Disc preparación, 5-9 termosellado, 5-9 Rotor-Disc 100, 5-3 Rotor-Disc 72, 5-3

#### **S**

Security, 7-77, 7-91 Seguridad biológica, 1-5 configuración para Win7, 7-93 eléctrica, 1-4 eliminación de residuos, 1-7 humos tóxicos, 1-7 mantenimiento, 1-9 muestras, 1-6

productos químicos, 1-7 riesgo por calor, 1-9 riesgos mecánicos, 1-8 uso correcto, 1-2 Serie analítica abrir, 7-8 ajustes, 7-74 firmas, 7-105 guardar, 7-8 iniciar, 7-73 parar, 7-74 pausa, 7-73 Símbolos, 1-10 Sistema óptico, 3-3 Software actualizaciones, 4-23 mensajes de error, 12-15 versión, 4-13

# **T**

TeeChart Office, 8-4, 8-7 Temperature graph, 7-78 Three step with melt, 6-2, 6-9 Tipos de muestra, 7-83 Touchdown, 6-15 Transporte, 2 Tube layout, 7-77 Two step, 6-2, 6-9

#### **U**

Umbral, 7-22 Uso previsto, 2-2 Usuario asignar roles en Win7, 7-95, 7-102 crear cuenta en Win7, 7-93, 7-100 cuentas múltiples, 7-102

#### **V**

Ventana Edit profile, 6-12 Ventana Edit profile (Editar perfil), 6-4 Ventana Edit Samples, 6-33, 7-80 rotor style, 7-87 Ventana Edit Samples (Editar muestras), 6-6 Ventana Melt Curve Results (Resultados de la curva de disociación), 7-48 Ventana Quantitation Results (Resultados de cuantificación), 7- 23 Ventana Report Browser, 7-15, 7-48 Ventana Report Browser (Navegador de informes), 7-11 Ventana Sample Page Suitability, 7- 88 Ventana Setup (Configuración), 7-11 Verificación óptica de la temperatura, 10-1 Versión, 2-2 Virtual mode, 4-12, 7-12

Pedidos www.qia gen.com / shop | Asistencia técnica support.qia gen.com | Sitio web www.qia gen.com

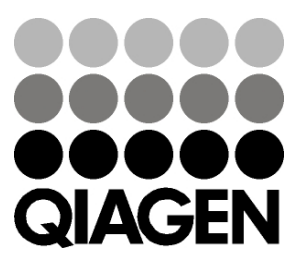

Austria techservice-at@qiagen.com Belgium ■ techservice-bnl@qiagen.com Bra zil ■ suportetecnico.brasil@qiagen.com Canada techservice-ca@qiagen.com China  $\equiv$  techservice-cn@qiagen.com  $\mathtt{Denmark}$  = techservice-nordic@qiagen.com Finland  $\blacksquare$  techservice-nordic@qiagen.com France  $\equiv$  techservice-fr@qiagen.com Germany  $\equiv$  techservice-de@qiagen.com Hong Kong  $\equiv$  techservice-hk@qiagen.com India  $\equiv$  techservice-india@qiagen.com Irela nd techservice-uk@qiagen.com Ita ly techservice-it@qiagen.com  $Japan \equiv$  techservice-jp@qiagen.com Korea (South)  $\equiv$  techservice-kr@qiagen.com Luxembourg ■ techservice-bnl@qiagen.com Mexico  $\equiv$  techservice-mx@qiagen.com The Netherlands  $\equiv$  techservice-bnl@qiagen.com Norway **e** techservice-nordic@qiagen.com  $\operatorname{Sing}$ a pore $\blacksquare$ techservice-sg@qiagen.com Sweden  $\blacksquare$  techservice-nordic@qiagen.com Switzerland  $\equiv$  techservice-ch@qiagen.com UK  $\equiv$  techservice-uk@qiagen.com USA  $\equiv$  techservice-us@qiagen.com

Austra lia techservice-au@qiagen.com